**Chapter 1: Getting Started with Power Automate Desktop**

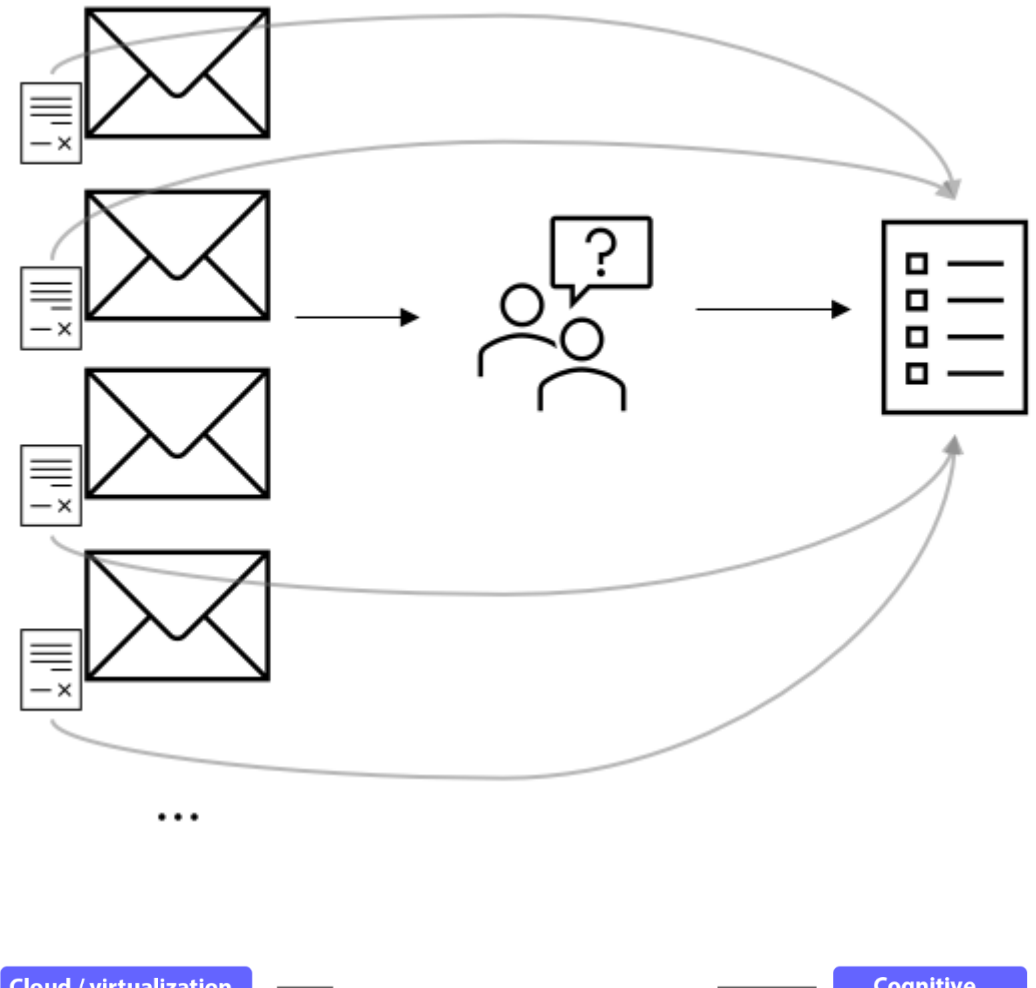

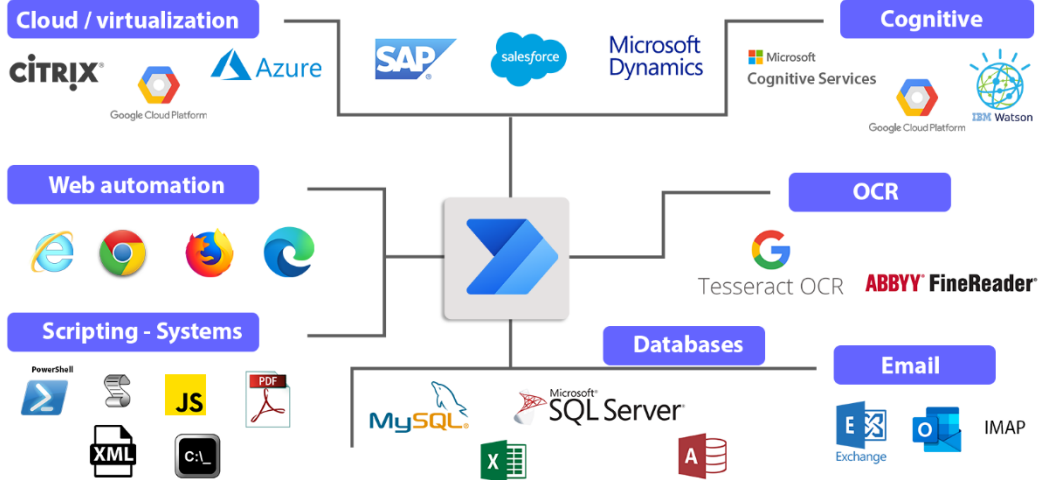

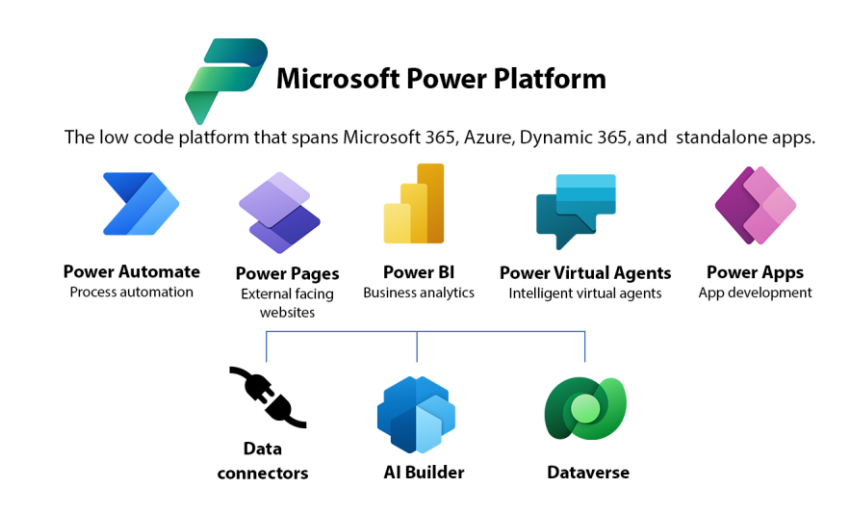

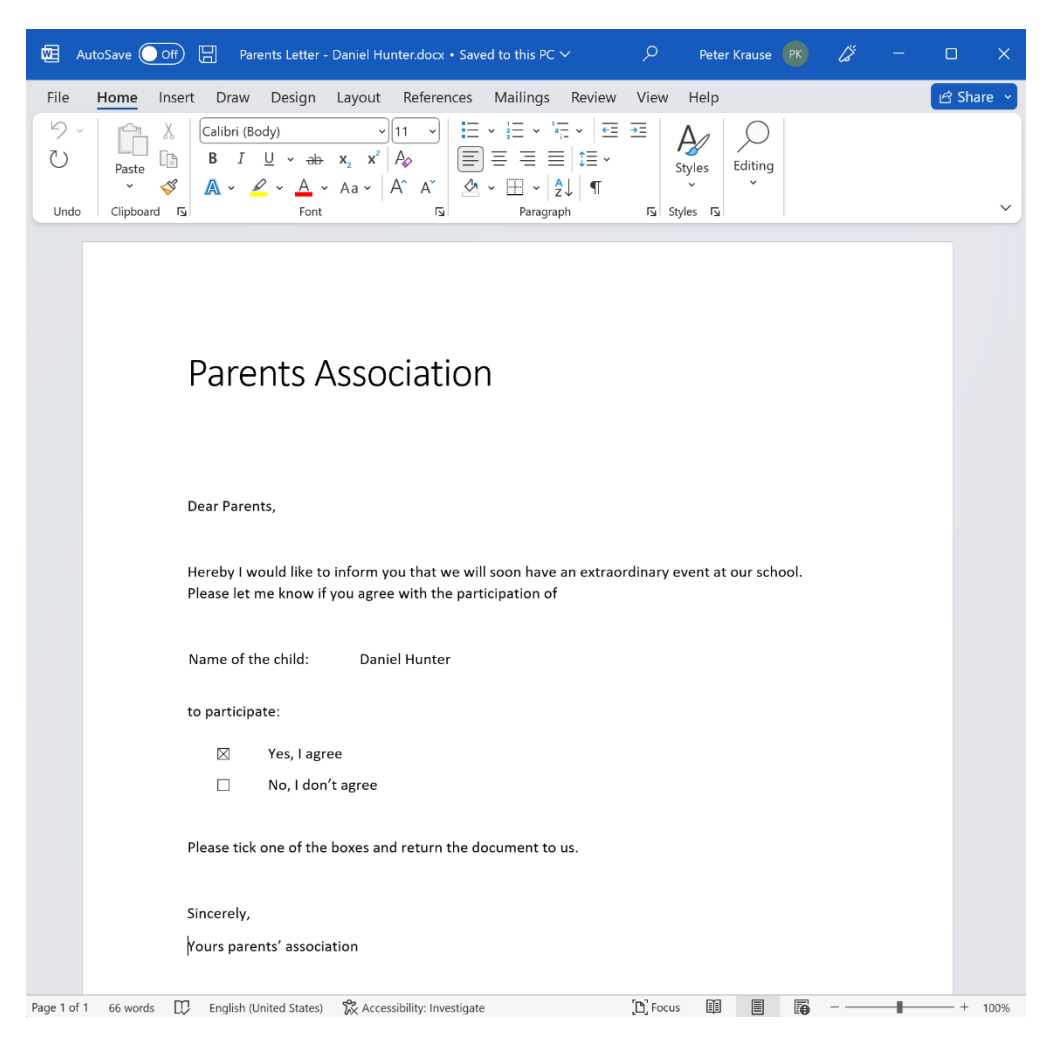

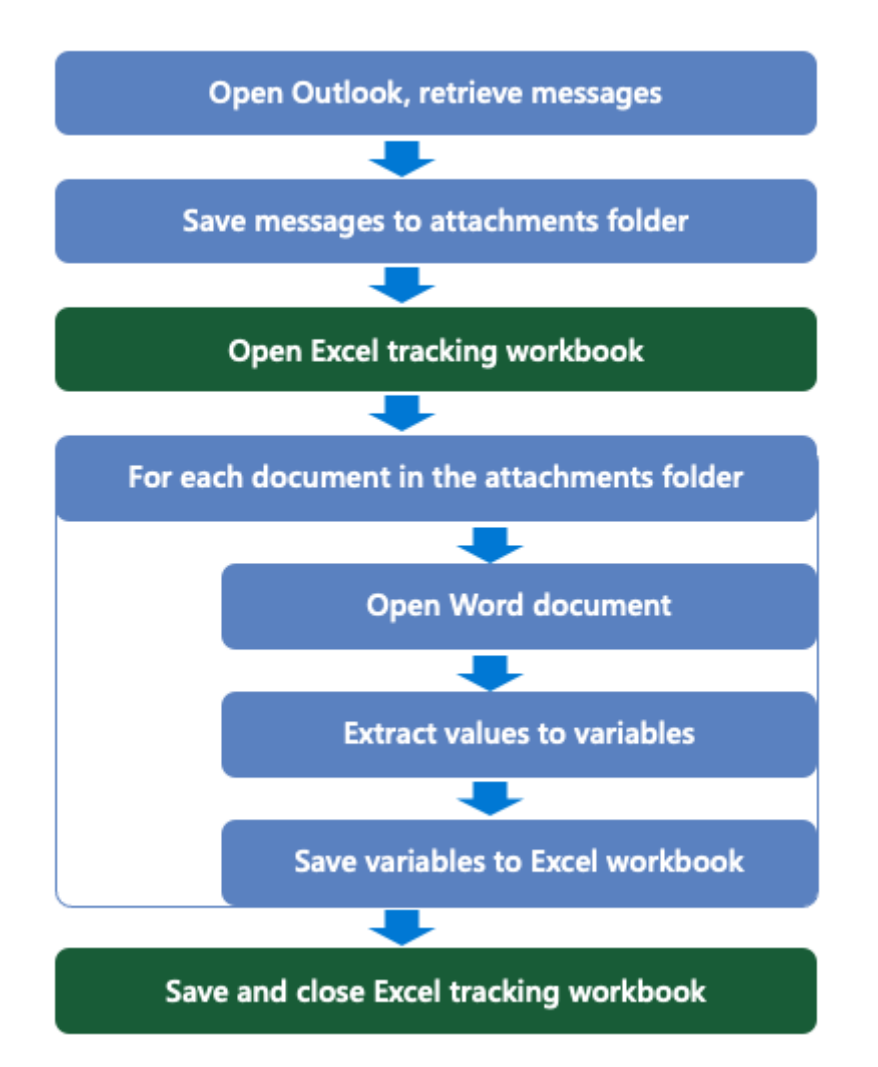

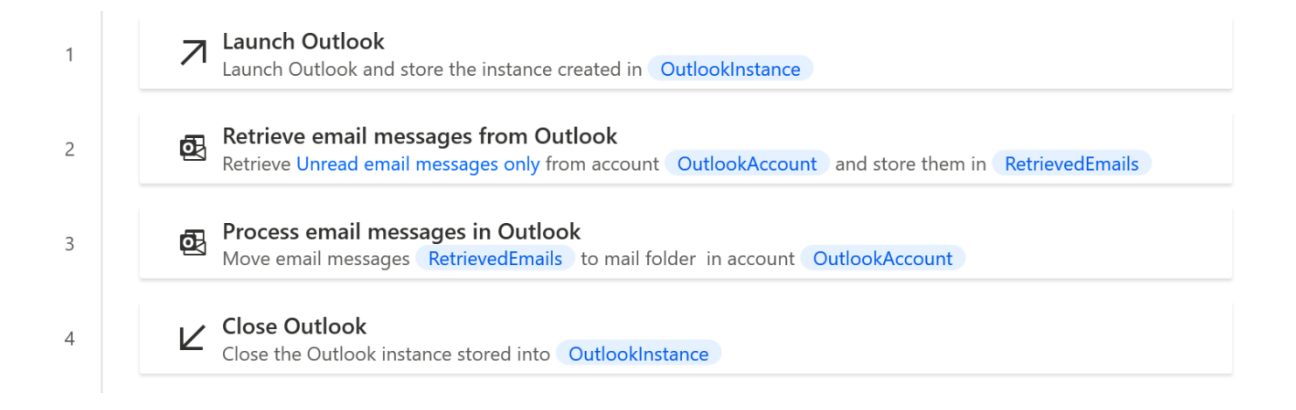

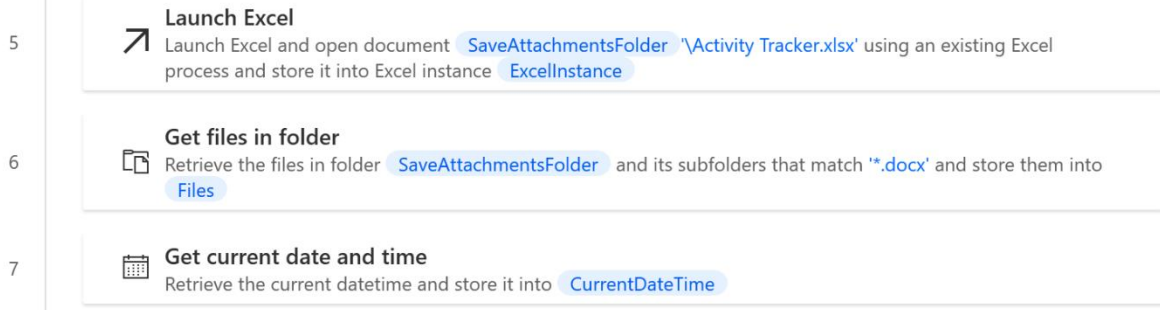

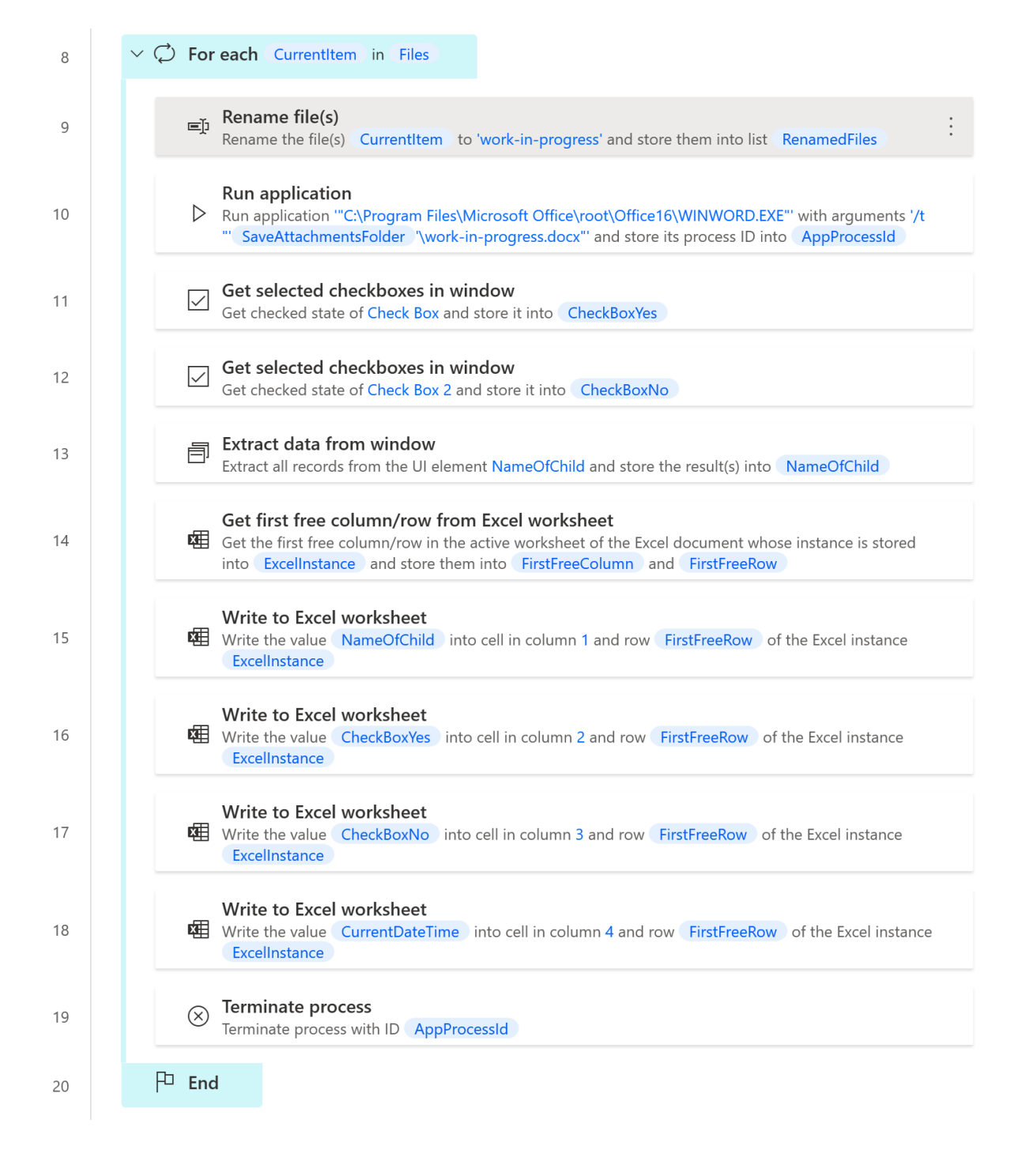

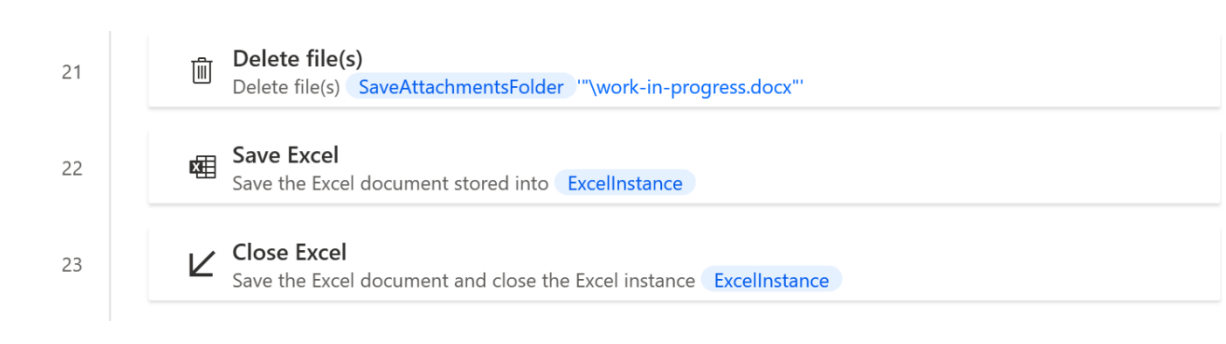

# **Chapter 2: Using Power Automate Desktop and Creating First Flow**

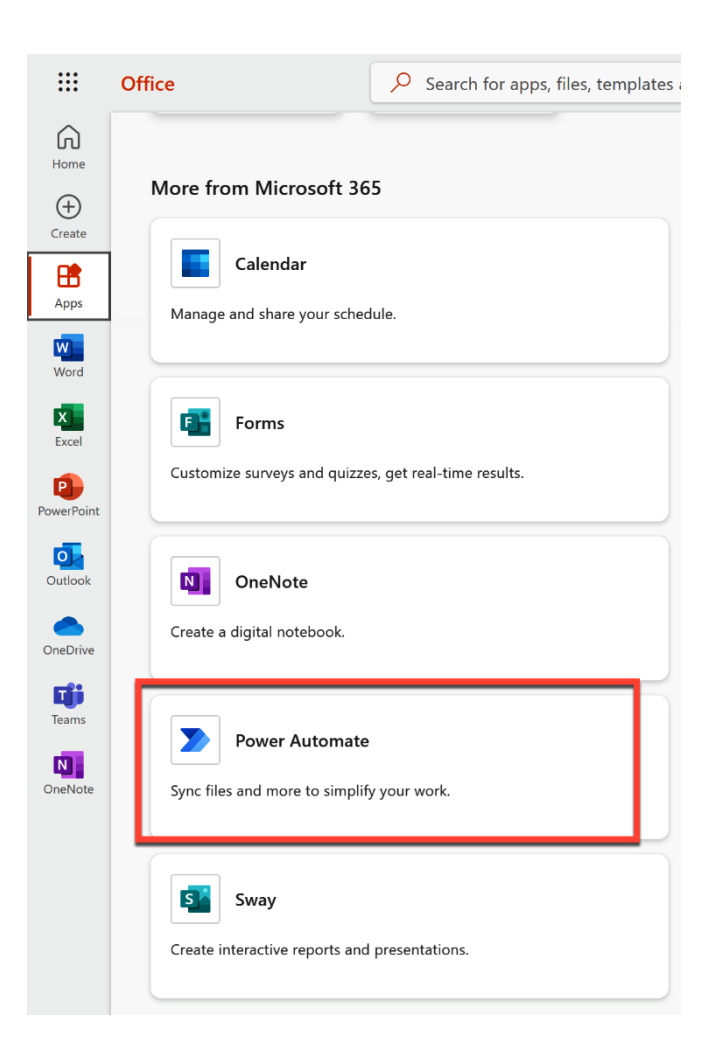

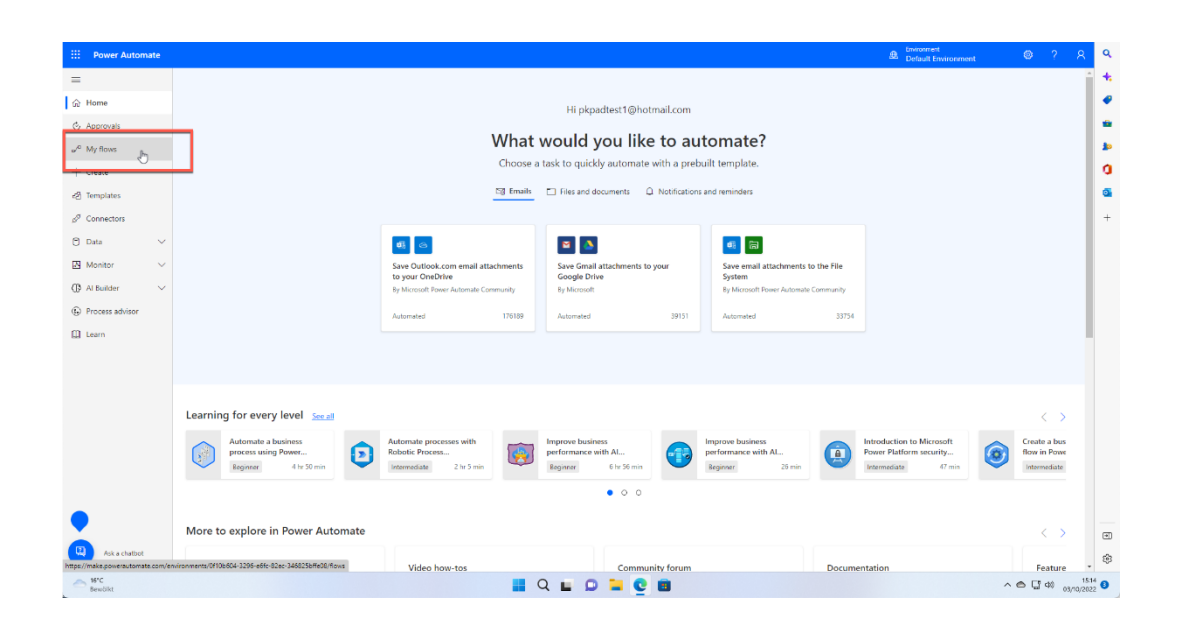

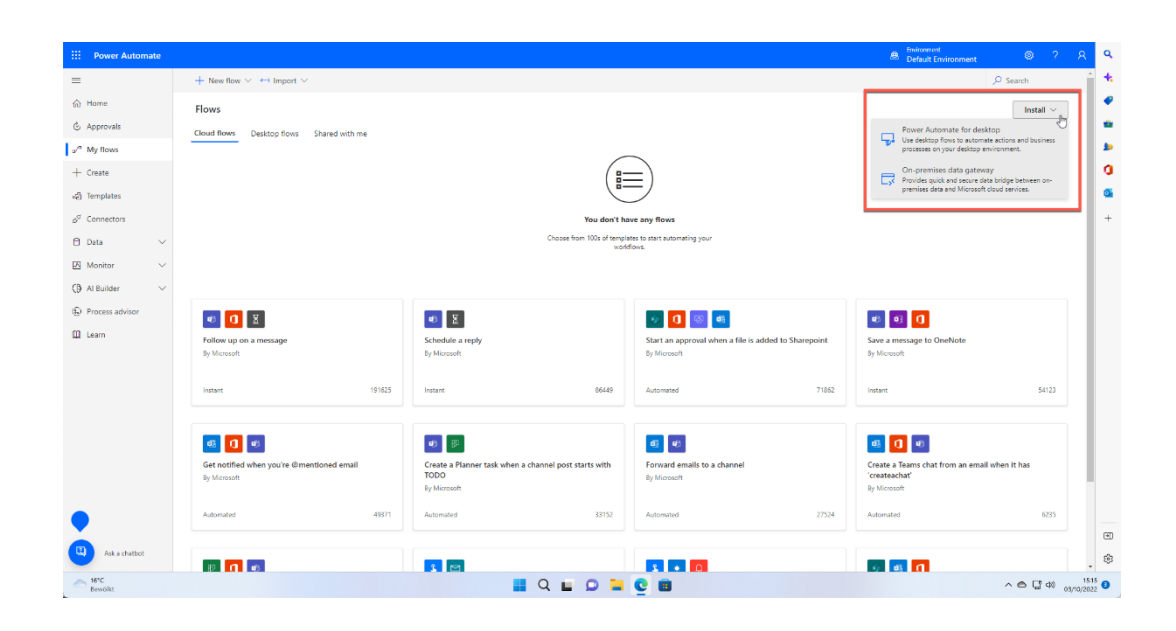

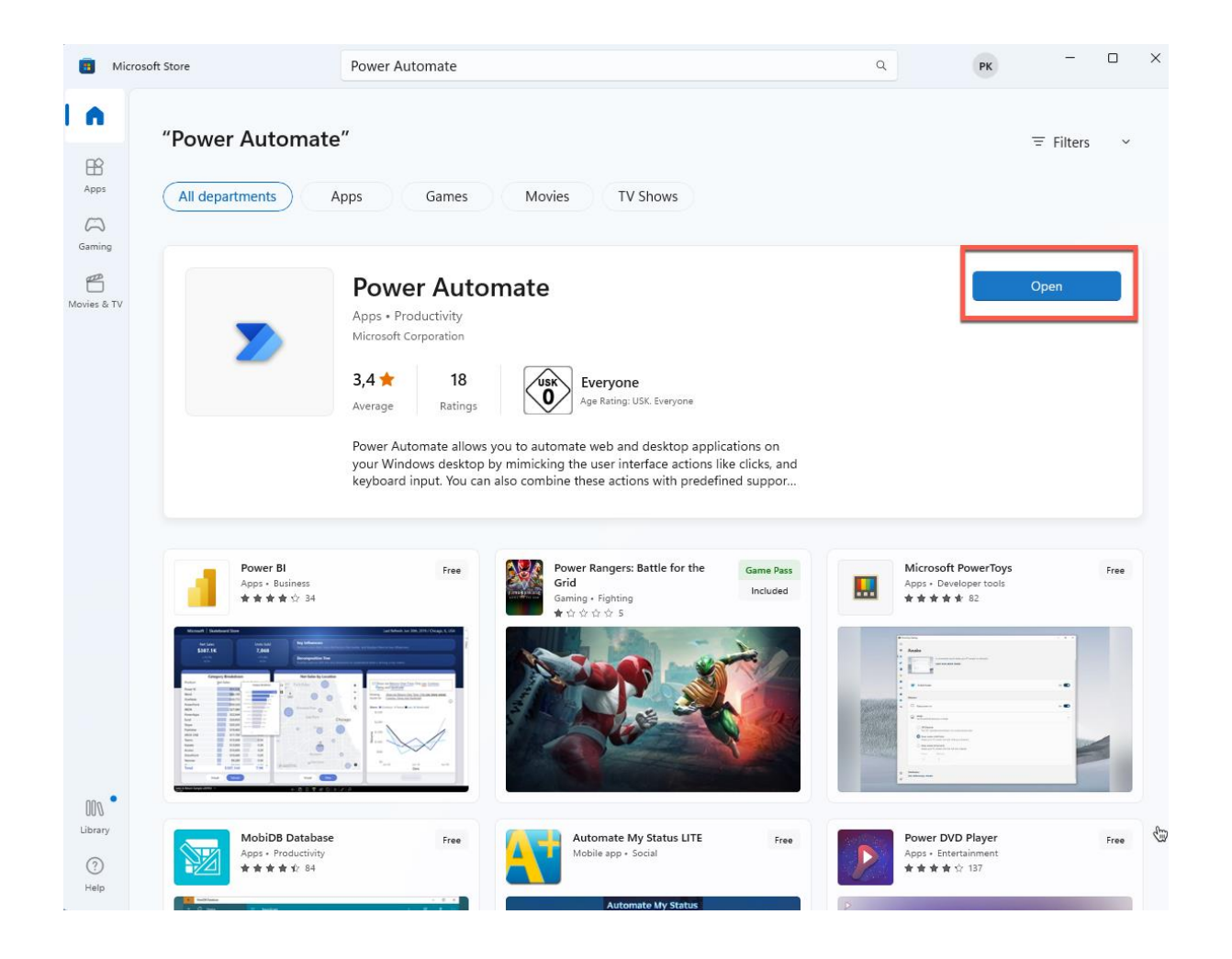

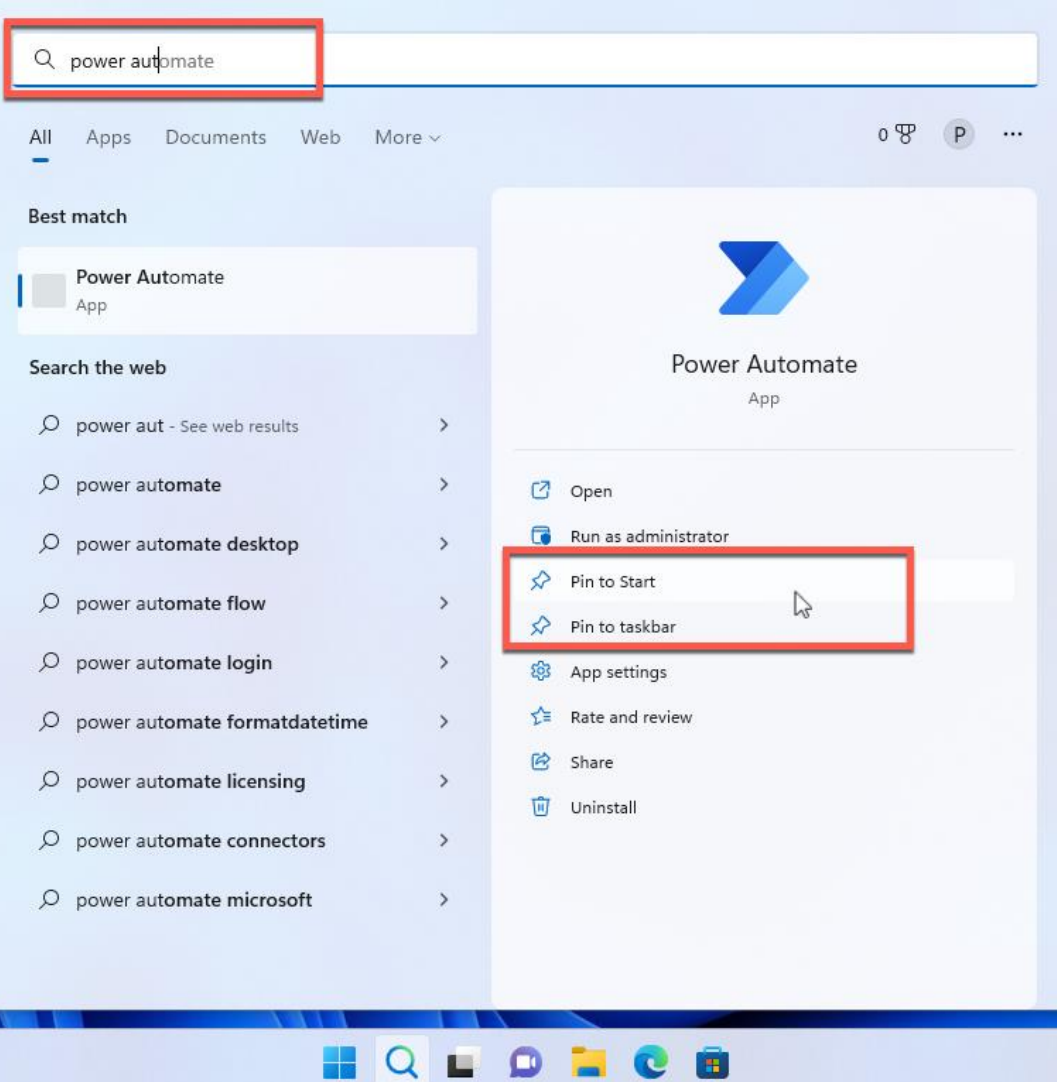

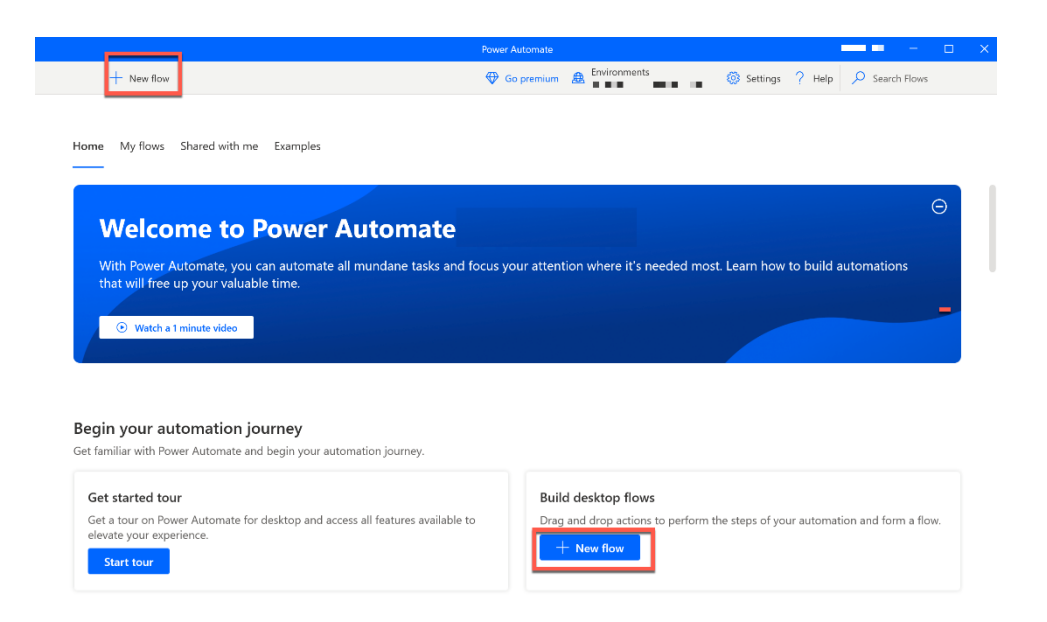

#### **Build a flow**

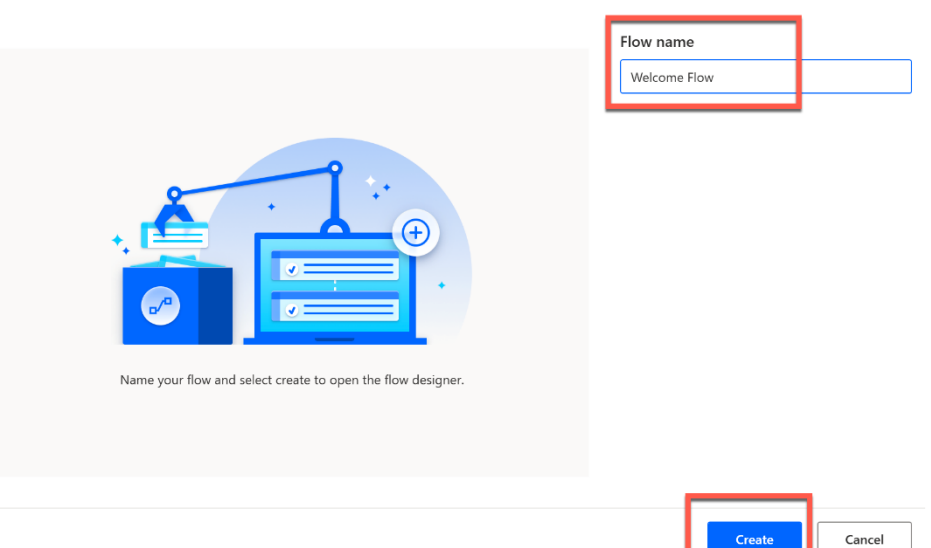

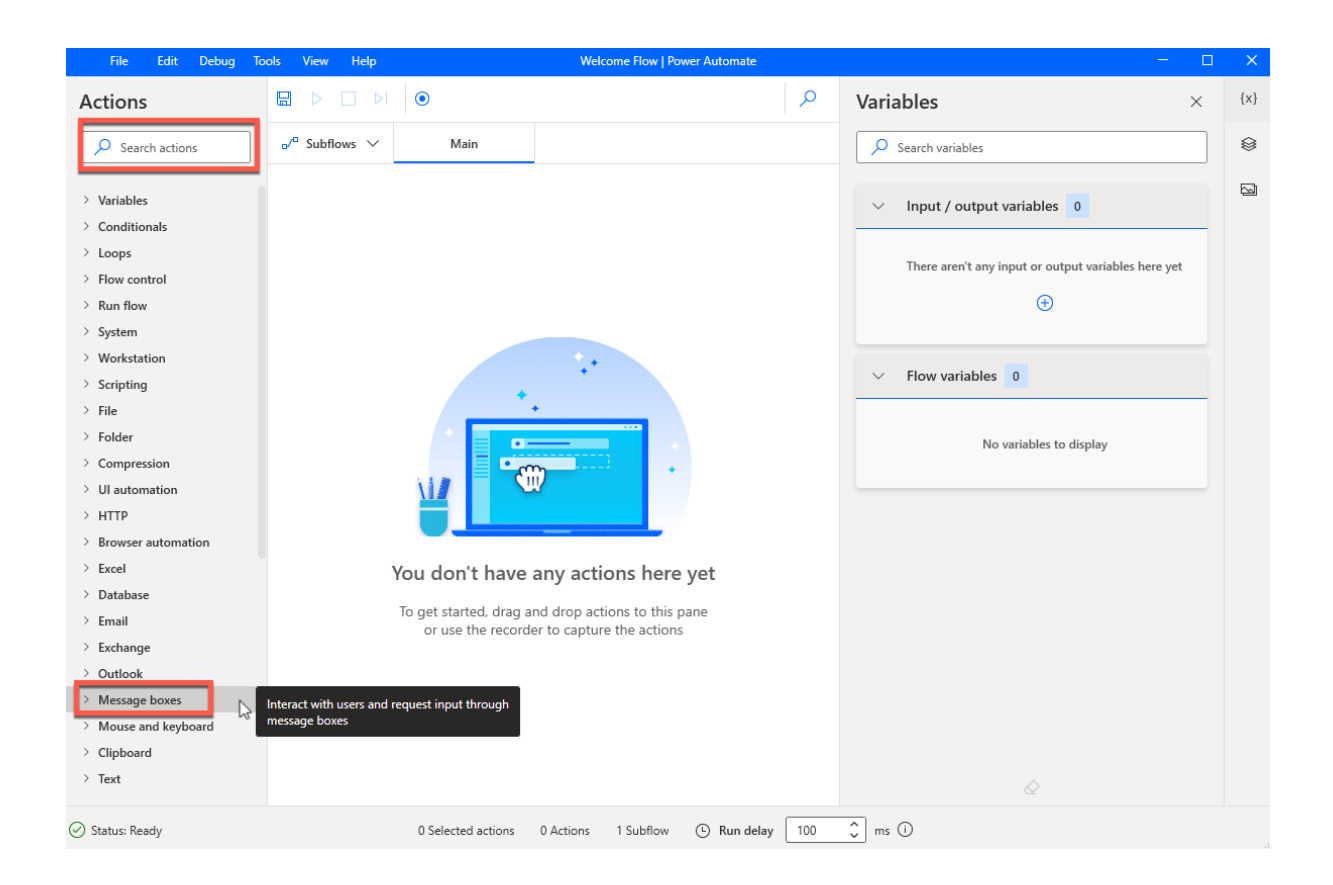

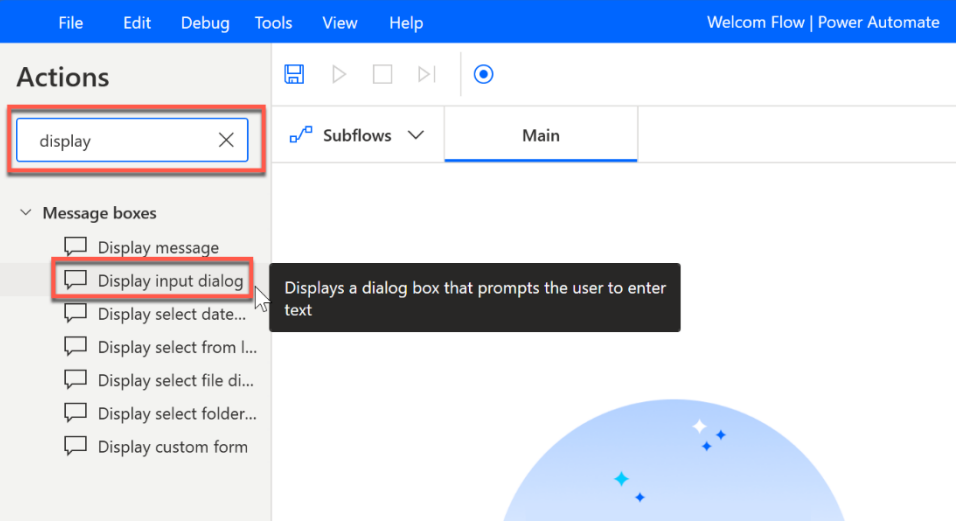

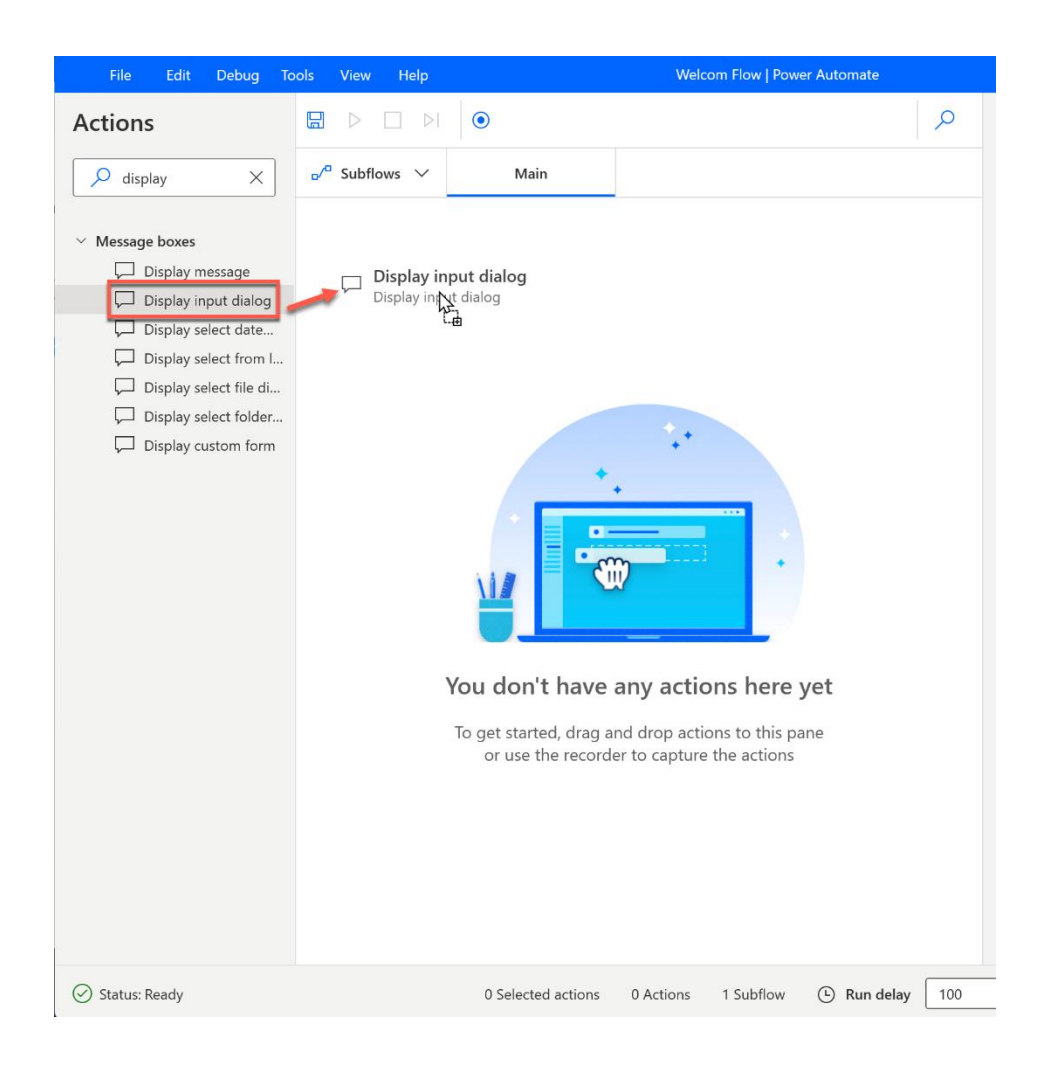

#### Display input dialog

 $\square$  Displays a dialog box that prompts the user to enter text More info

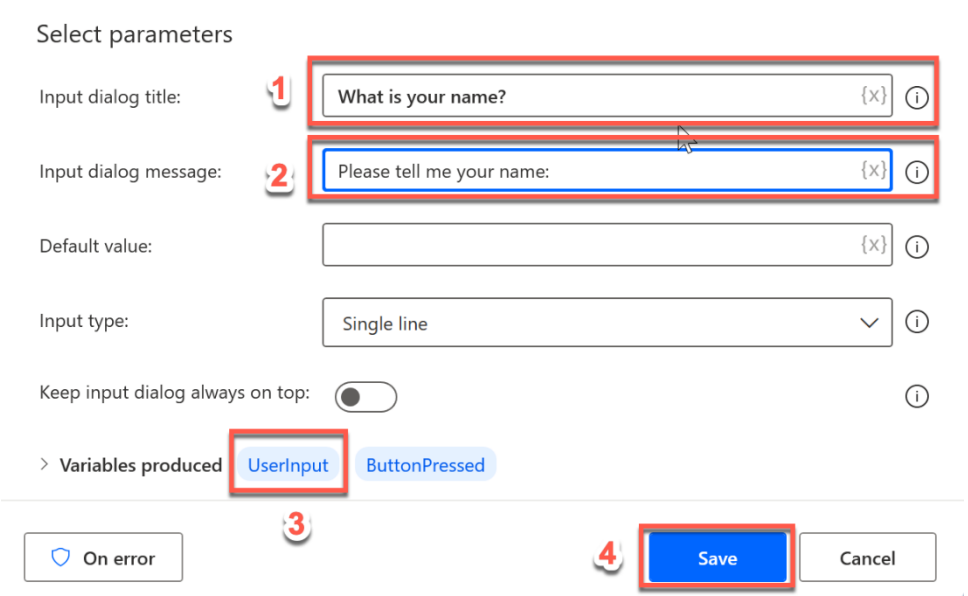

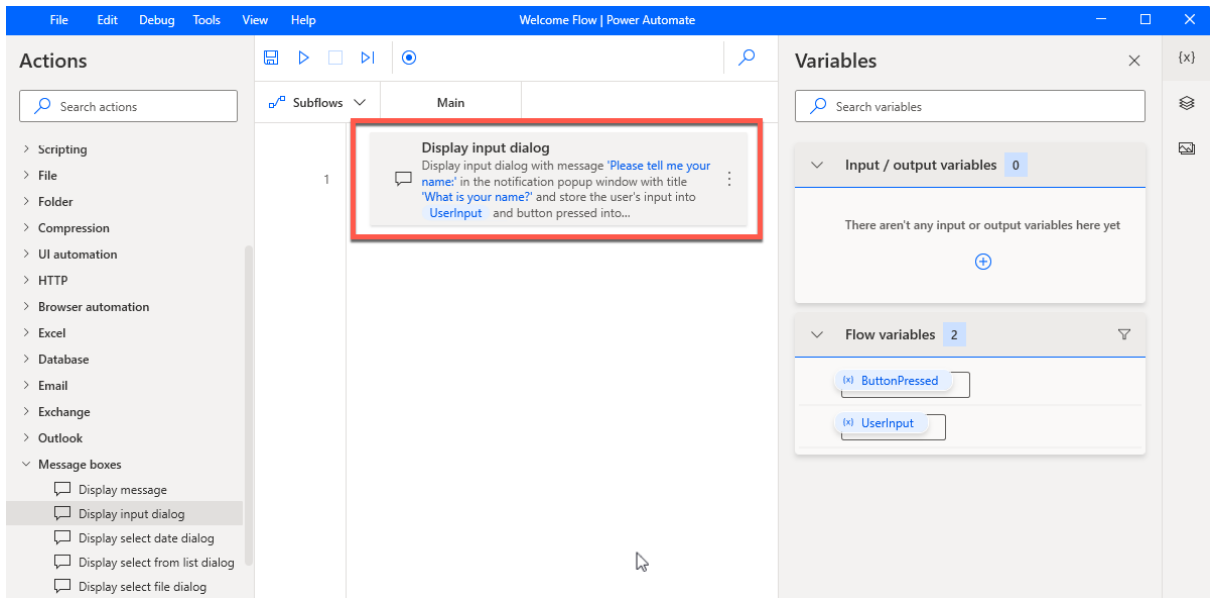

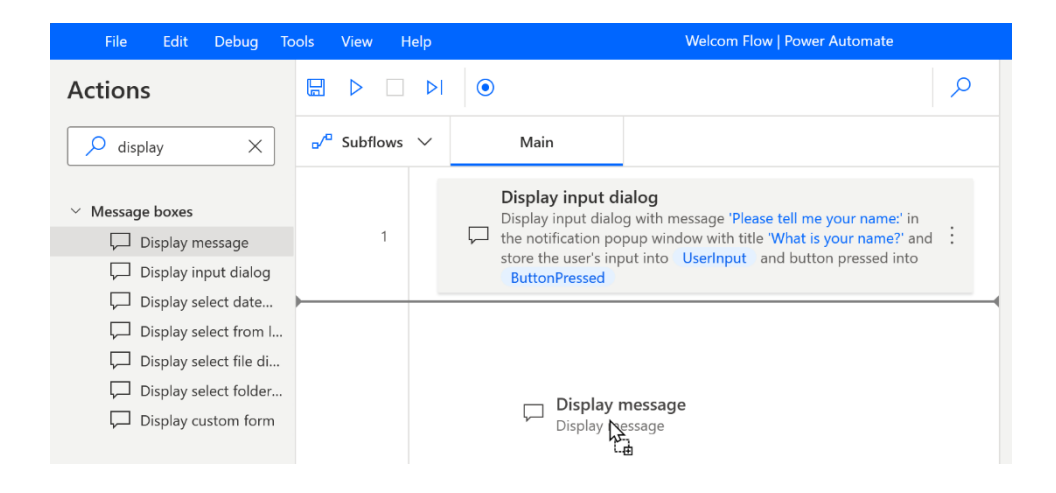

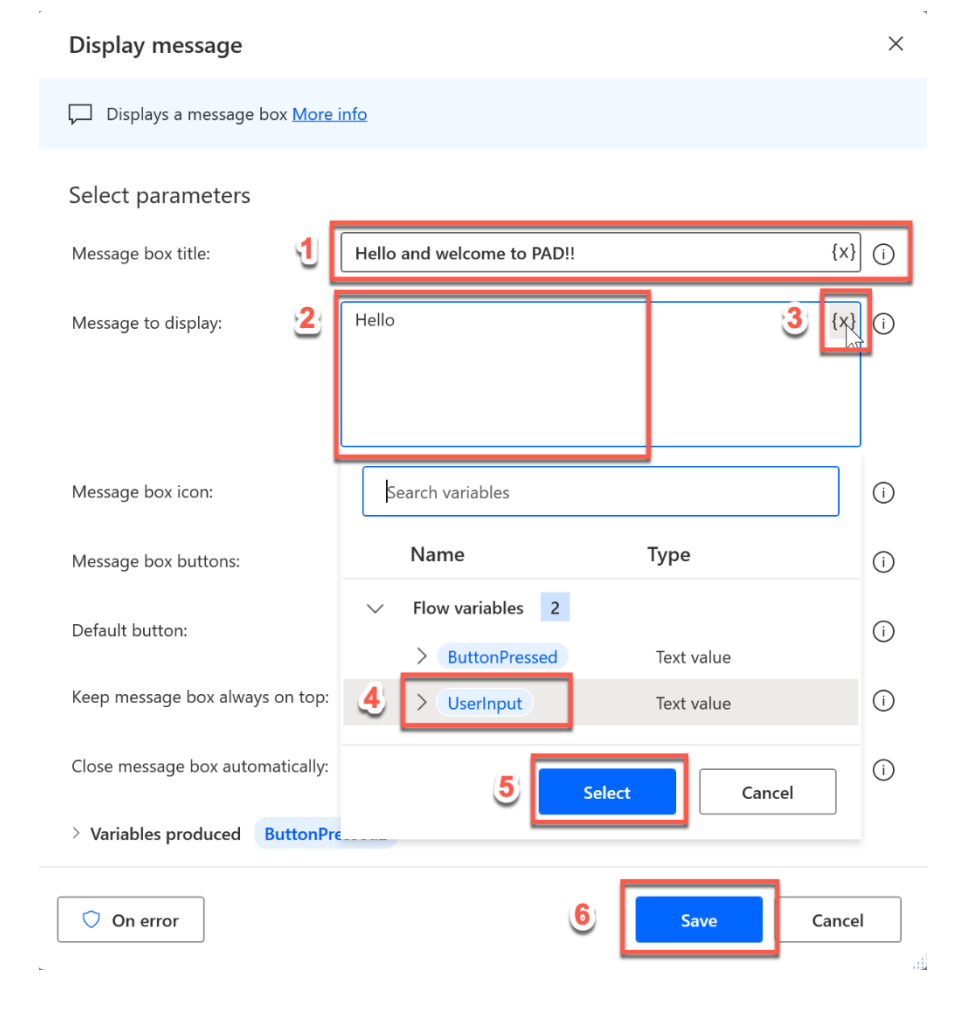

## $\times$ Display message  $\mathbb{Z}$ Displays a message box More info Select parameters Message box title: Hello and welcome to PAD!!  $\{x\}$  (i)  $\{x\}$  (i) Hello %UserInput% Message to display:

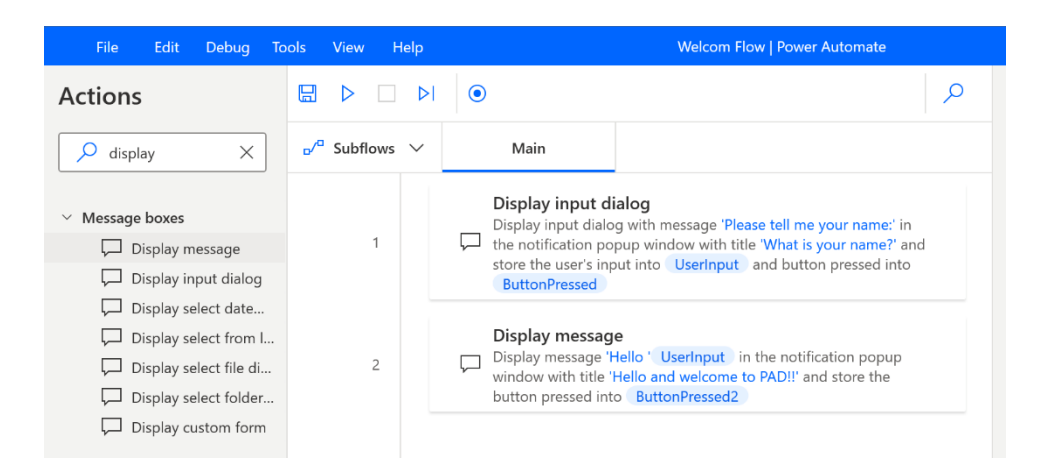

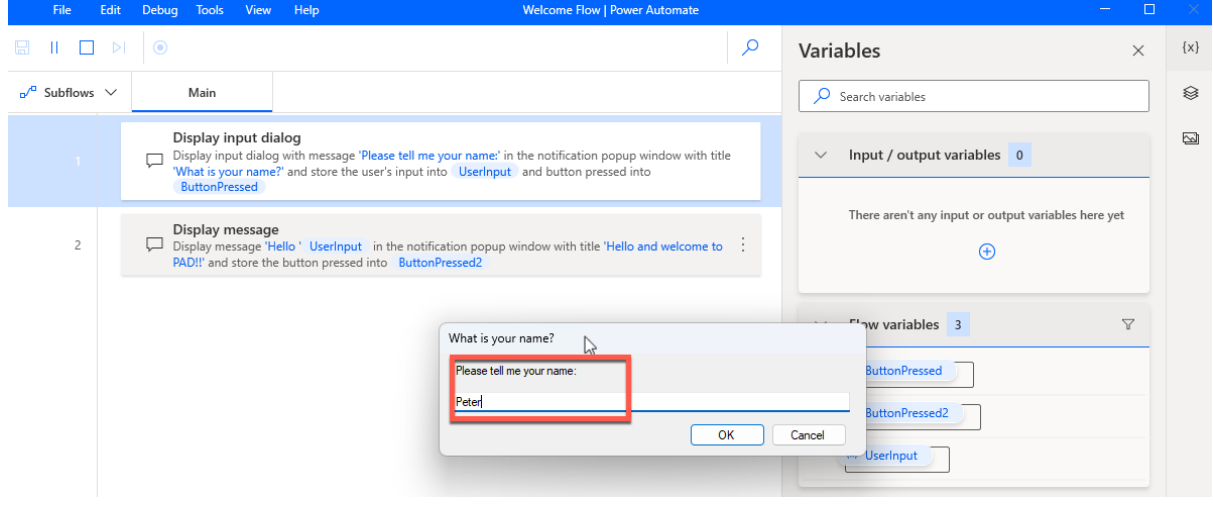

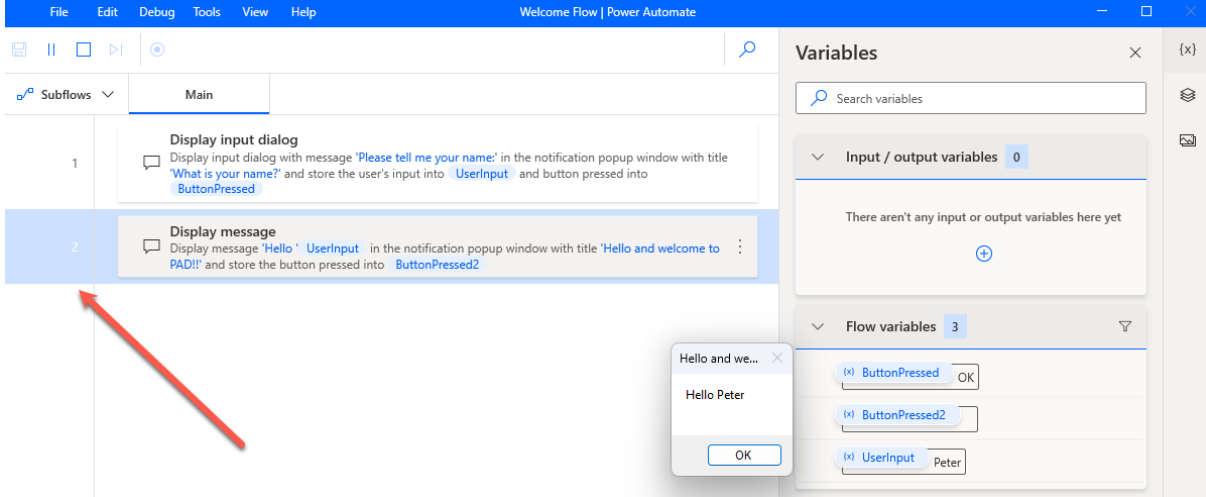

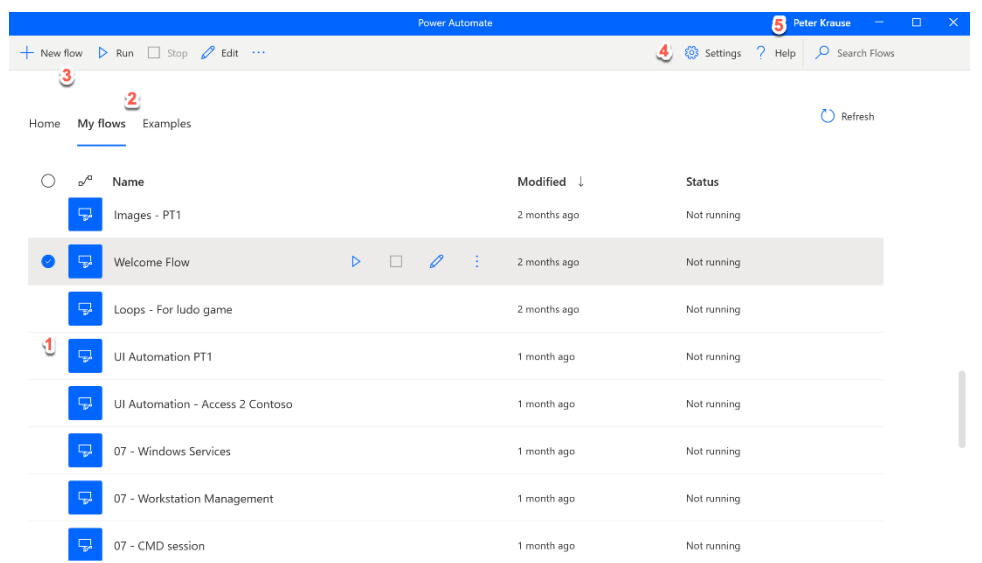

 $\vec{m}$ 

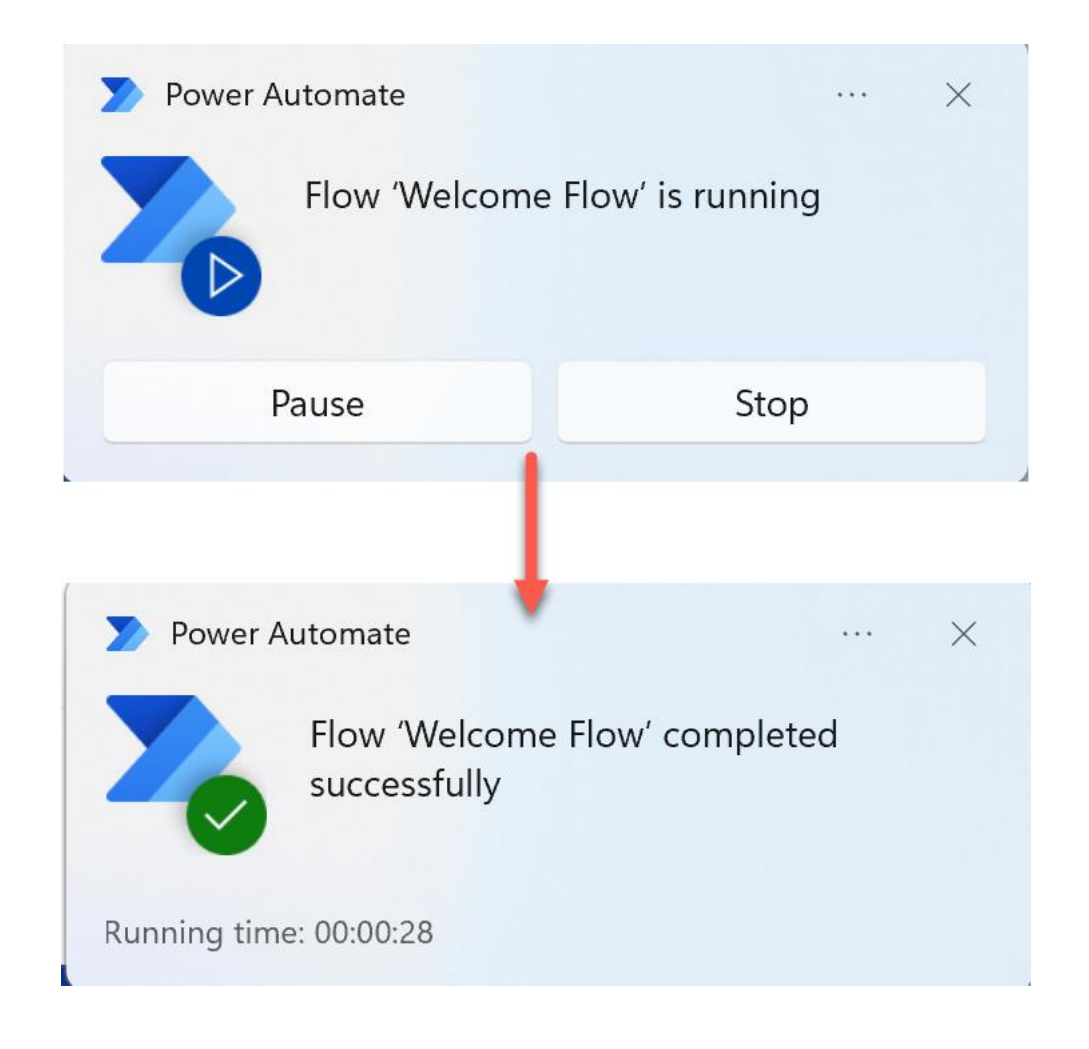

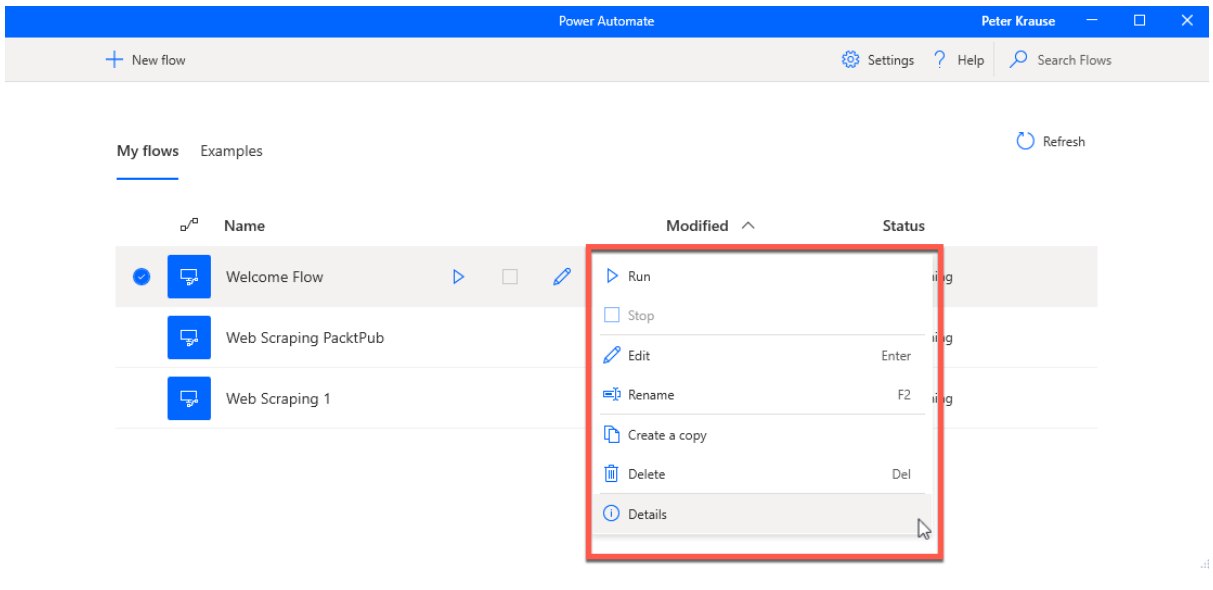

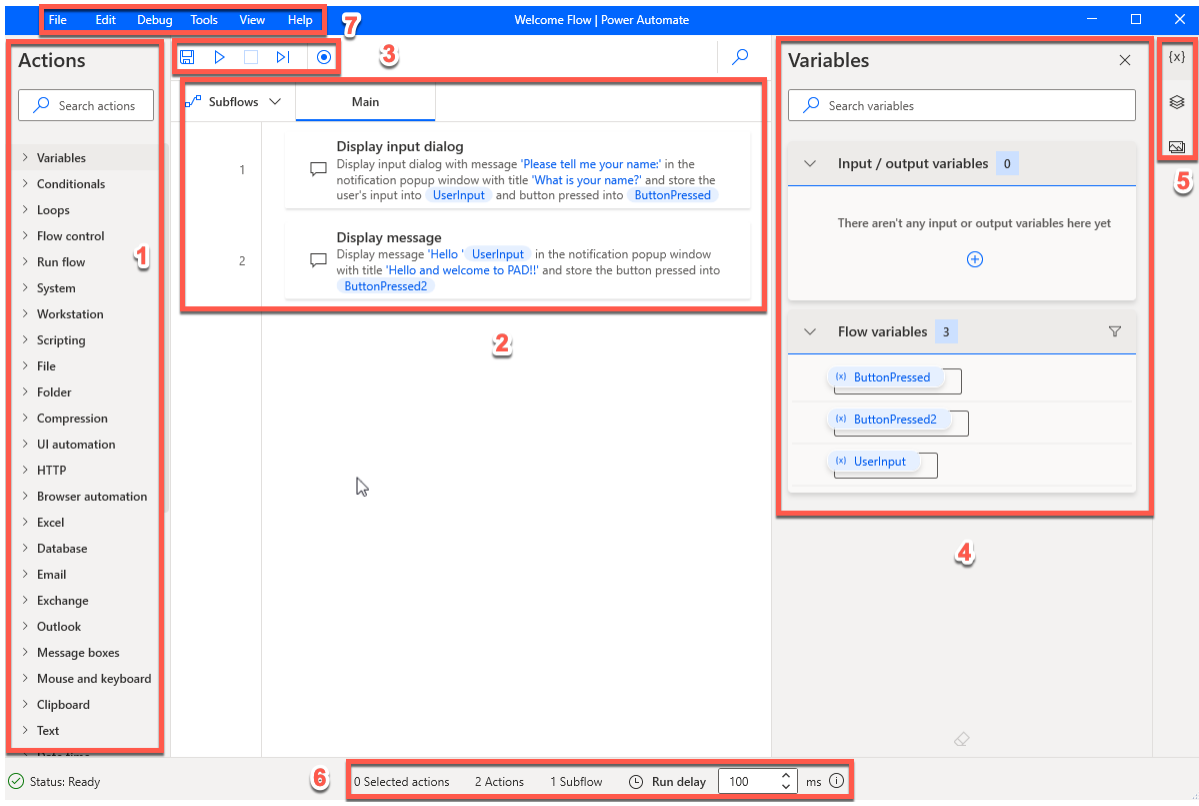

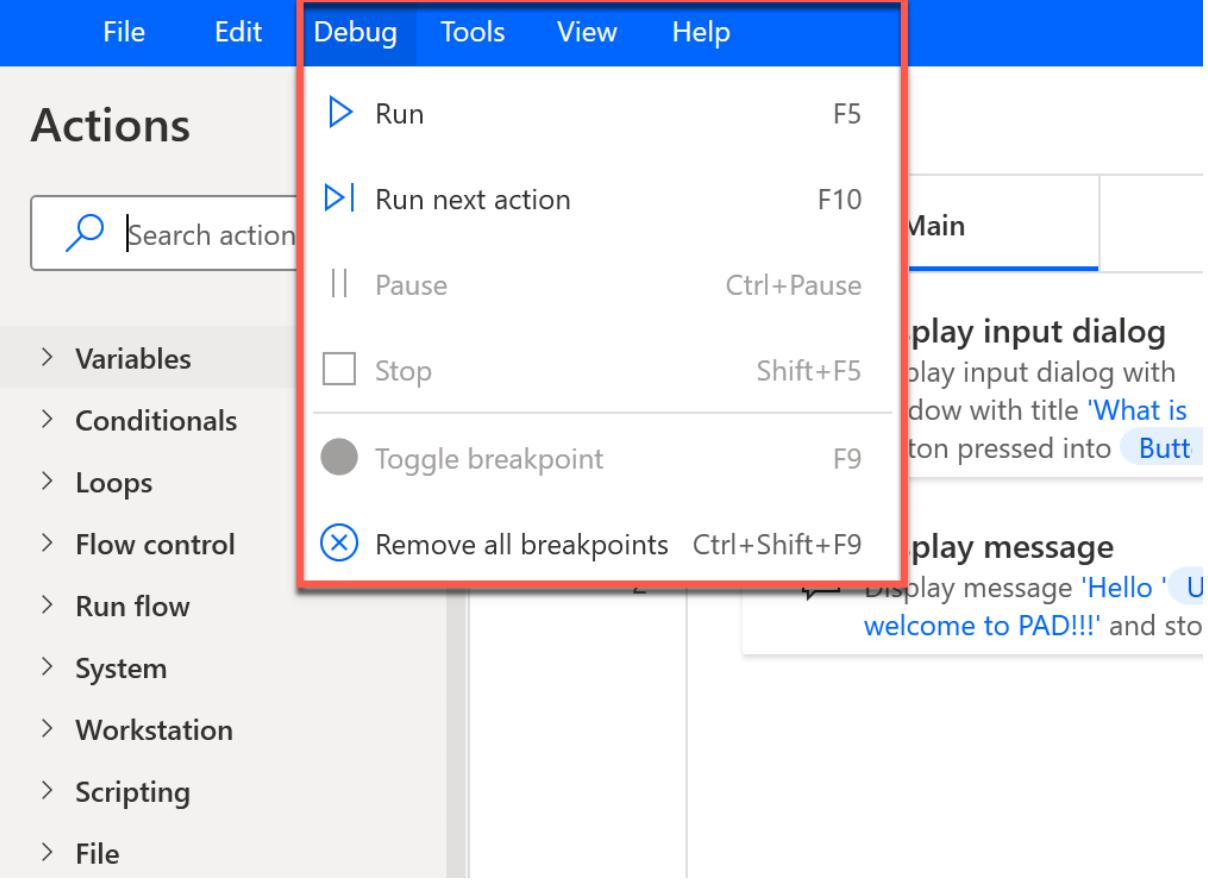

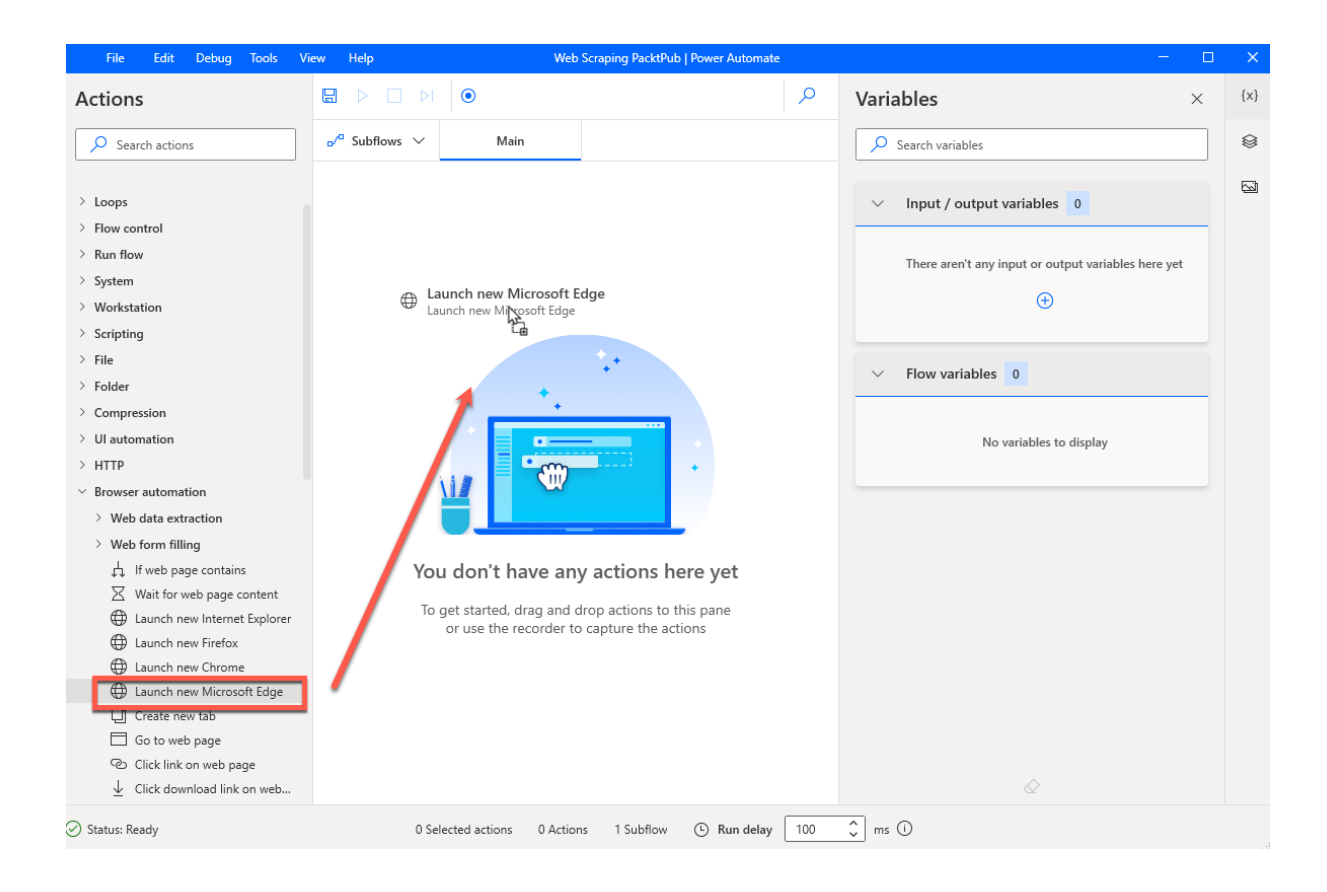

### You need the Power Automate extension.

 $\times$ 

1. To use web automation in your flows, select 'Get Extension' to download and install to the selected browser.

2. After installing, be sure to enable the extension in the browser.

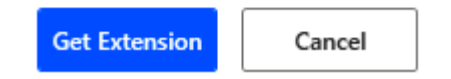

#### Launch new Microsoft Edge

 $+$  New flow

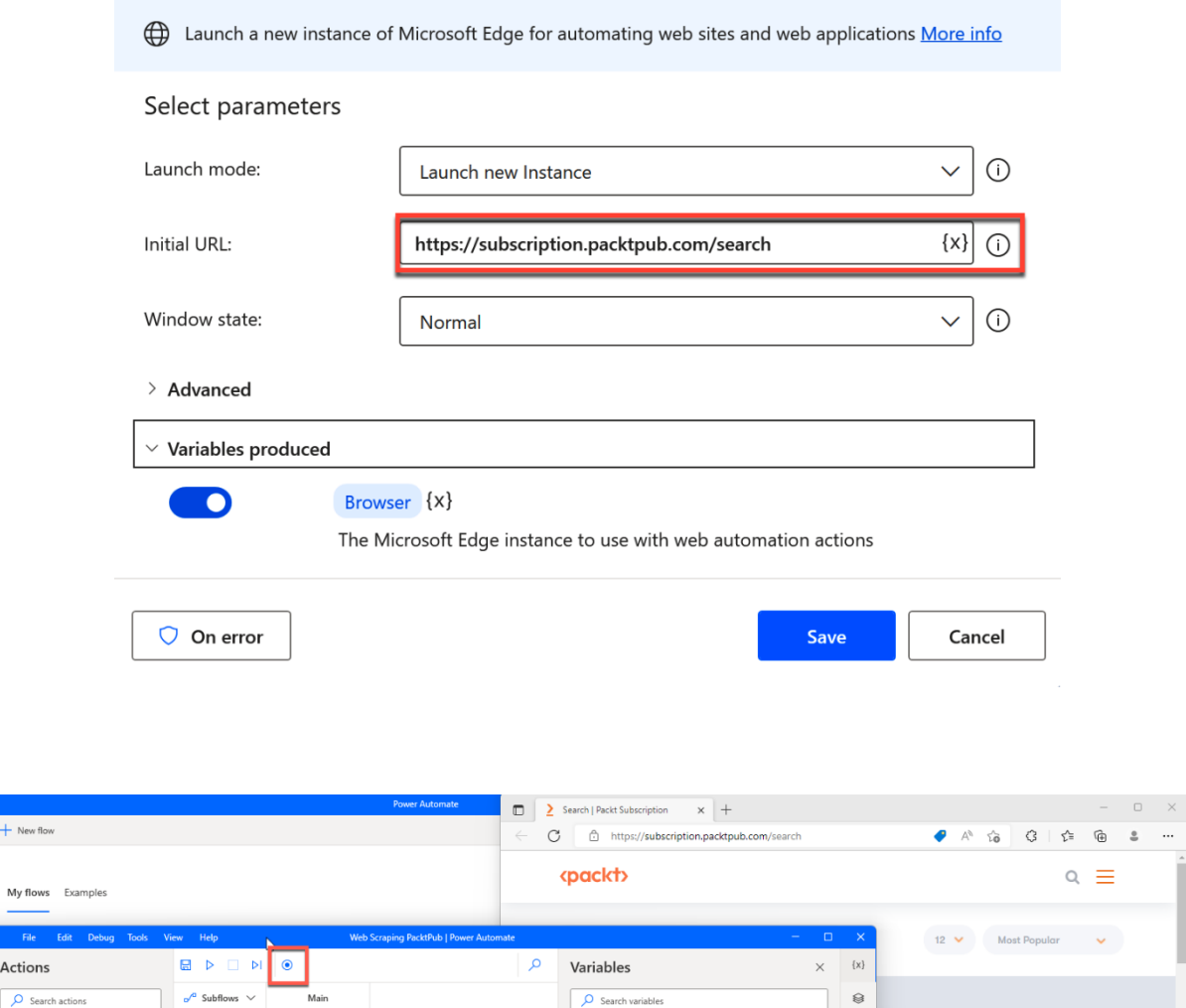

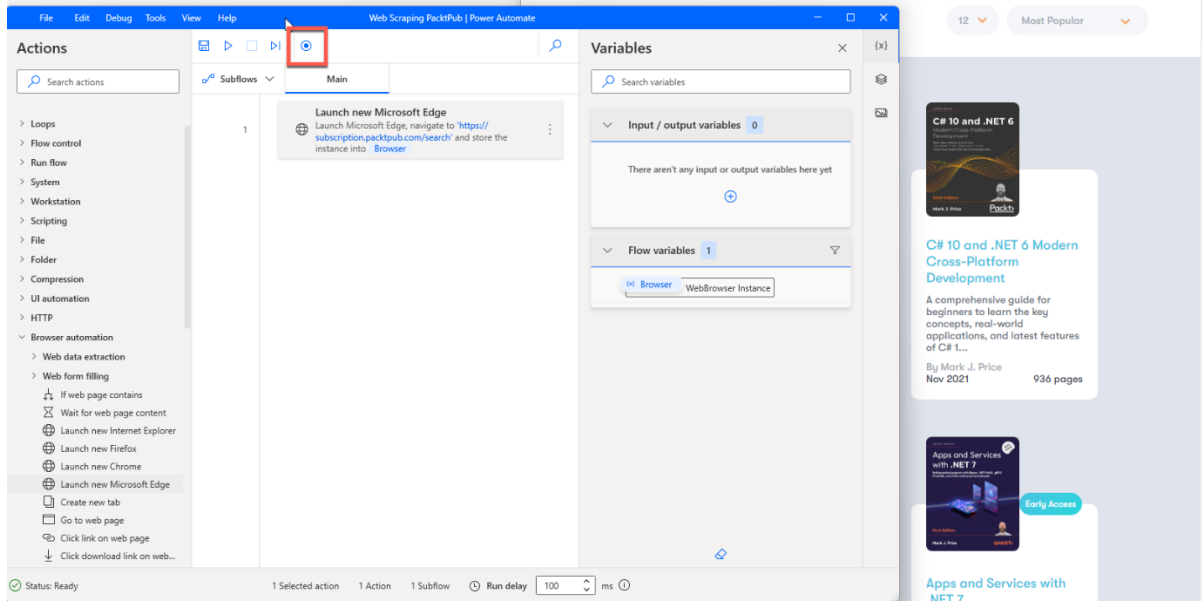

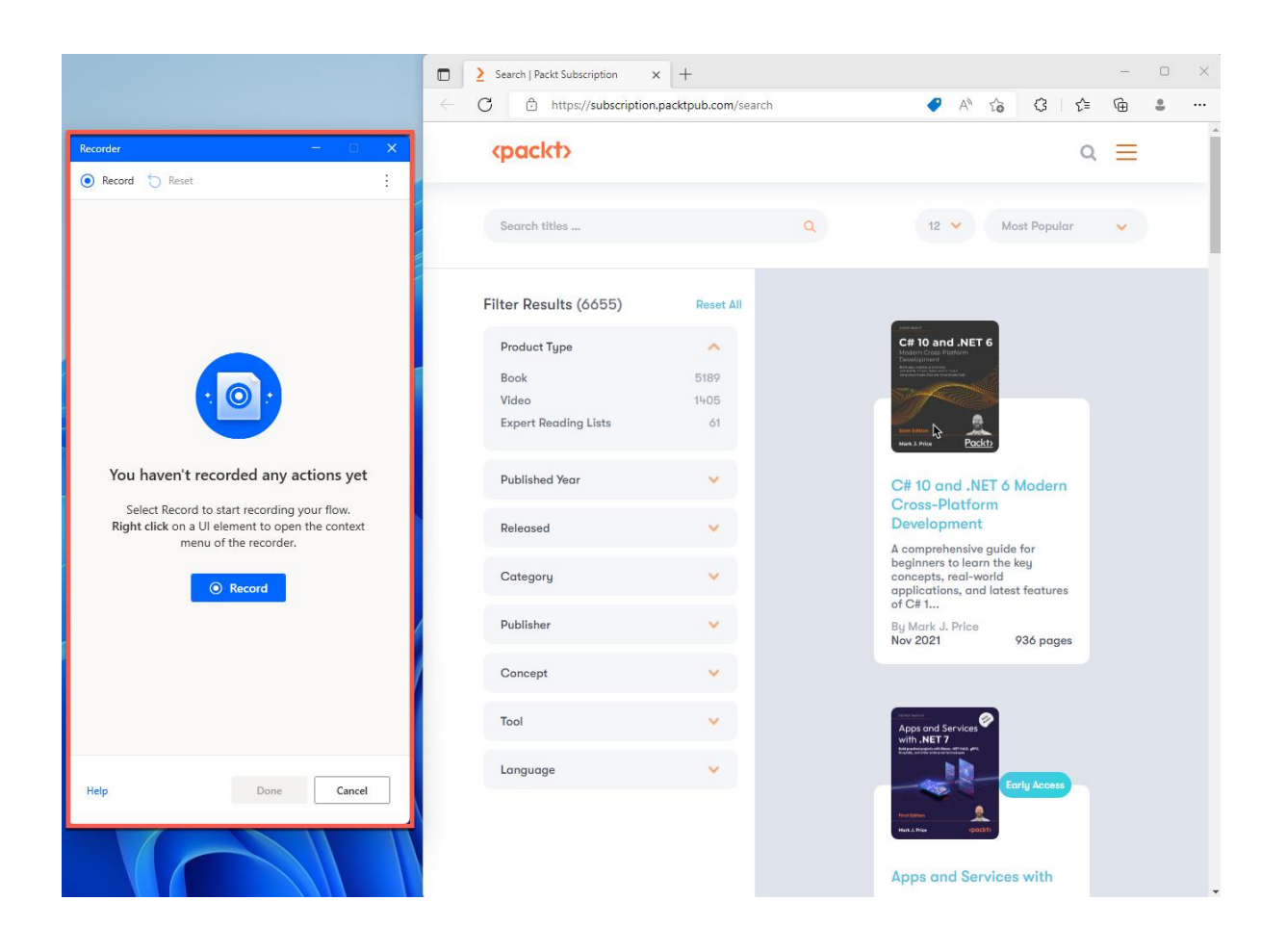

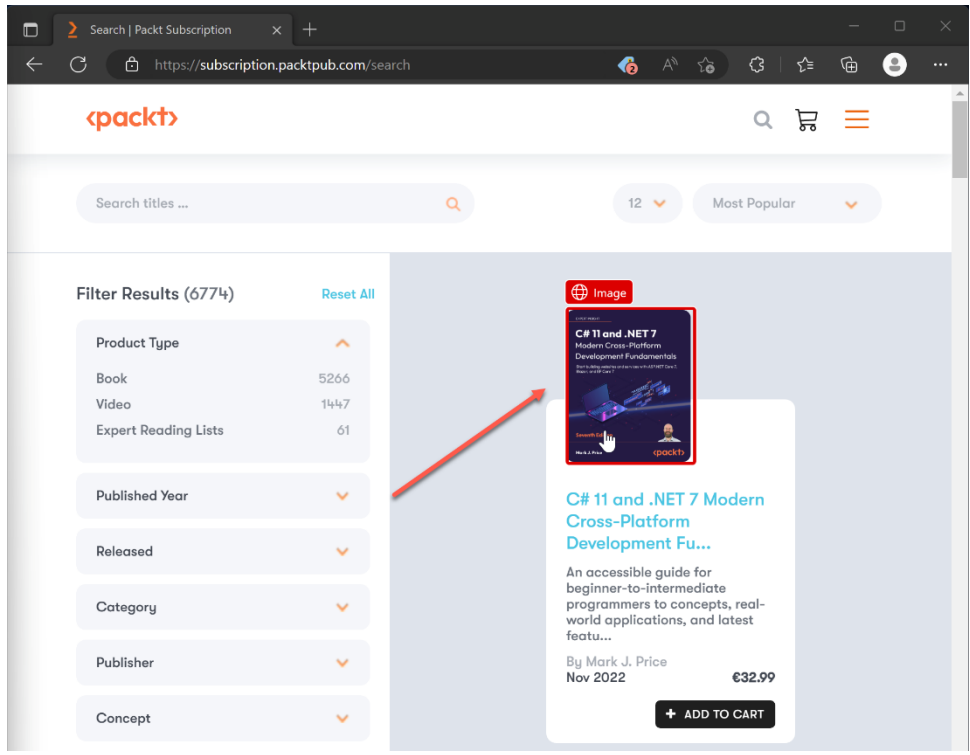

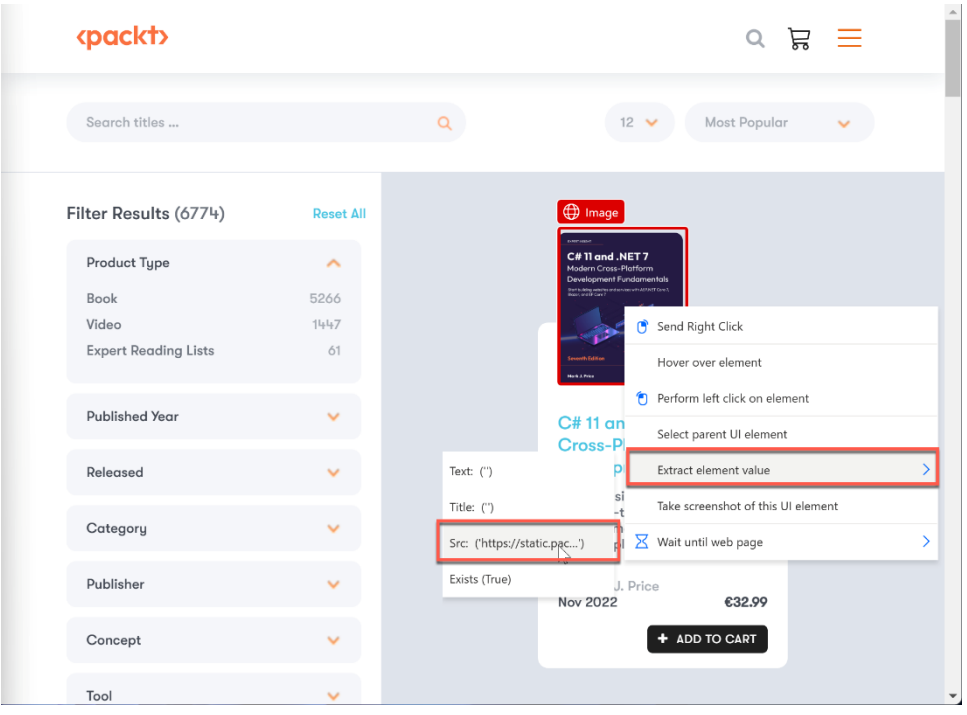

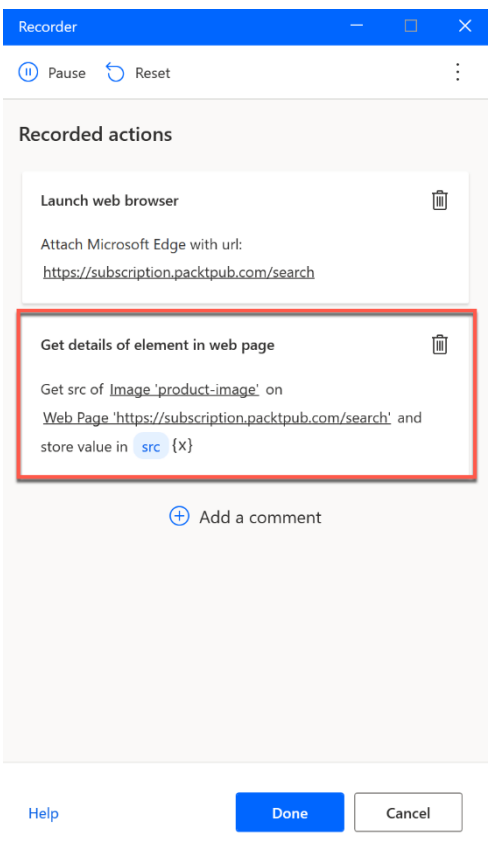

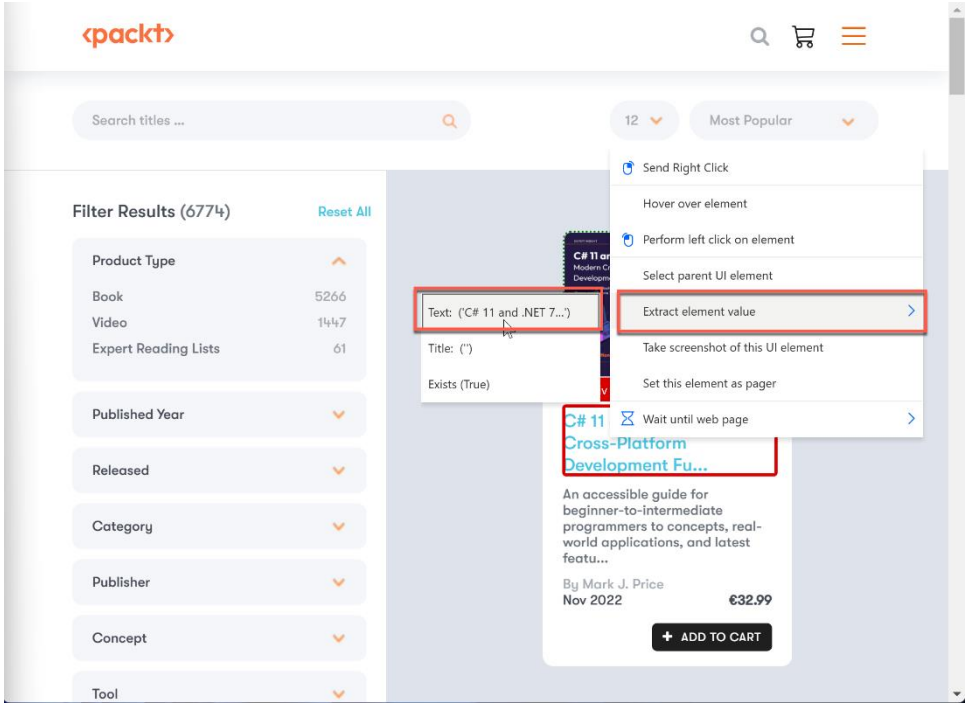

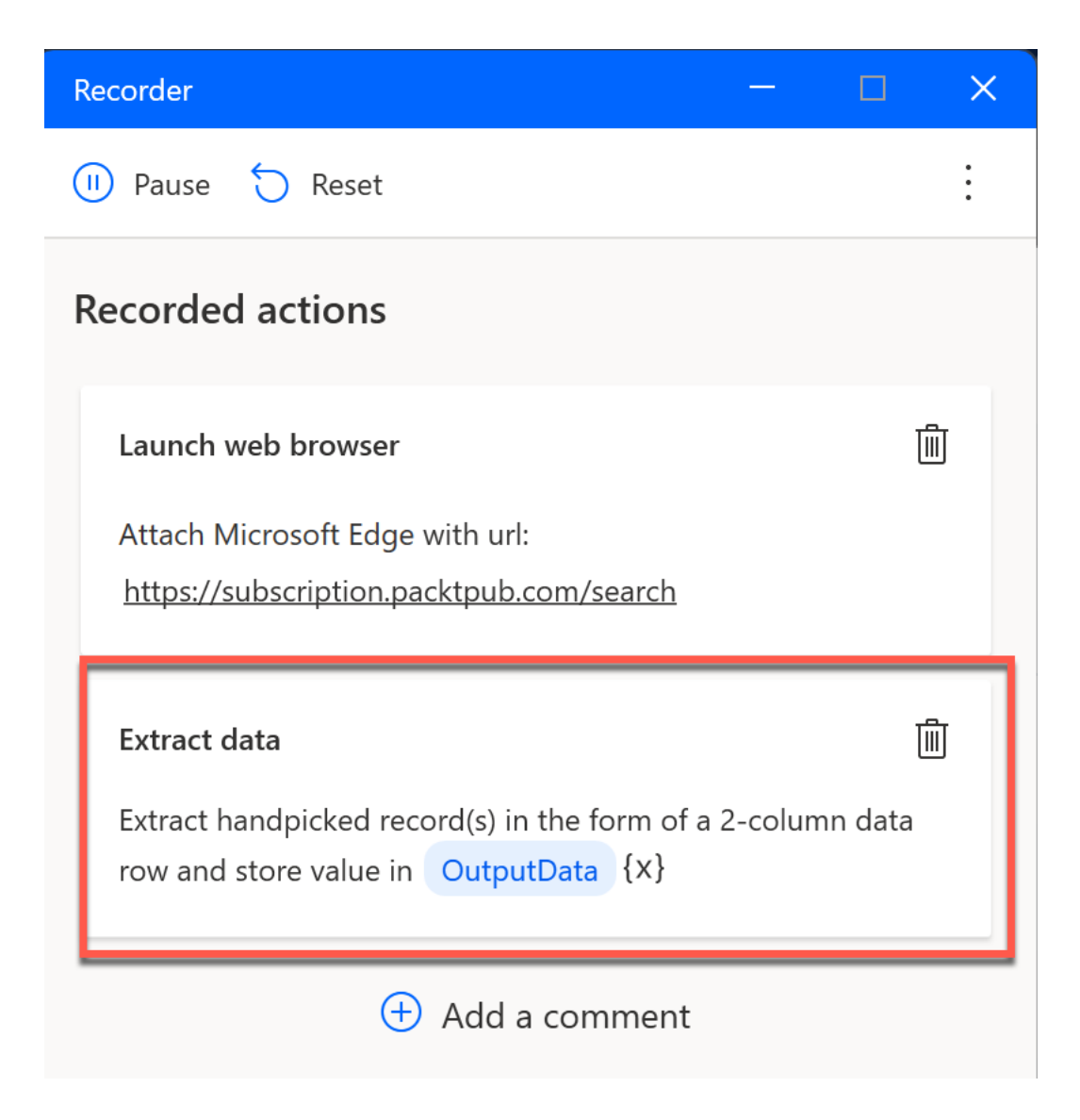

### mackty

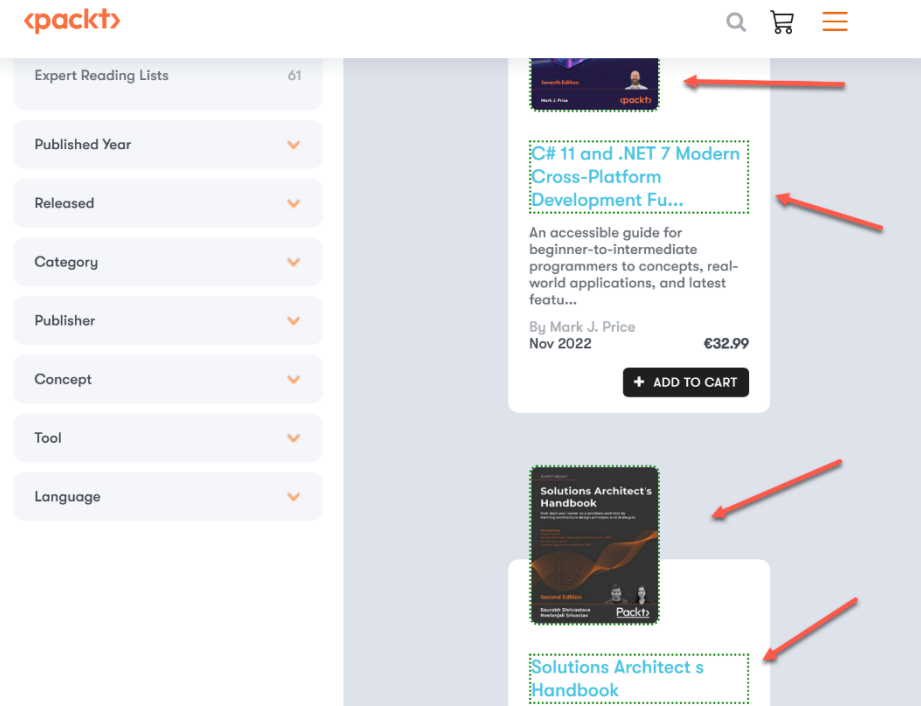

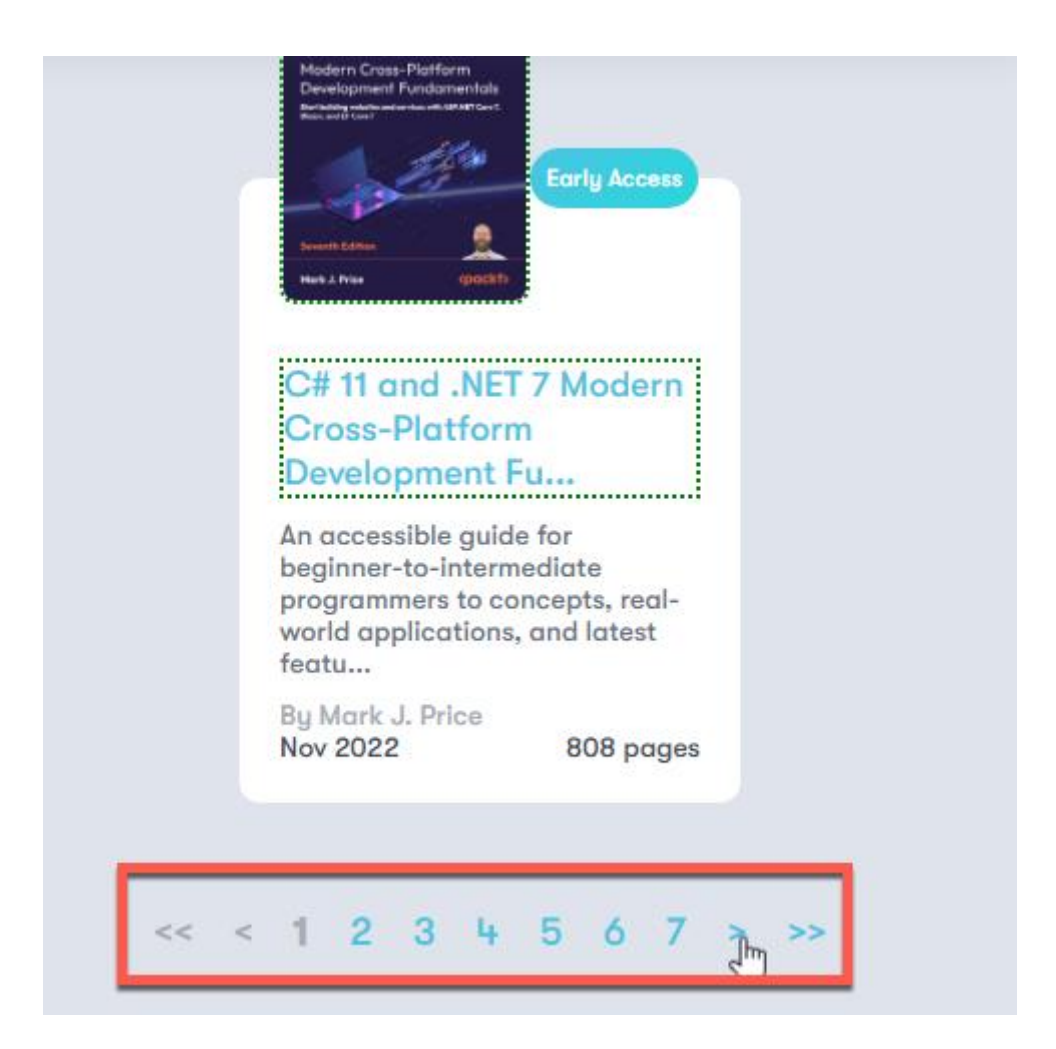

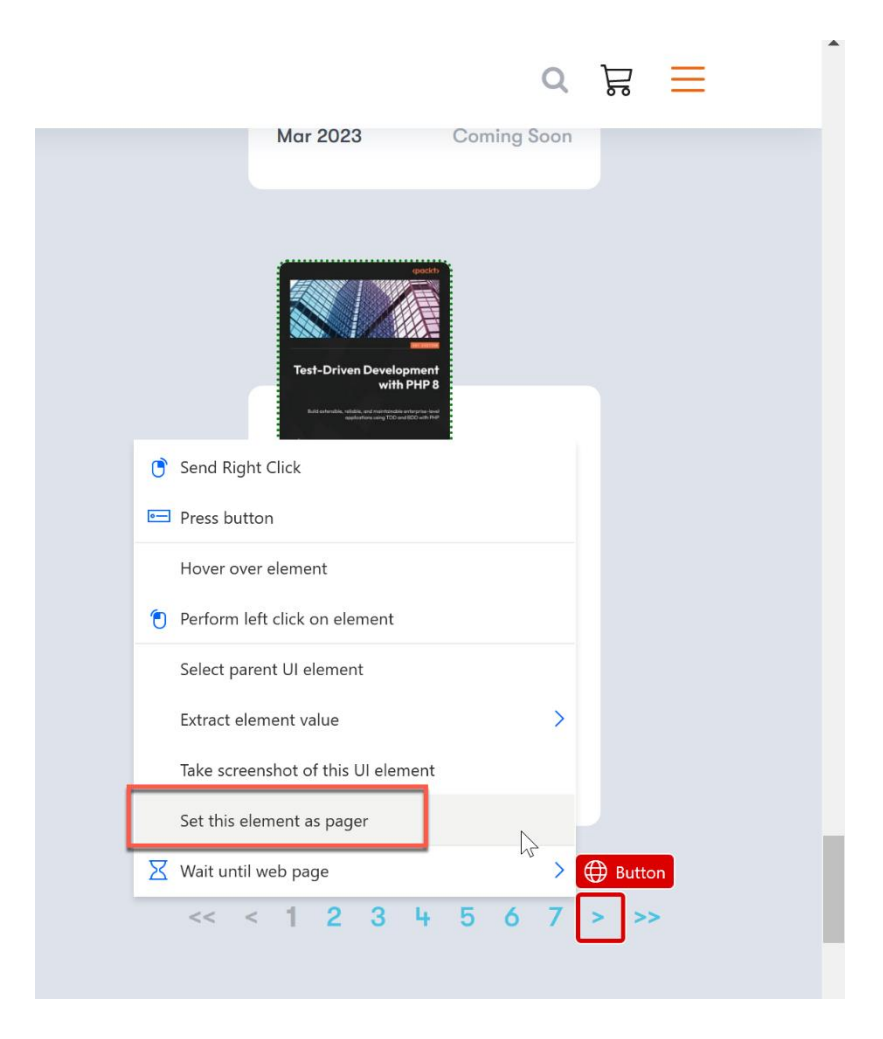

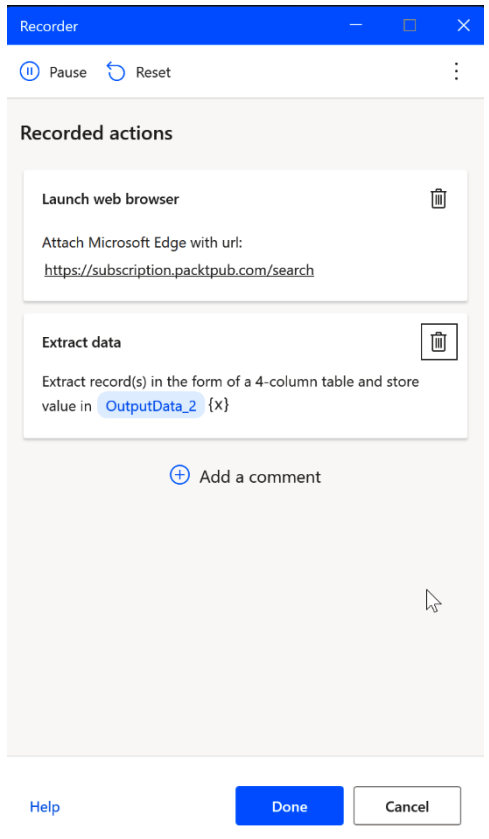

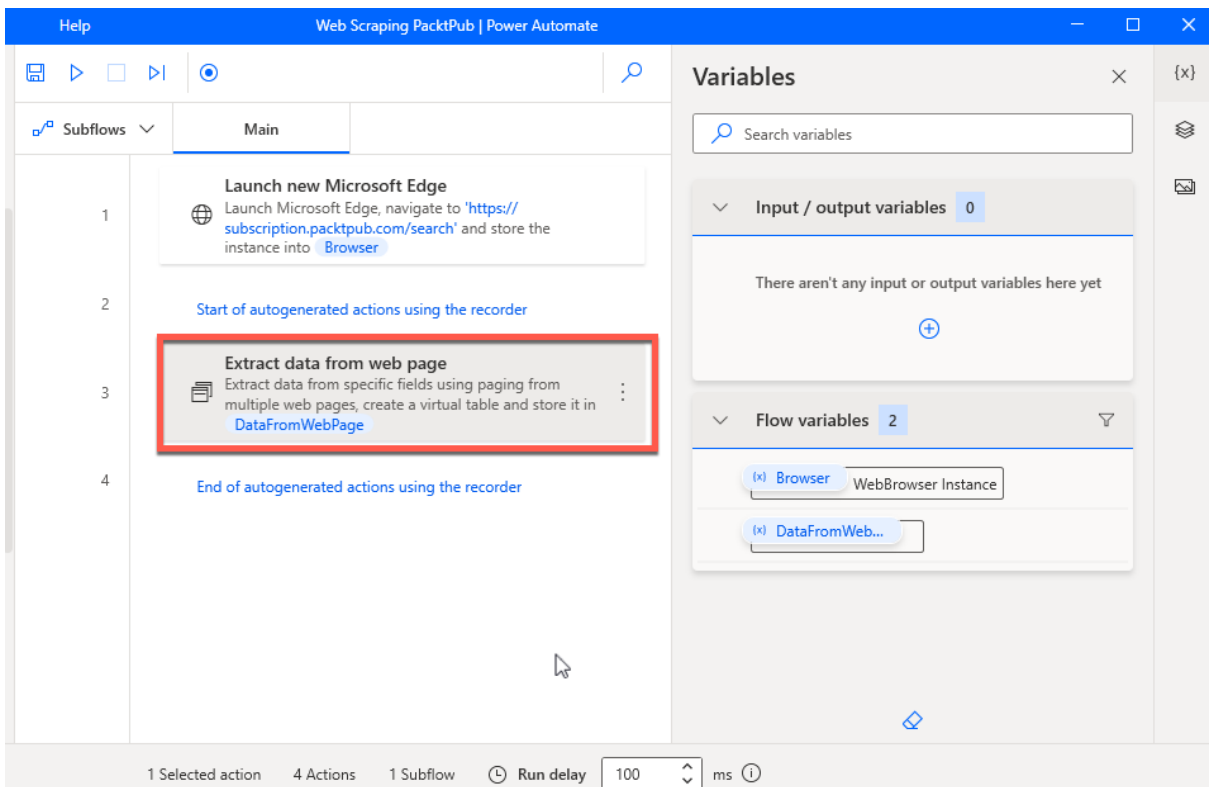

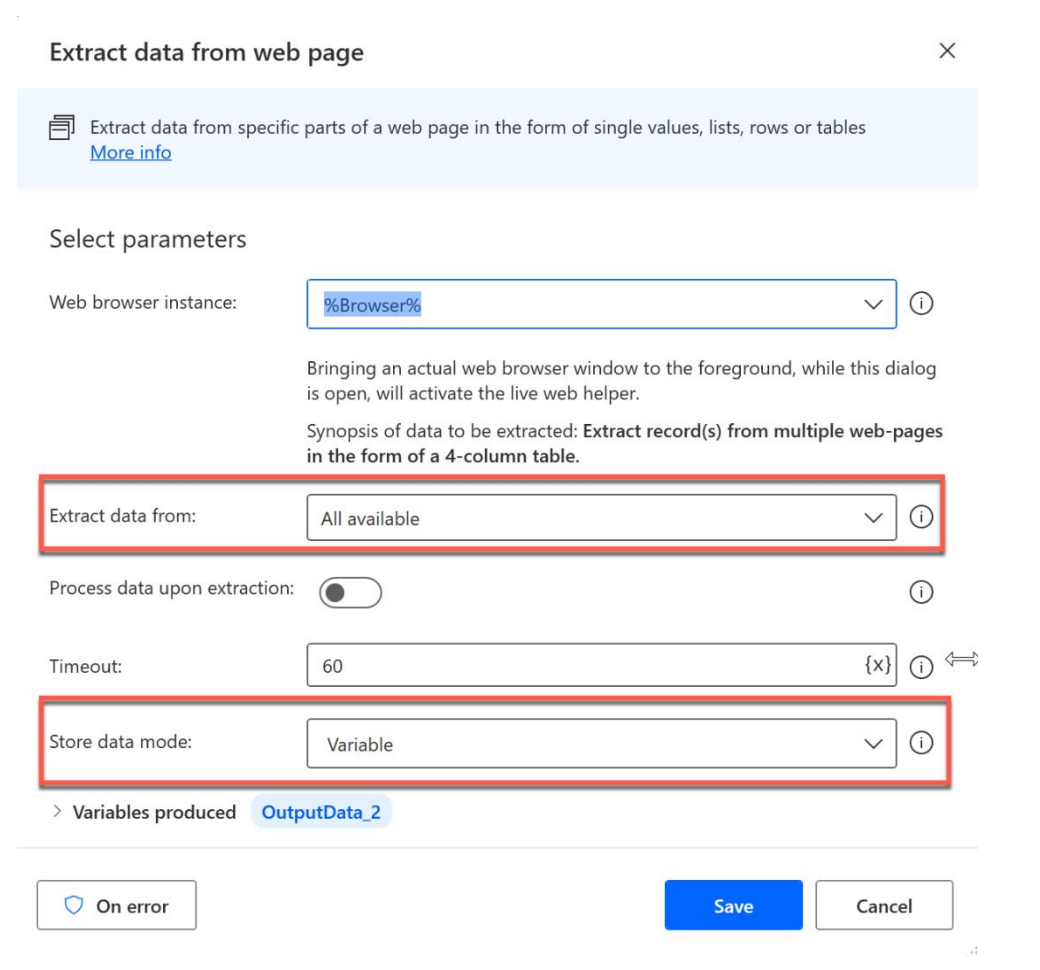

#### Extract data from web page

Extract data from specific parts of a web page in the form of single values, lists, rows or tables More info

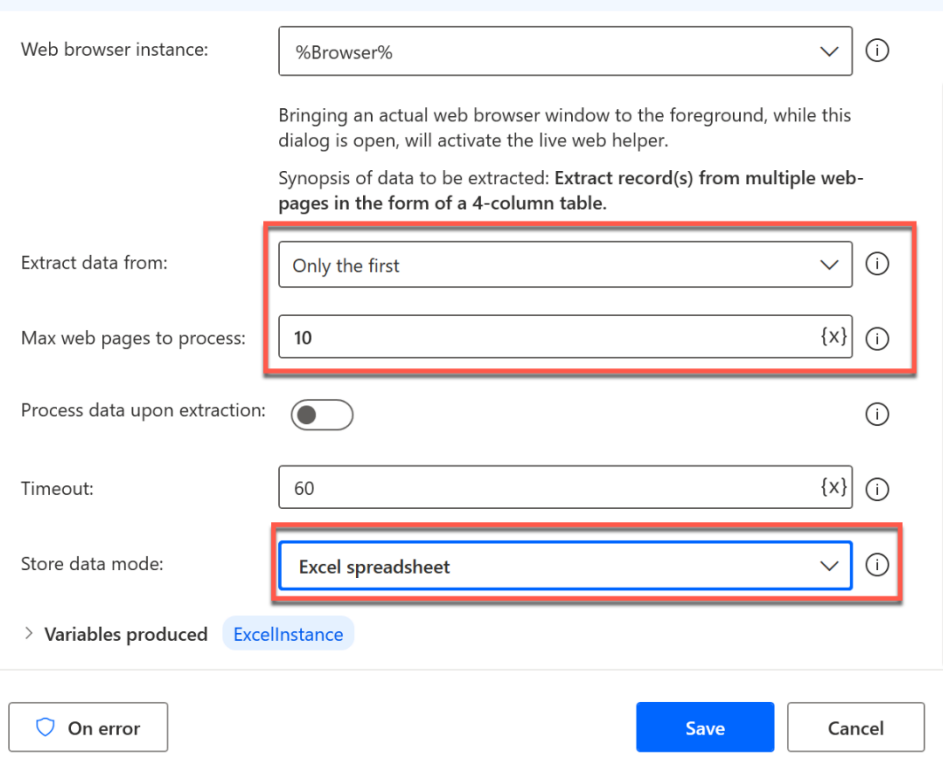

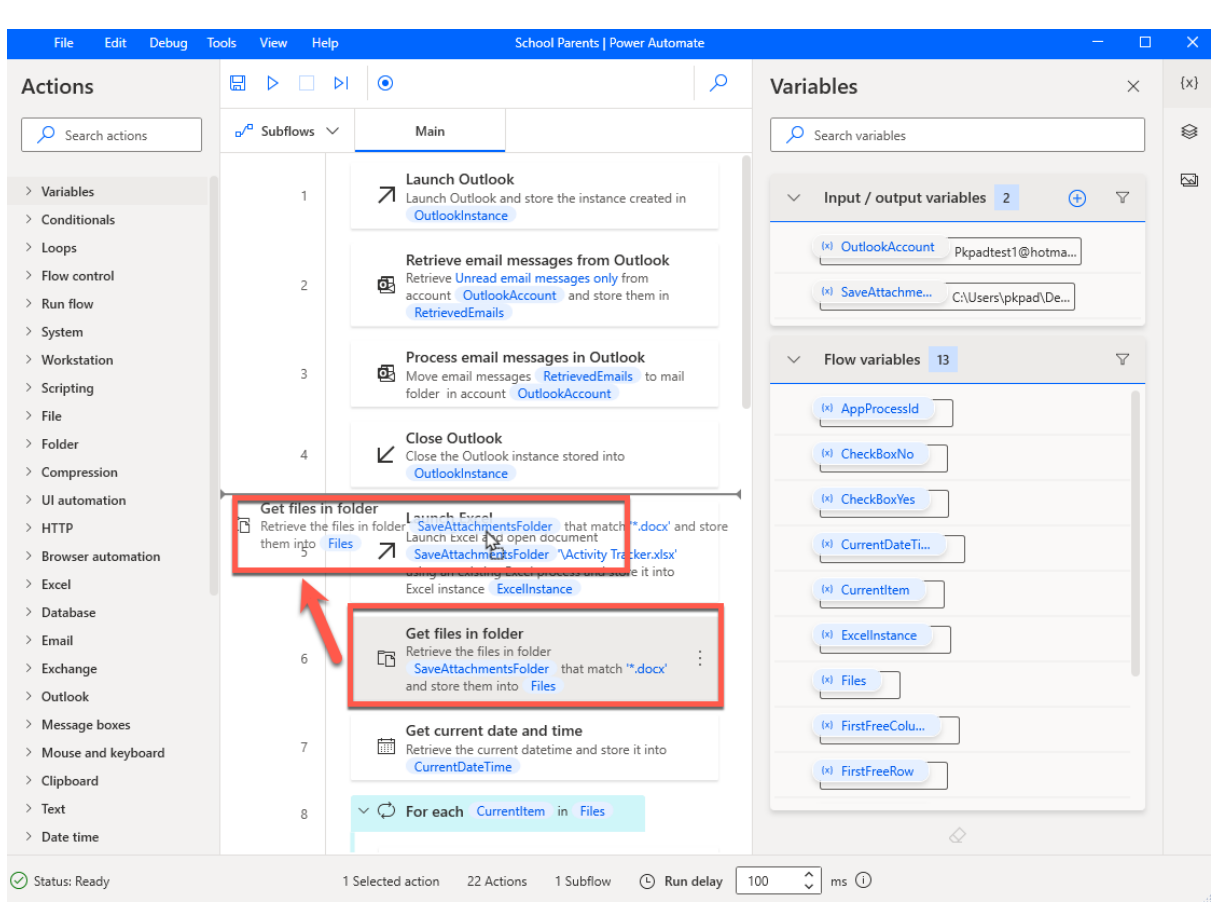

# **Chapter 3: Editing and Debugging UI Flows**

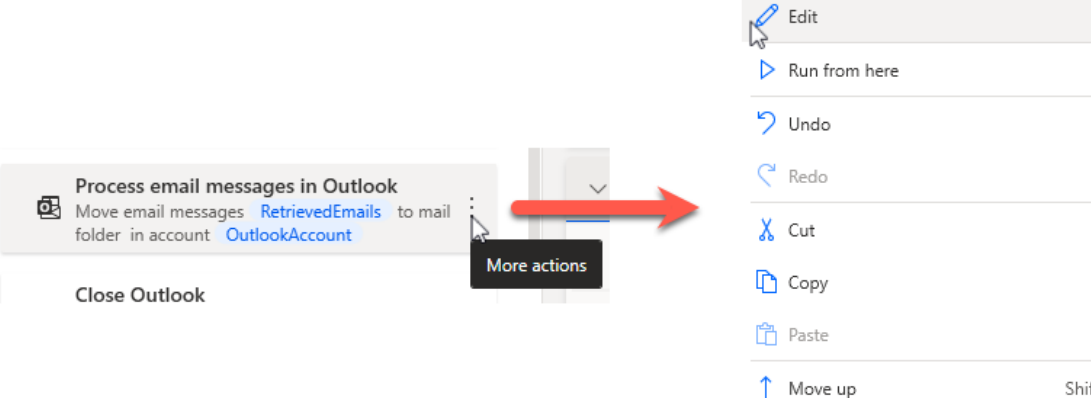

 $Ctrl + V$ Shift+Alt+Up  $\downarrow$  Move down Shift+Alt+Down Disable action

**III** Delete

Del

Enter

 $Alt + F5$ 

 $Ctrl + Z$ 

 $Ctrl+Y$ 

 $Ctrl+X$ 

 $Ctrl + C$ 

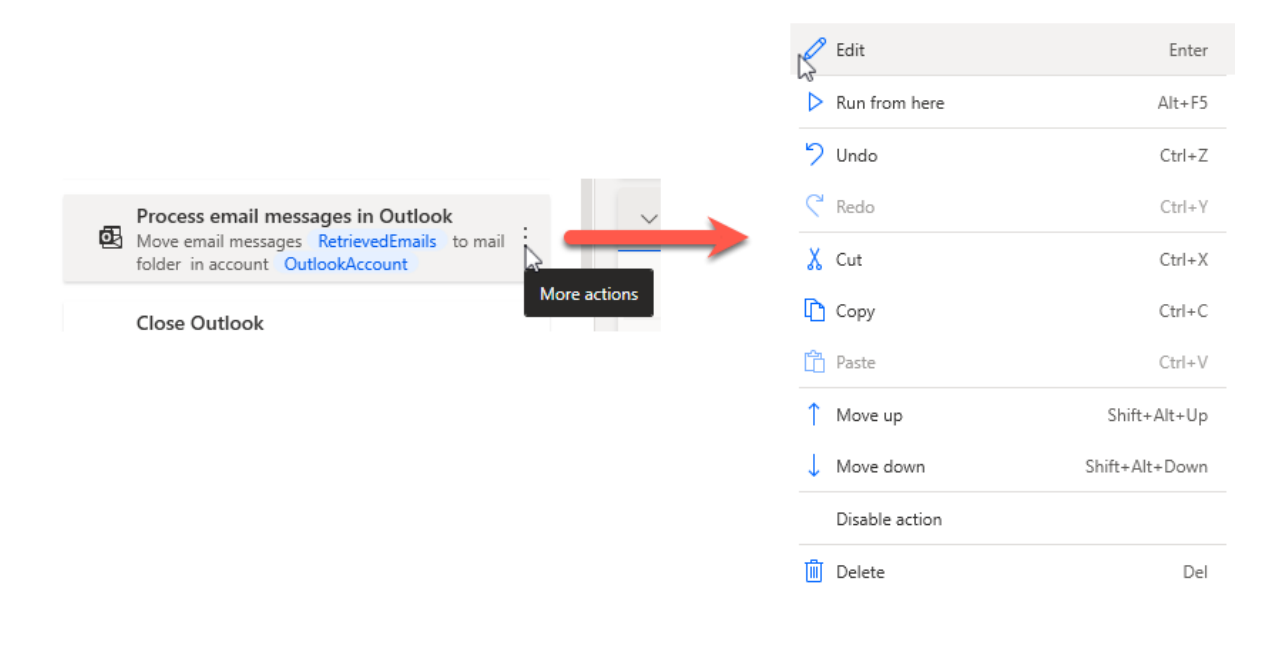

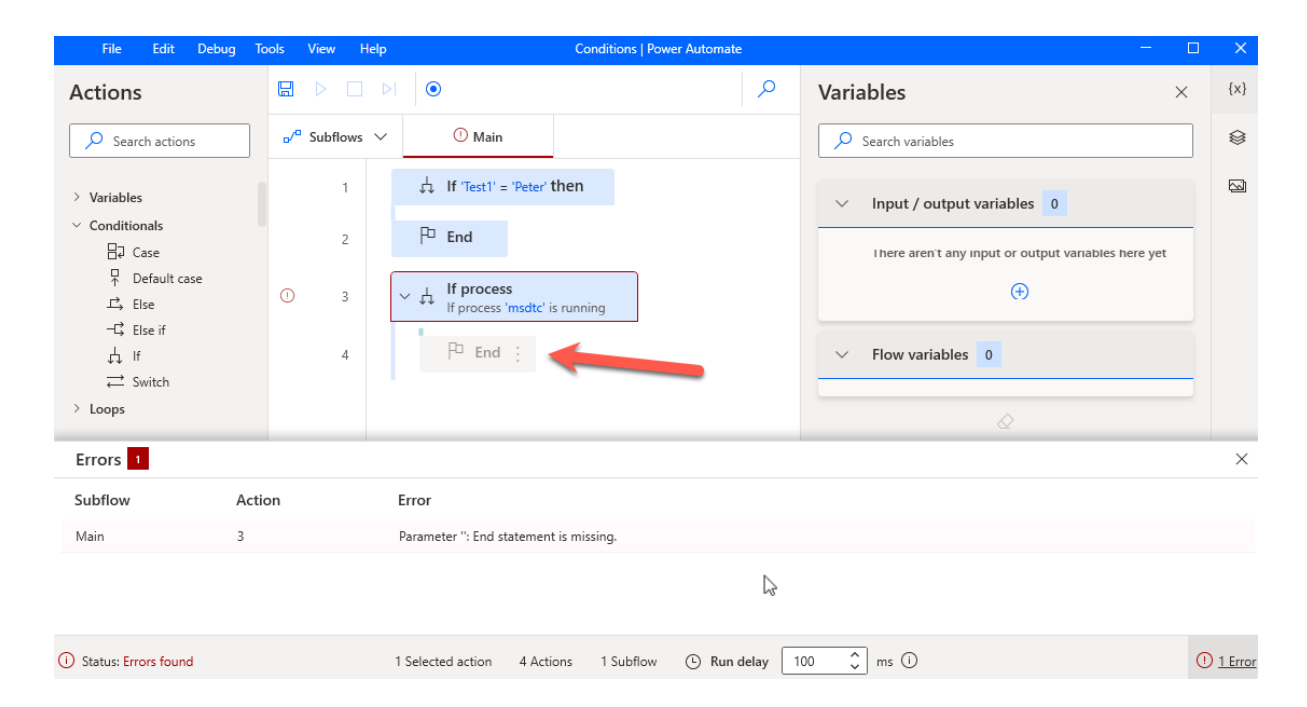

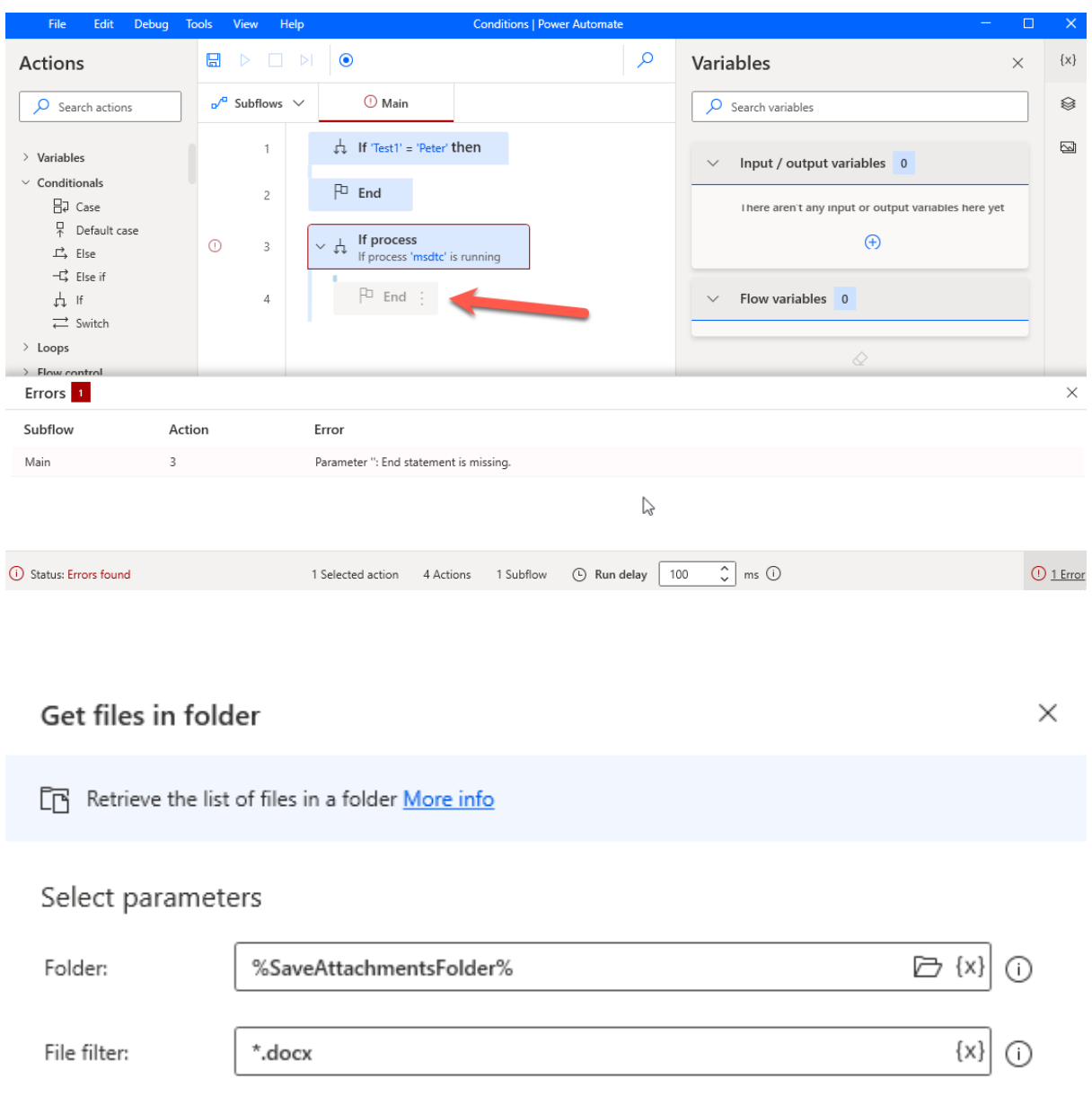

> Advanced

Include subfolders:

> Variables produced Files

 $\overline{\bullet}$ 

 $\bigcirc$  On error

Save Cancel

 $\odot$ 

## Get files in folder

 $\boxed{\triangle}$  Retrieve the list of files in a folder More info

# Select parameters

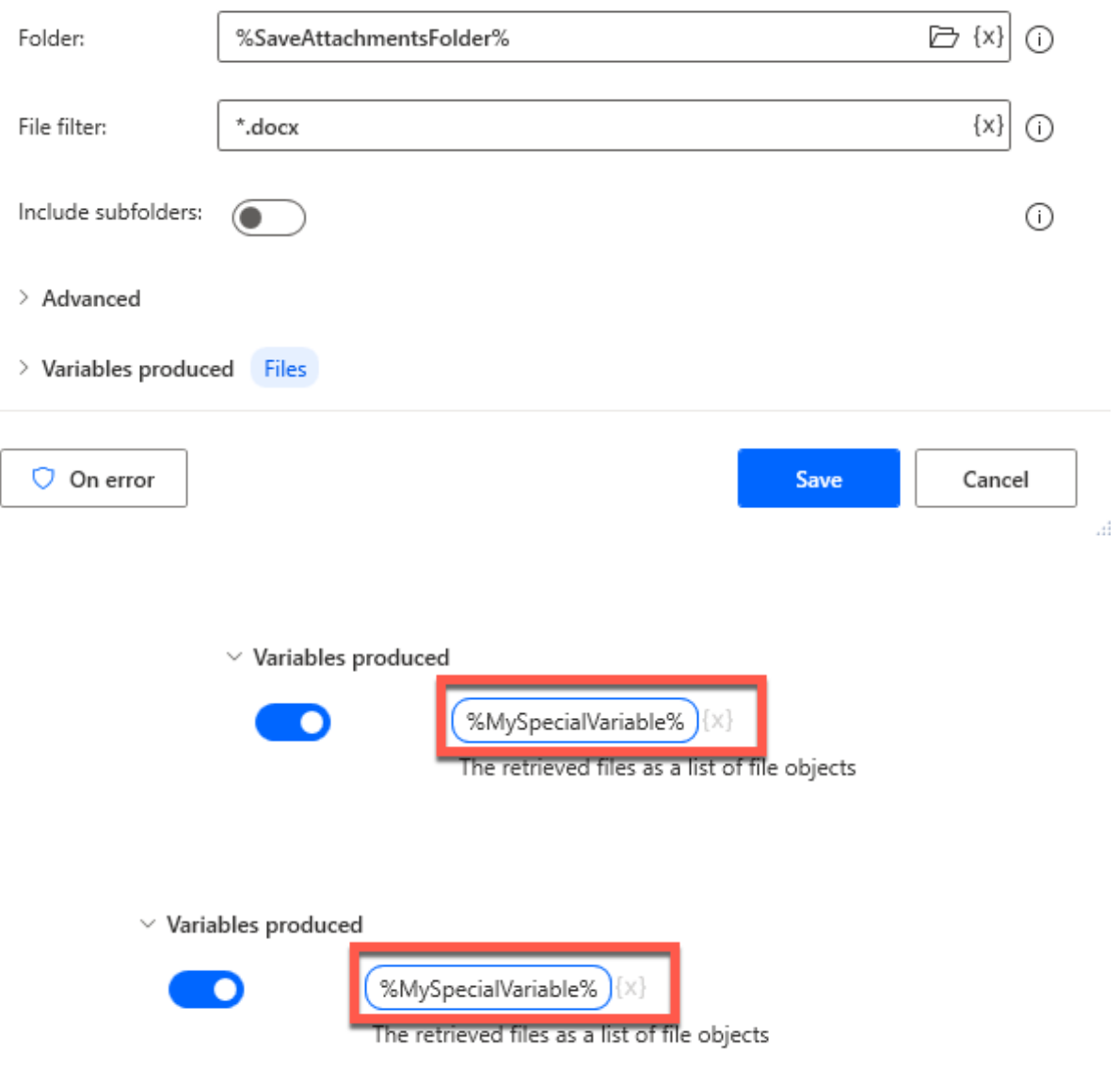

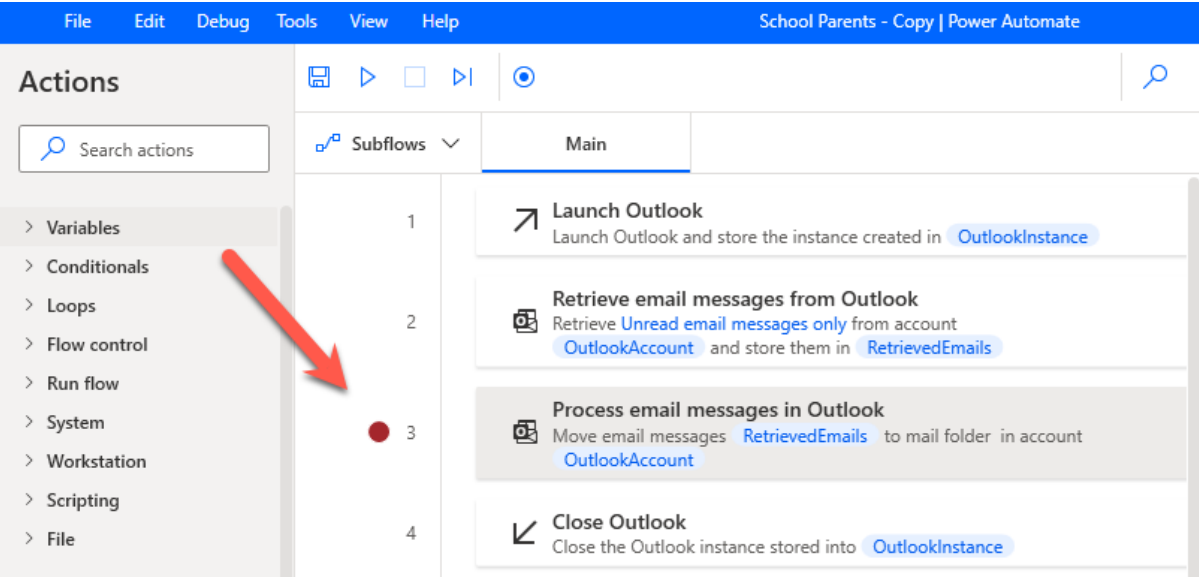

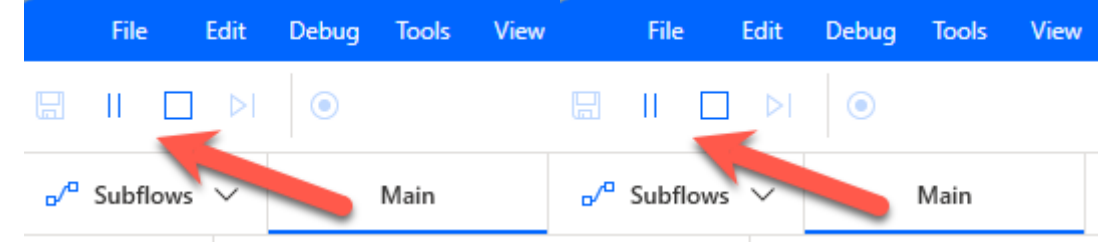

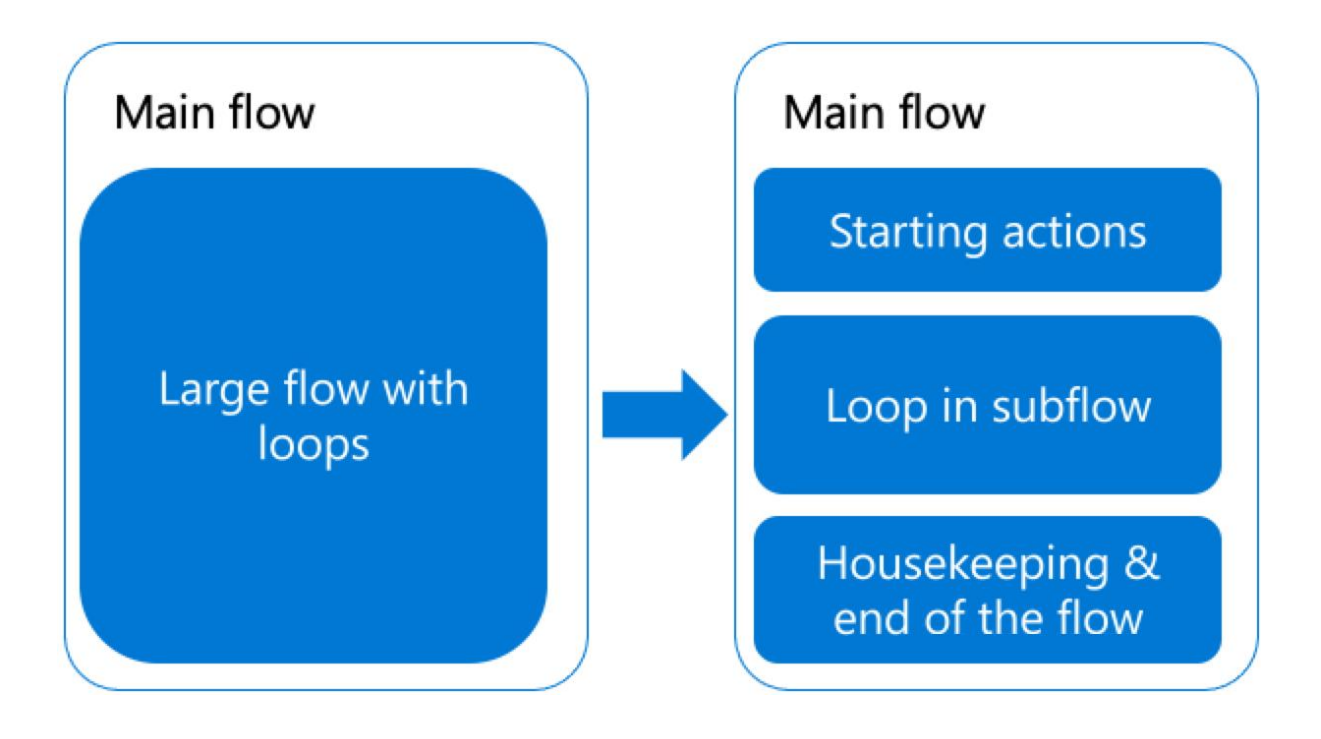

#### Main Flow

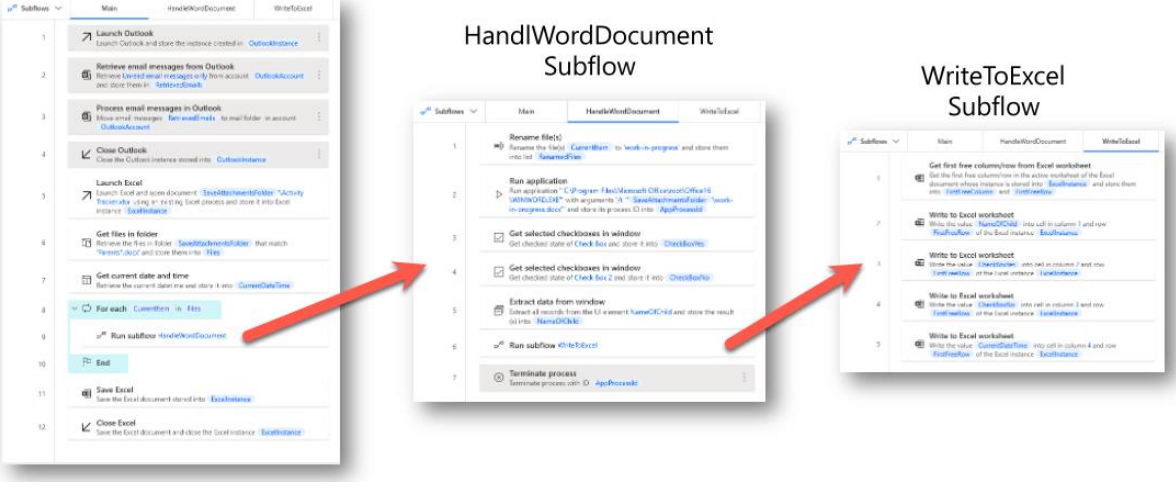

#### Main Flow

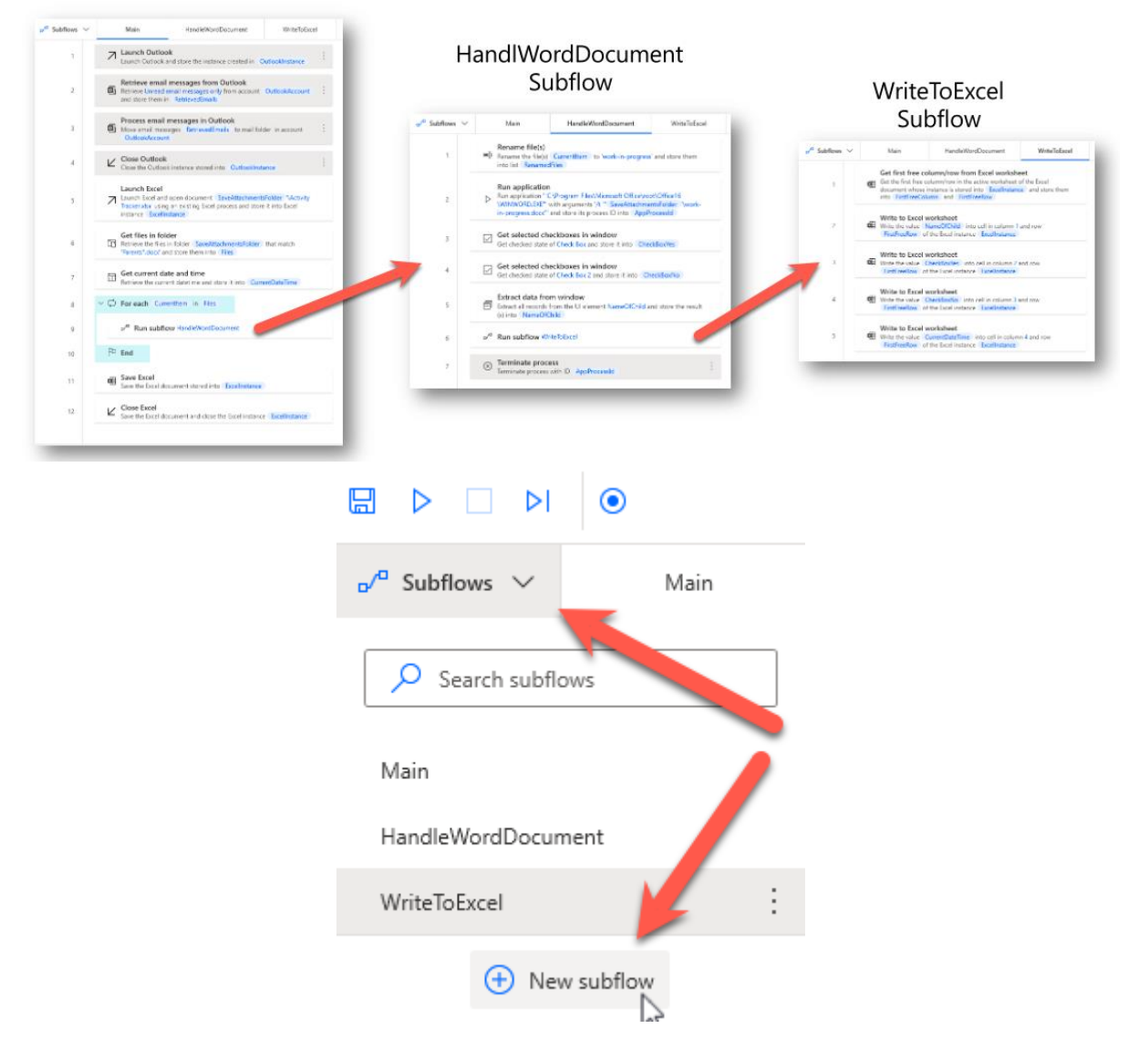

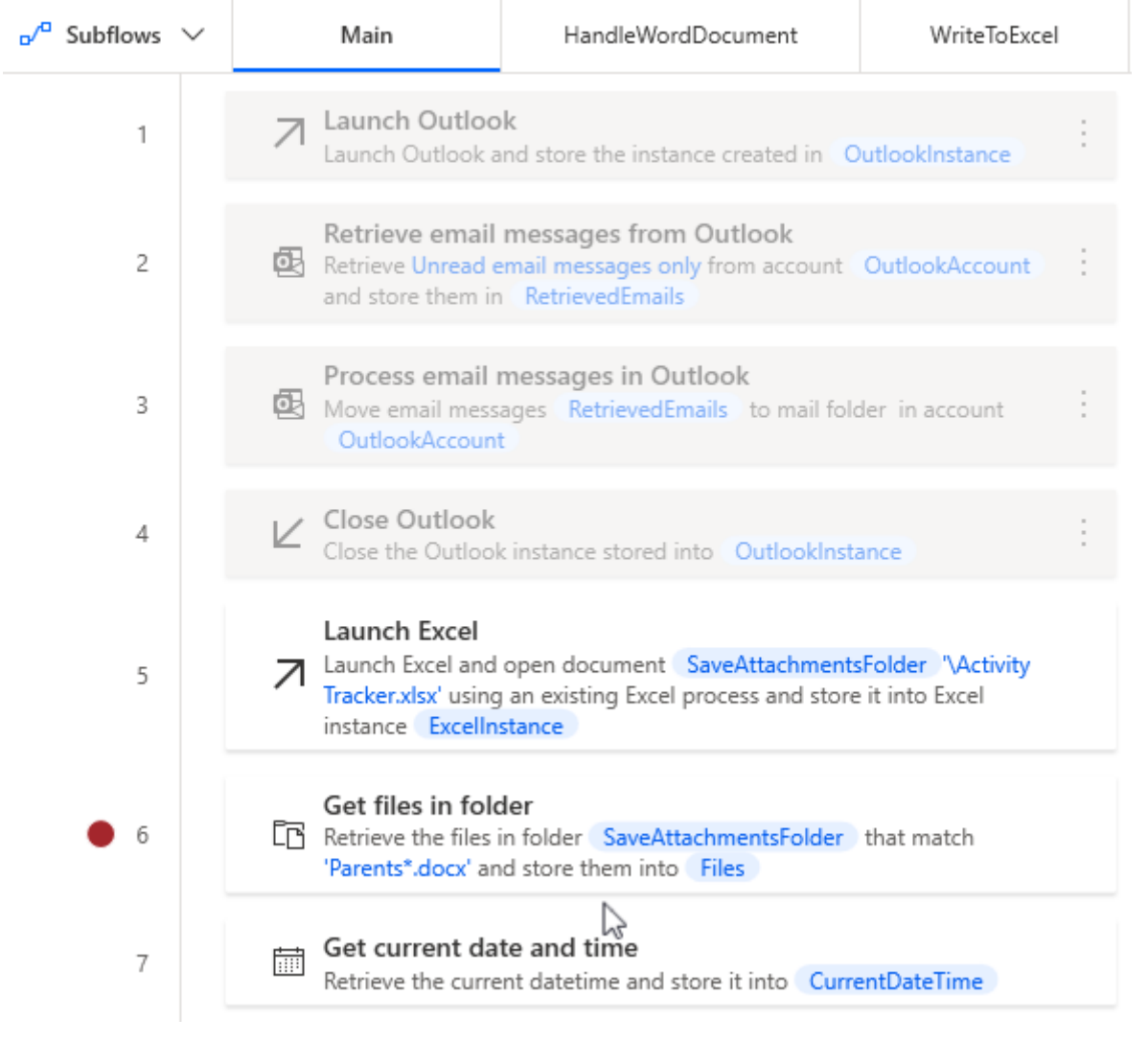

# **Chapter 4: Basic Structure Elements and Flow Control**

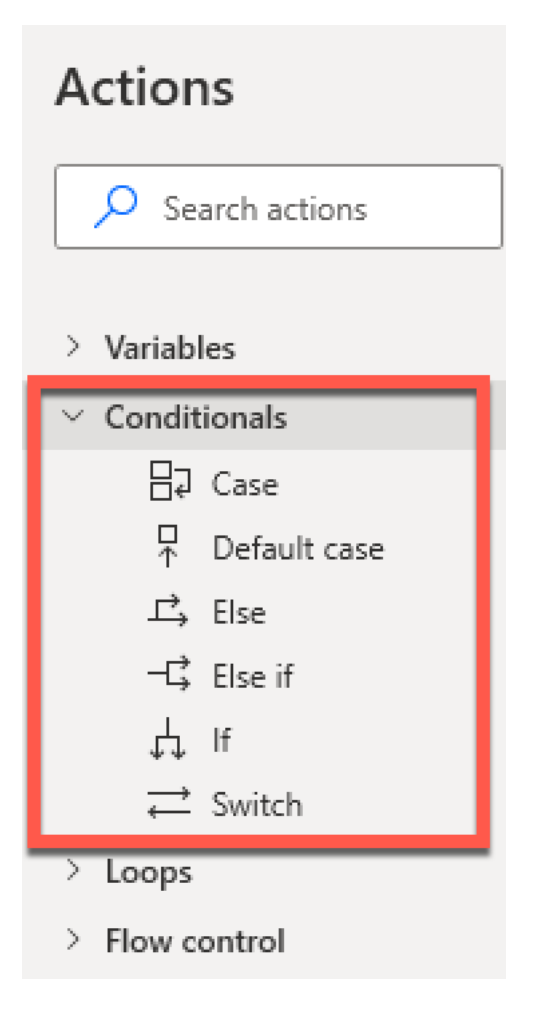

Marks the beginning of a block of actions that is run if the condition specified in this statement is met More info

## Select parameters

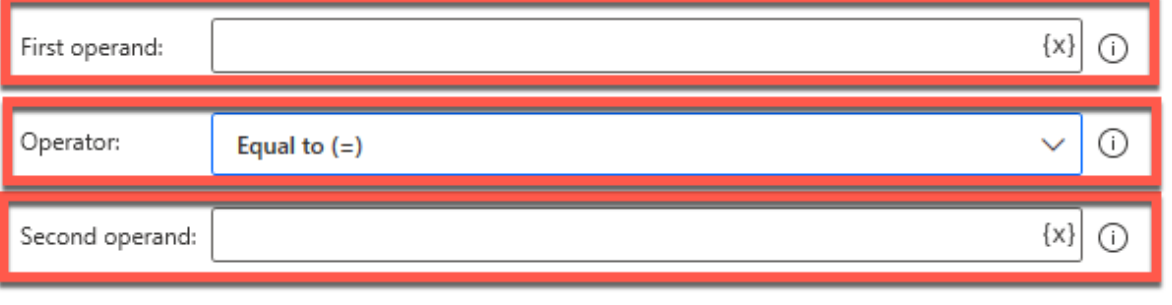

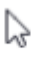

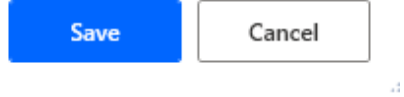

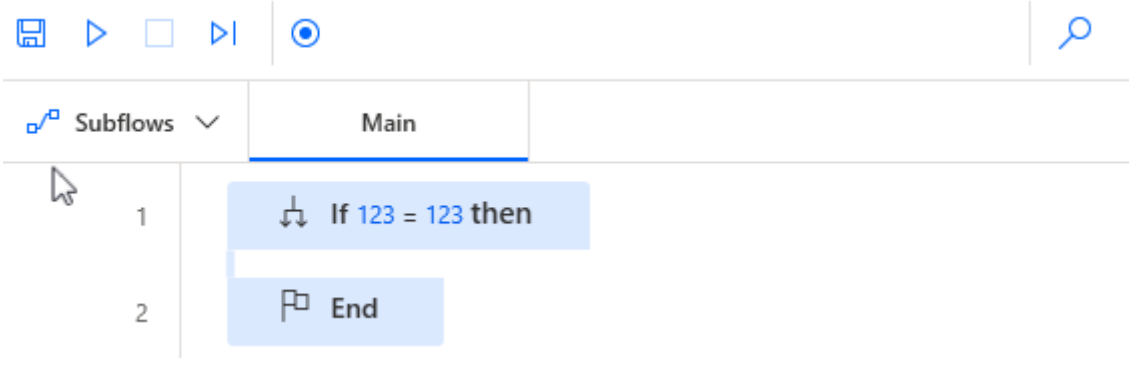

If
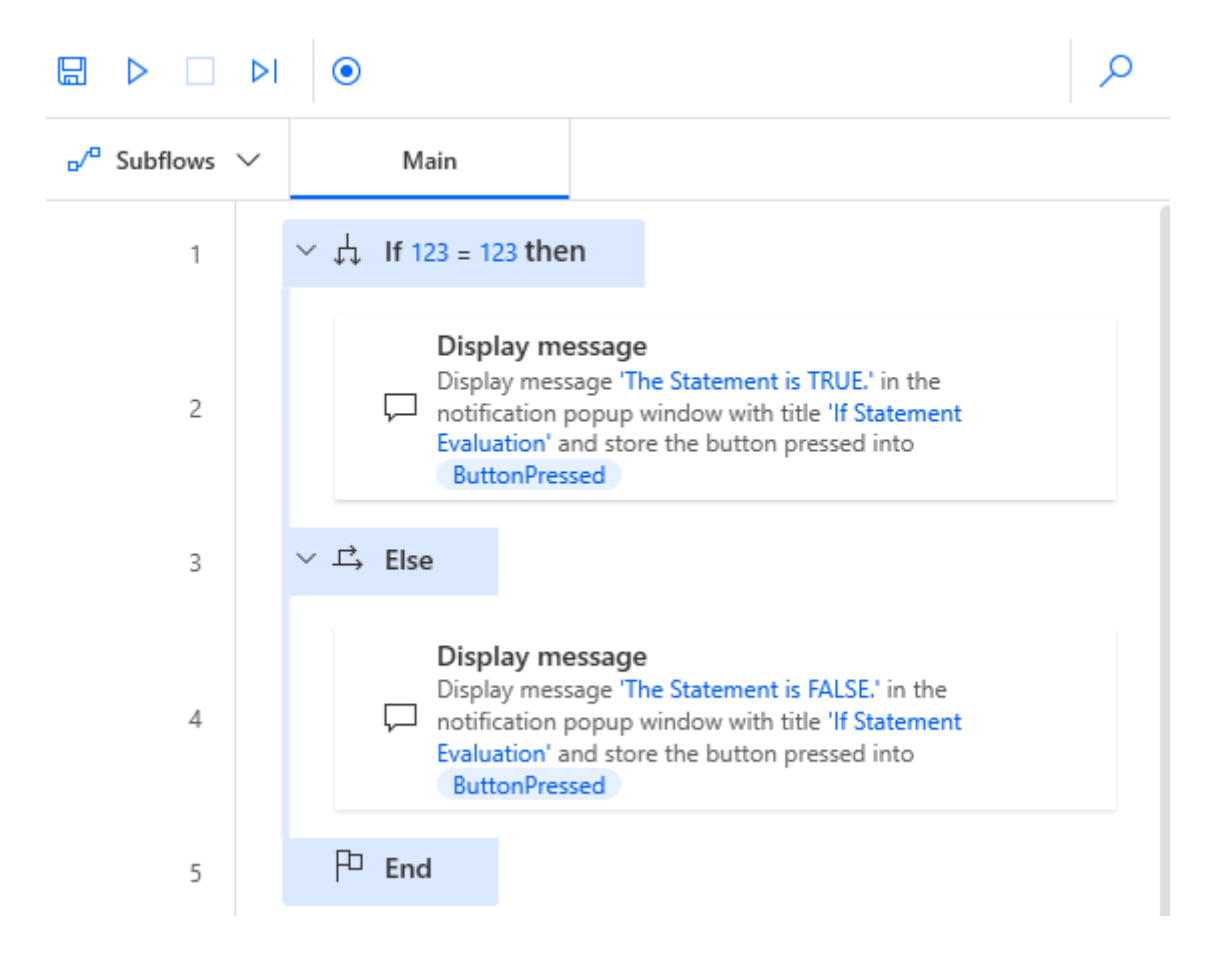

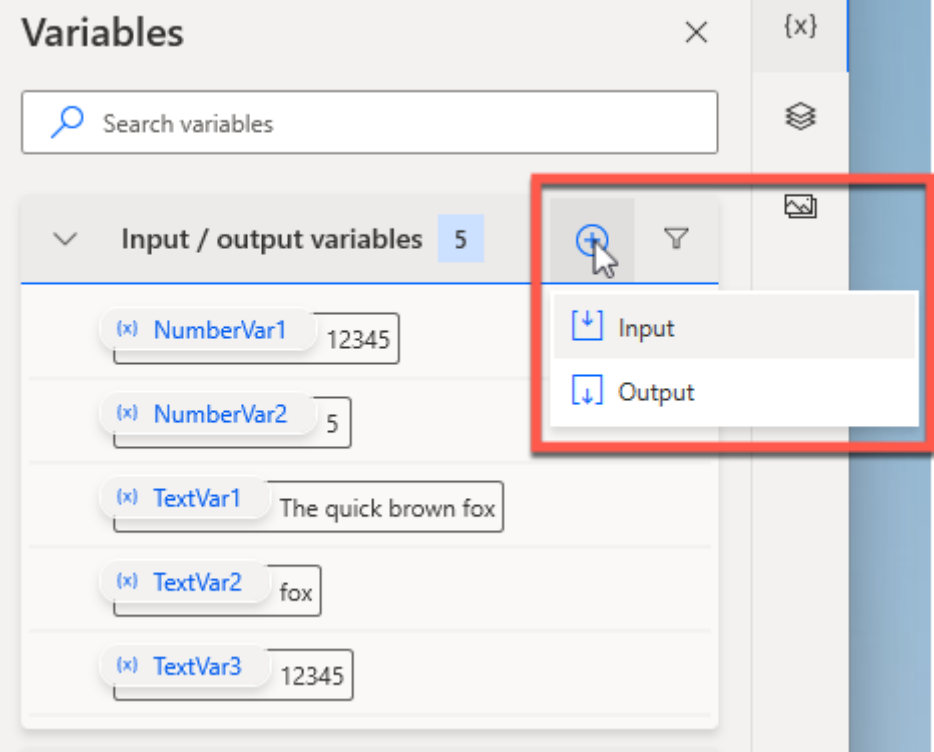

## Edit input variable

 $\begin{bmatrix} \downarrow \\ \downarrow \end{bmatrix}$  Edit the properties of an existing input or output variable More  $\mathbf{i}$ hing

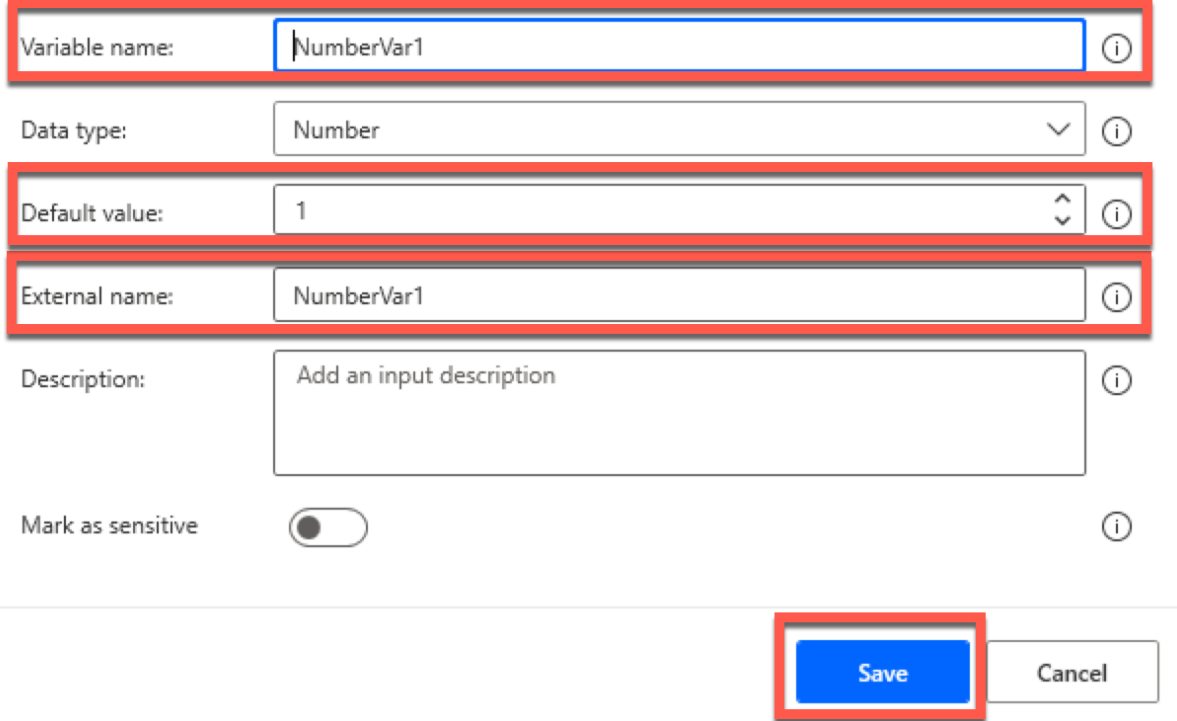

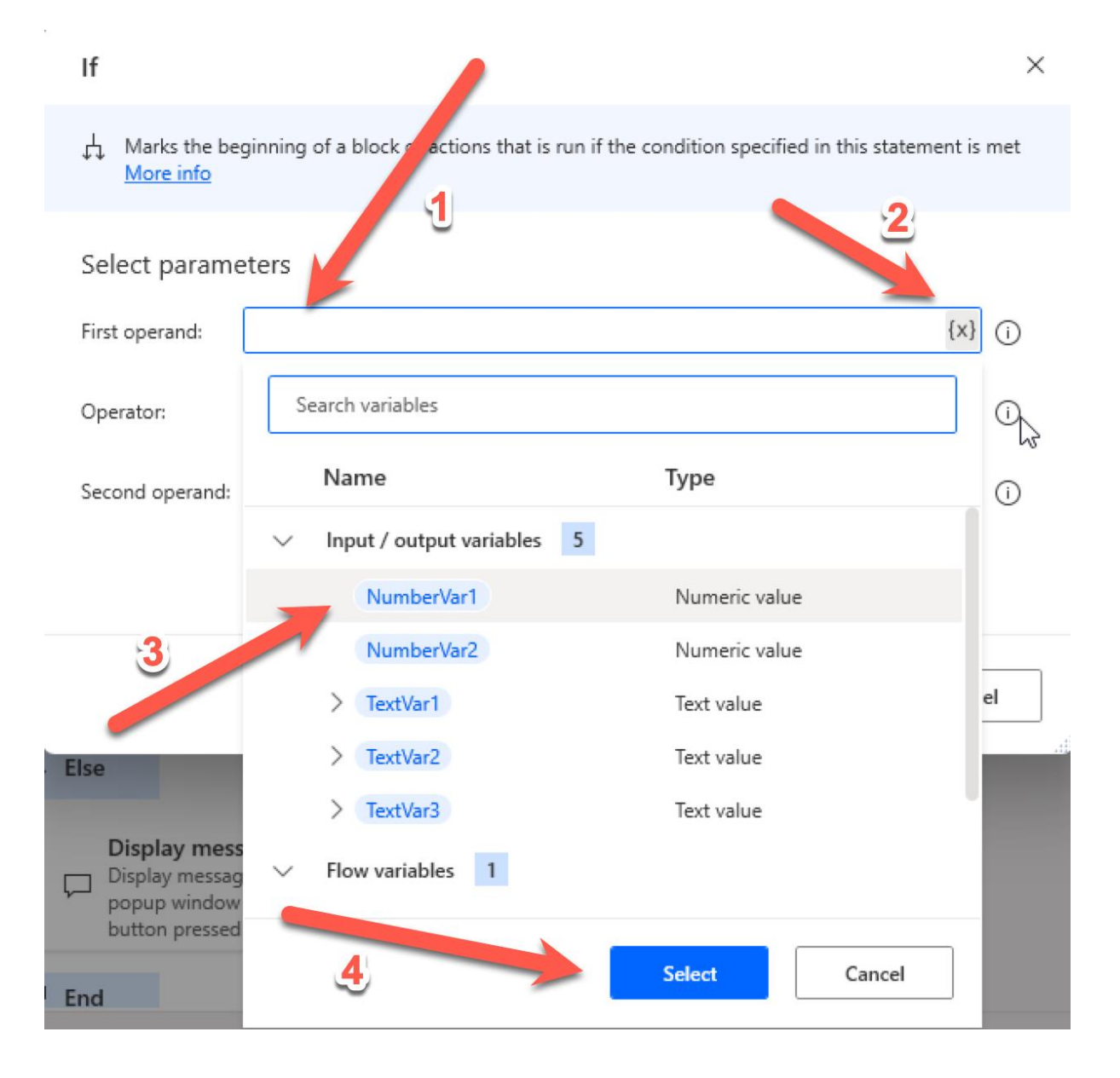

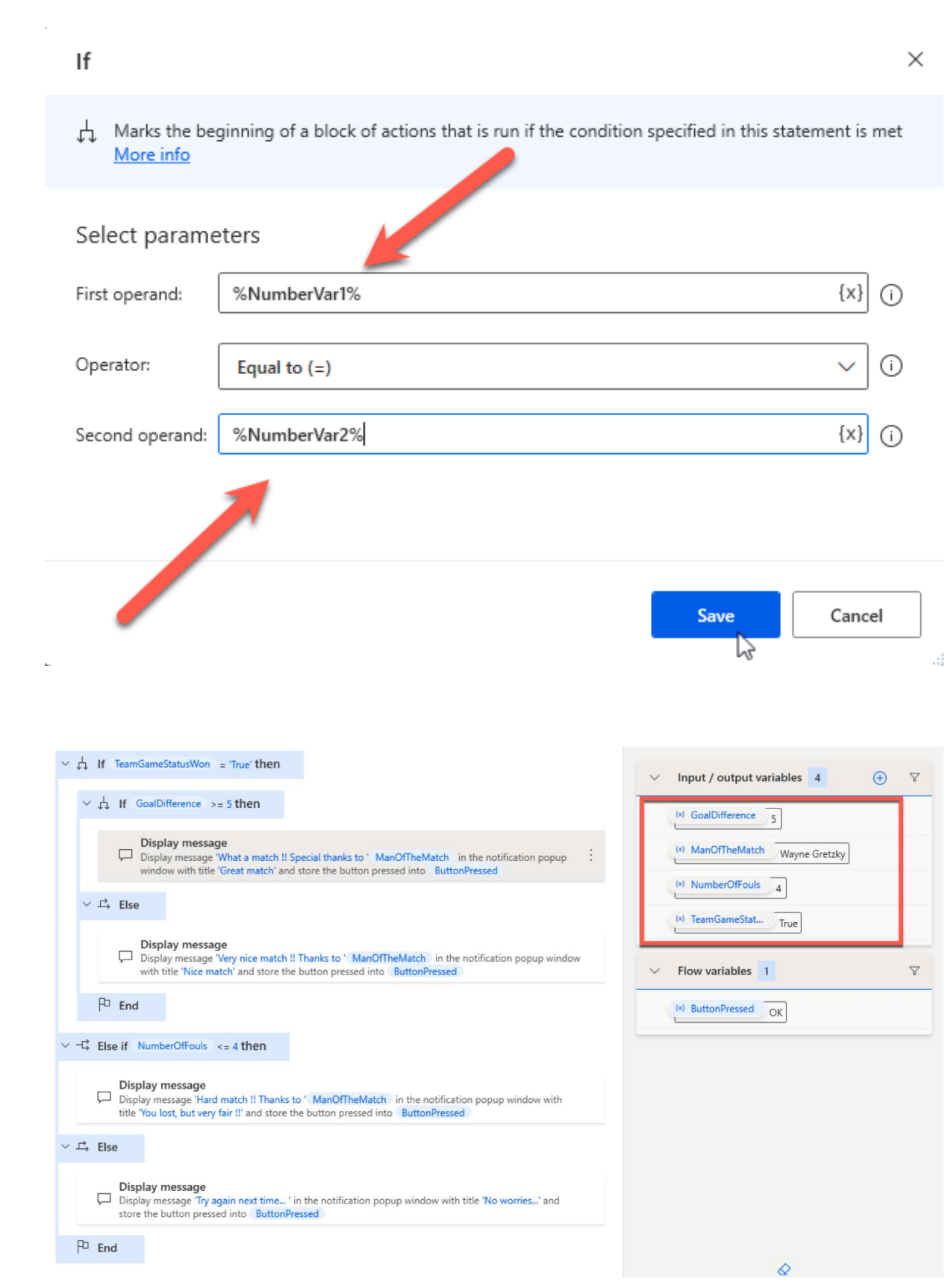

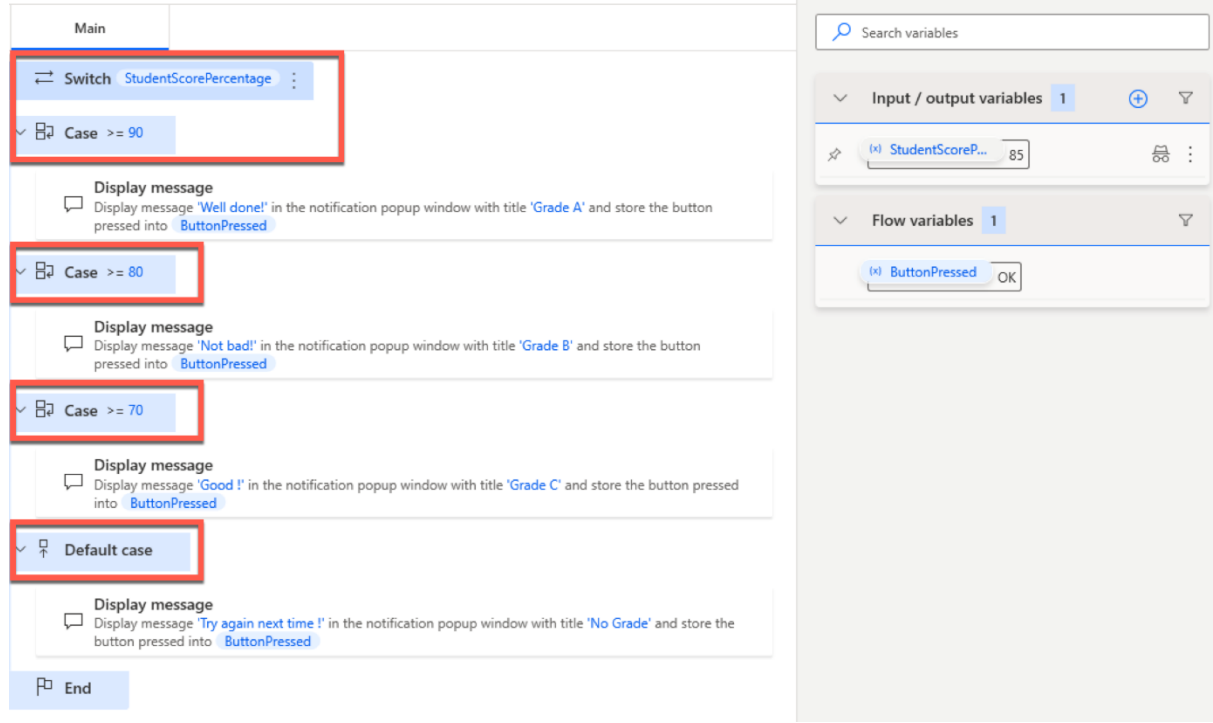

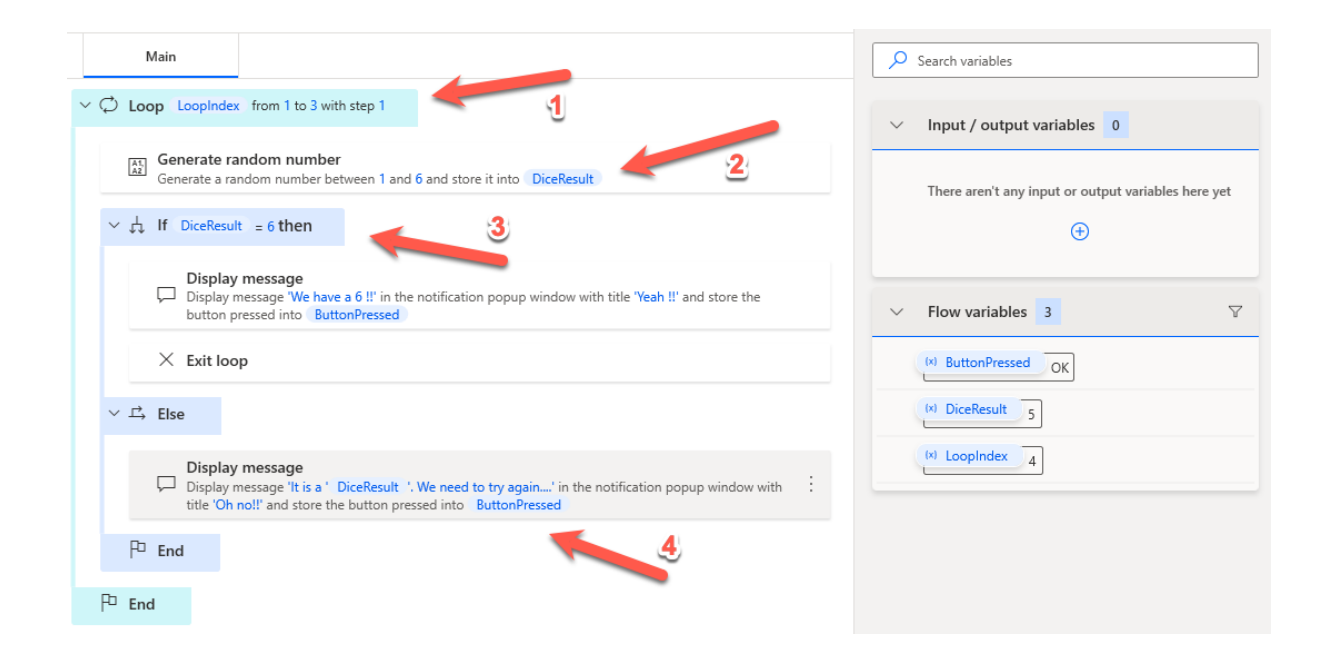

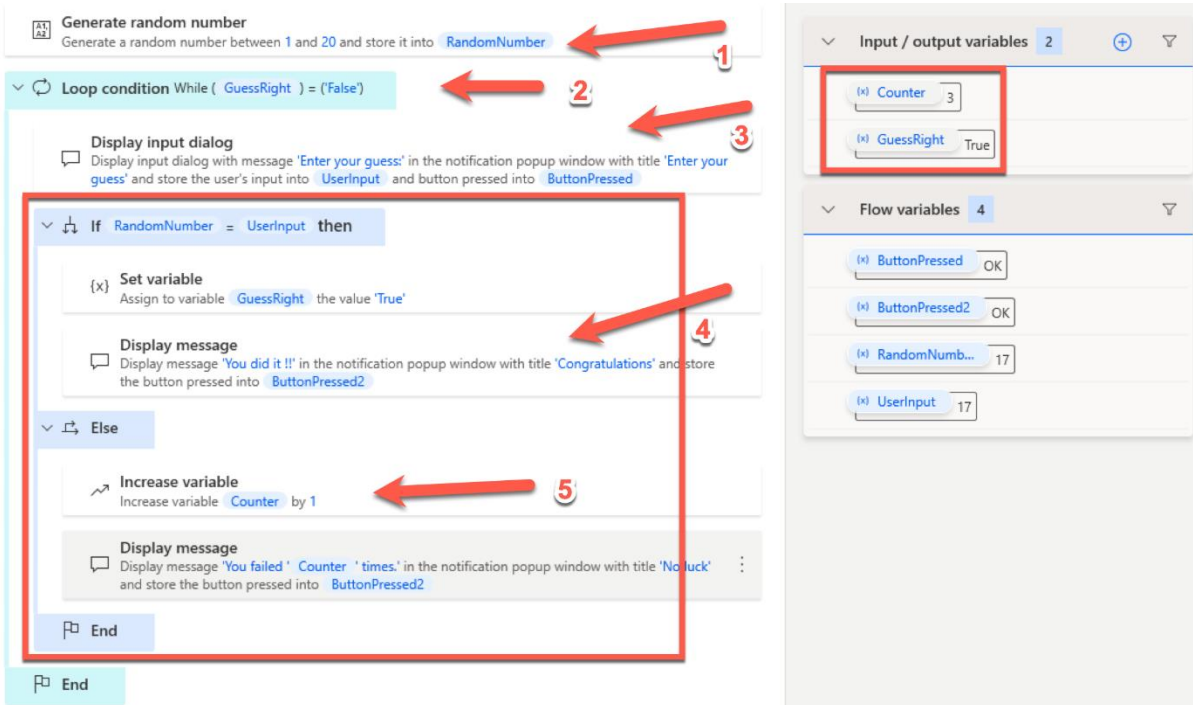

### Set variable

 $\{x\}$  Set the value of a new or existing variable, create a new variable or overwrite a previously created variable  $\underline{\mathsf{More}~\mathsf{info}}$ 

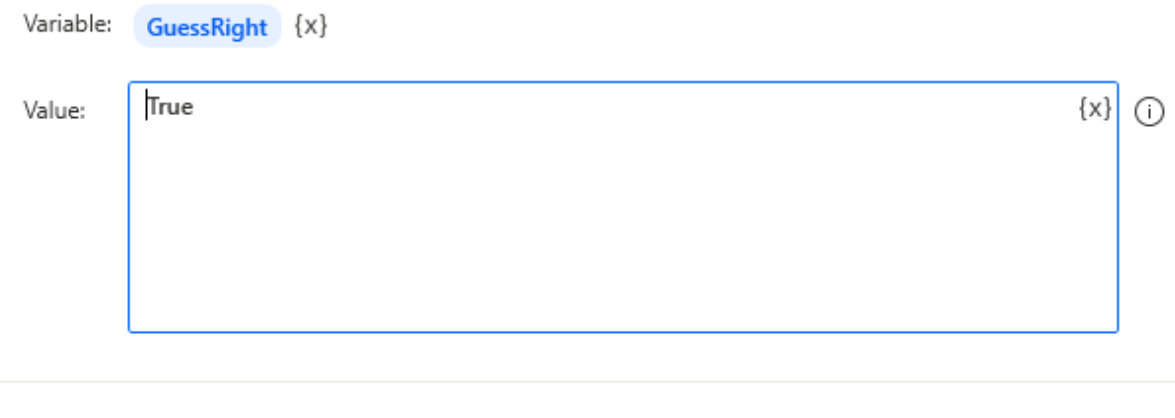

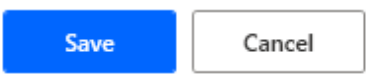

 $\times$ 

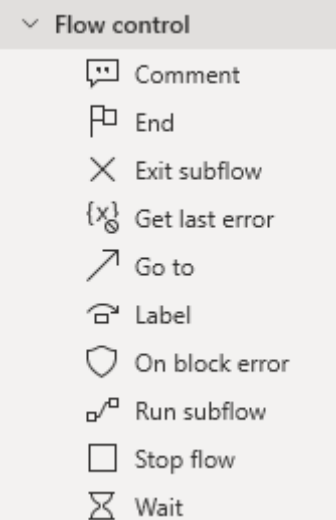

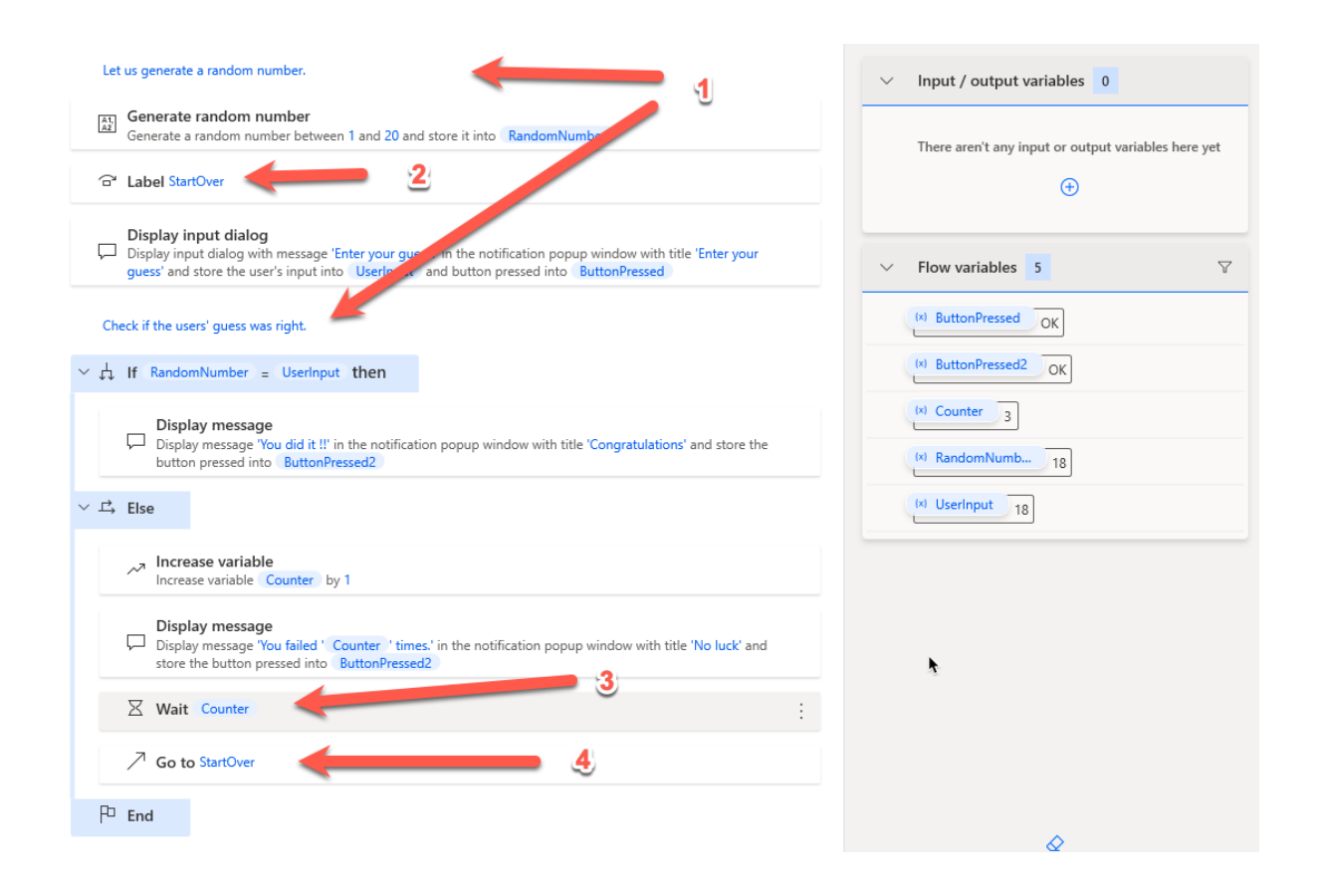

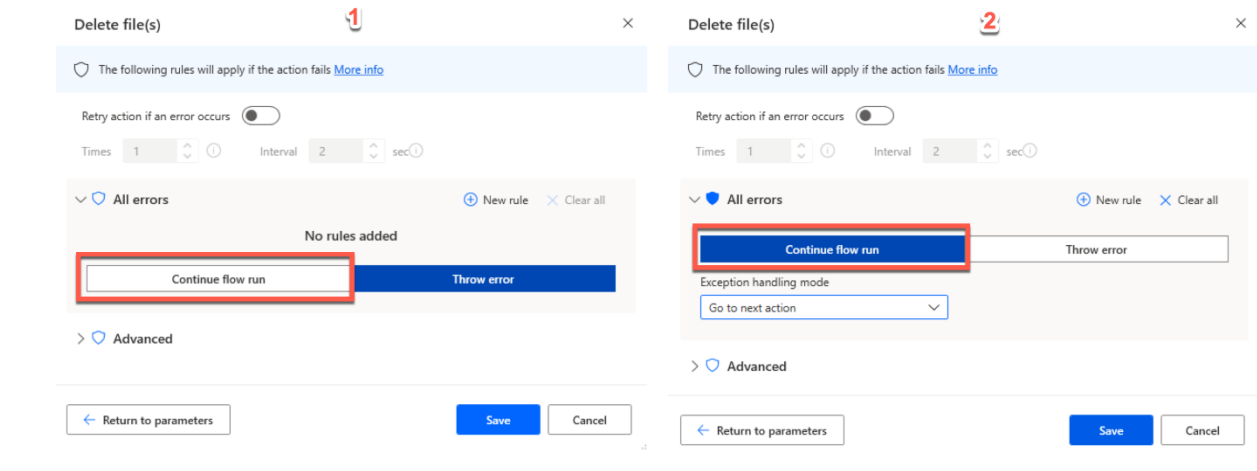

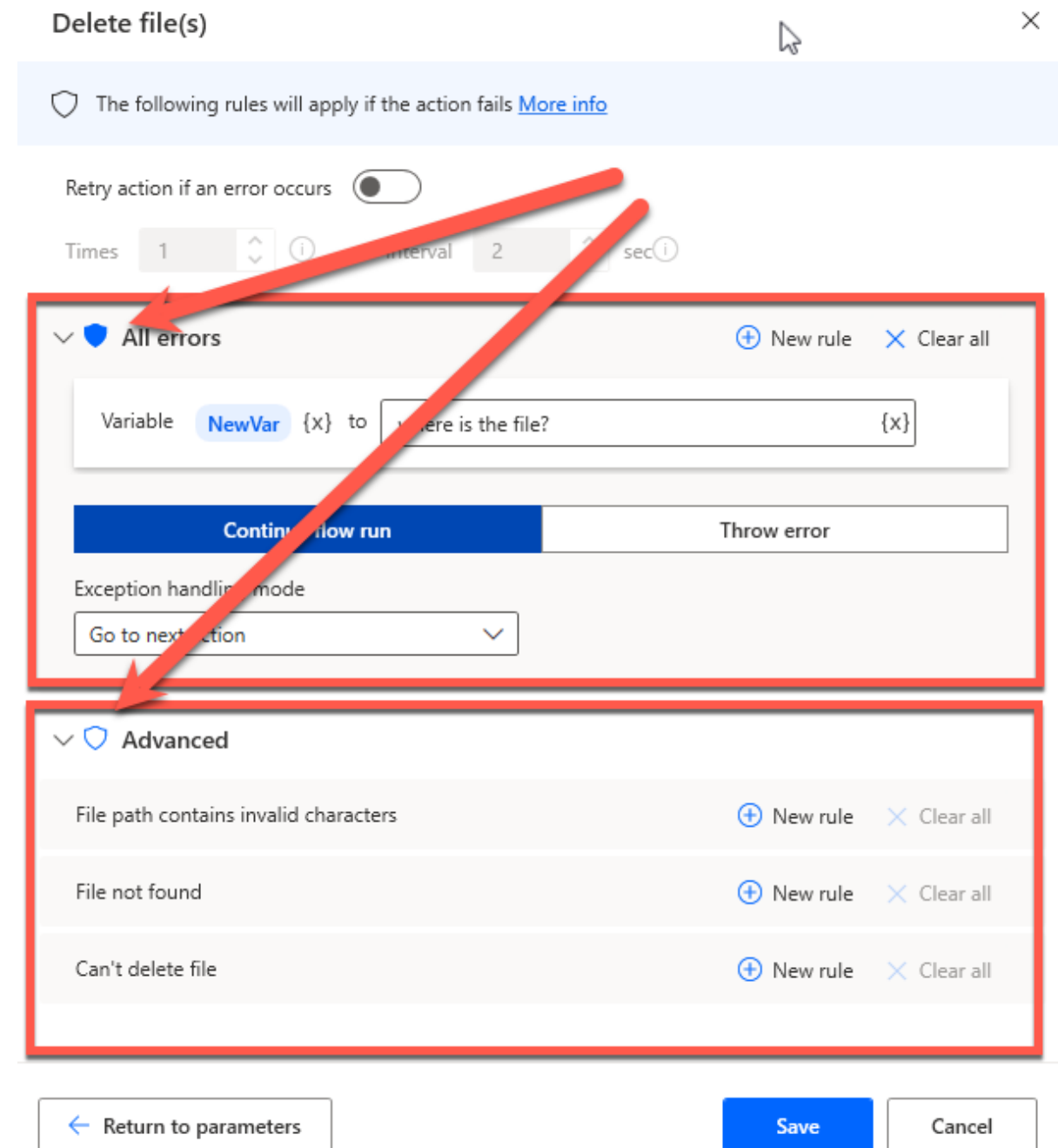

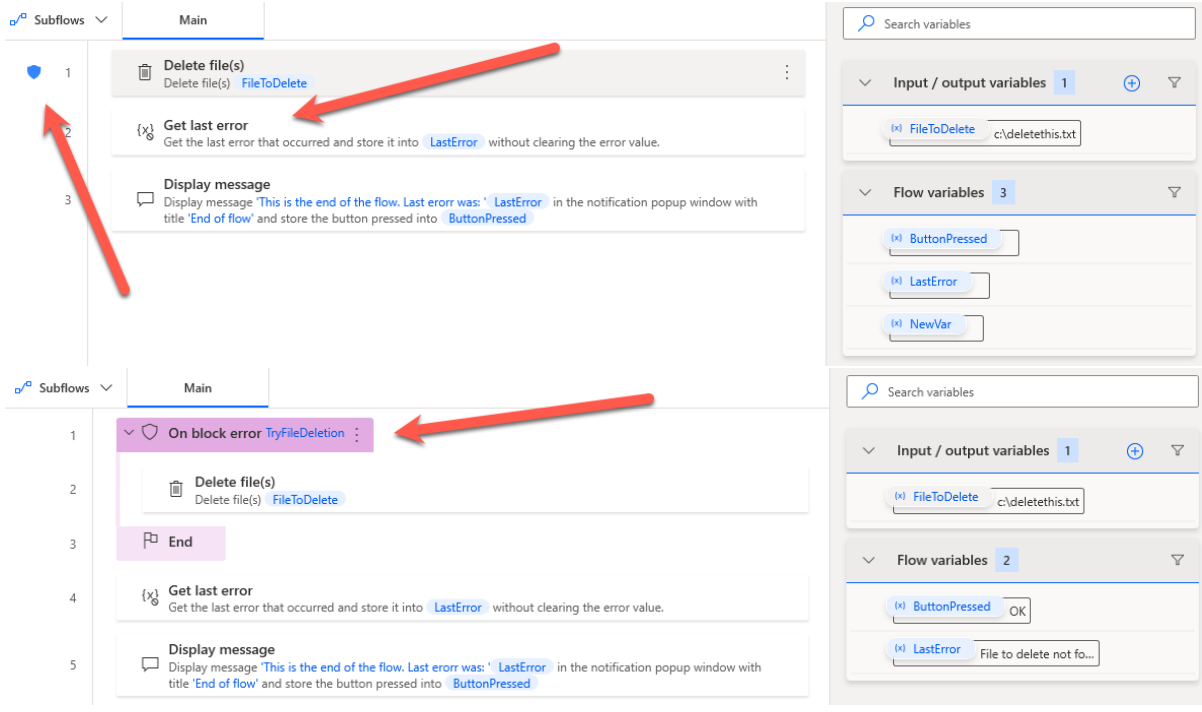

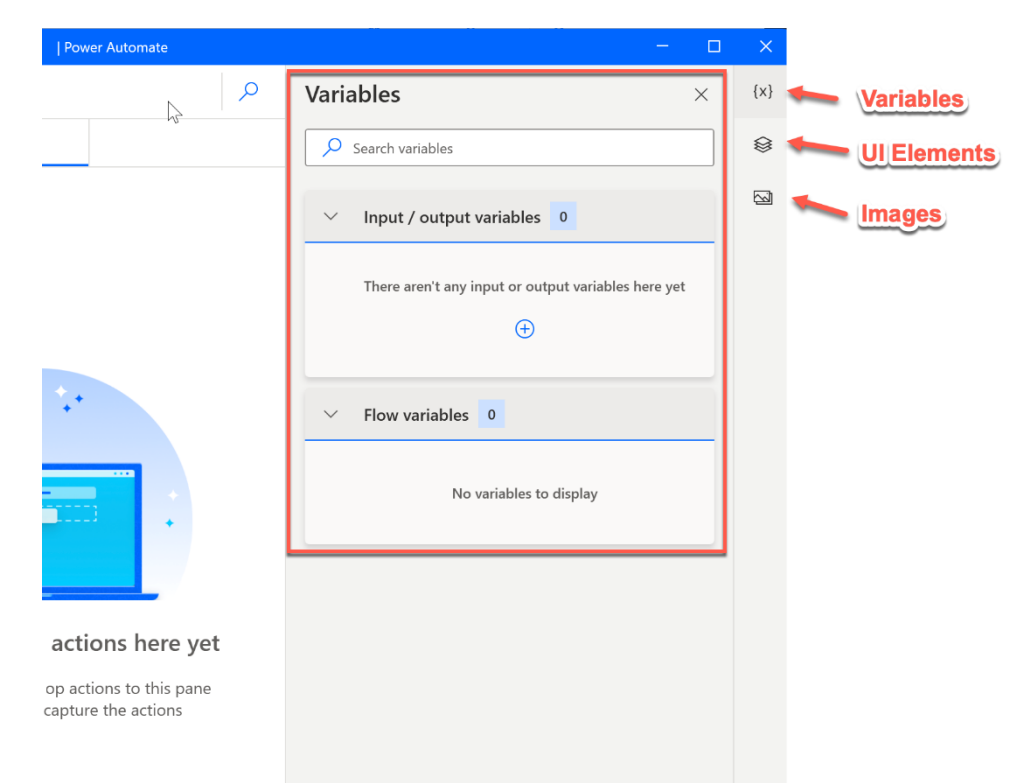

# **Chapter 5: Variables, UI Elements, and Images**

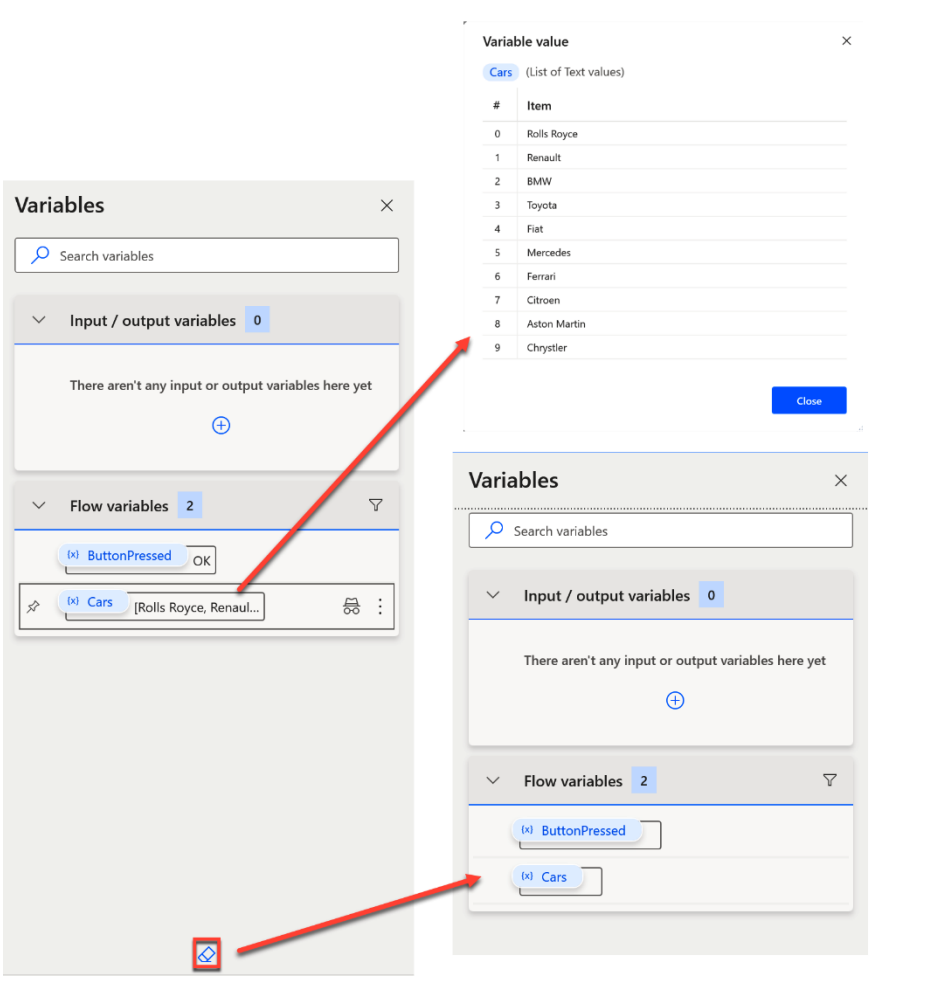

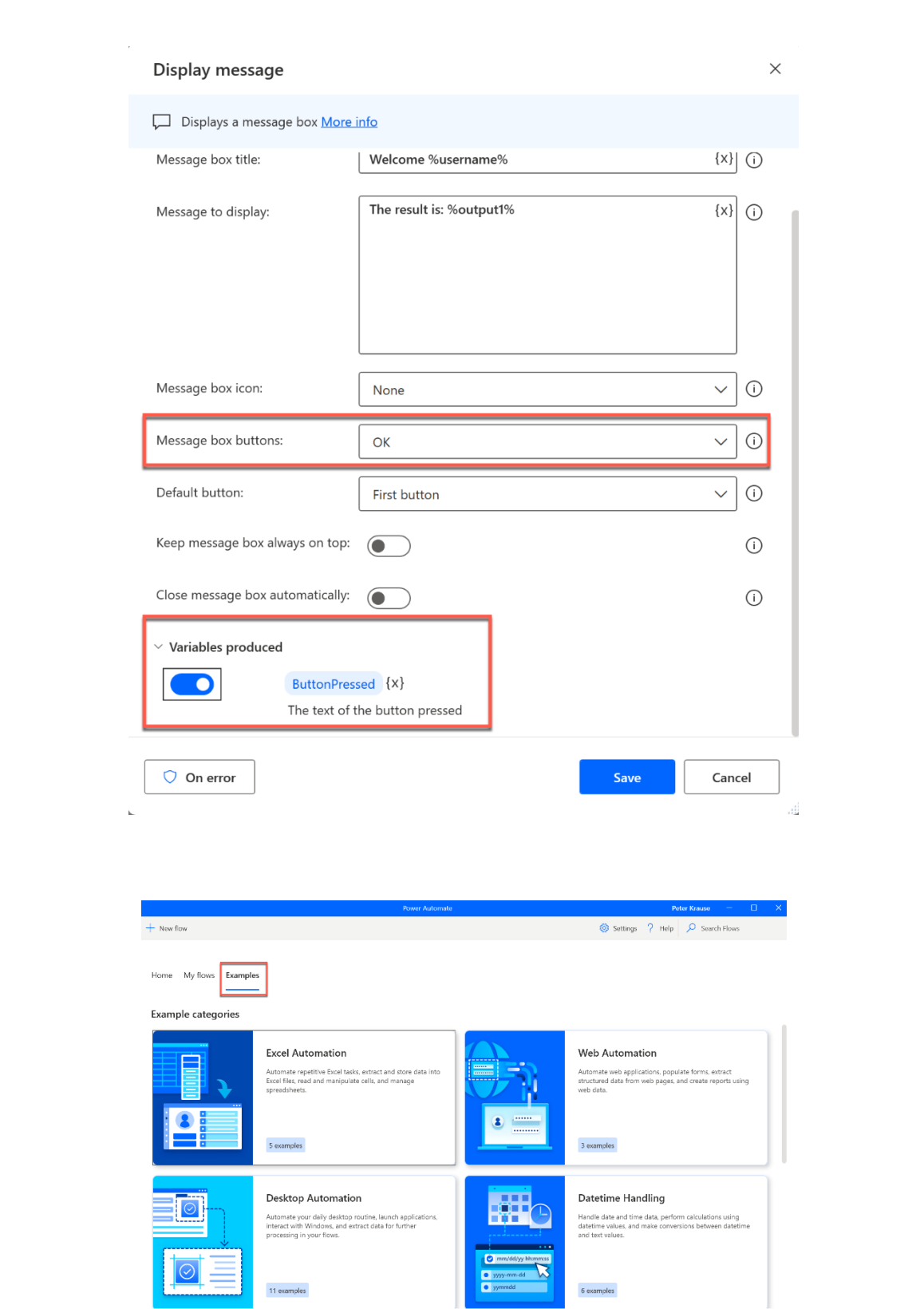

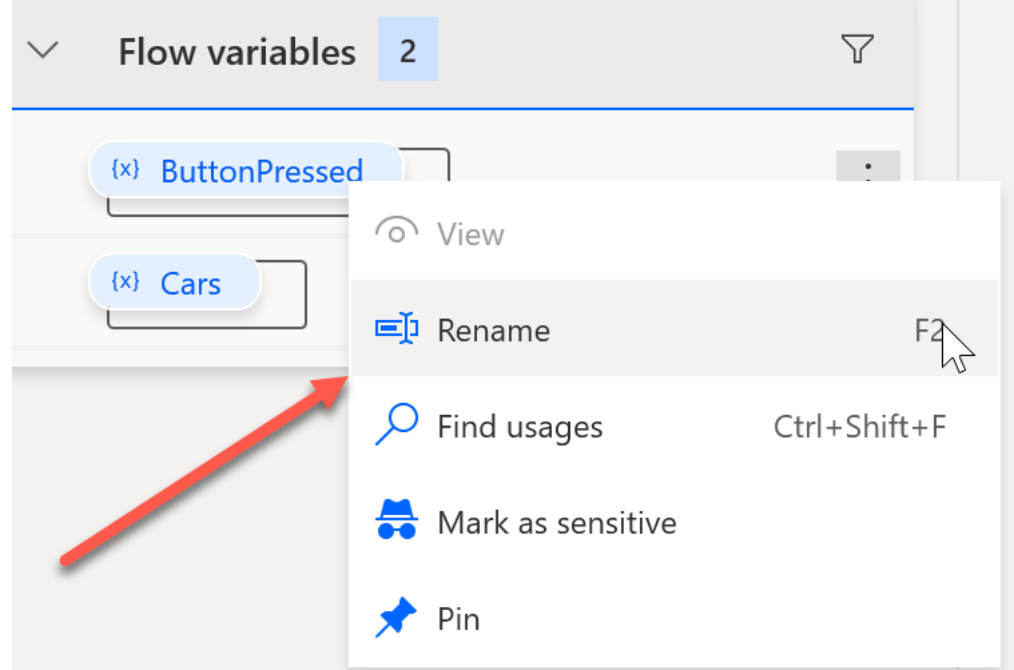

# Variable name is already in use

Another variable with the same name already exists. Continuing will merge the two variables.

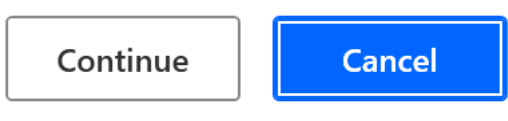

 $\times$ 

#### New input variable

 $\left\lfloor \frac{t}{2} \right\rfloor$  Add a new variable to be used as input or output More info

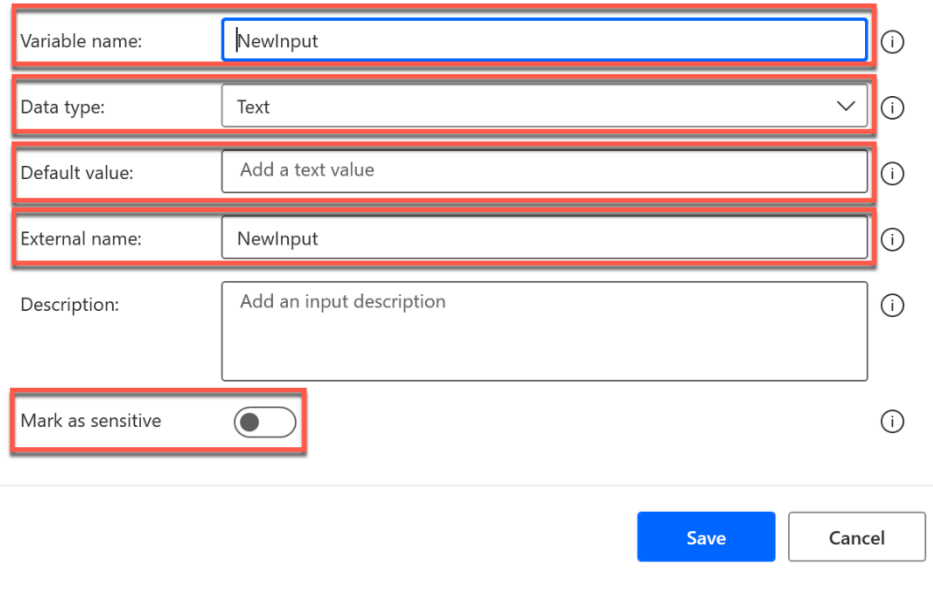

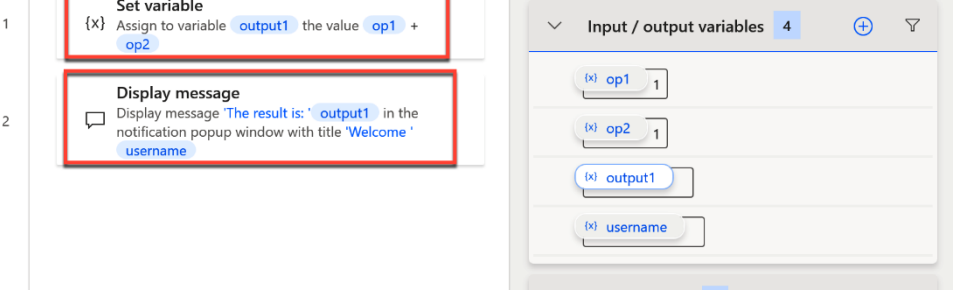

٦

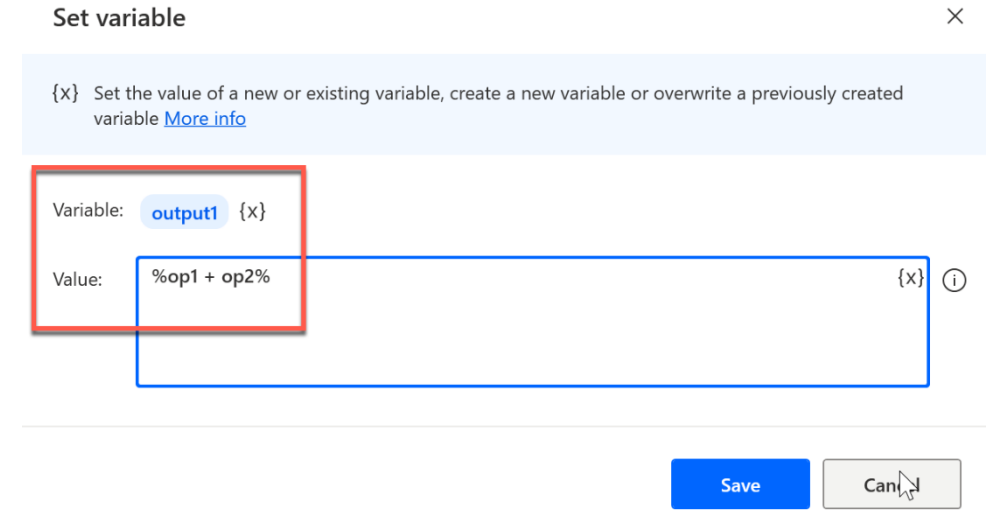

#### Display message

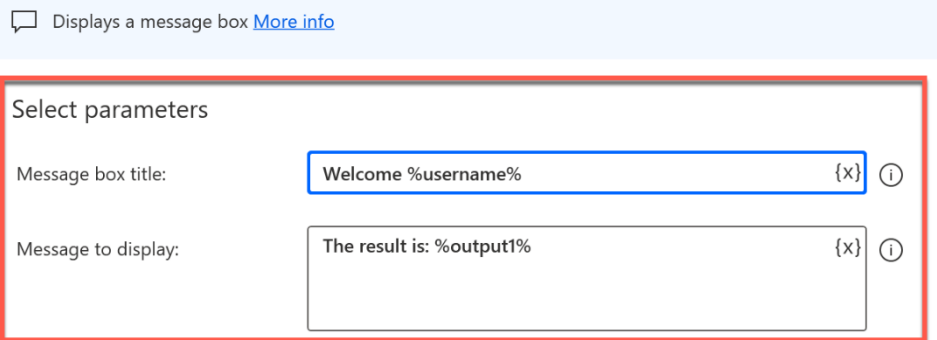

## Flow inputs

 $\begin{bmatrix} \downarrow \\ \downarrow \end{bmatrix}$  With flow input variables you pass data to be used in the flow. Flow inputs are set and configured in the Power Automate designer. More info

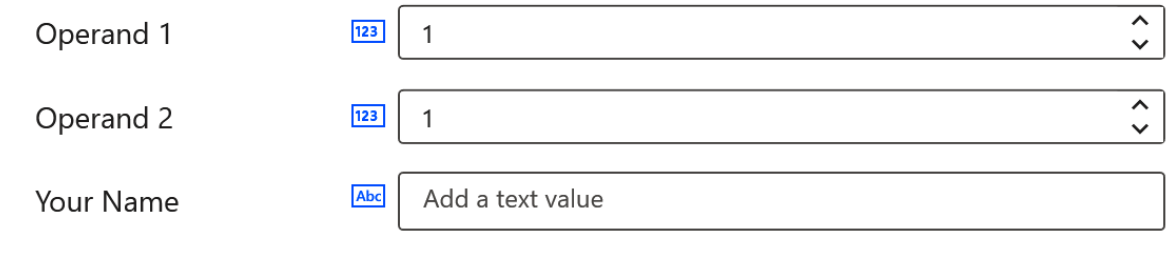

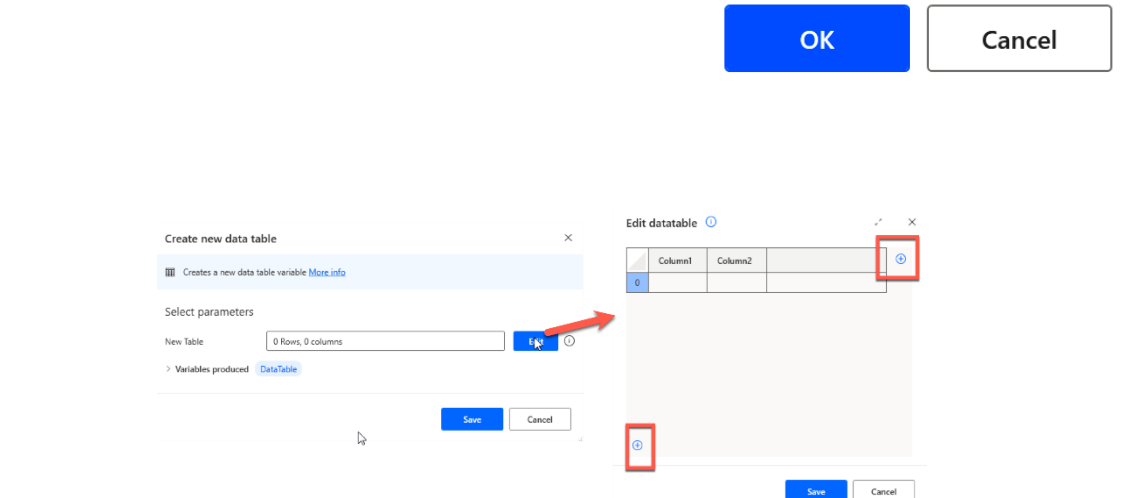

 $\times$ 

 $\times$ 

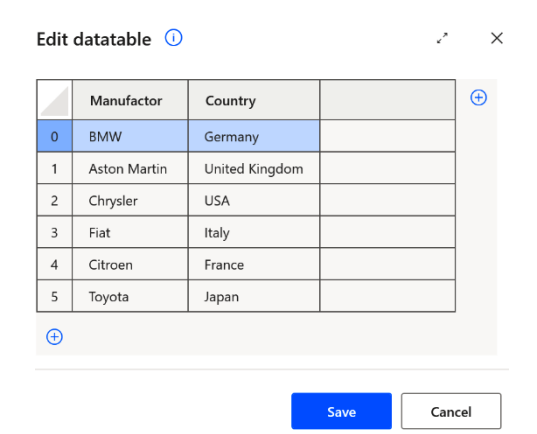

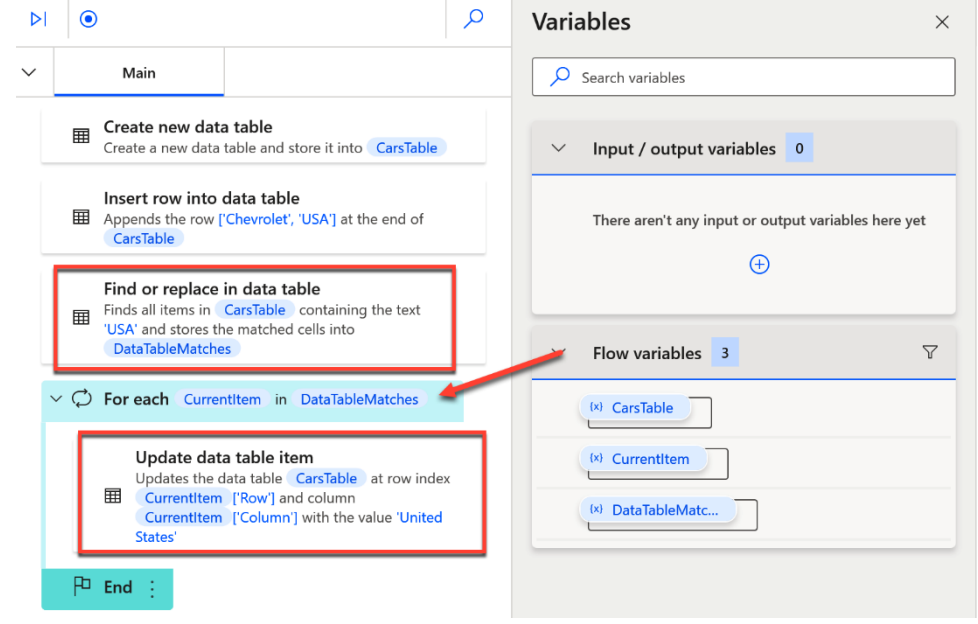

#### Find or replace in data table

Finds and/or replaces data table values More info

Select parameters

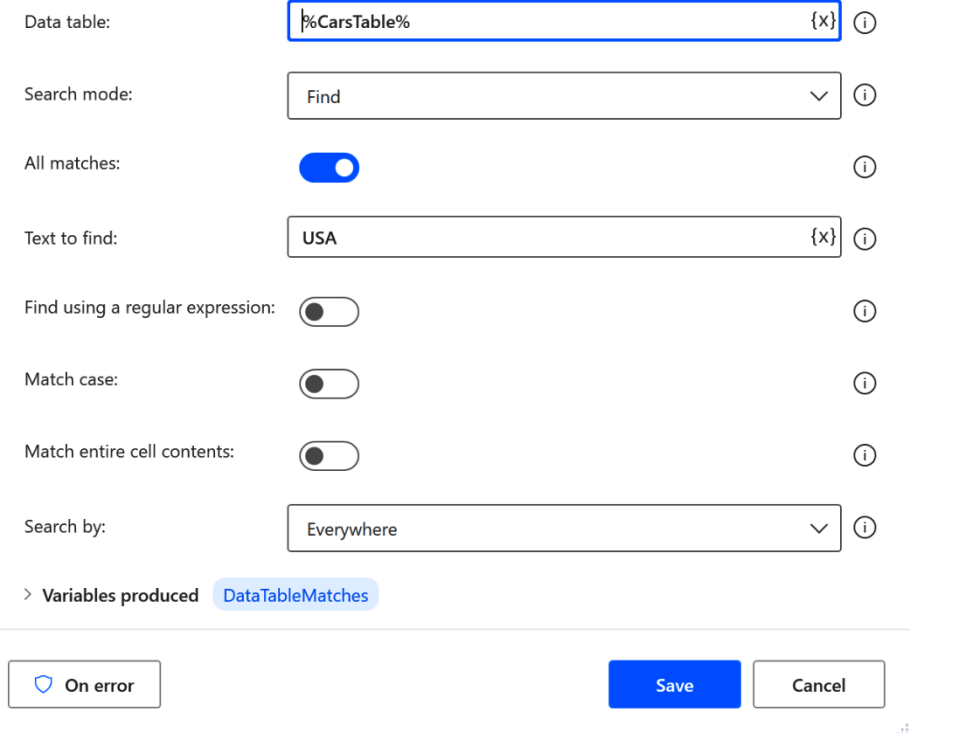

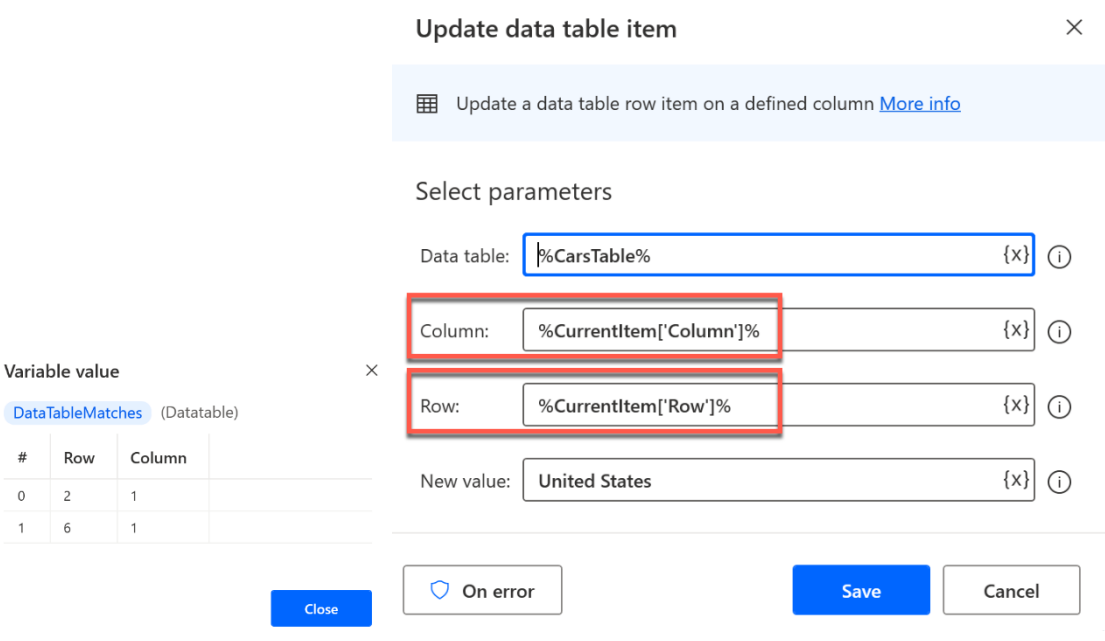

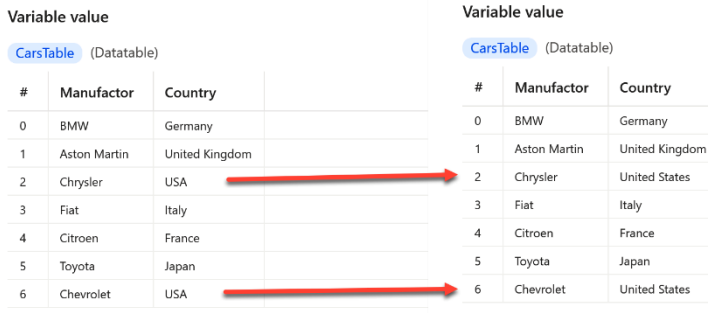

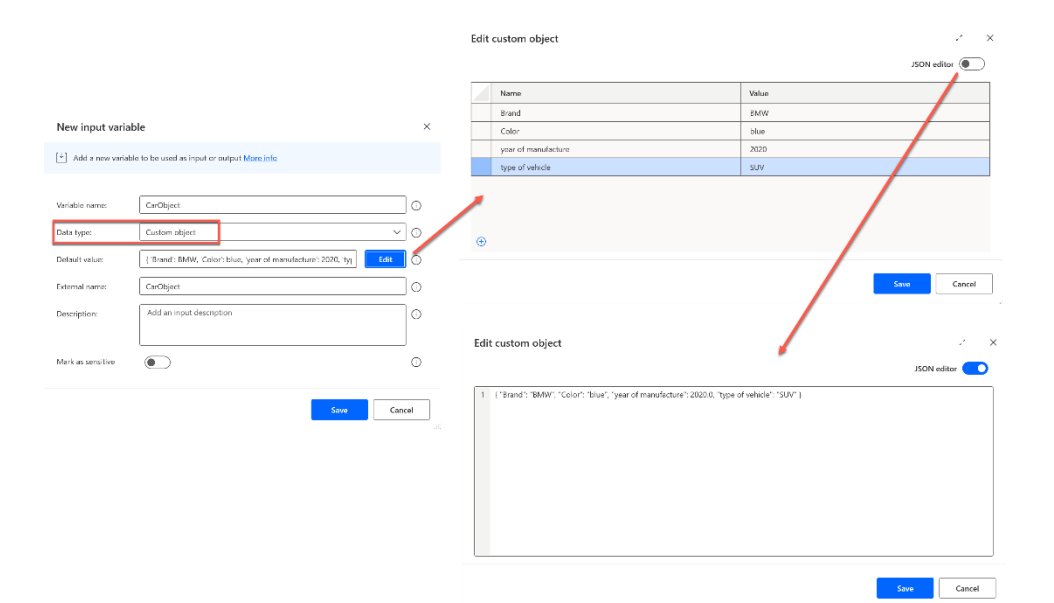

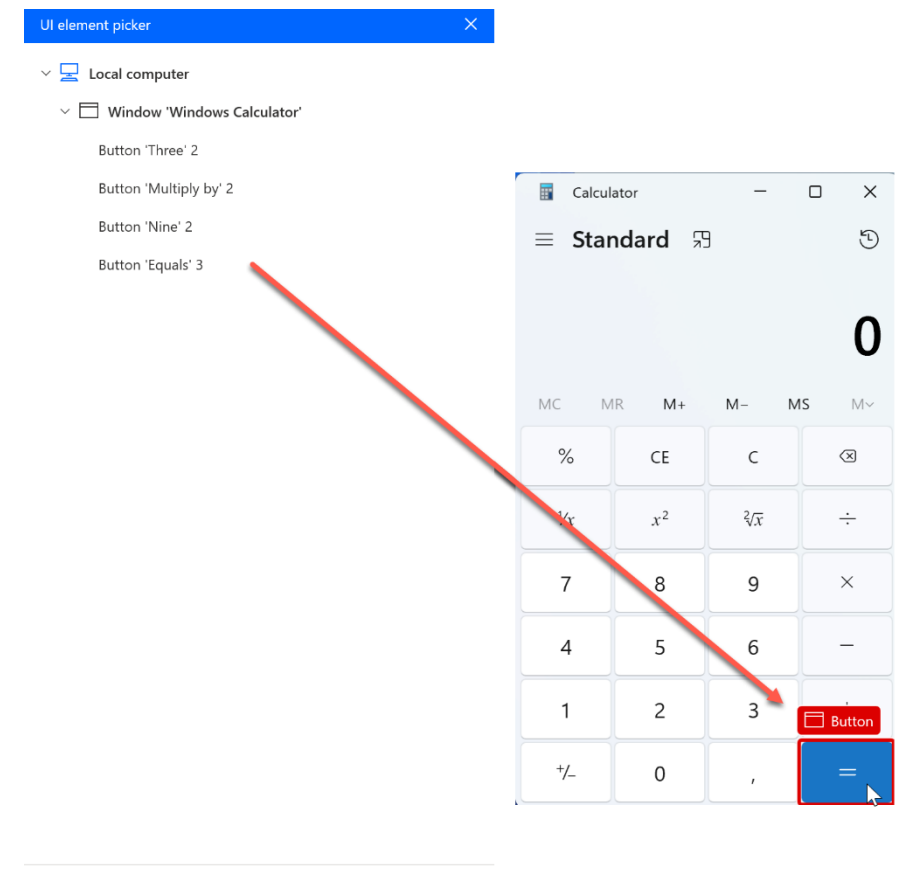

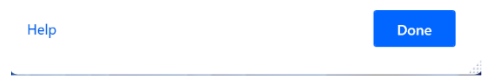

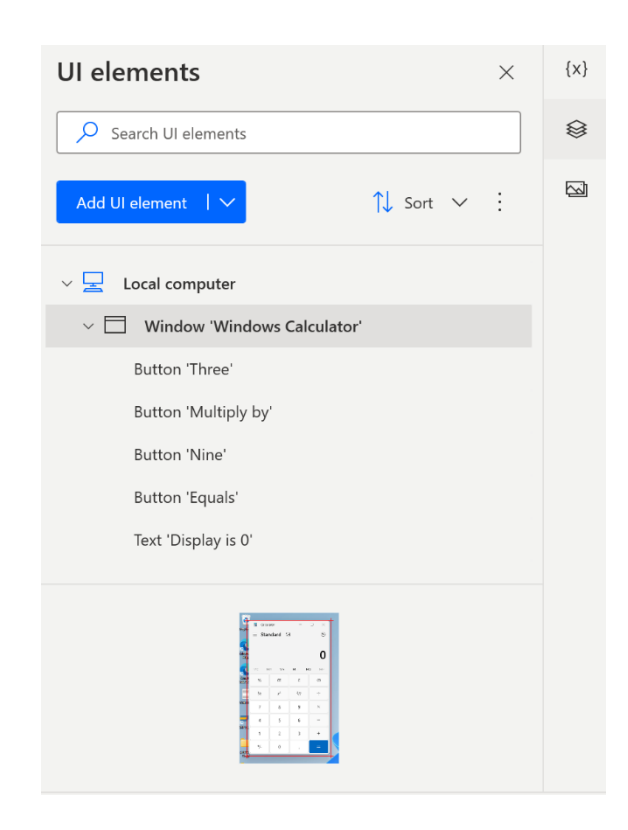

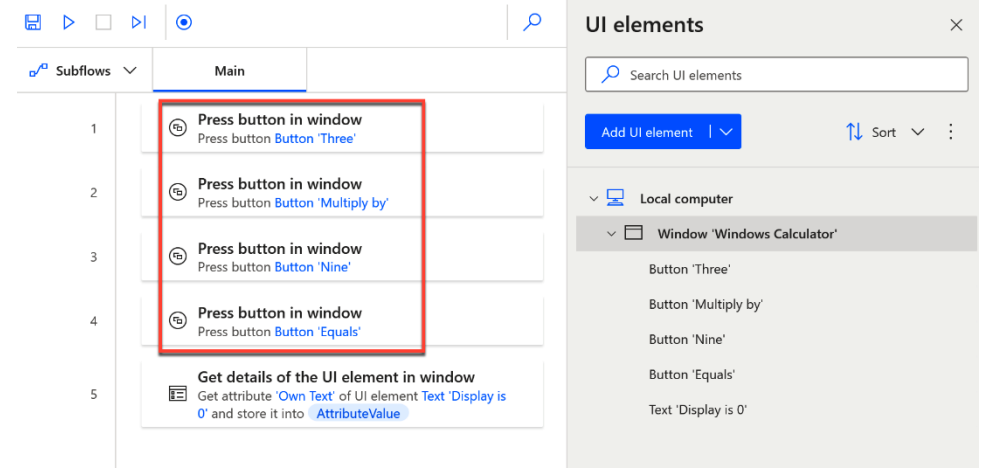

Selectors of UI element "Button 'Three'"  $\;\mathbb{O}$ 

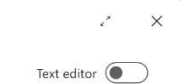

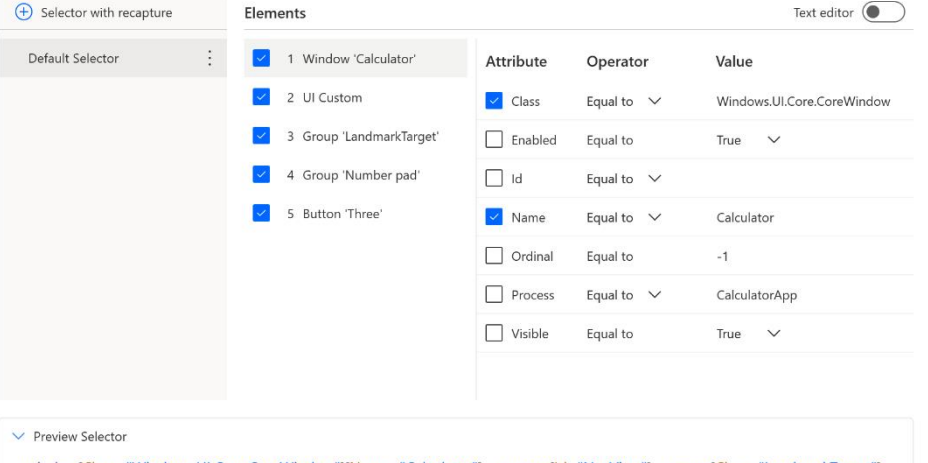

> window[Class="Windows.UI.Core.CoreWindow"][Name="Calculator"] > custom[Id="NavView"] > group[Class="LandmarkTarget"]<br>> group[Class="NamedContainerAutomationPeer"][Id="NumberPad"] > button[Class="Button"][Id="num3Button"]

Cancel Save

ai.

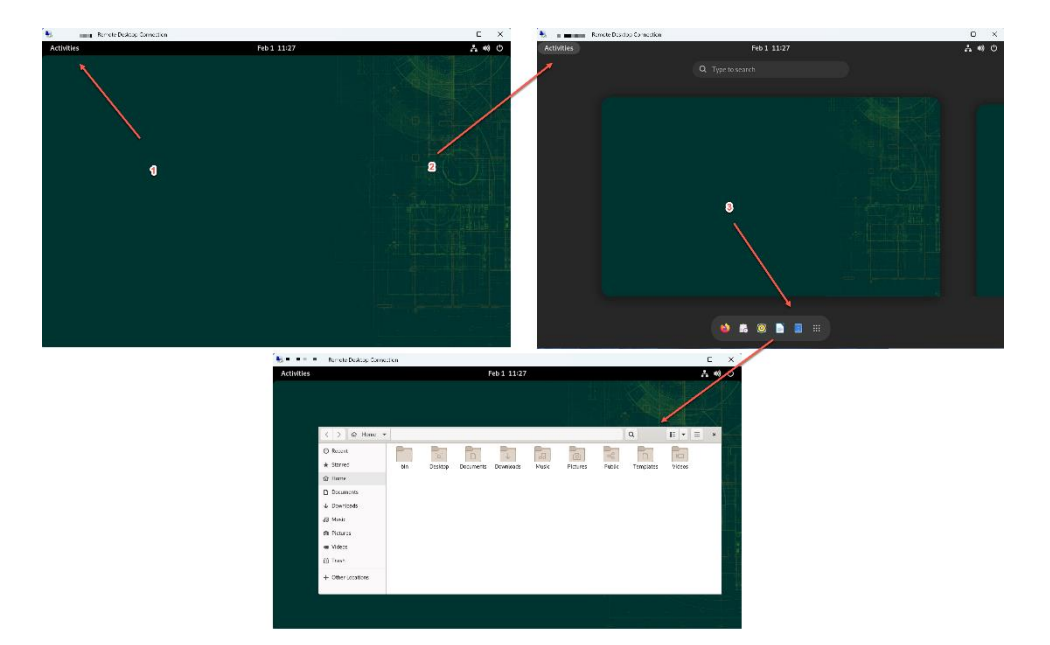

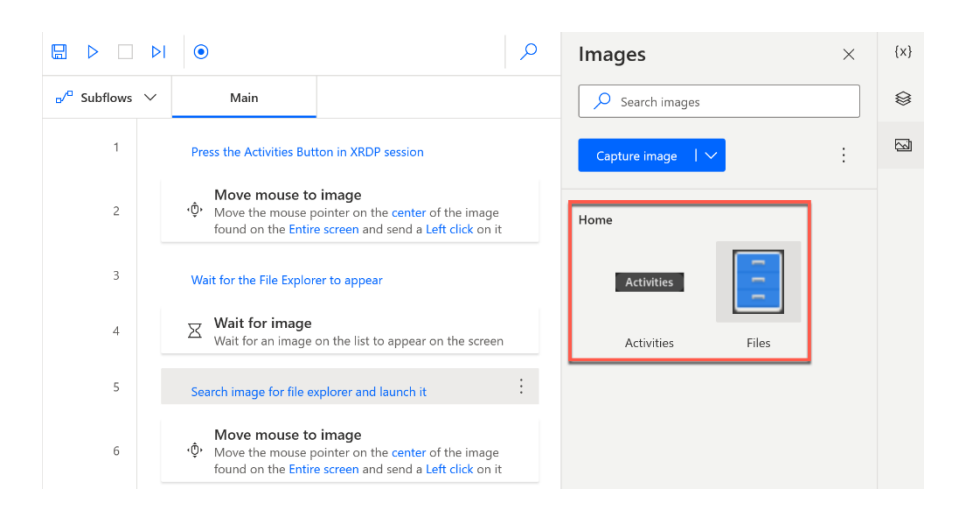

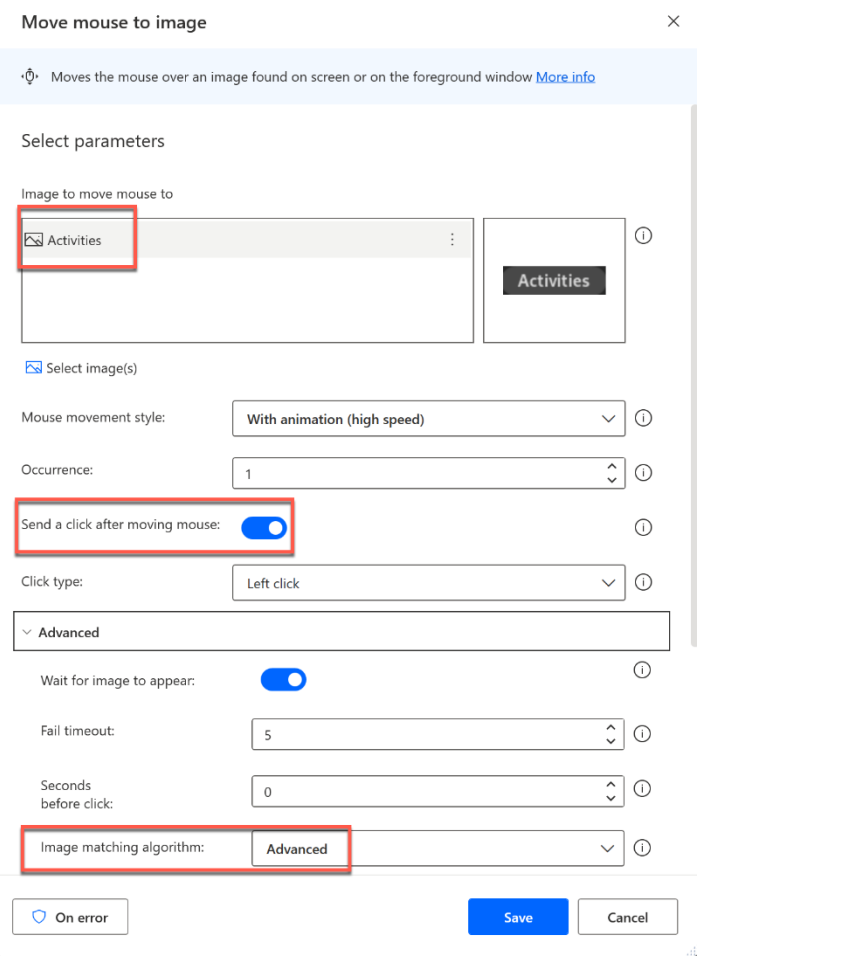

## **Chapter 6: Actions for UI Automation**

Windows Executable Desktop application

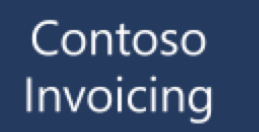

Orders to Invoice

 $\blacklozenge$ 

MS Access database Multi-User

Northwind **Traders** 

Customers **Orders** Suppliers Shippers Purchase Orders Inventory Sales Reports Employees

Logistics Accounting (General Ledger, Accounts Receivable, Accounts Payable with Invoicing, etc.) Master Records Legal Reference Documents

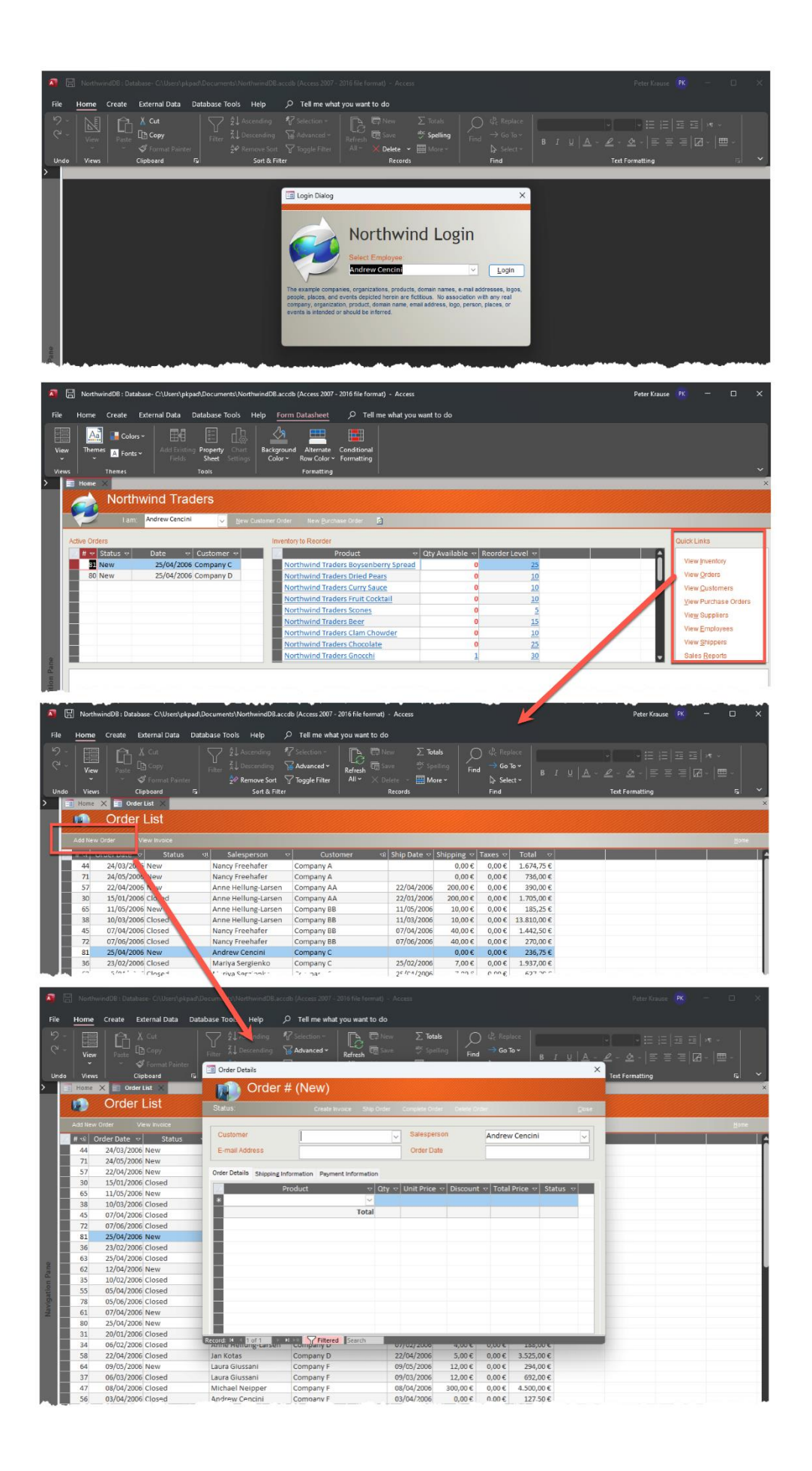

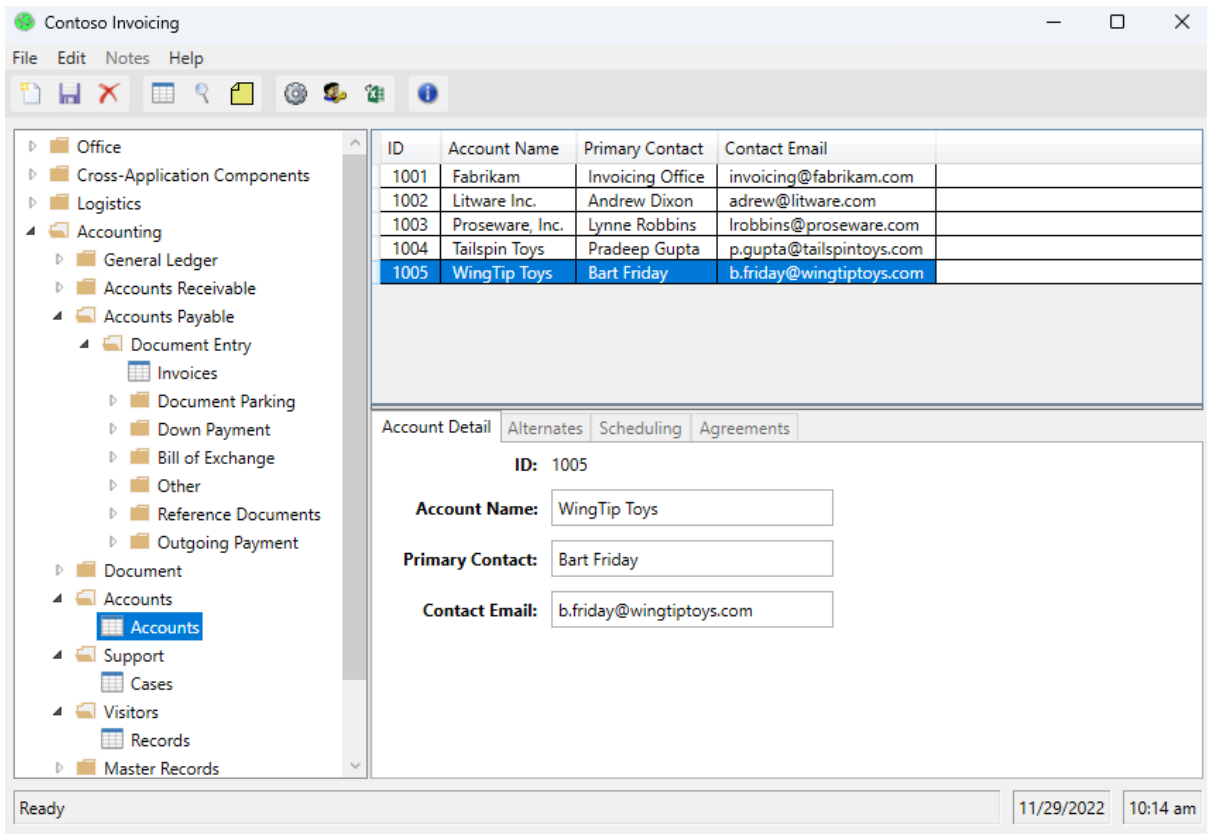

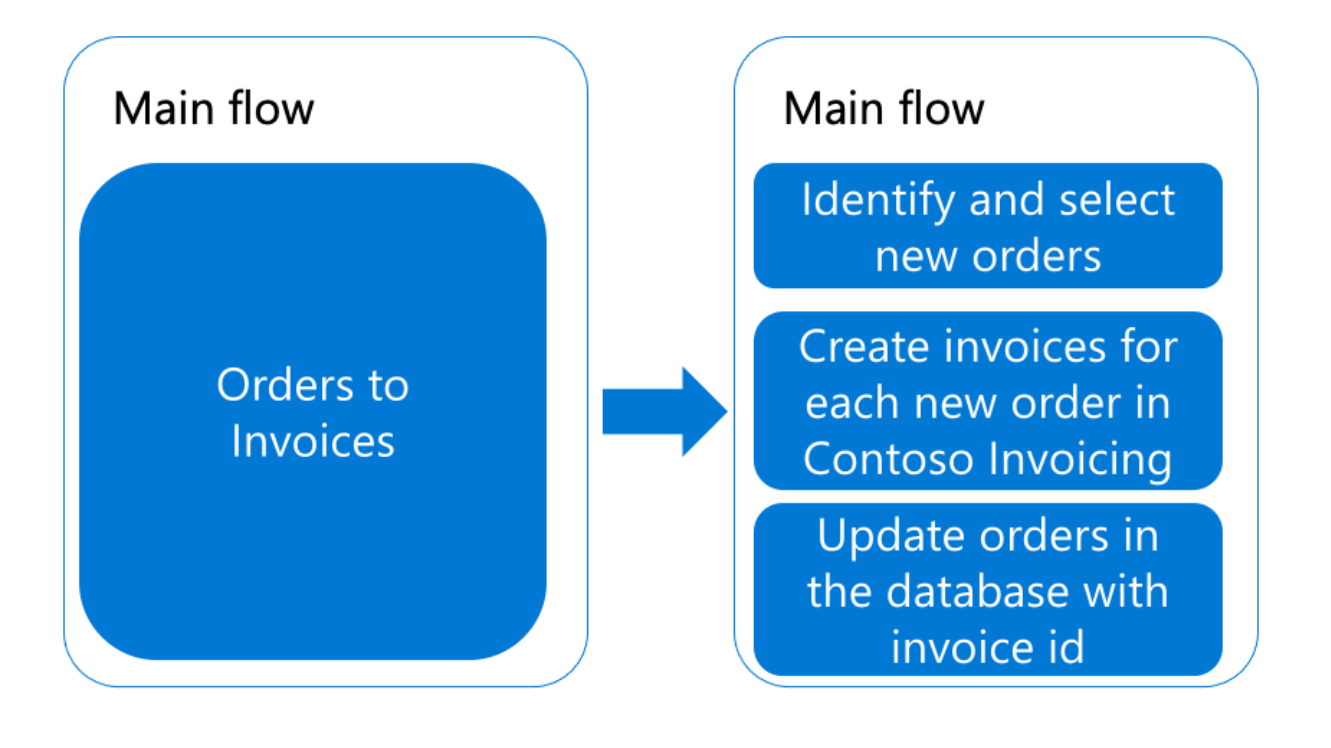

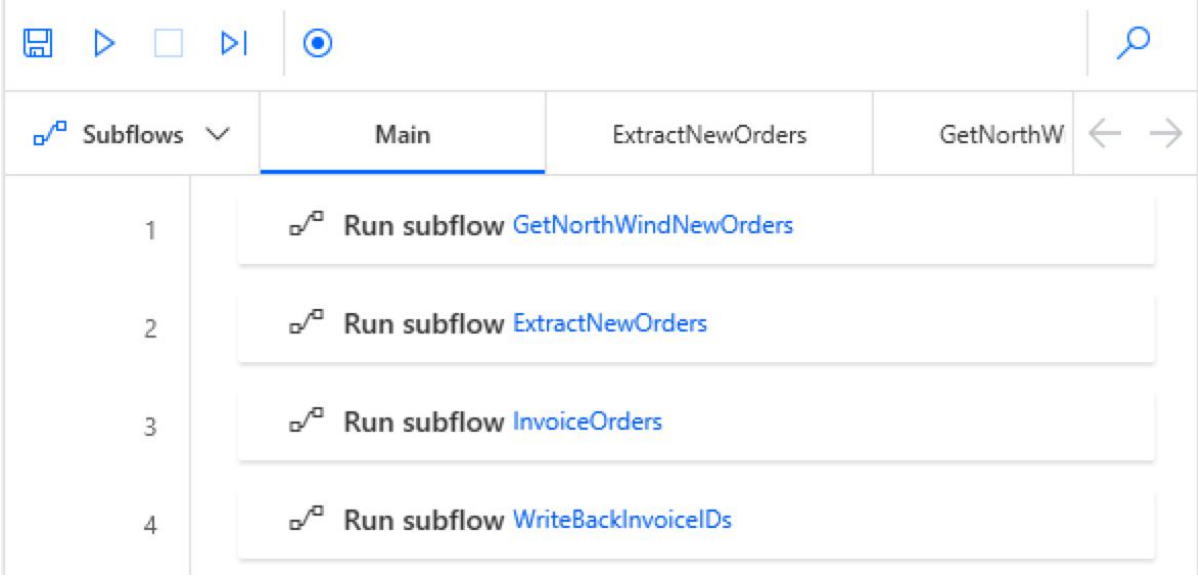

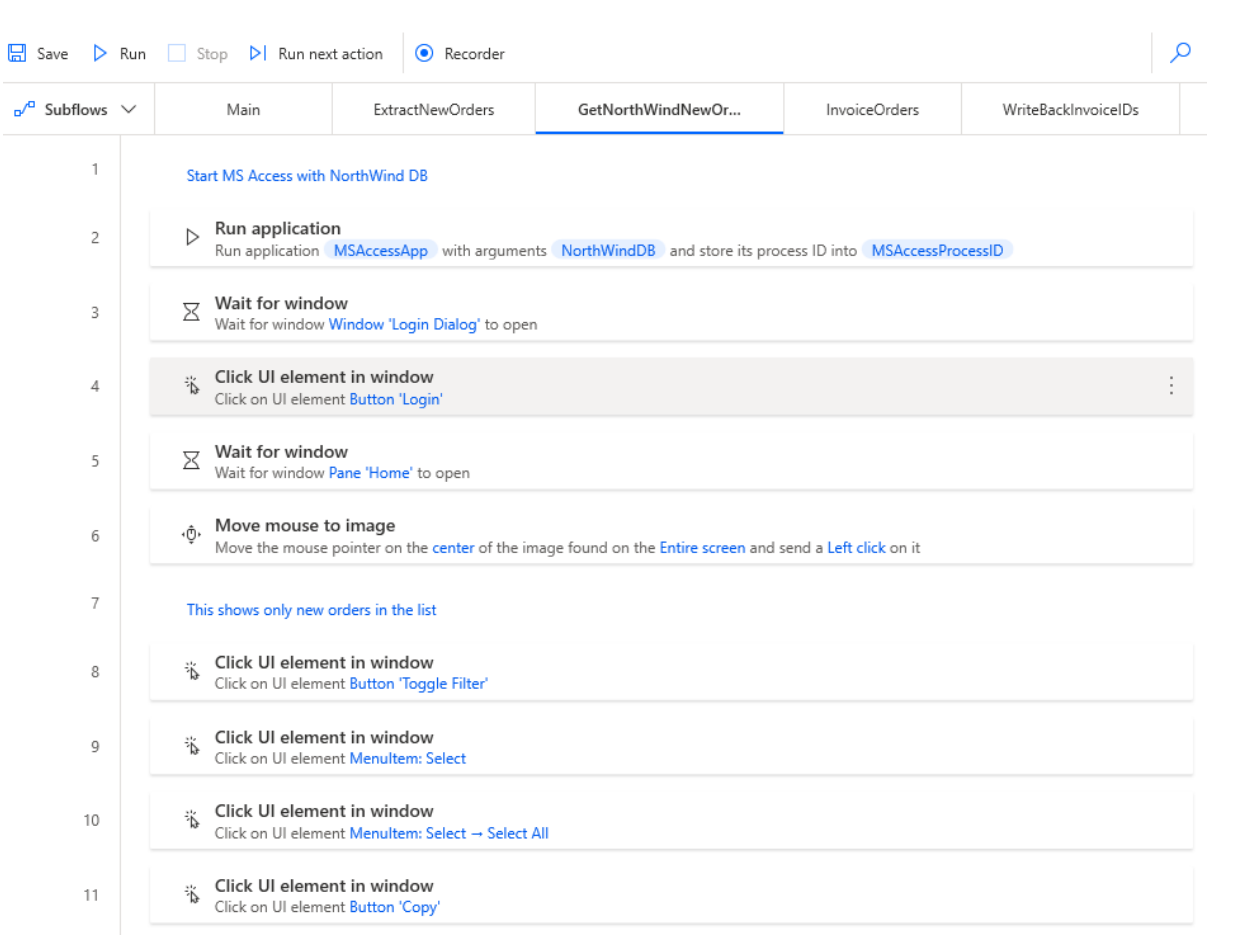

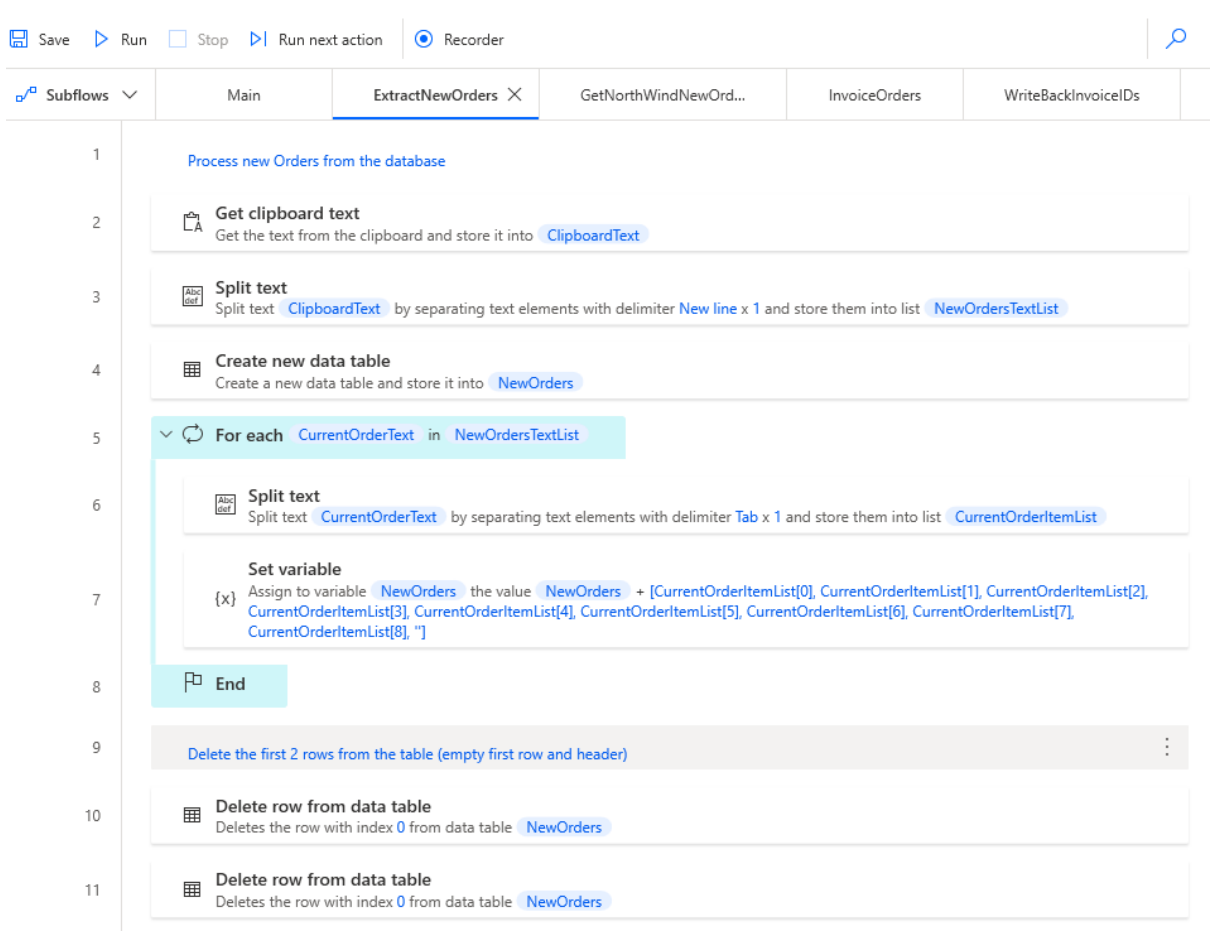

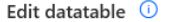

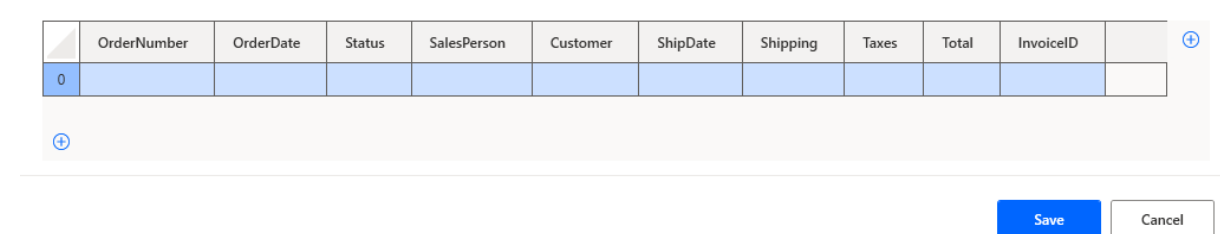

 $\epsilon^* = -\times$ 

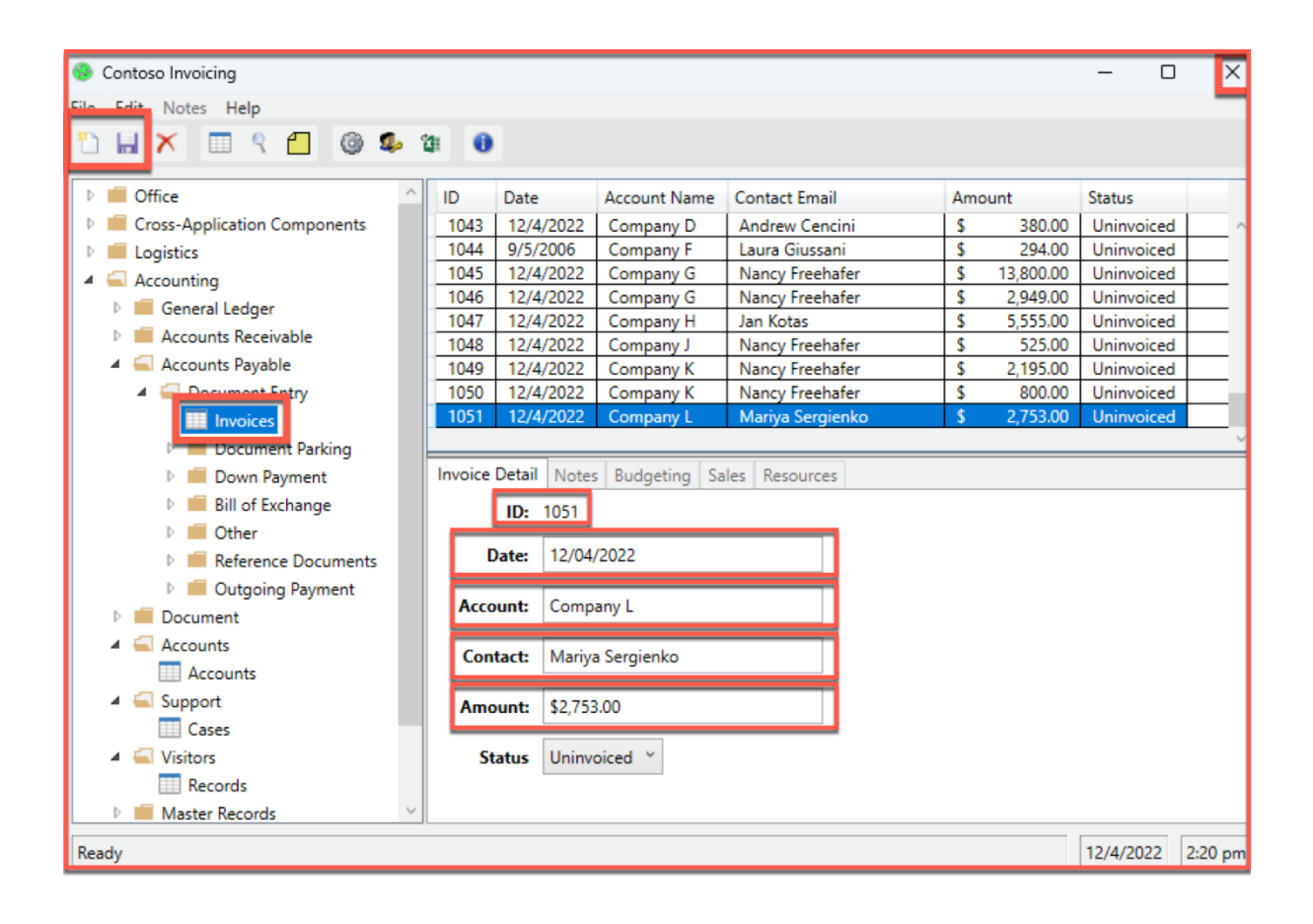

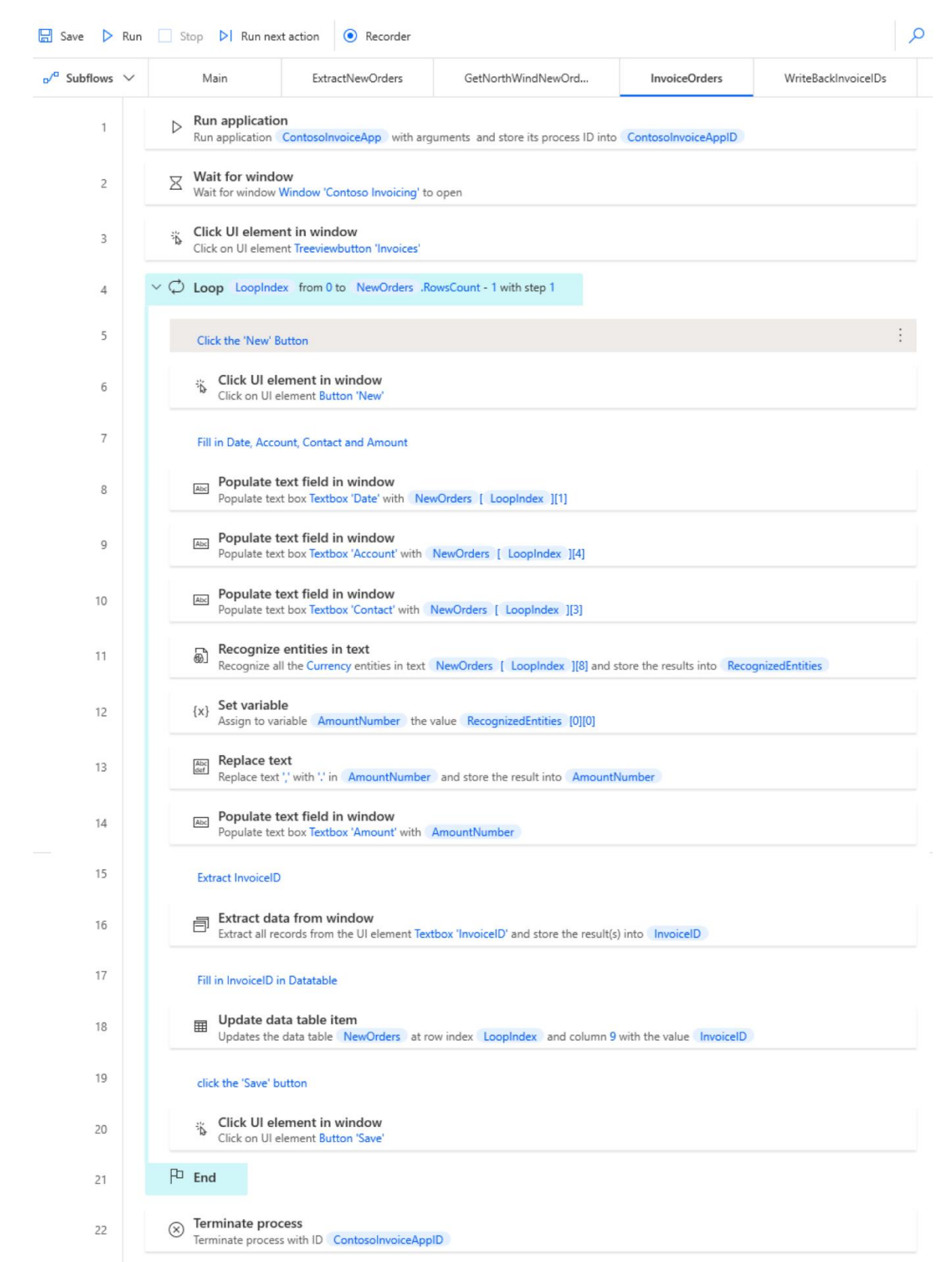

### Recognize entities in text

B Recognizes entities in text, such as numbers, units, date/time and others expressed in natural language across multiple languages More info

### Select parameters

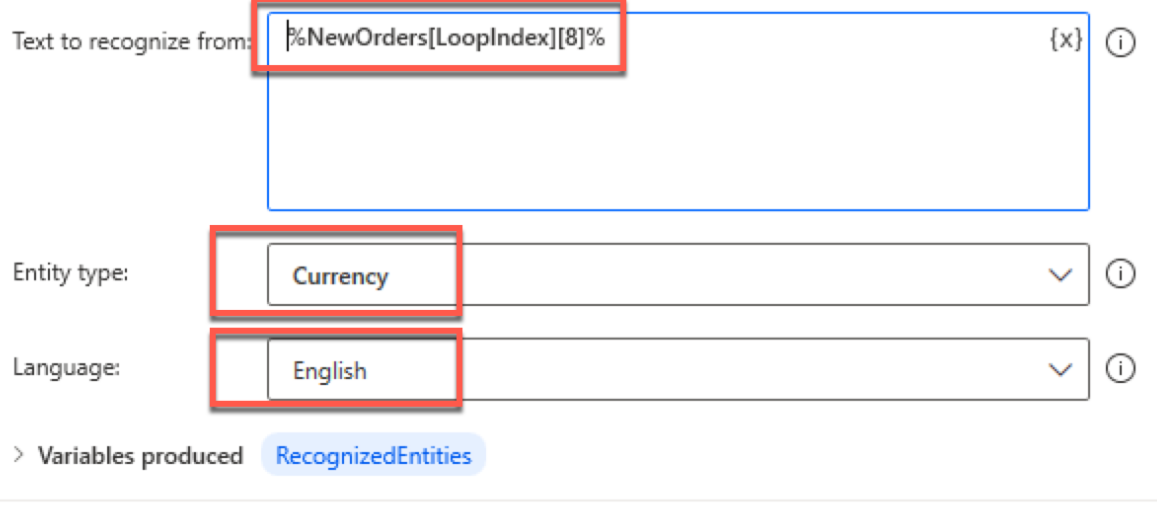

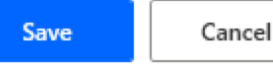

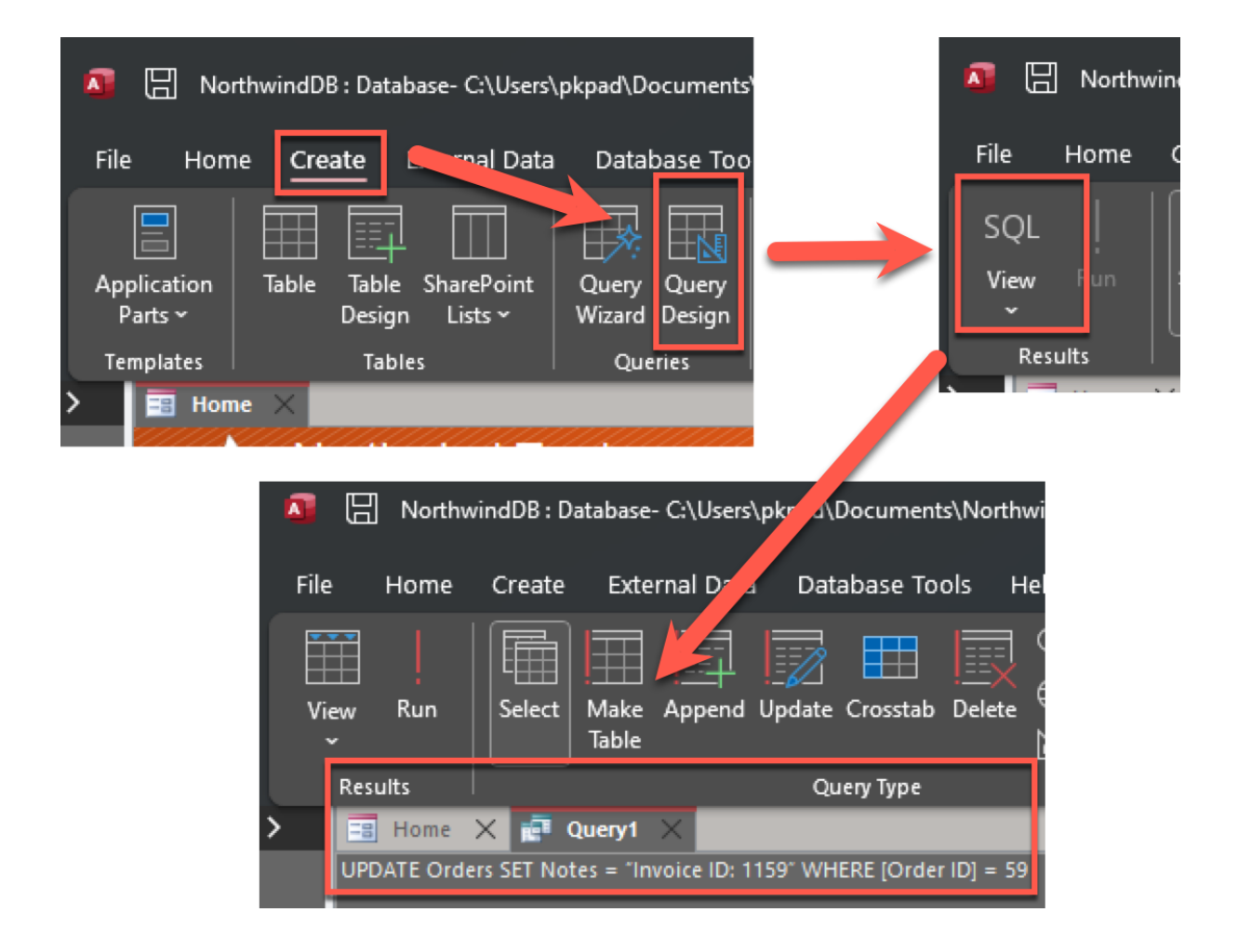

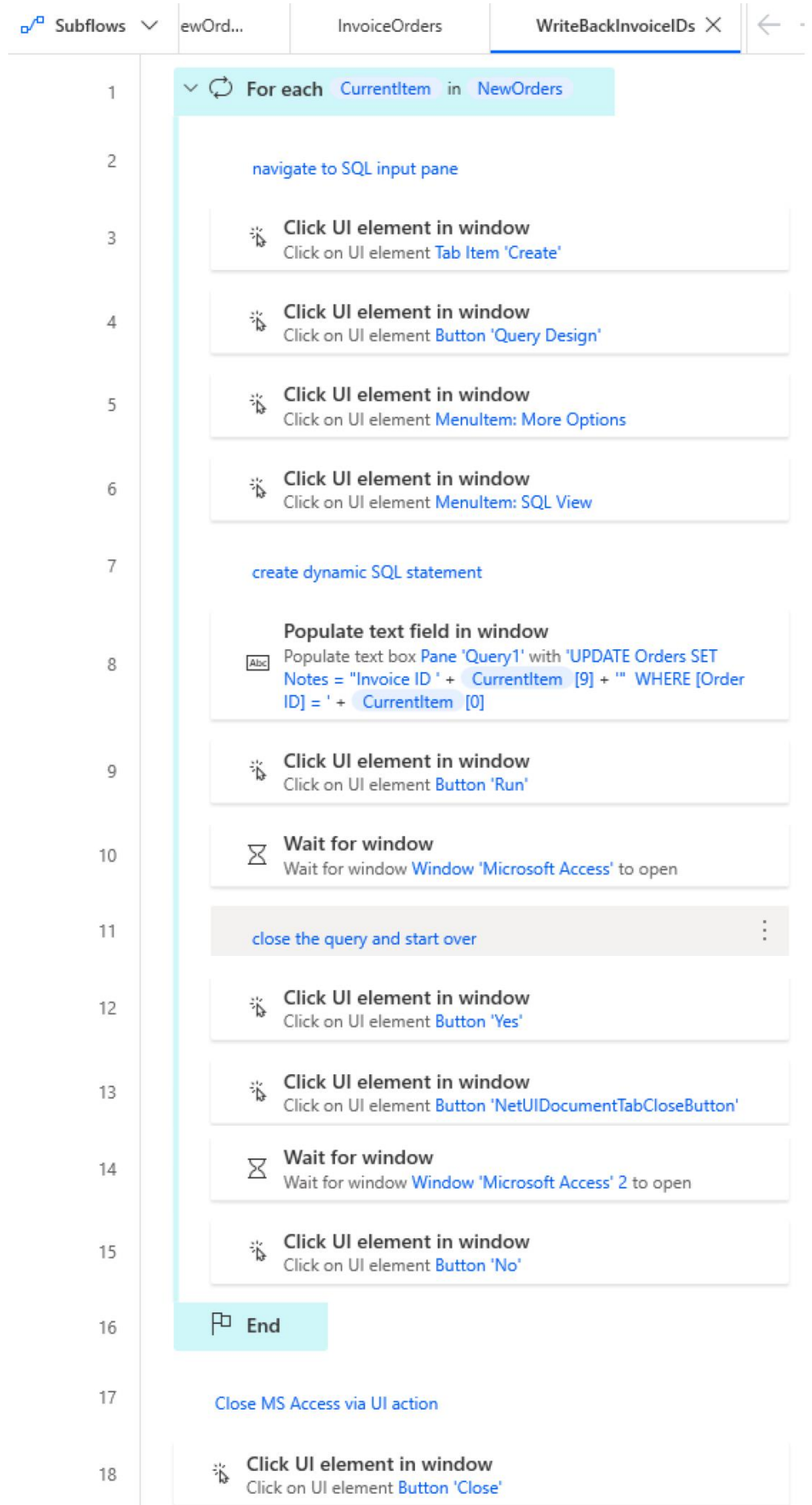

# **Chapter 7: Automate Your Desktop and Workstation**

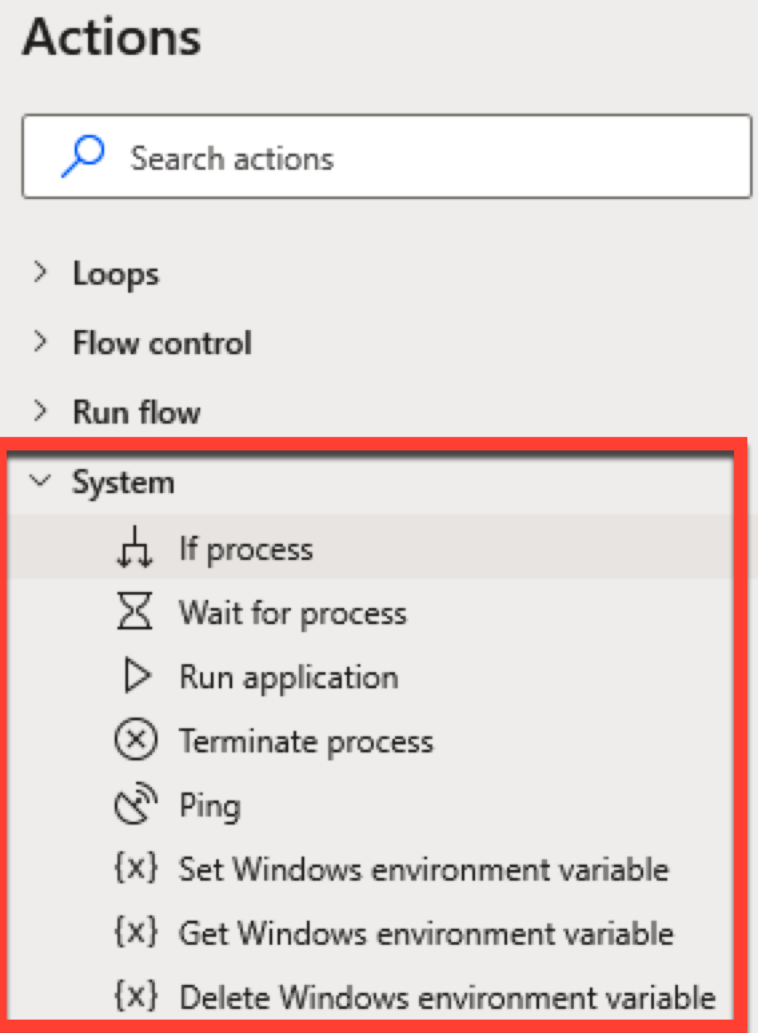

### **Run application**

> Executes an application or opens a document by executing the associated application More info Select para ters "C:\Program Files\Microsoft Office\root\Office16  $\mathbb{R}$  {x} Application path:  $\odot$ **WINWORD.EXE"**  $\{x\}$ Command line arguments: /t "C:\Users\pkpad\Documents\My New Document.docx"  $\bigcap$ Working folder: **□** {x} ⋒

Window style: ⊙ Normal After application launch: ⊙ Continue immediately

> Variables produced AppProcessId

 $\overline{O}$  On error Cancel Save Actions  $O$  Windows  $\times$ > System > UI automation  $\vee$  Windows services  $\frac{1}{\sqrt{2}}$  If service  $\nabla$  Wait for service (0) Start service 《 Stop service

දිලි Pause service

(၀) Resume service

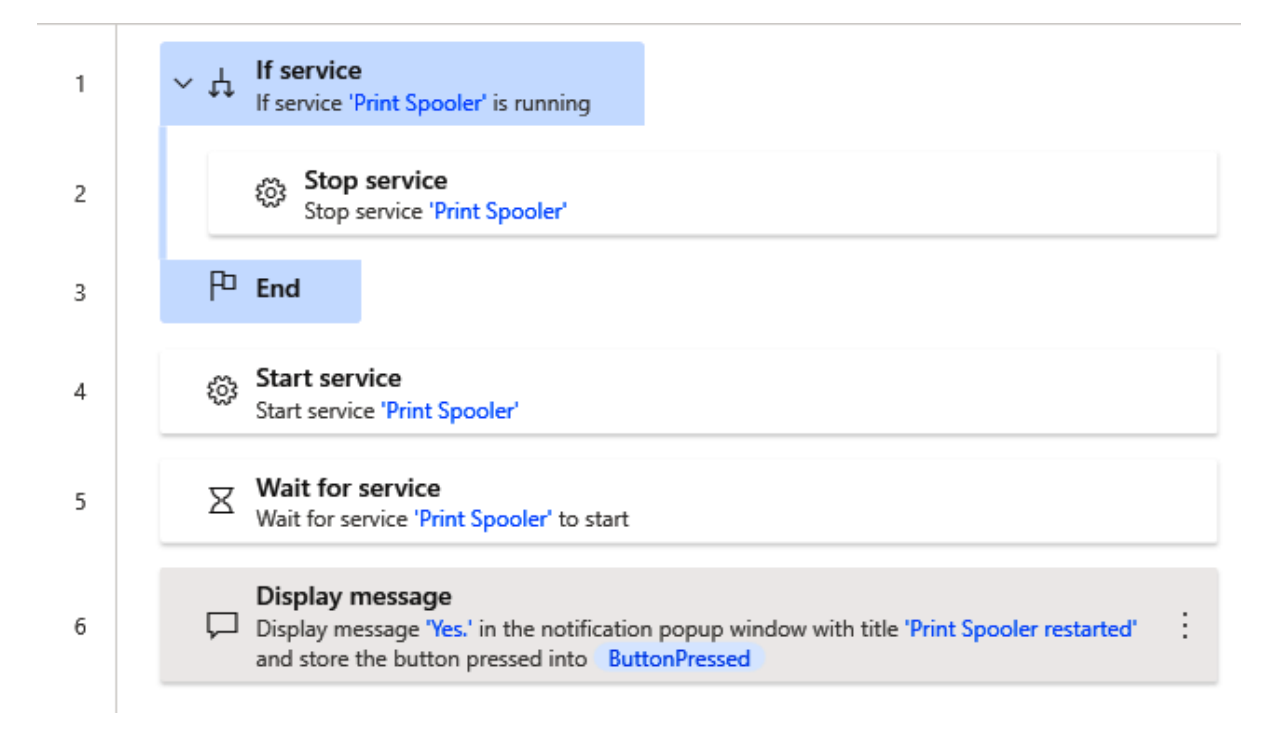
# Stop service

(0) Stop a running Windows service More info

# Select parameters

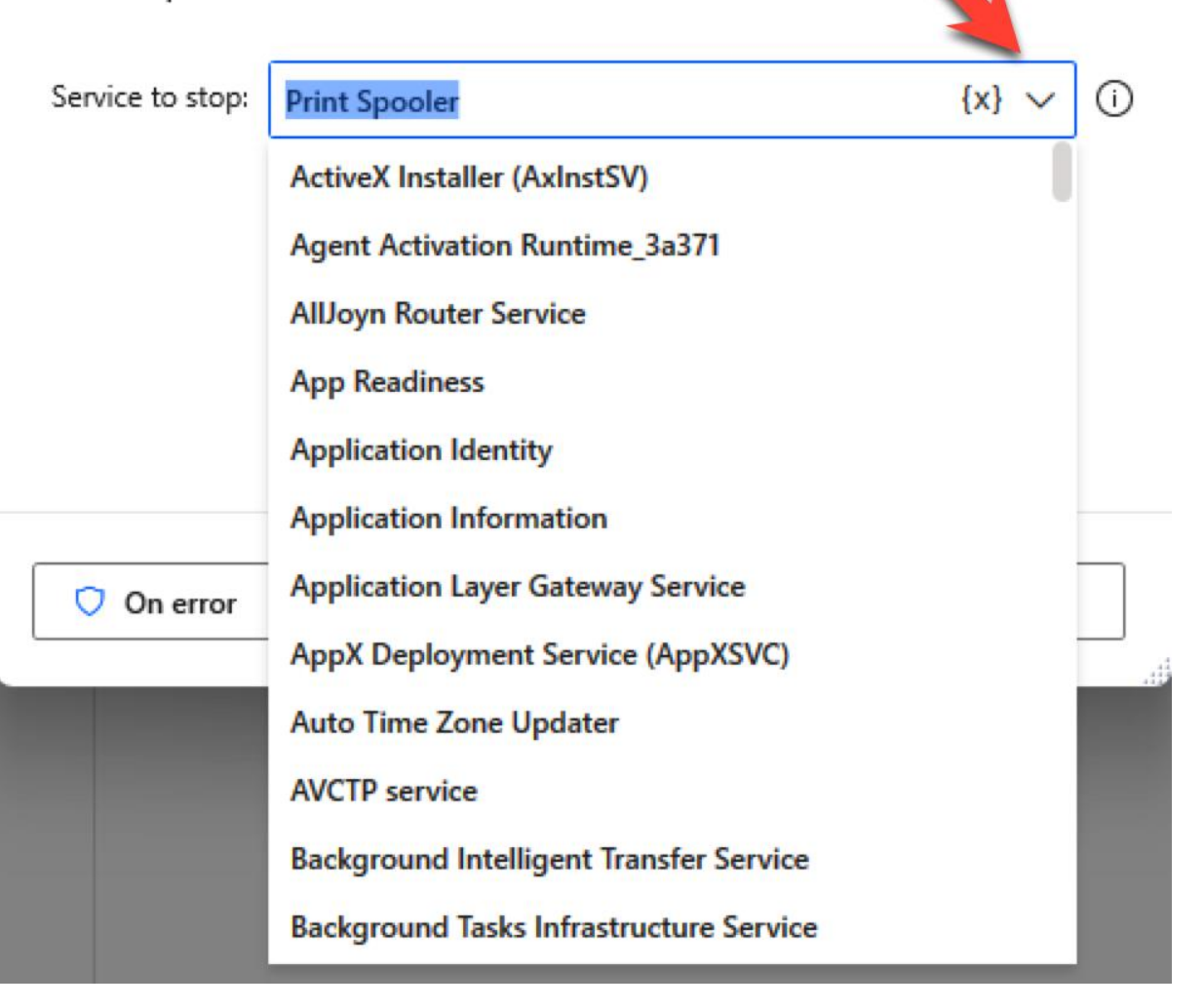

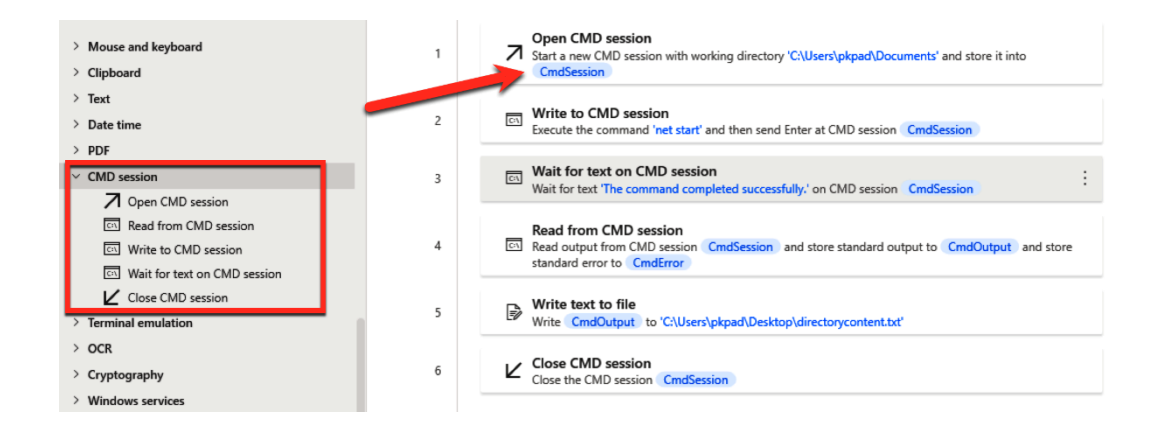

 $\times$ 

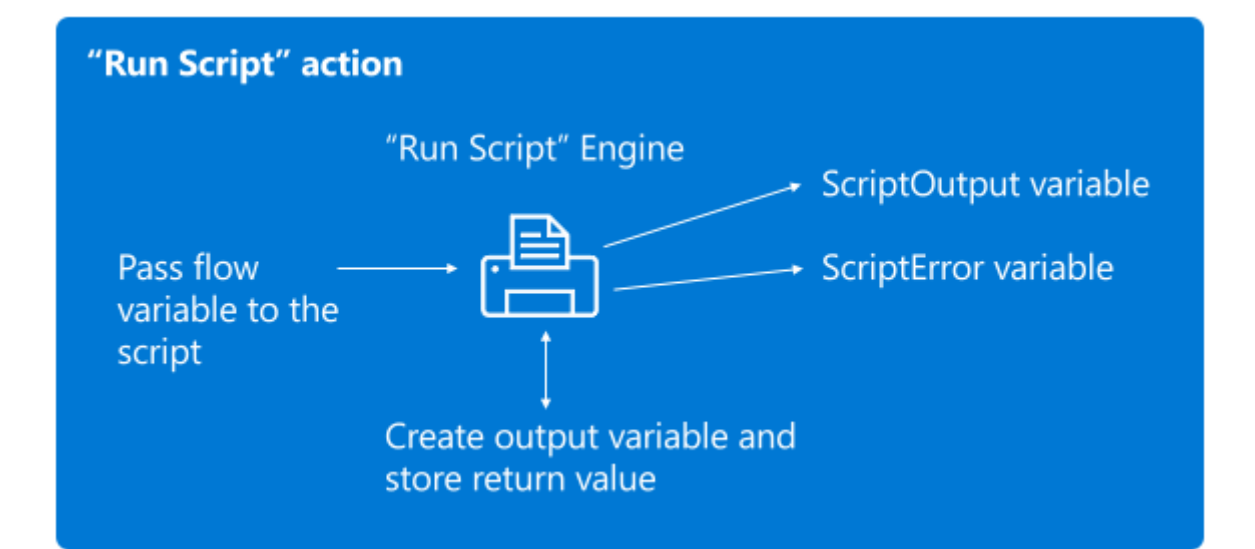

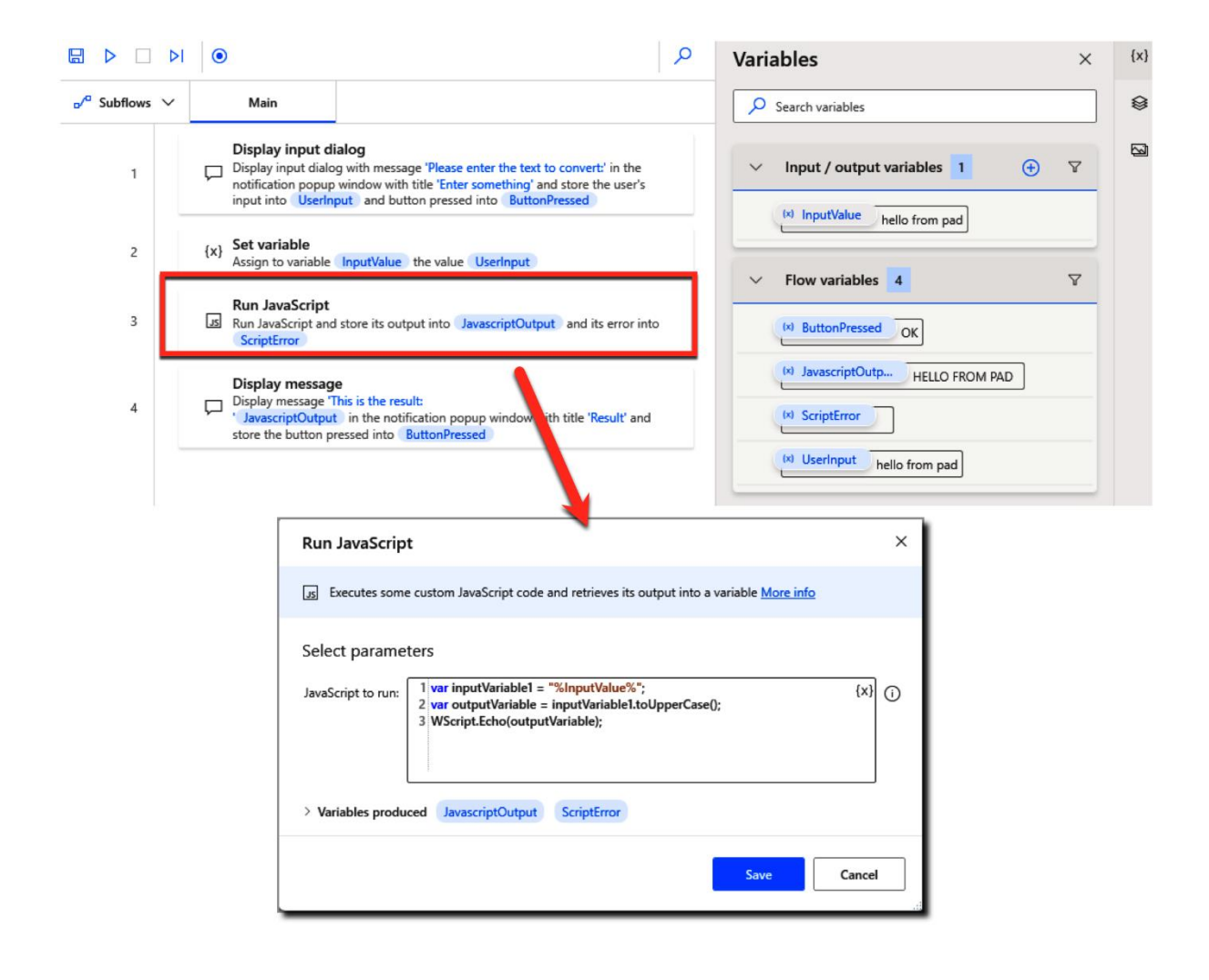

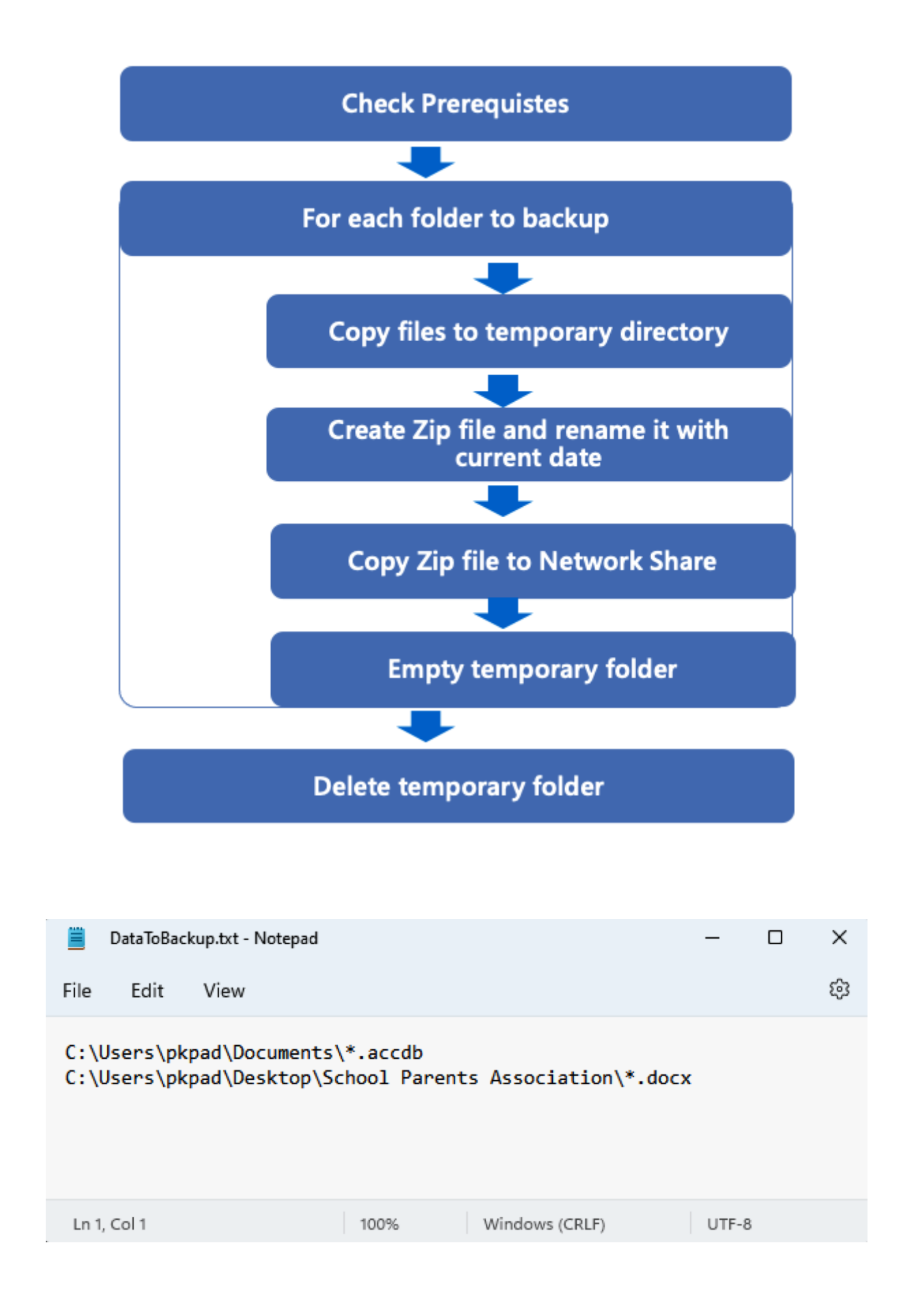

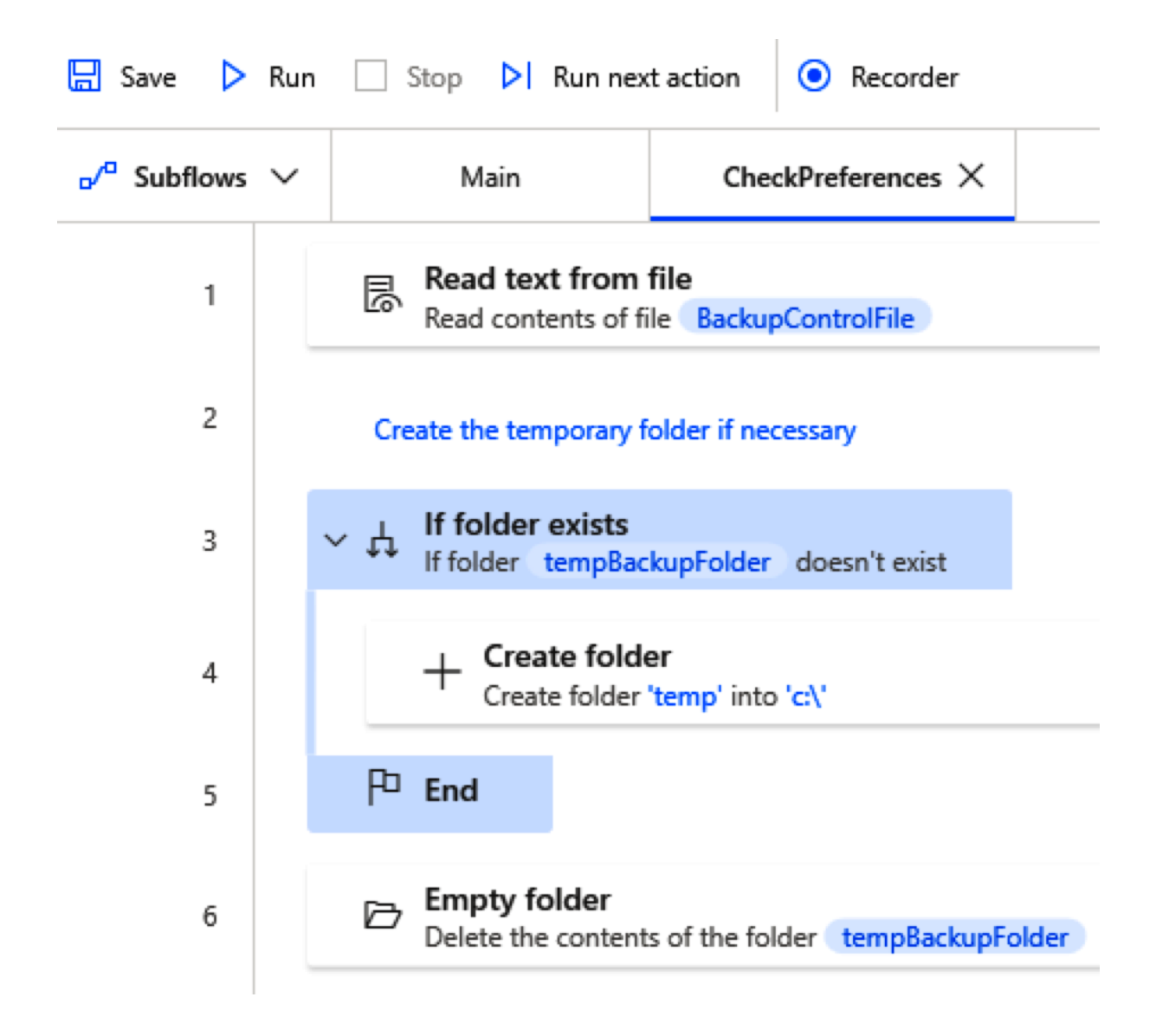

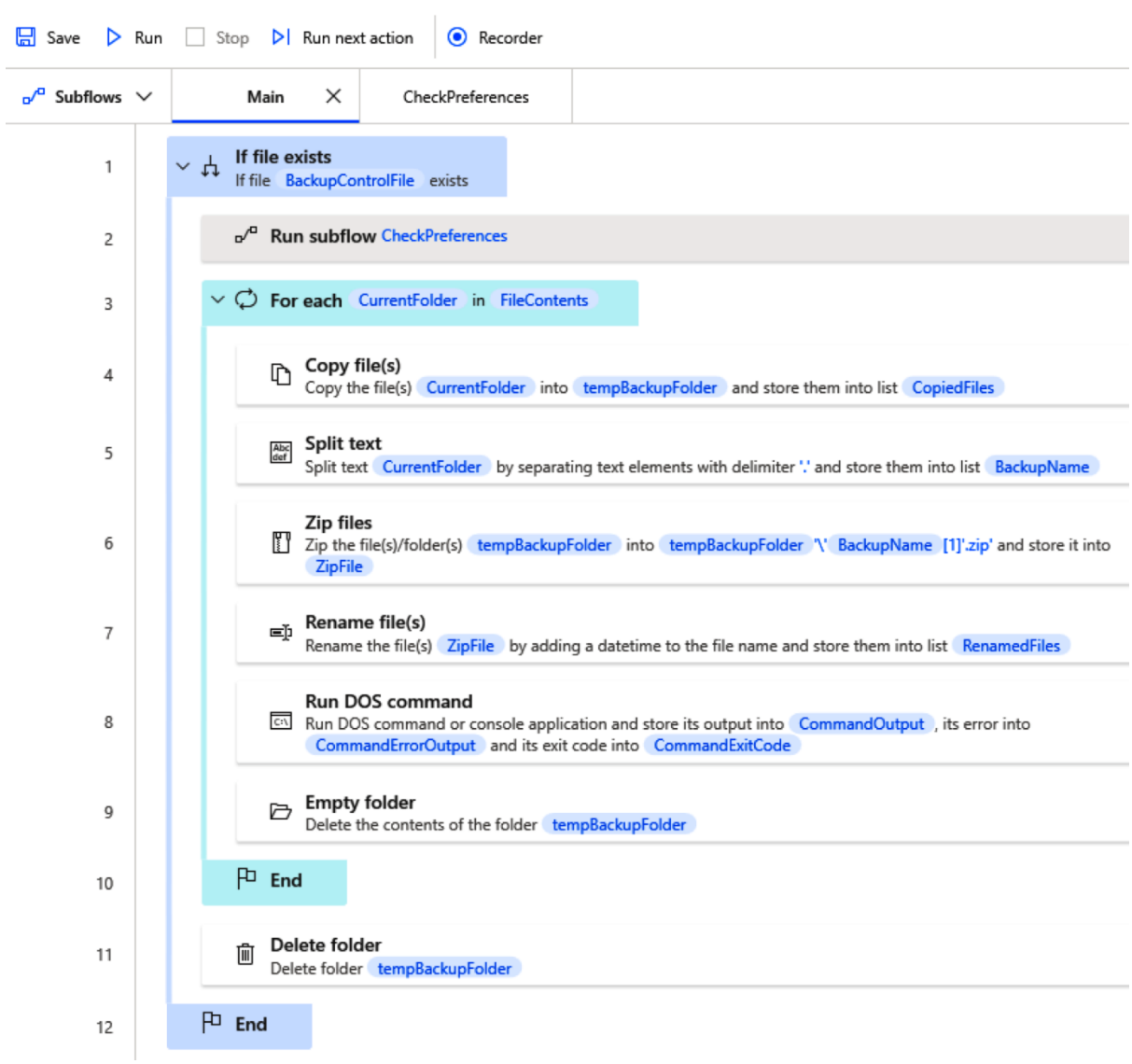

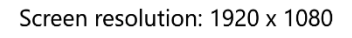

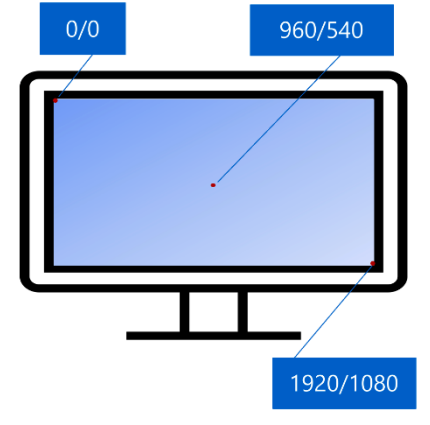

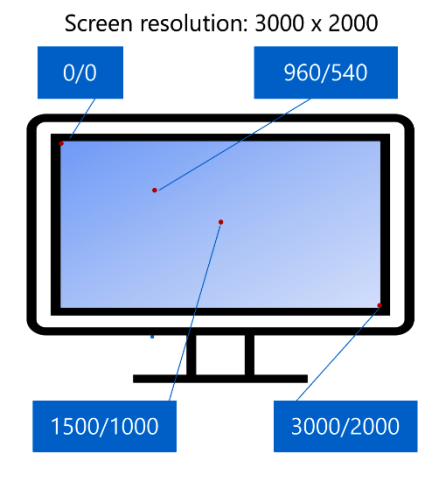

# Send keys

Sends keys to the application that is currently active More info

### Select parameters Send keys to:  $\odot$  $\checkmark$ Foreground window  $\odot$ Text to send: Input as text, variable or expression  $\{x\}$  $\vee$ Insert special keys  $\vee$ Insert modifier  $\vee$  $\hat{\cdot}$ Delay between  $\odot$  $10$ keystrokes: Send Text as hardware keys:  $\odot$  $\bullet$  $\overline{O}$  On error Save Cancel  $\bar{z}$

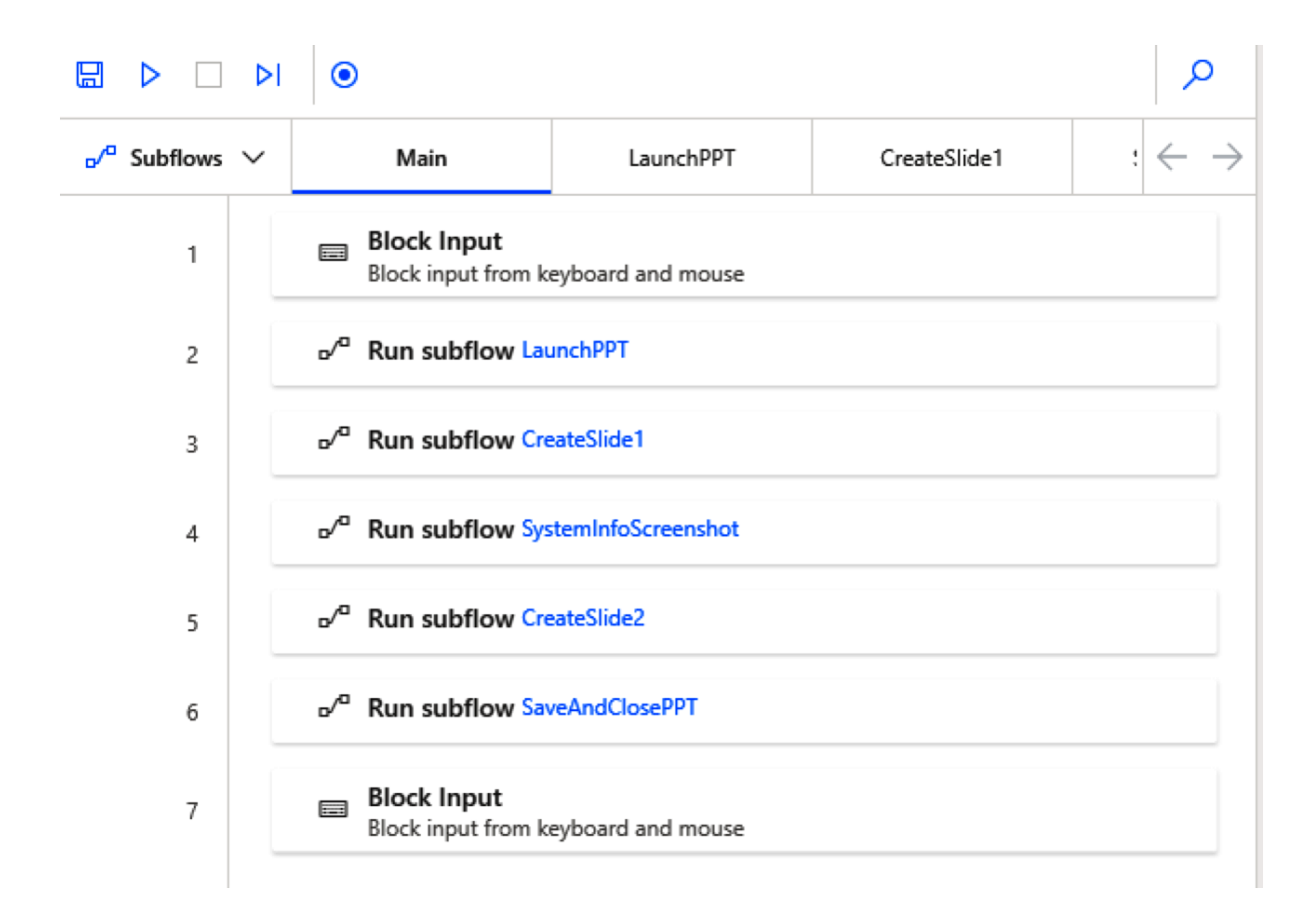

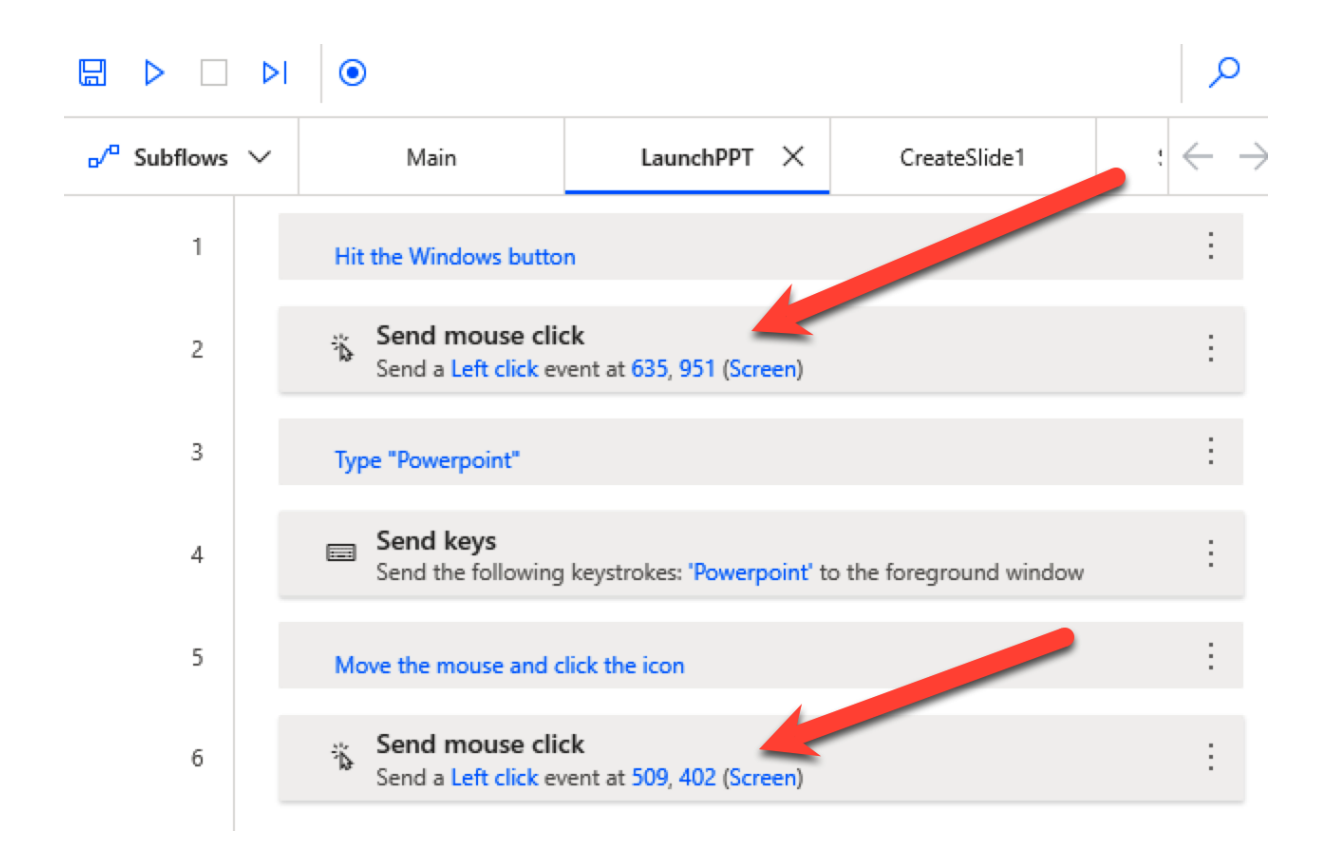

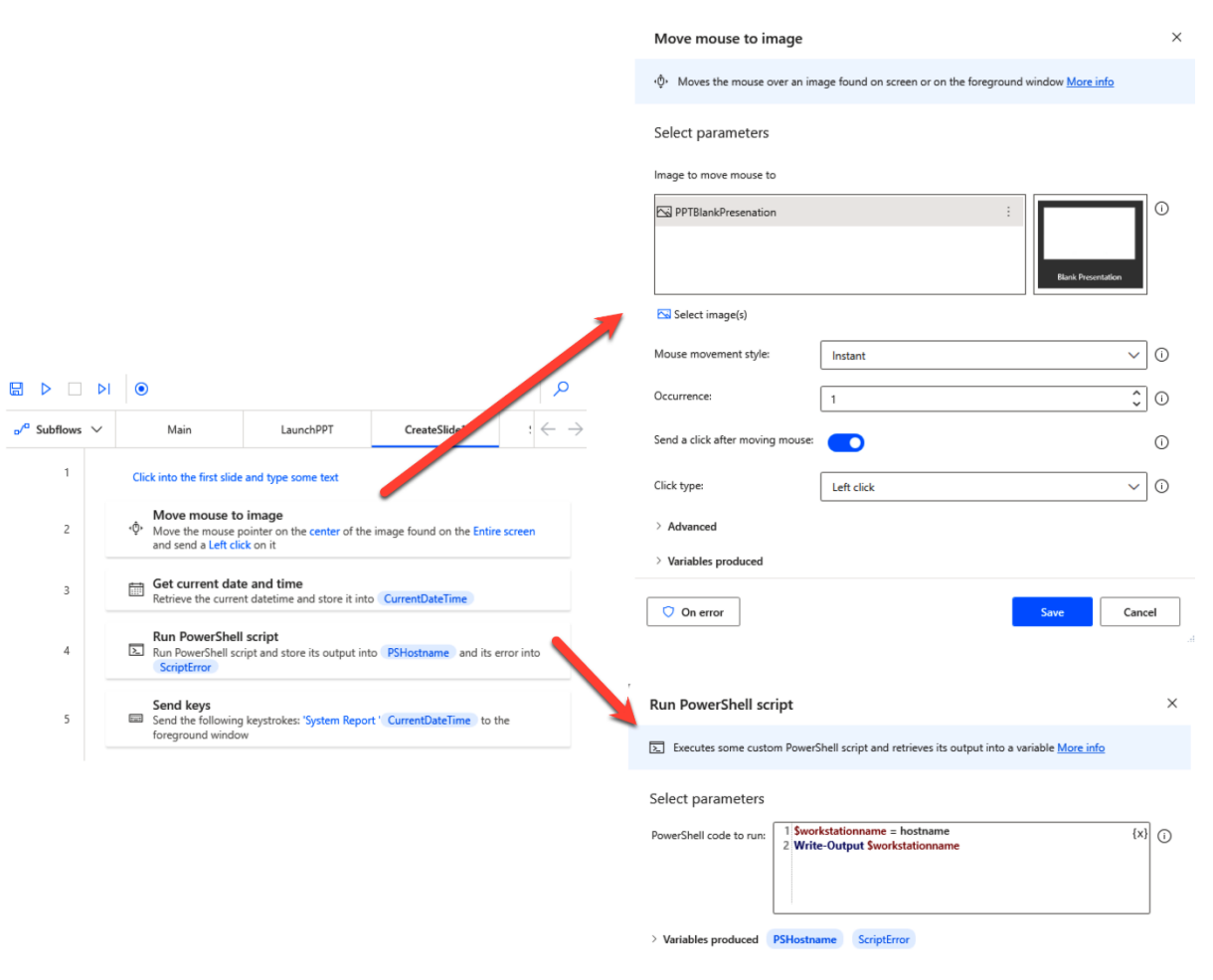

 $\bigcirc$  On error

**Example 2** Save Cancel

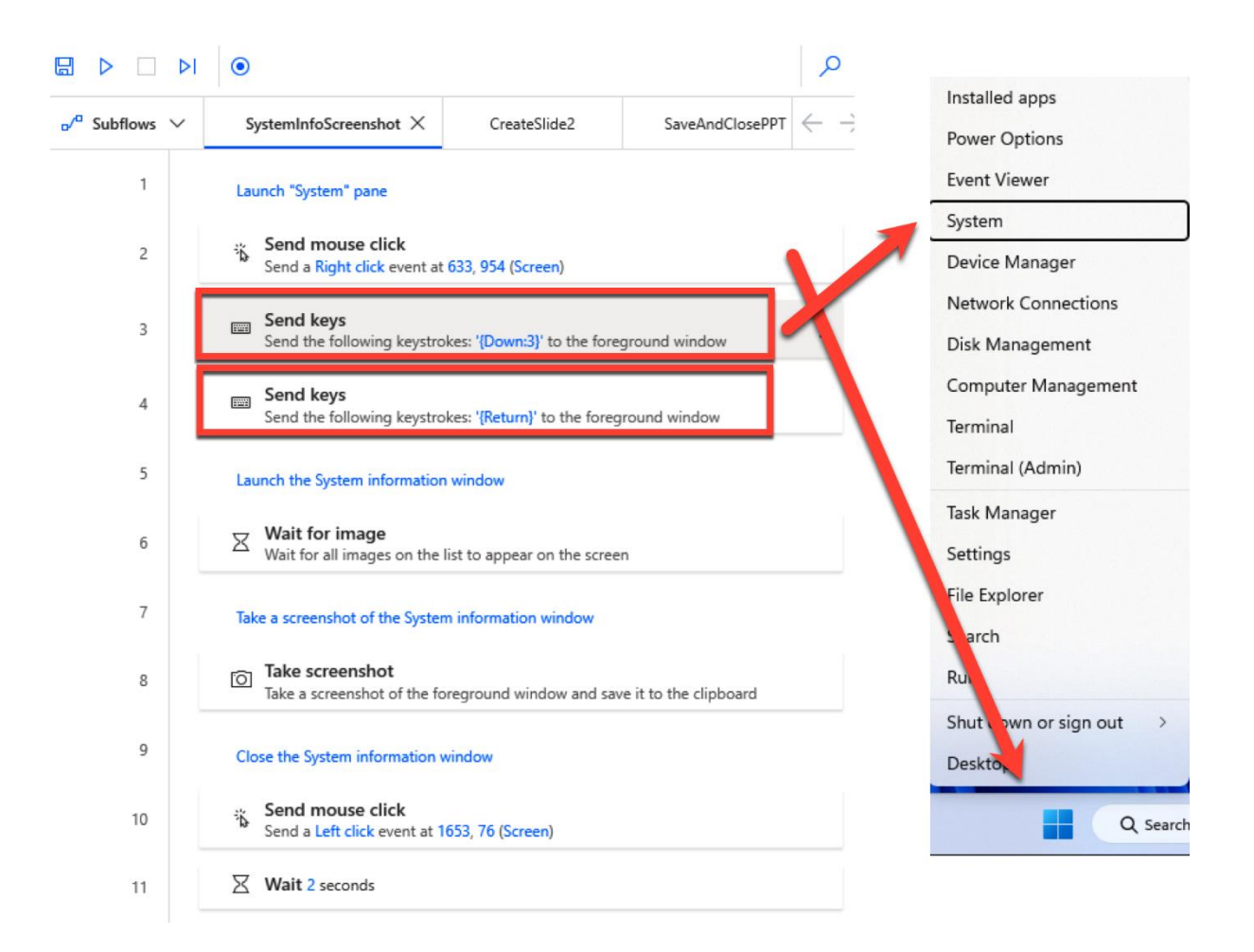

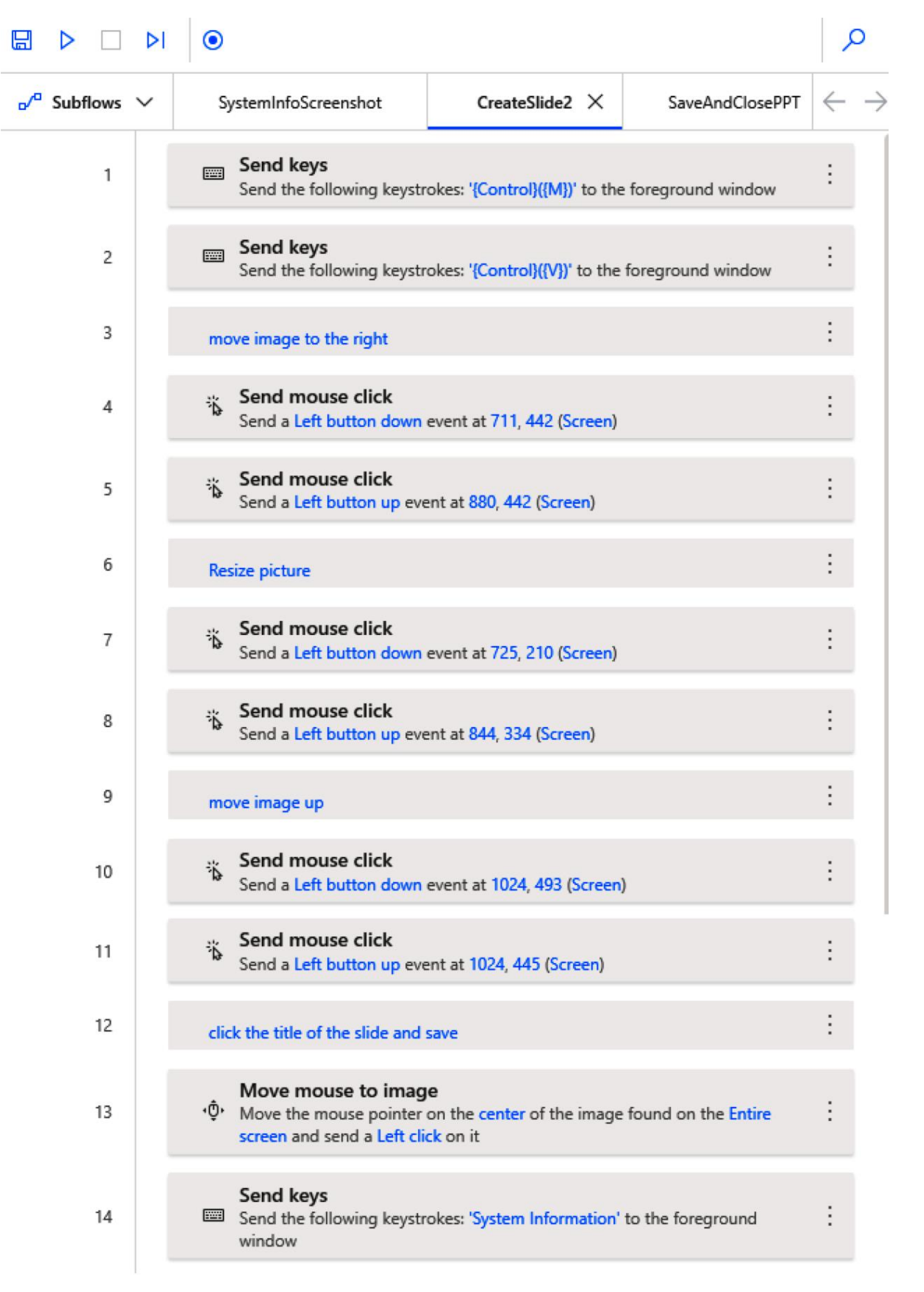

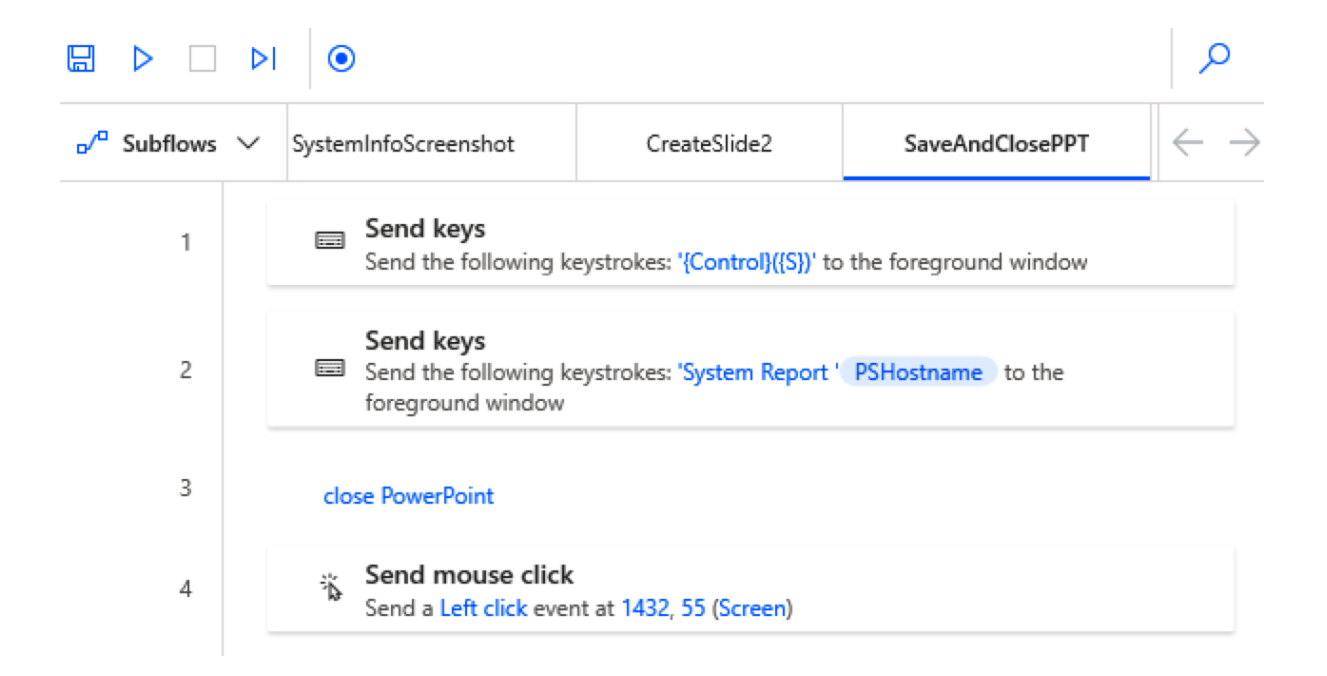

# **Chapter 8: Automating Standard Business Applications**

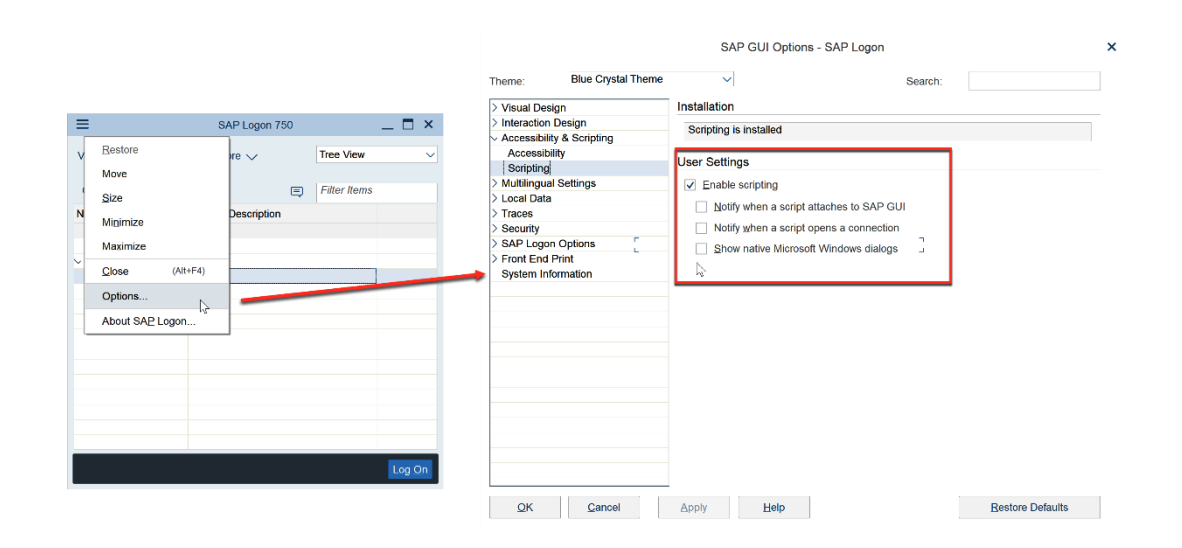

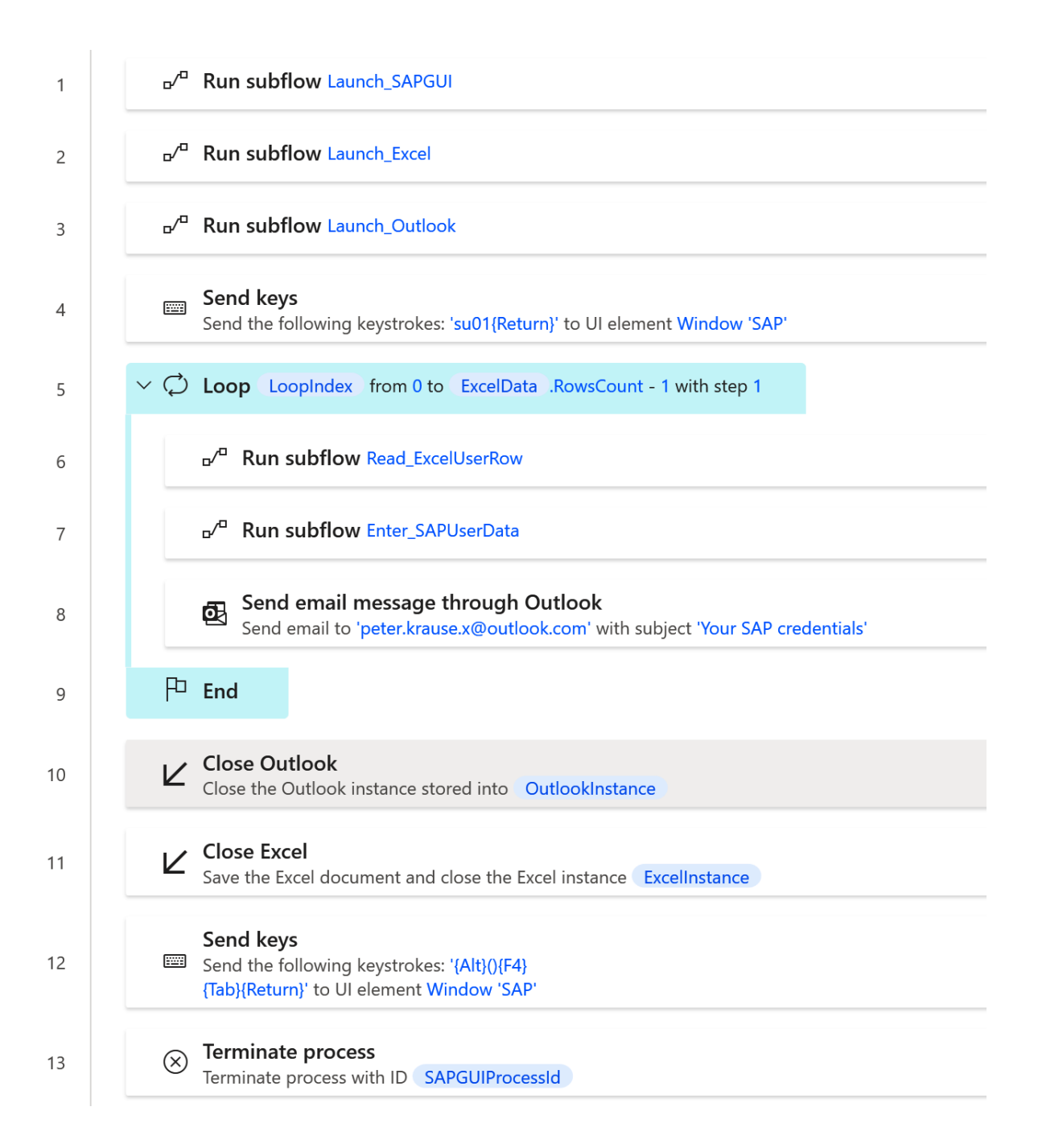

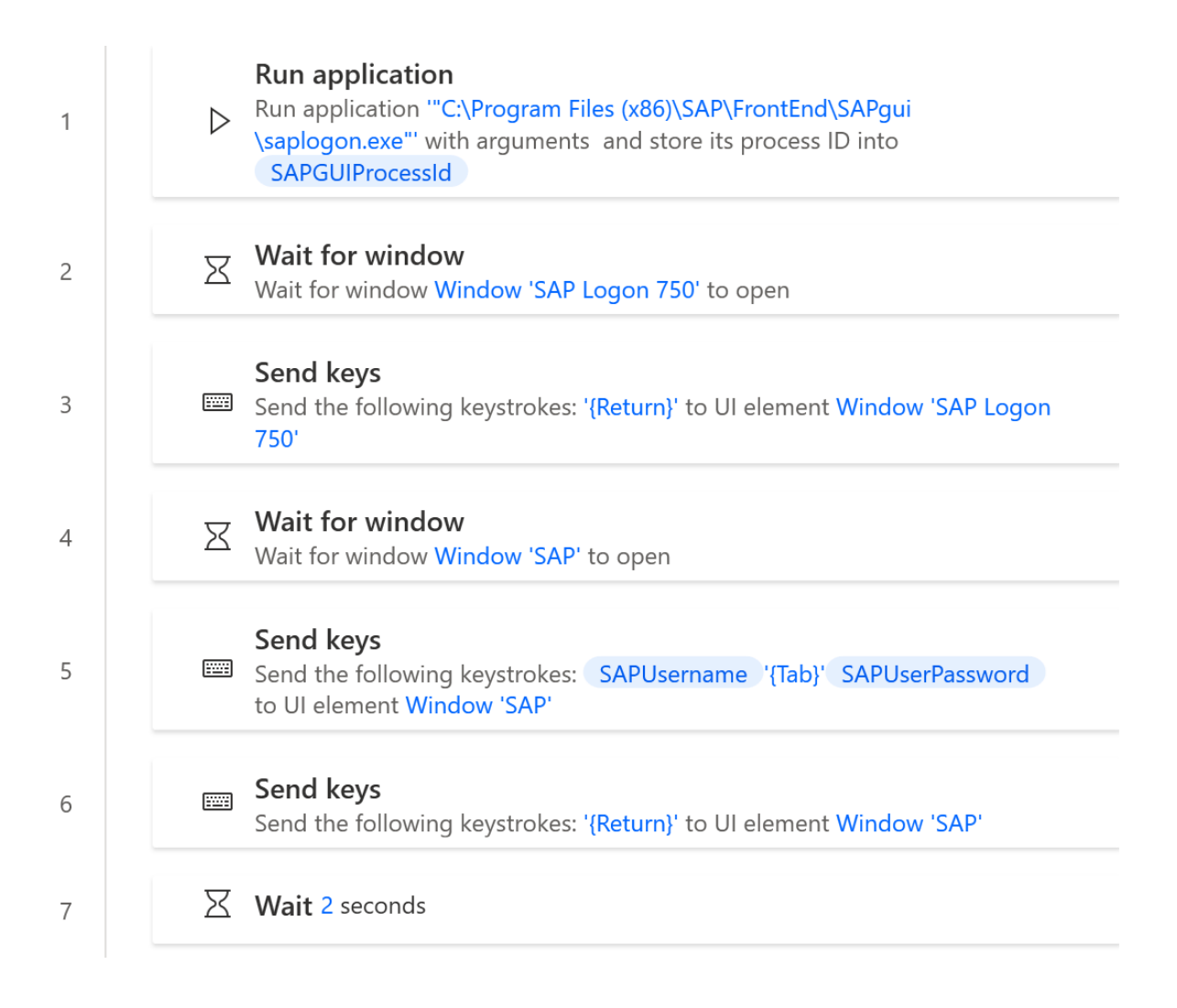

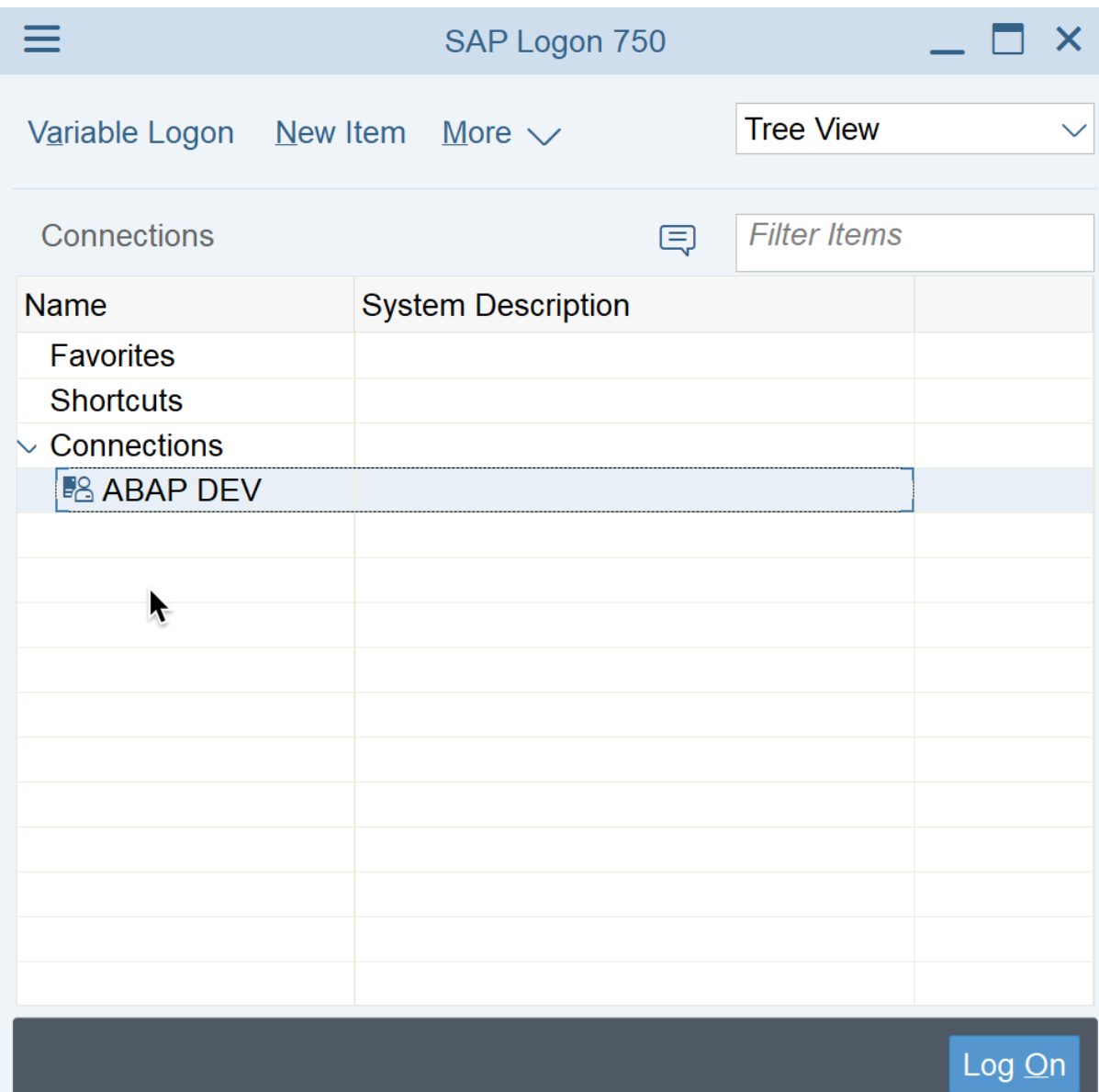

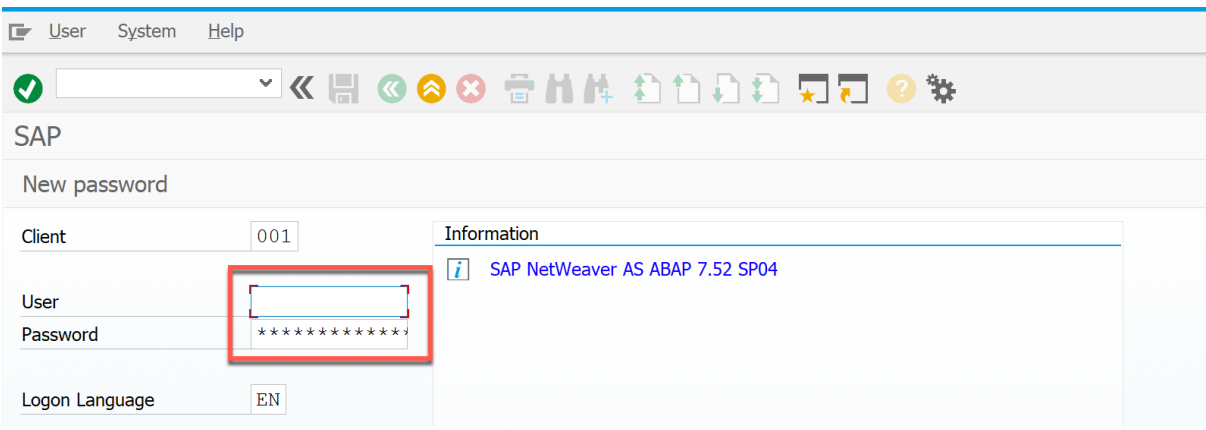

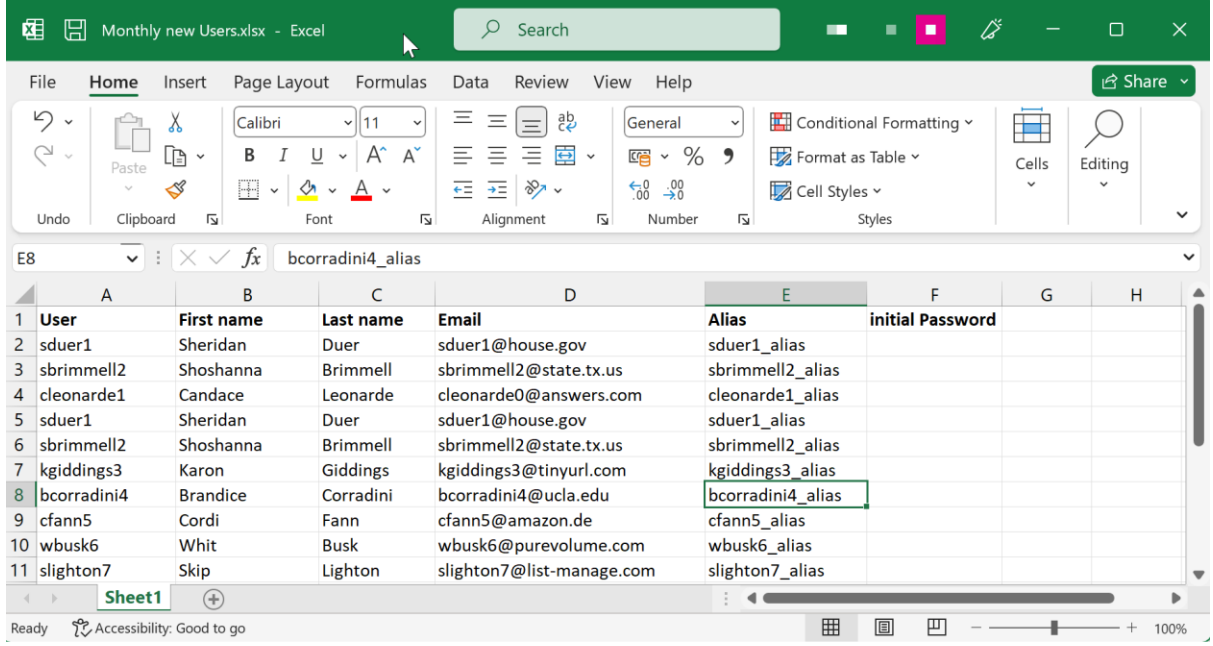

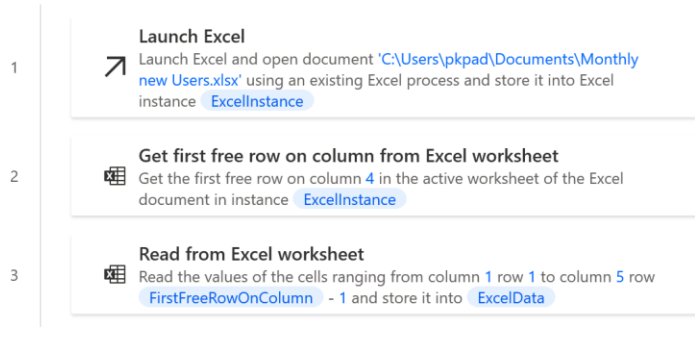

# Send keys

Sends keys to the application that is currently active More info

#### Select parameters  $\odot$ Send keys to: **UI** element  $\checkmark$ appmask > Window 'SAP' UI element:  $\checkmark$ ❀  $\bigcirc$  $\{x\}$  $\odot$ Text to send:  $\boxed{-}$   $\lor$  Input as text, variable or expression  $\mathbb{Z}$ su01{Return} Insert modifier  $\vee$ Insert special keys  $\vee$ Delay between  $\frac{\lambda}{\lambda}$  $\odot$  $10$ keystrokes: Send Text as hardware keys:  $\odot$  $\bigcirc$  $\bigcirc$  On error Save Cancel άÍ

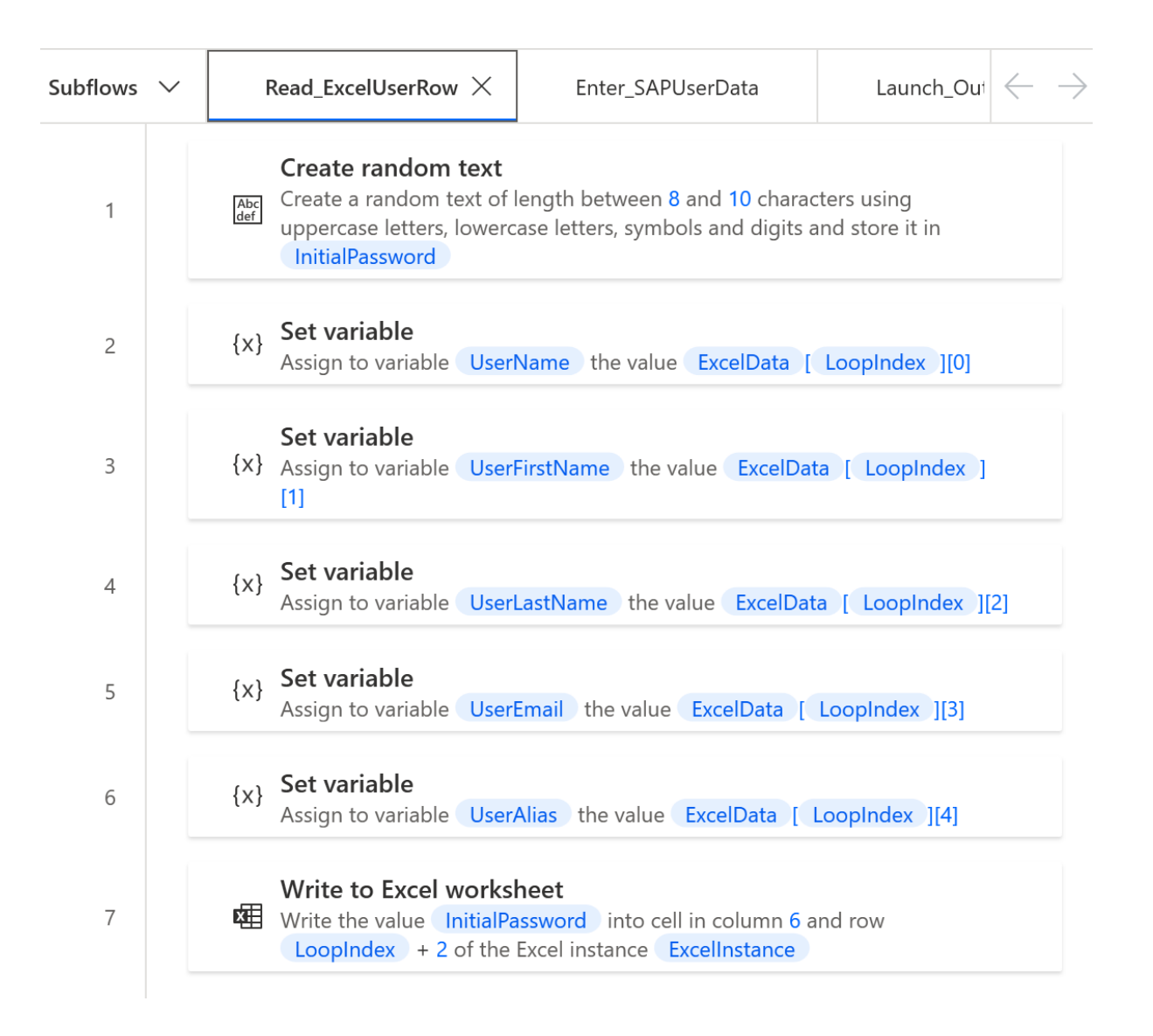

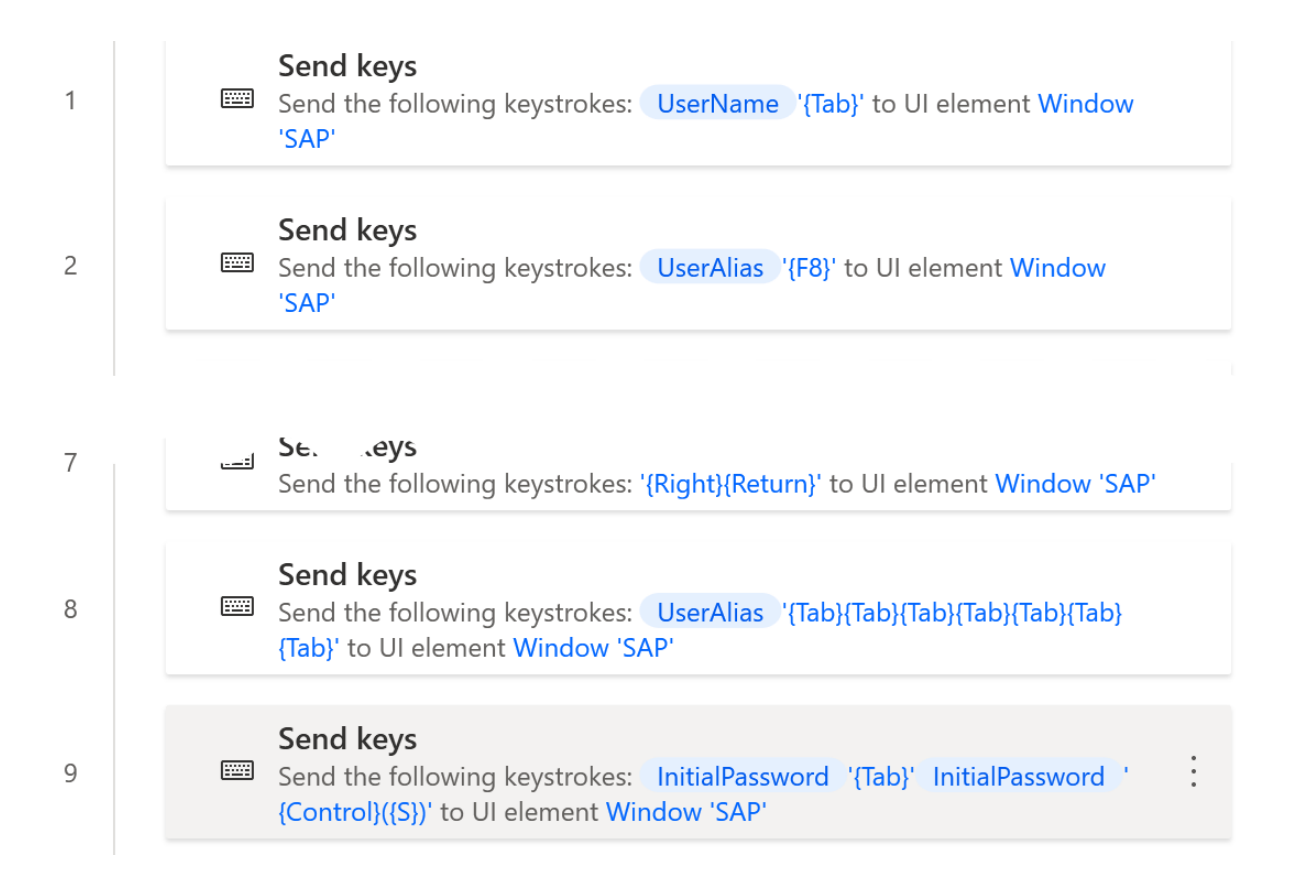

# Send email message through Outlook

Create and send a new email message through Outlook More info

# Select parameters

 $\overline{r}$ 

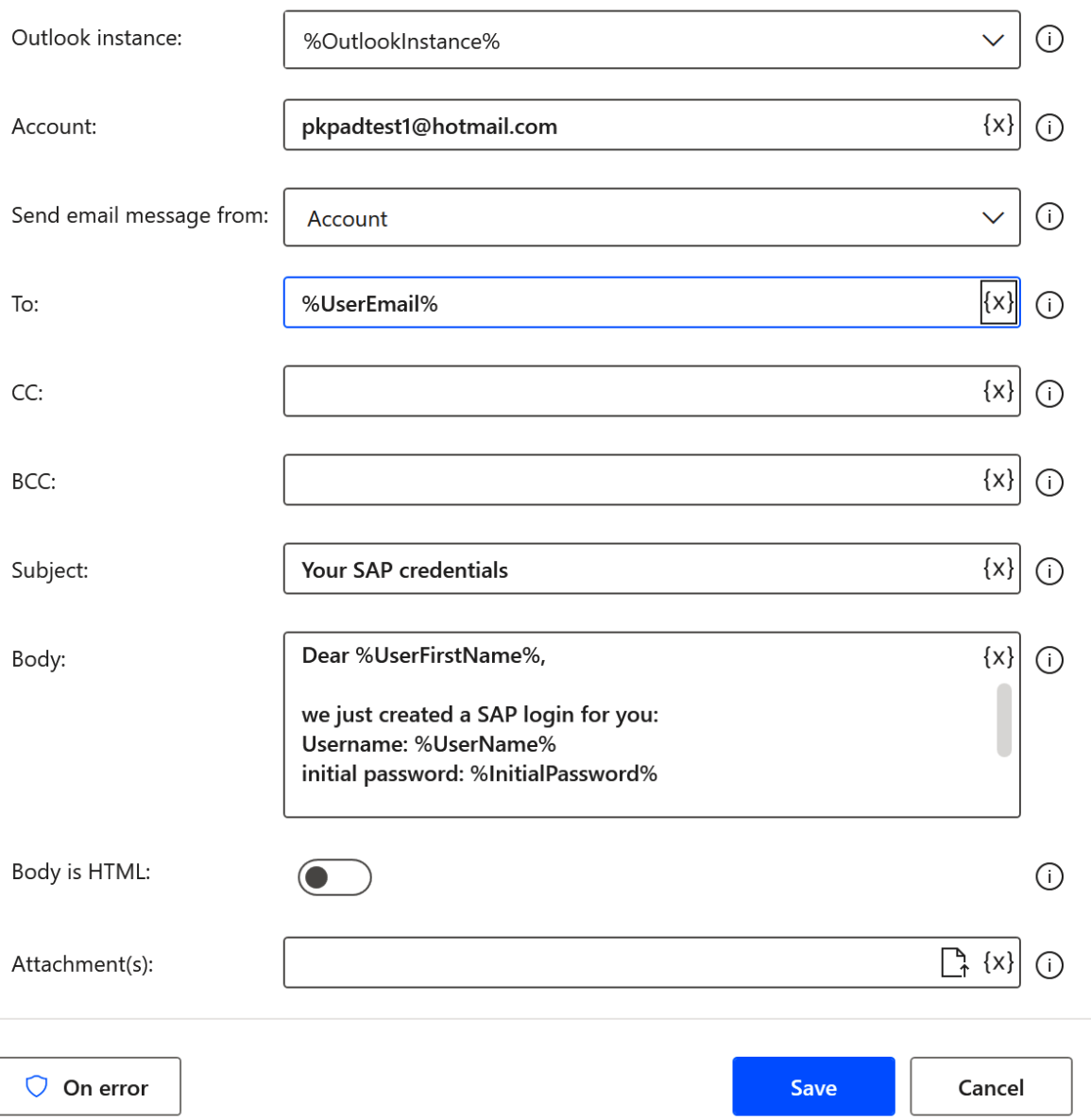

ú.

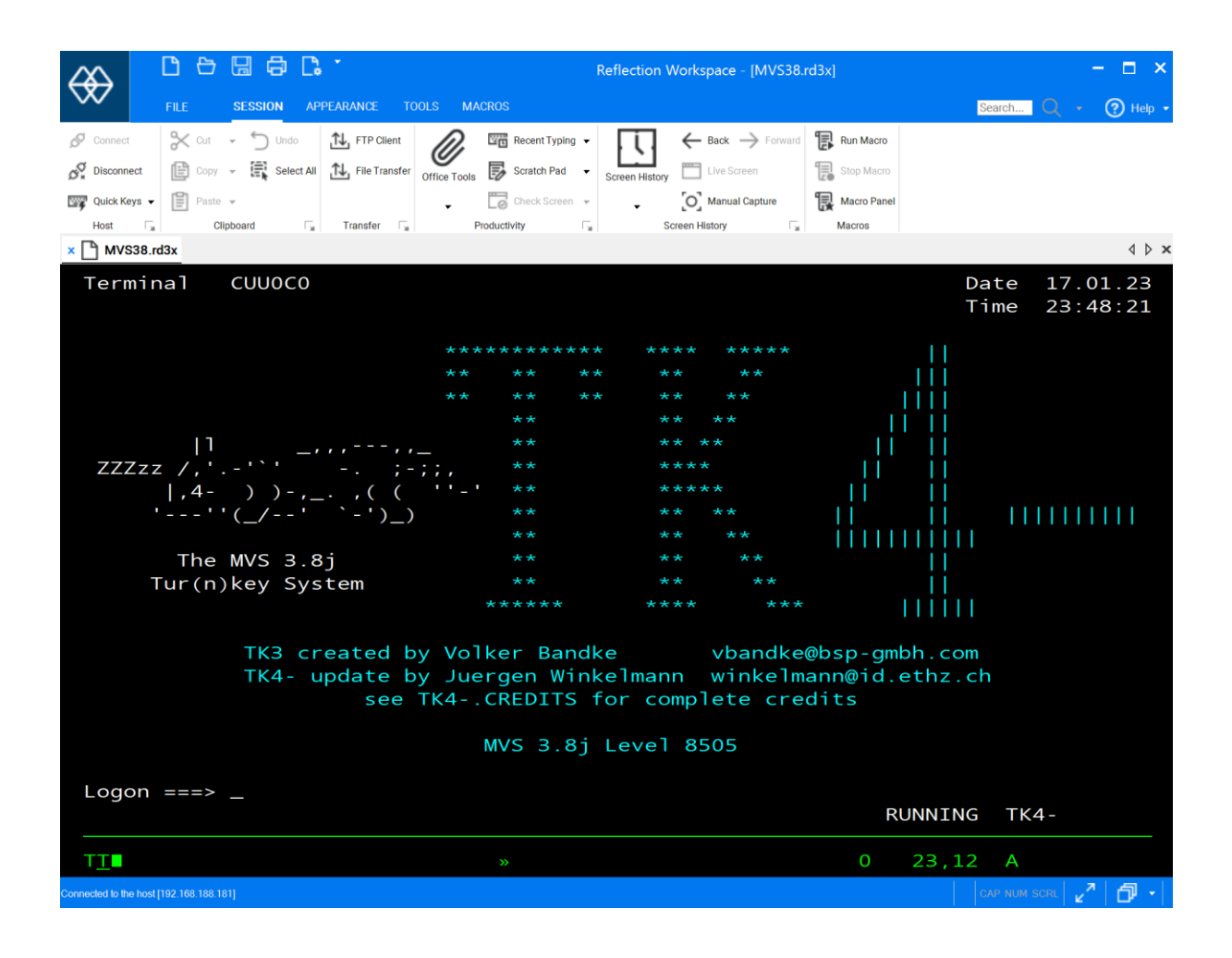

### Open terminal session

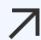

7 Open a new terminal session More info

# Select parameters

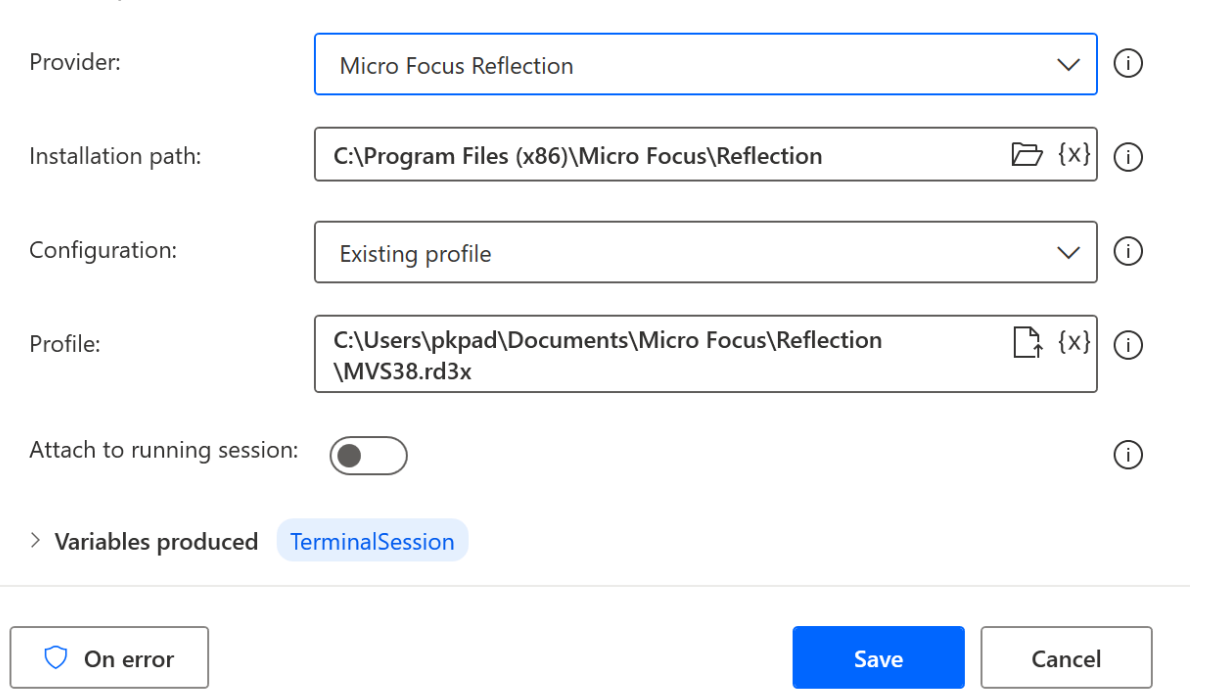

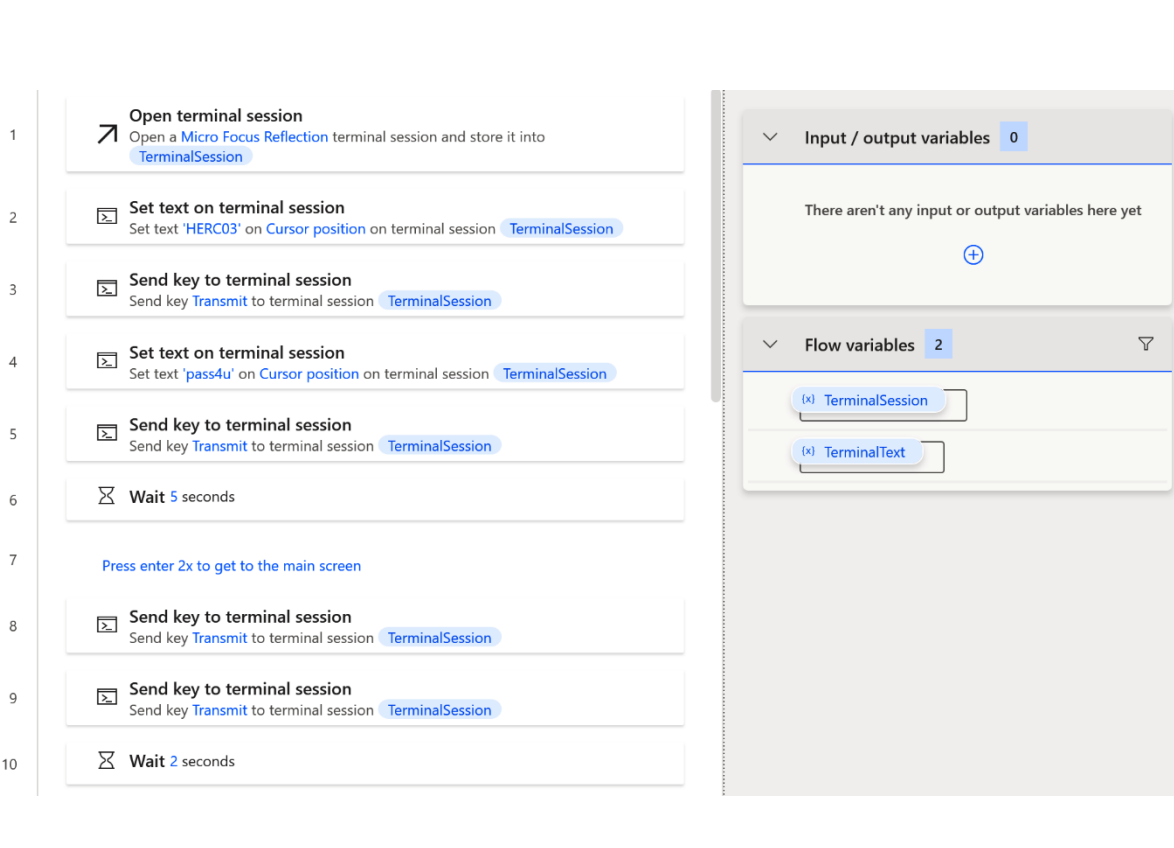

 $\times$ 

щ

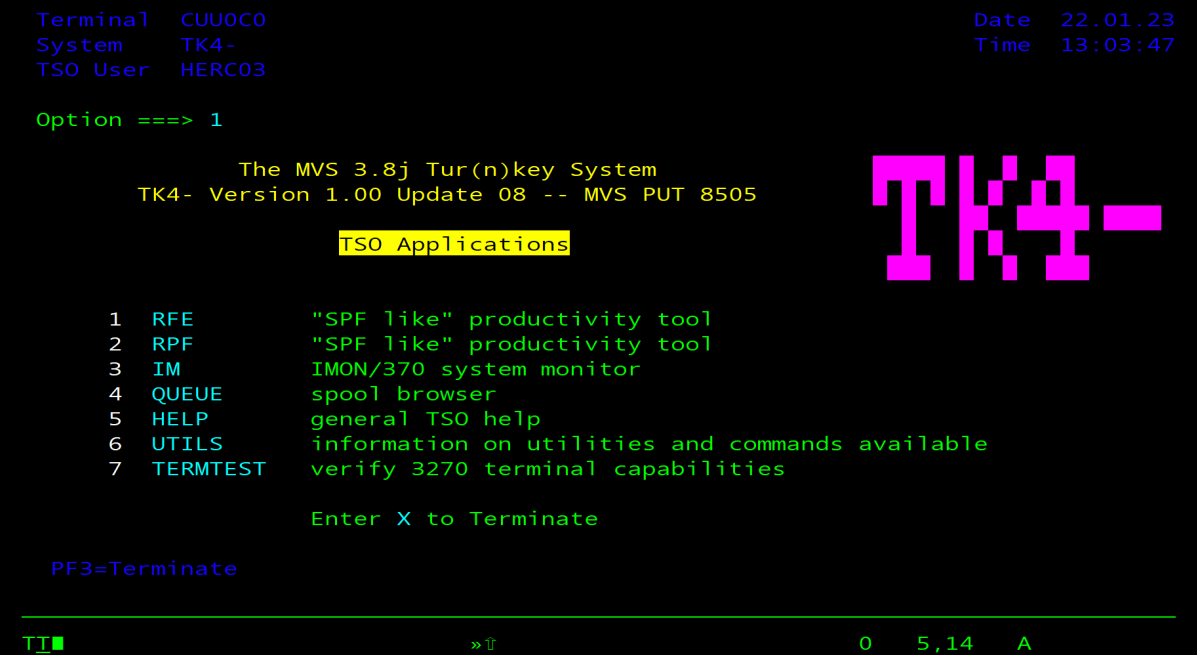

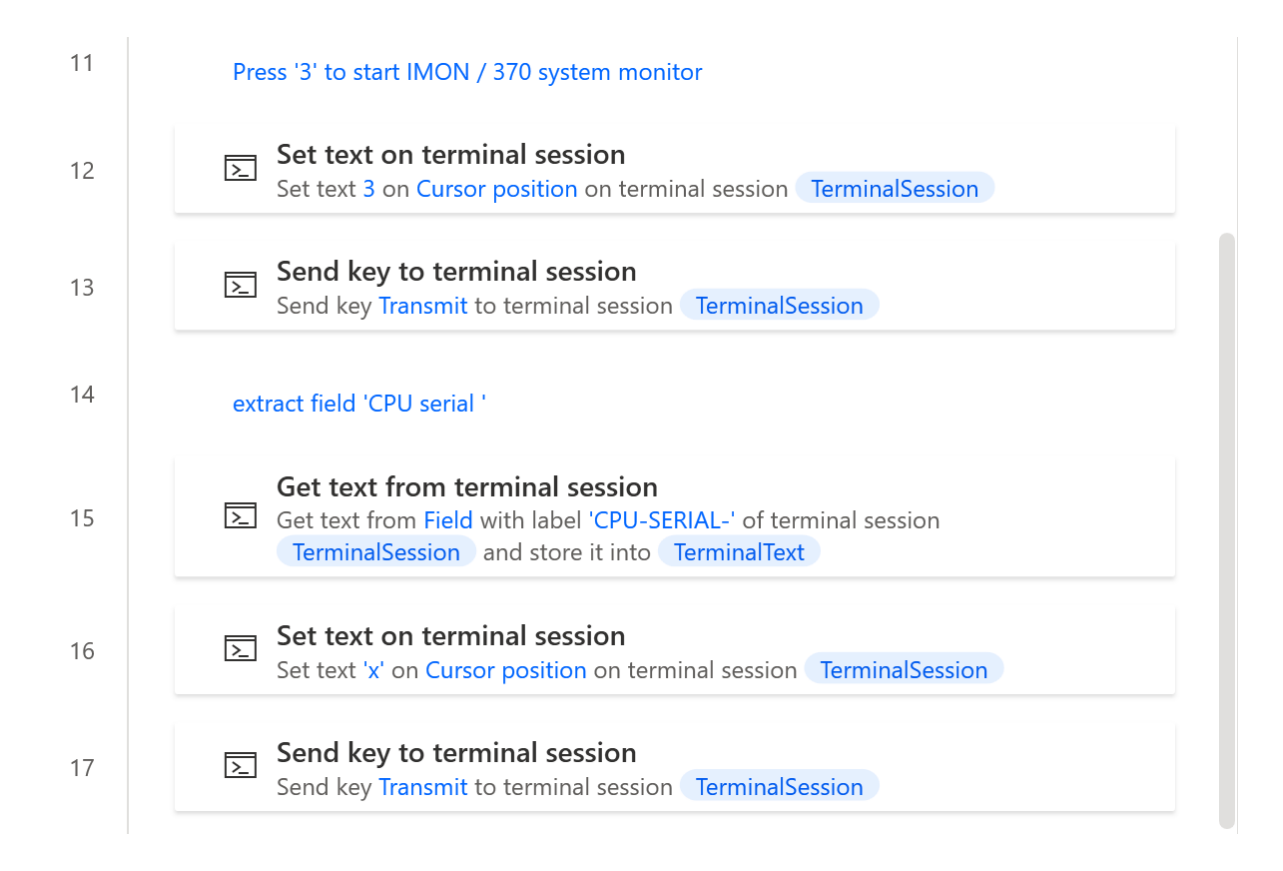

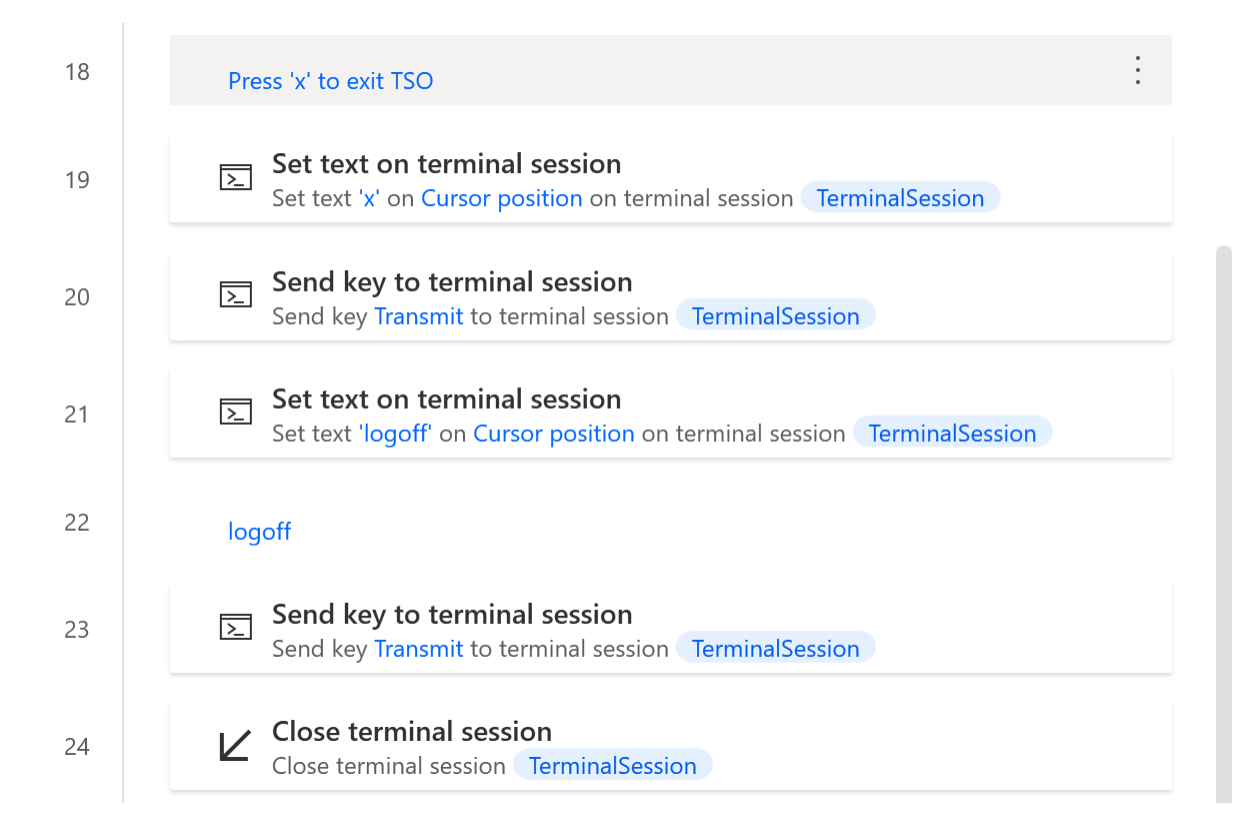

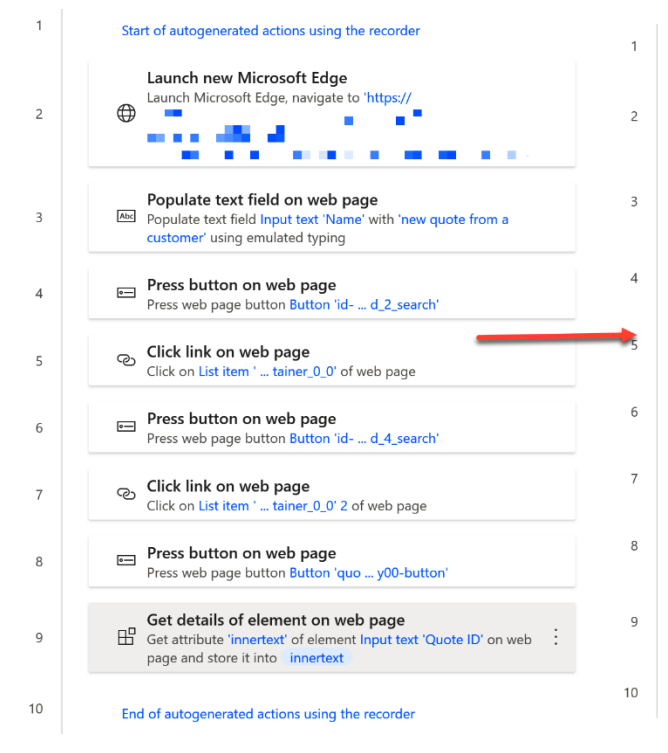

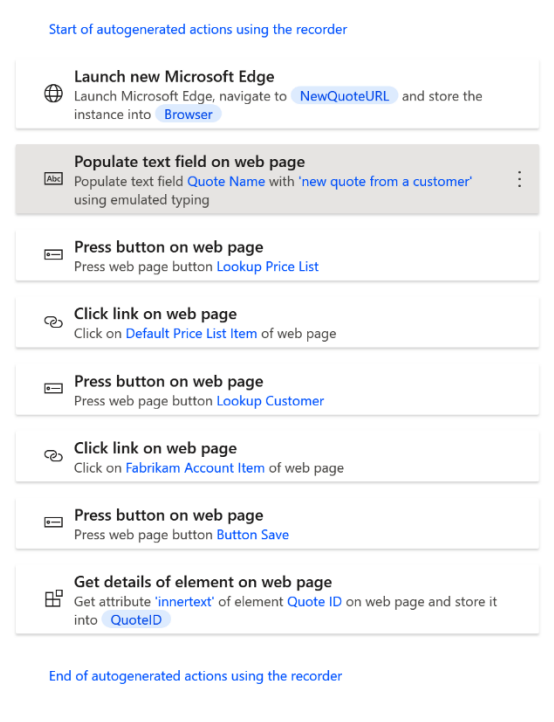

# Populate text field on web page

Abc Fill a text field in a web page with the specified text More info

#### $\vee$  Advanced

 $\heartsuit$  On error

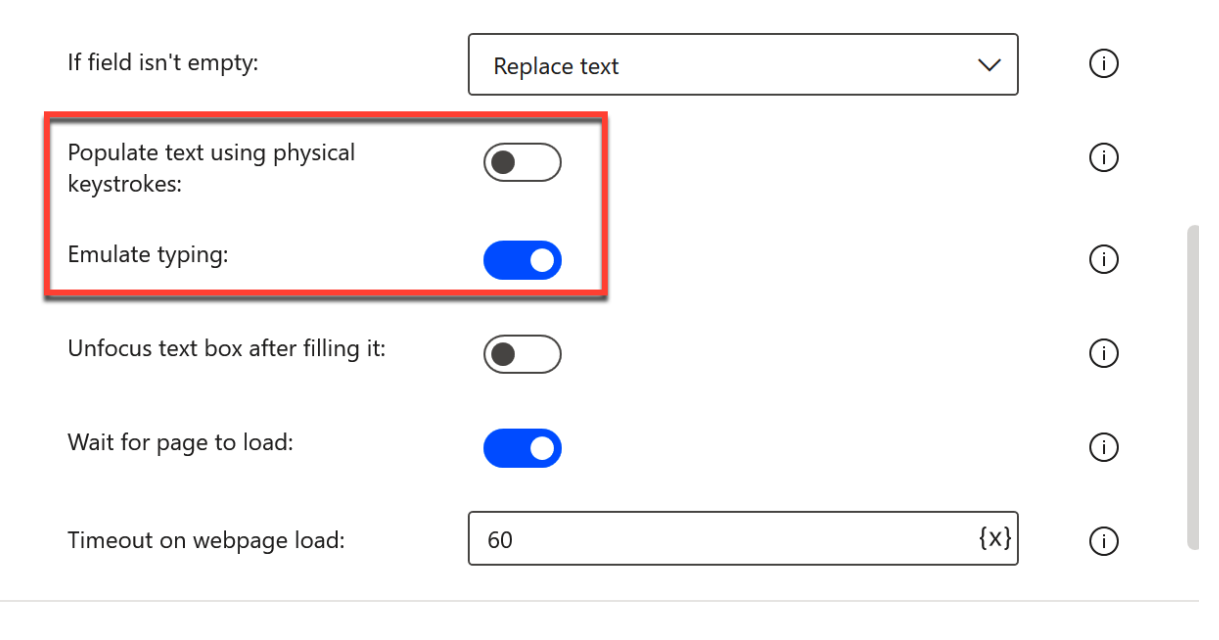

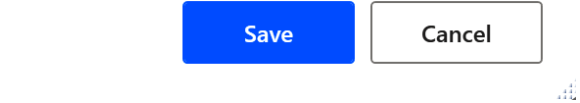

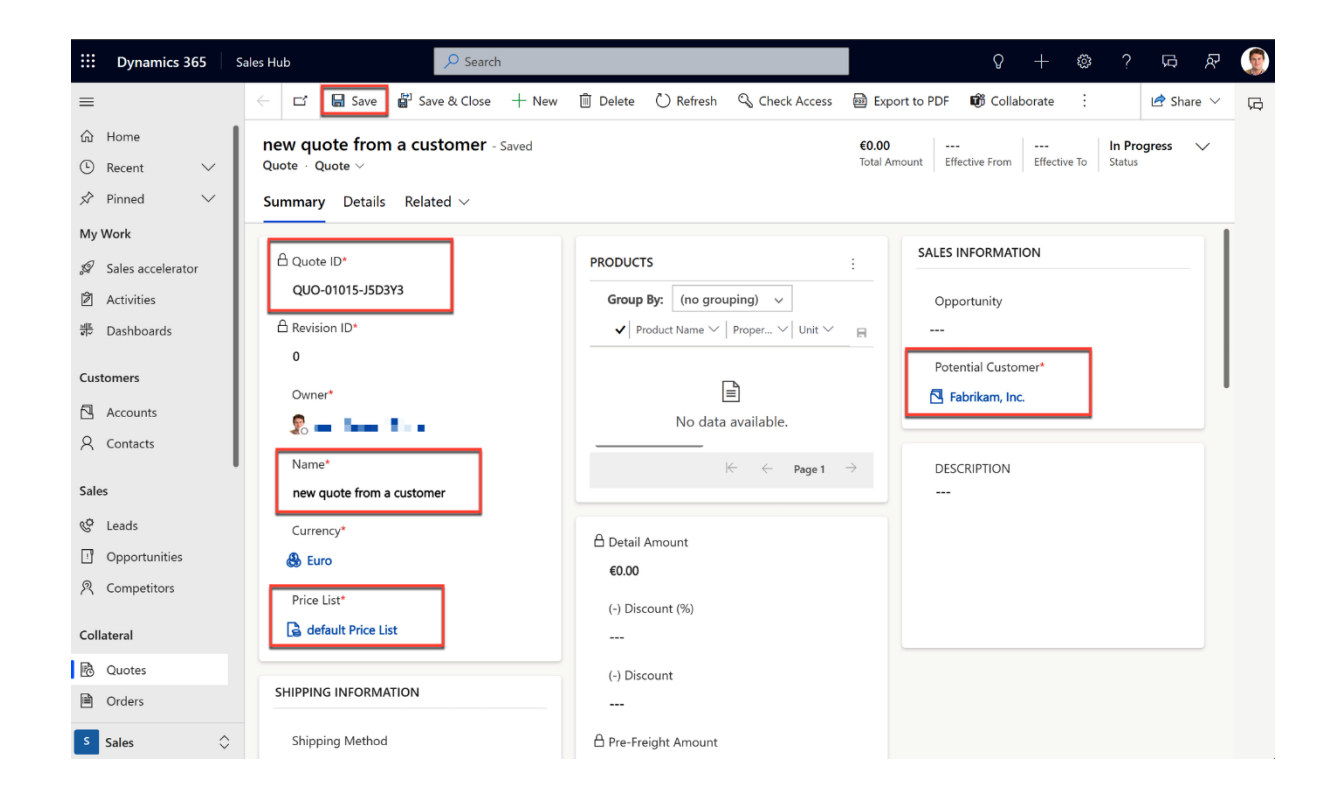

# **Chapter 9: Leveraging Cloud Services and Power Platform**

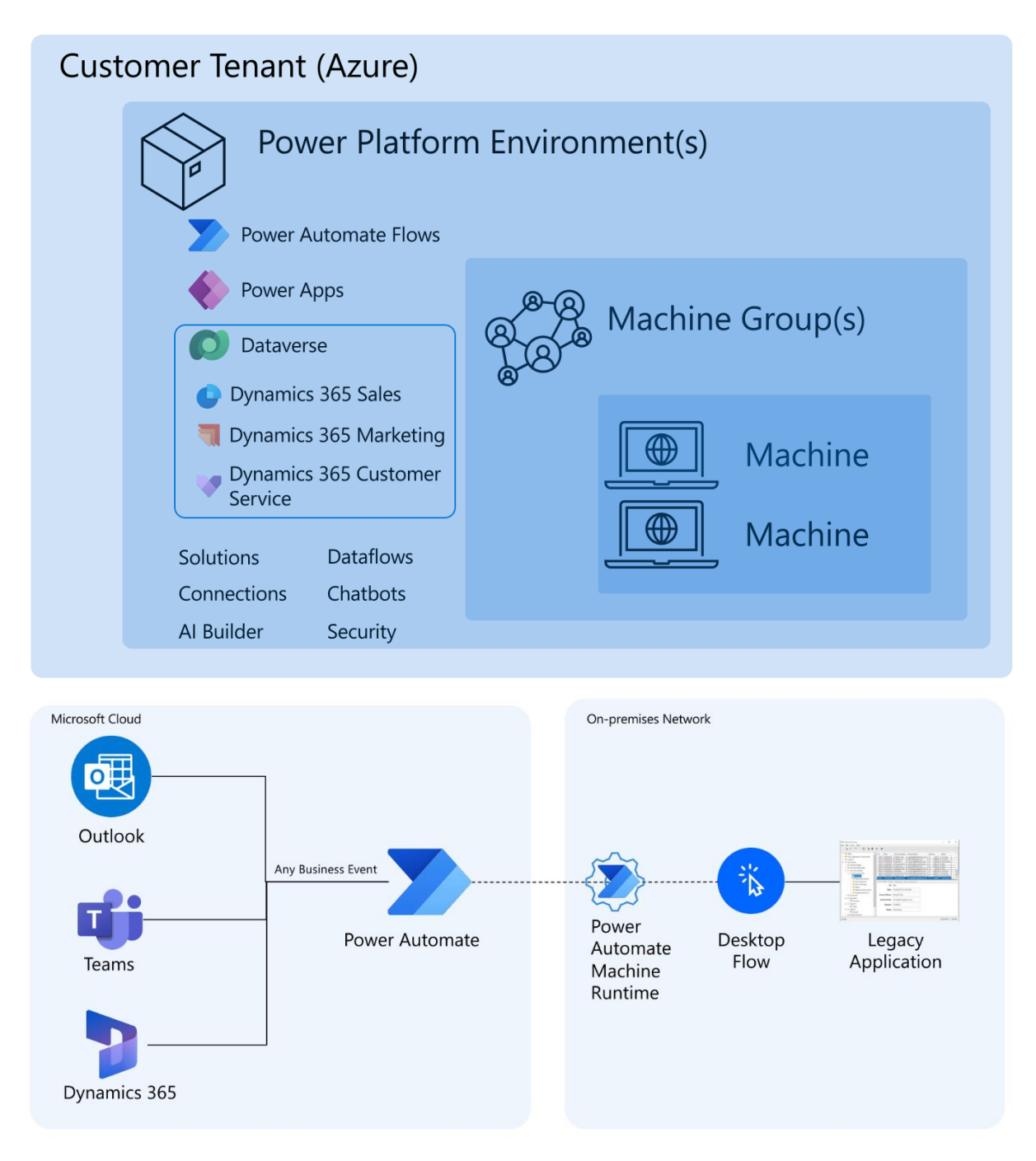

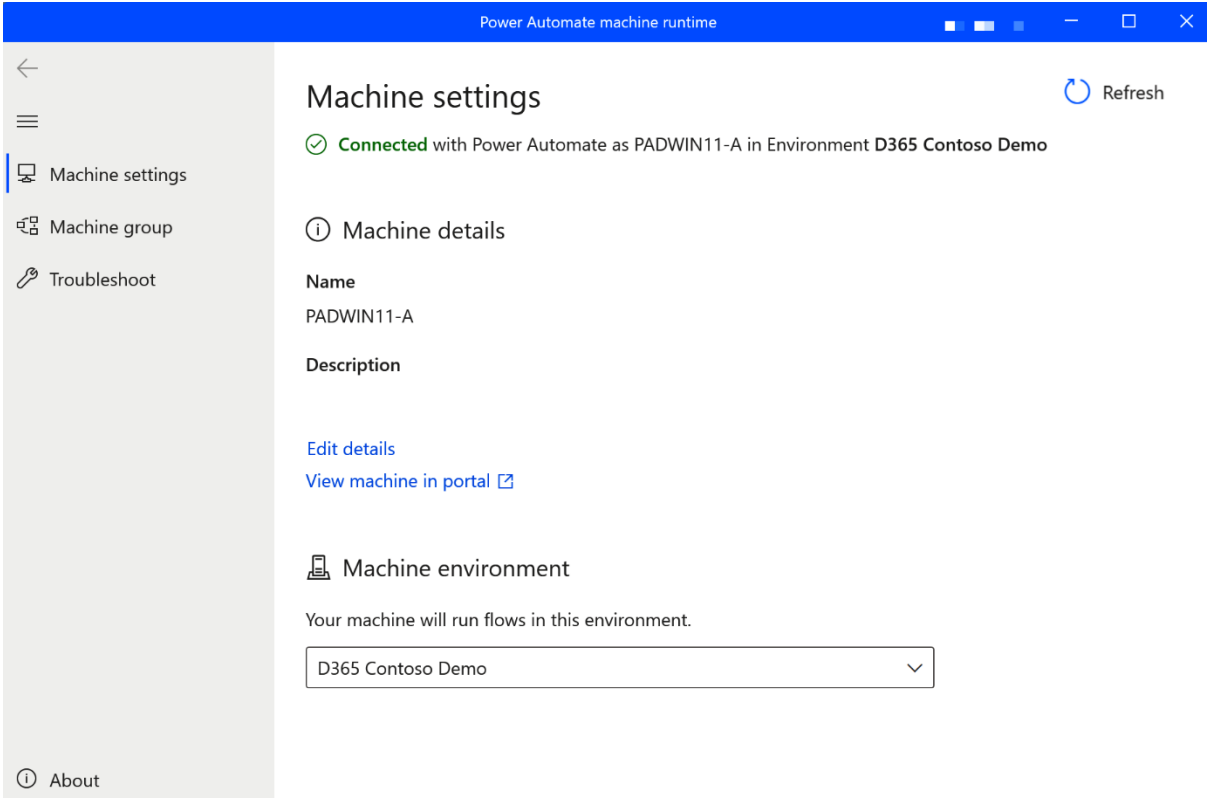

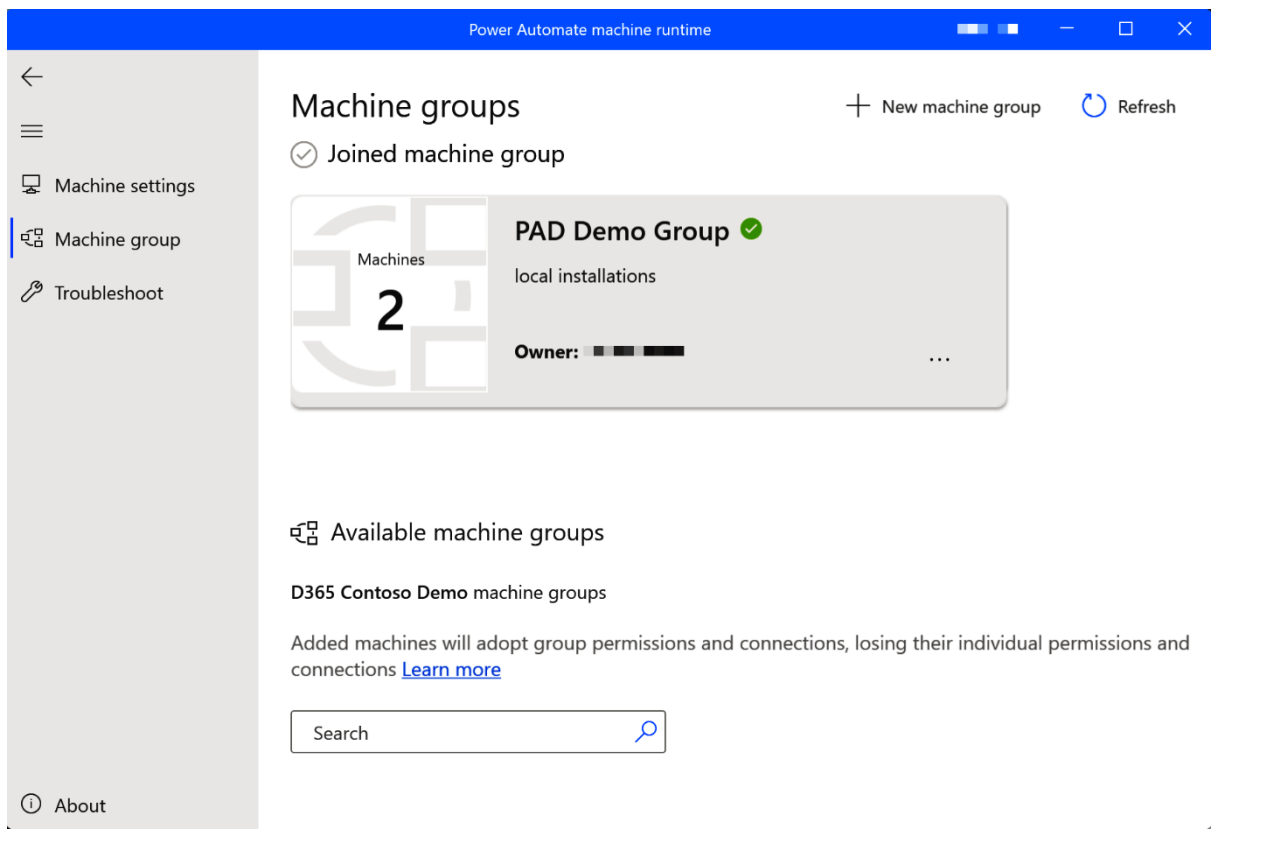

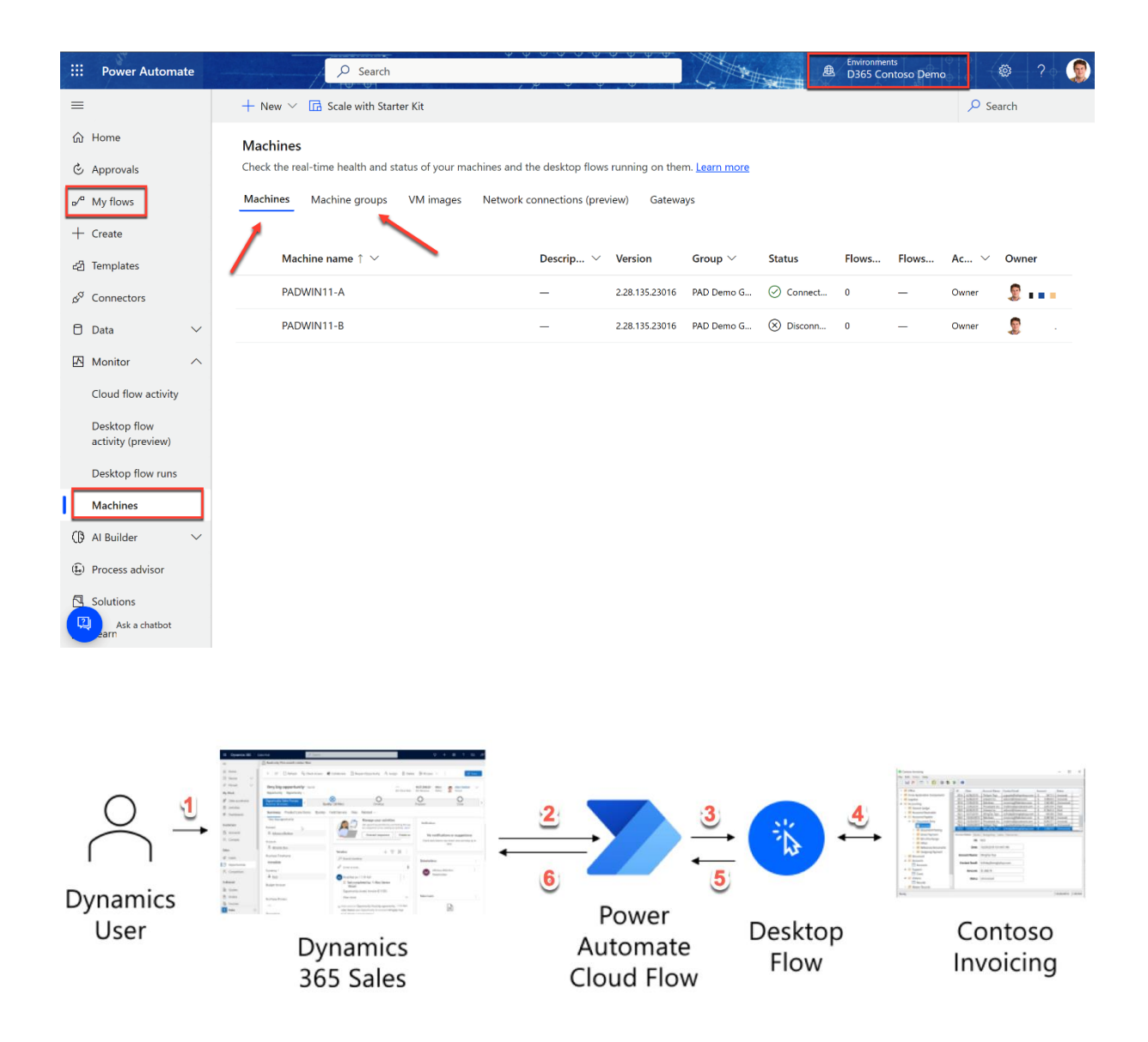

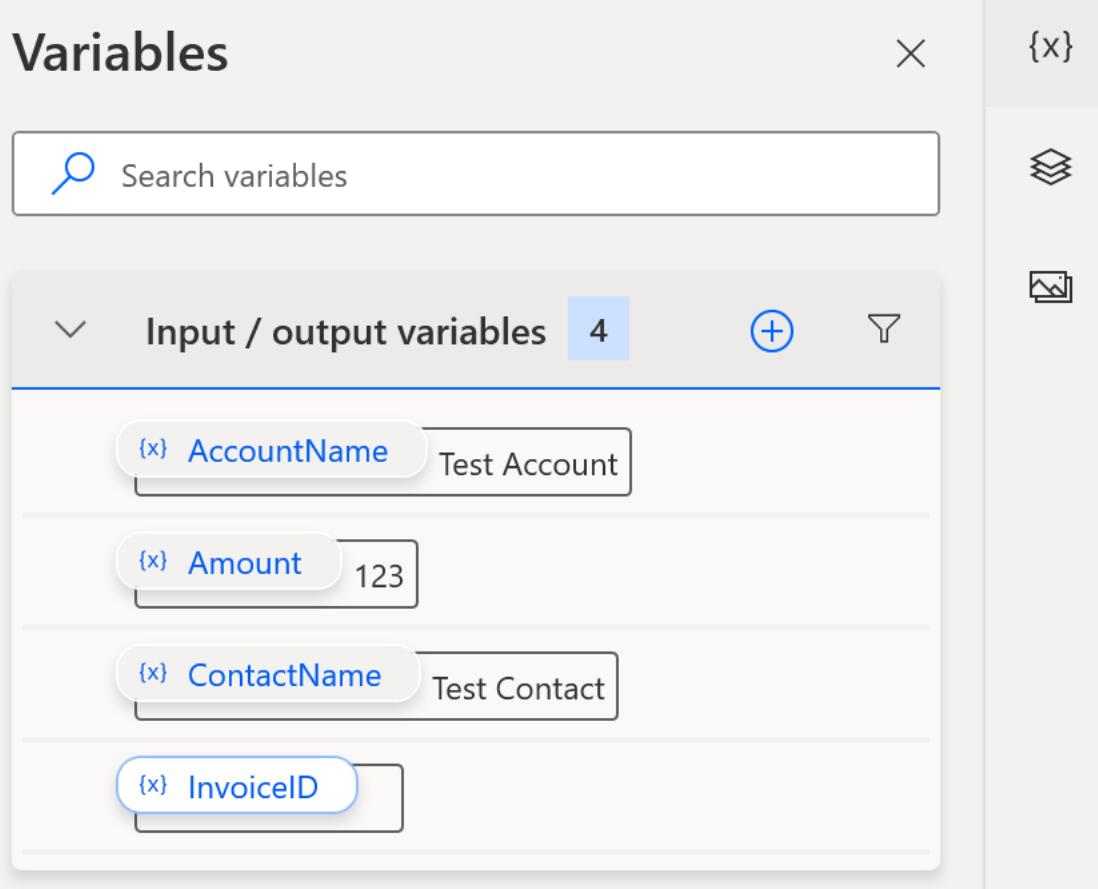

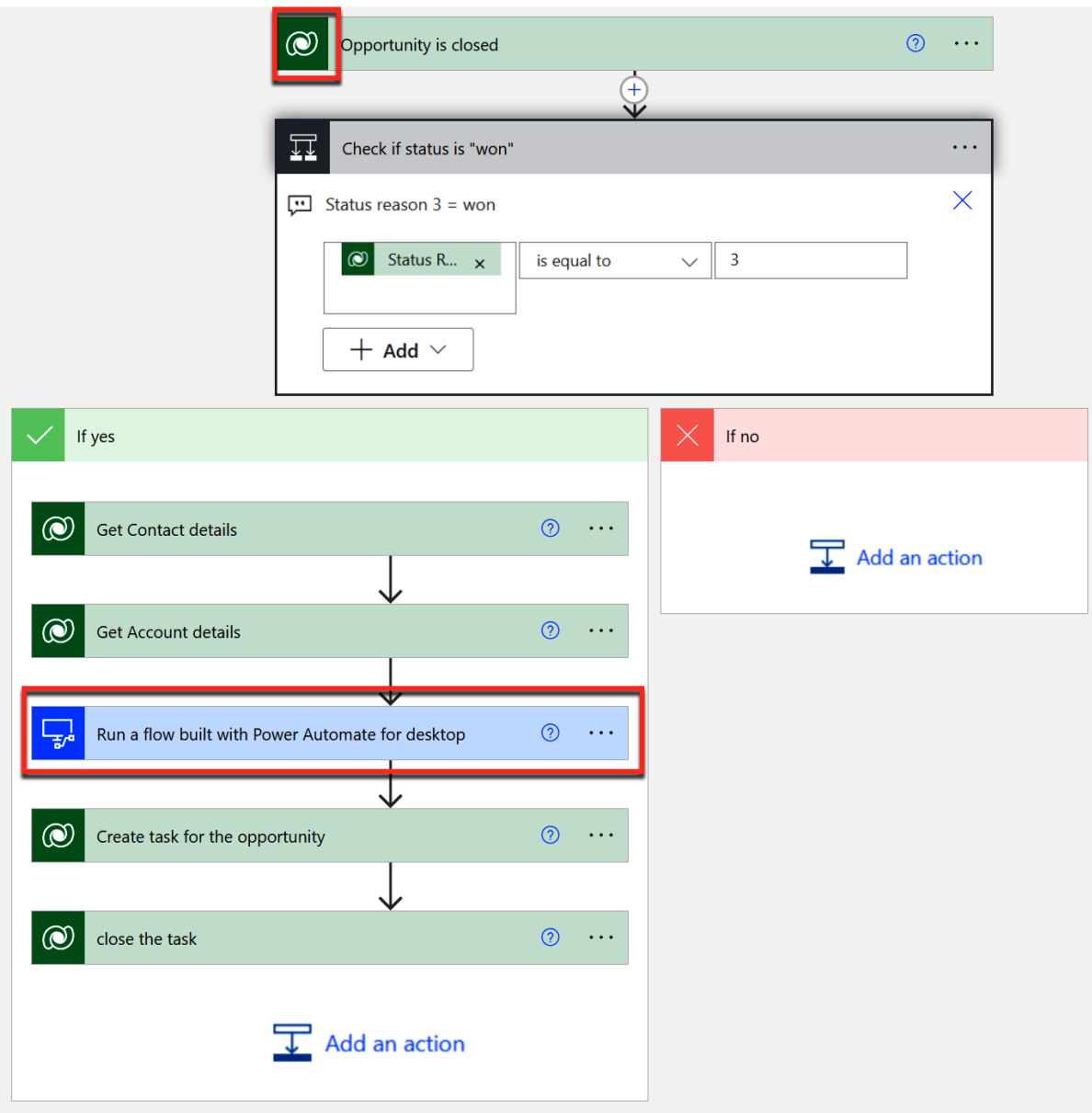

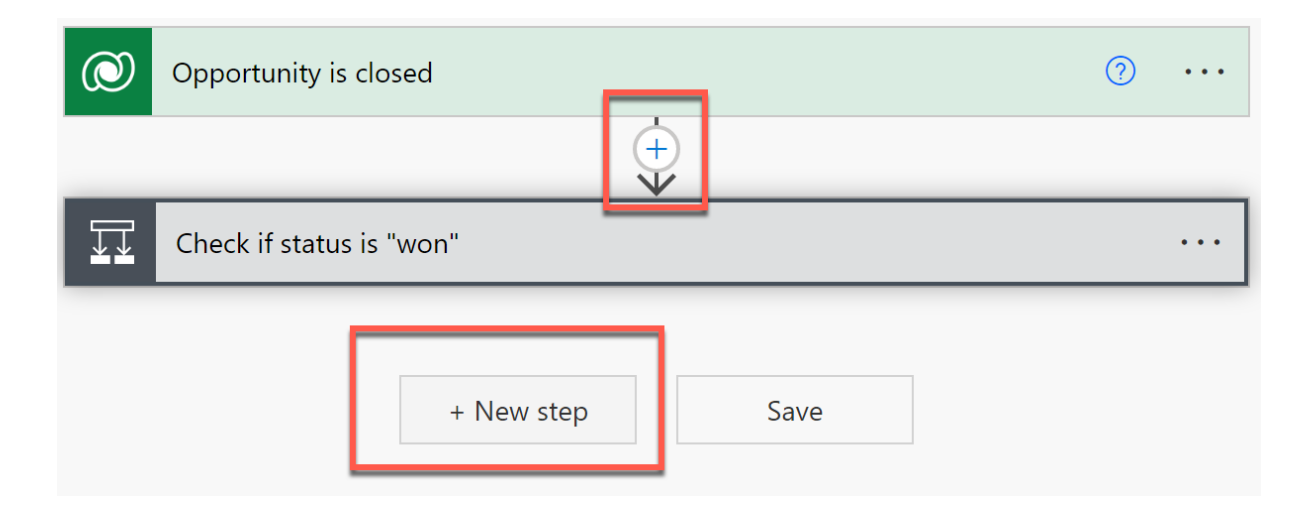

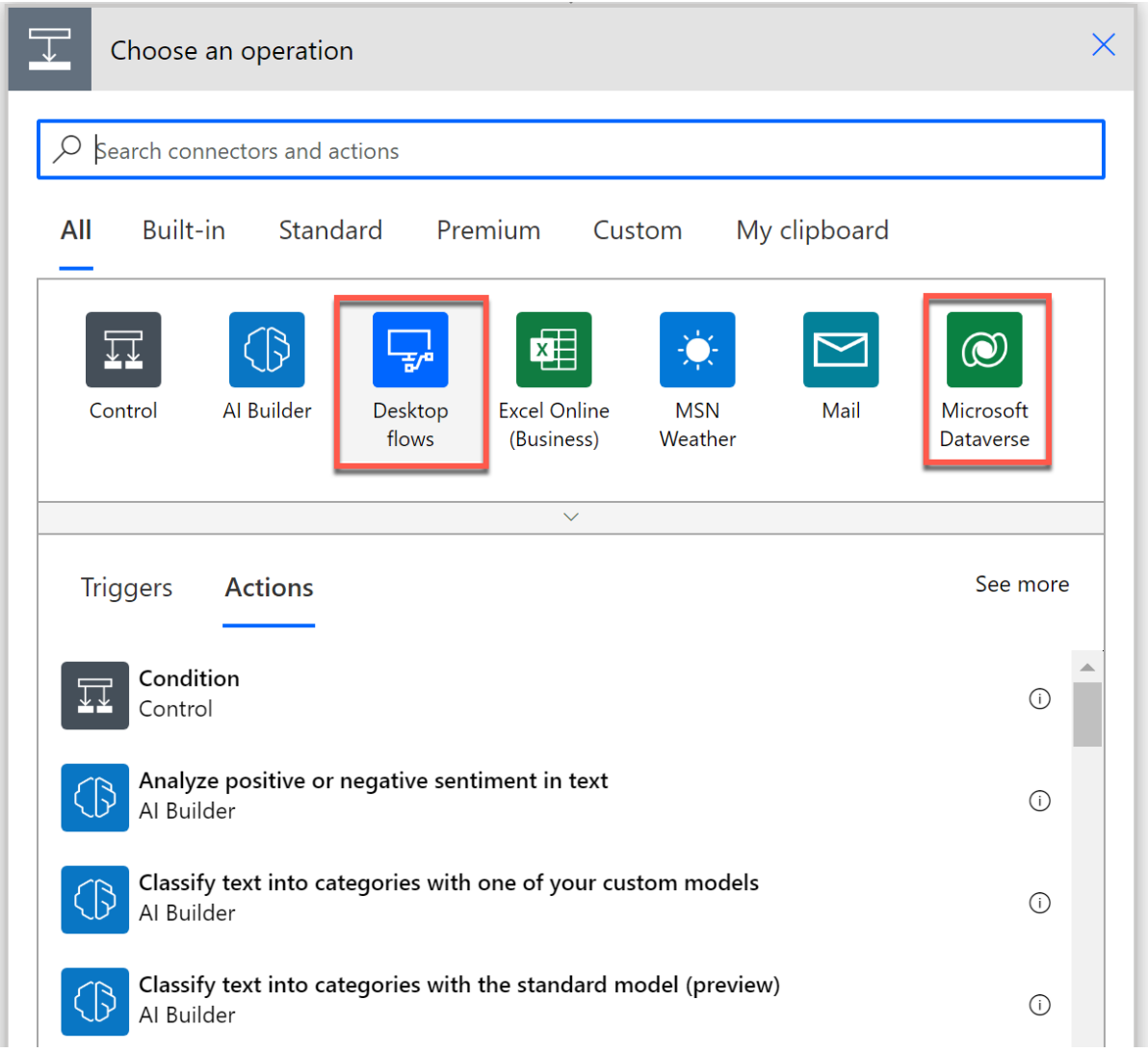

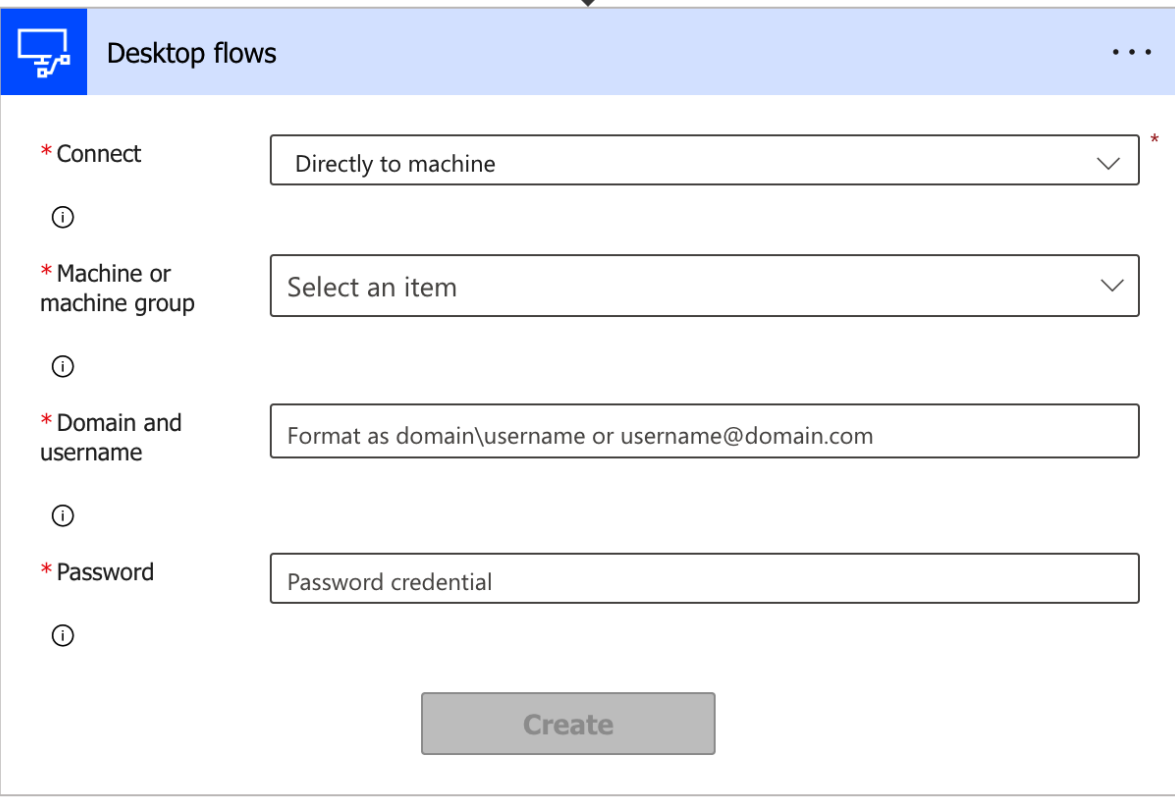

W

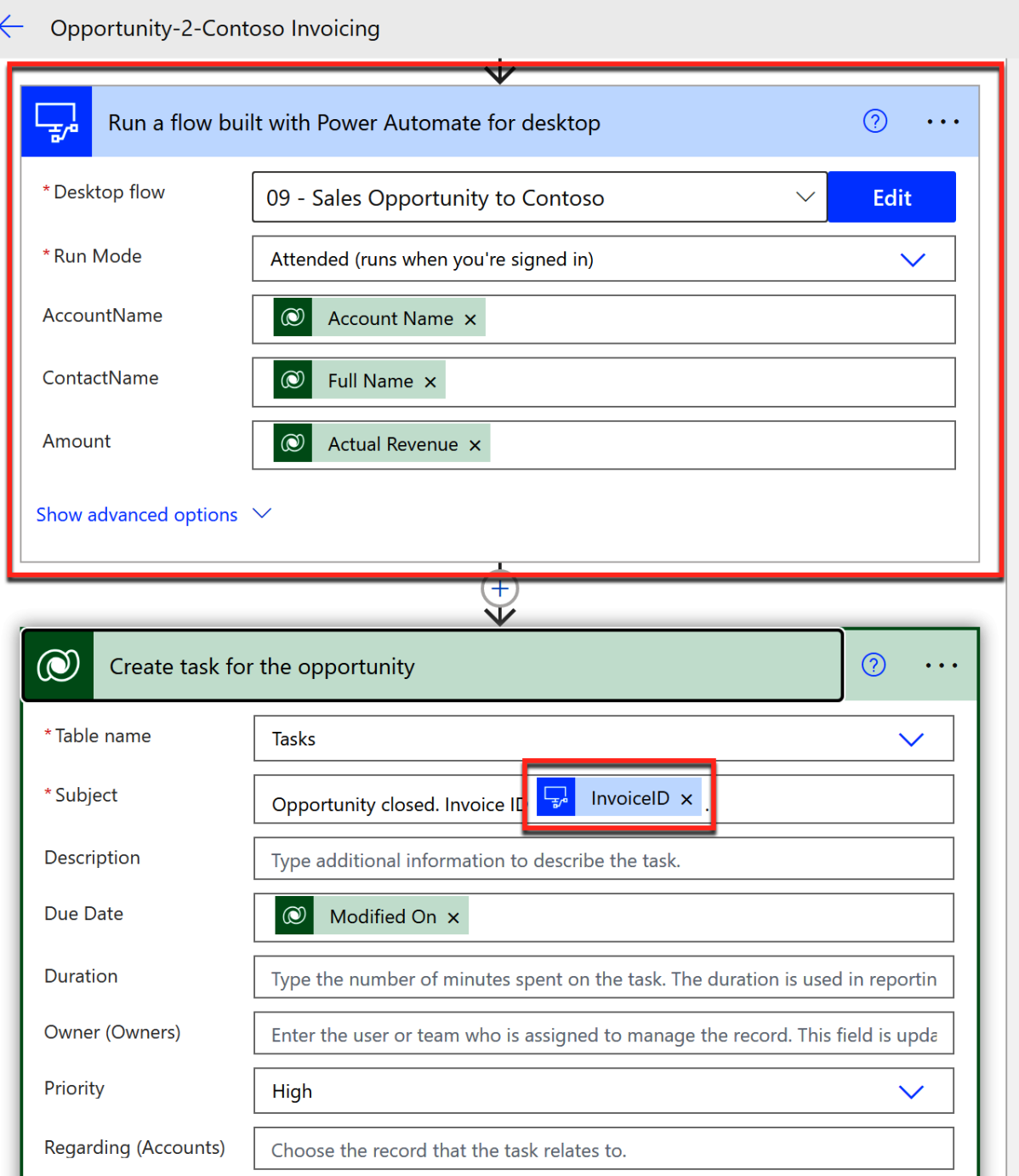

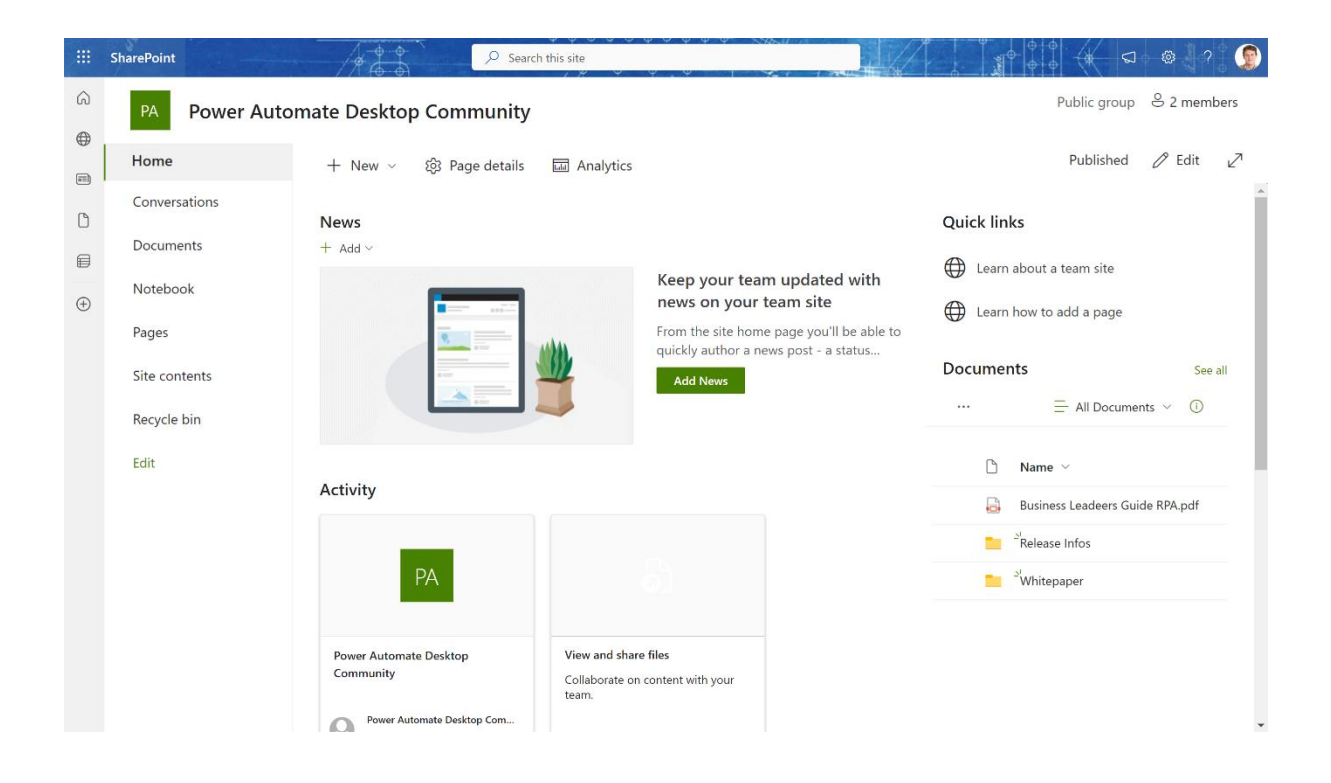

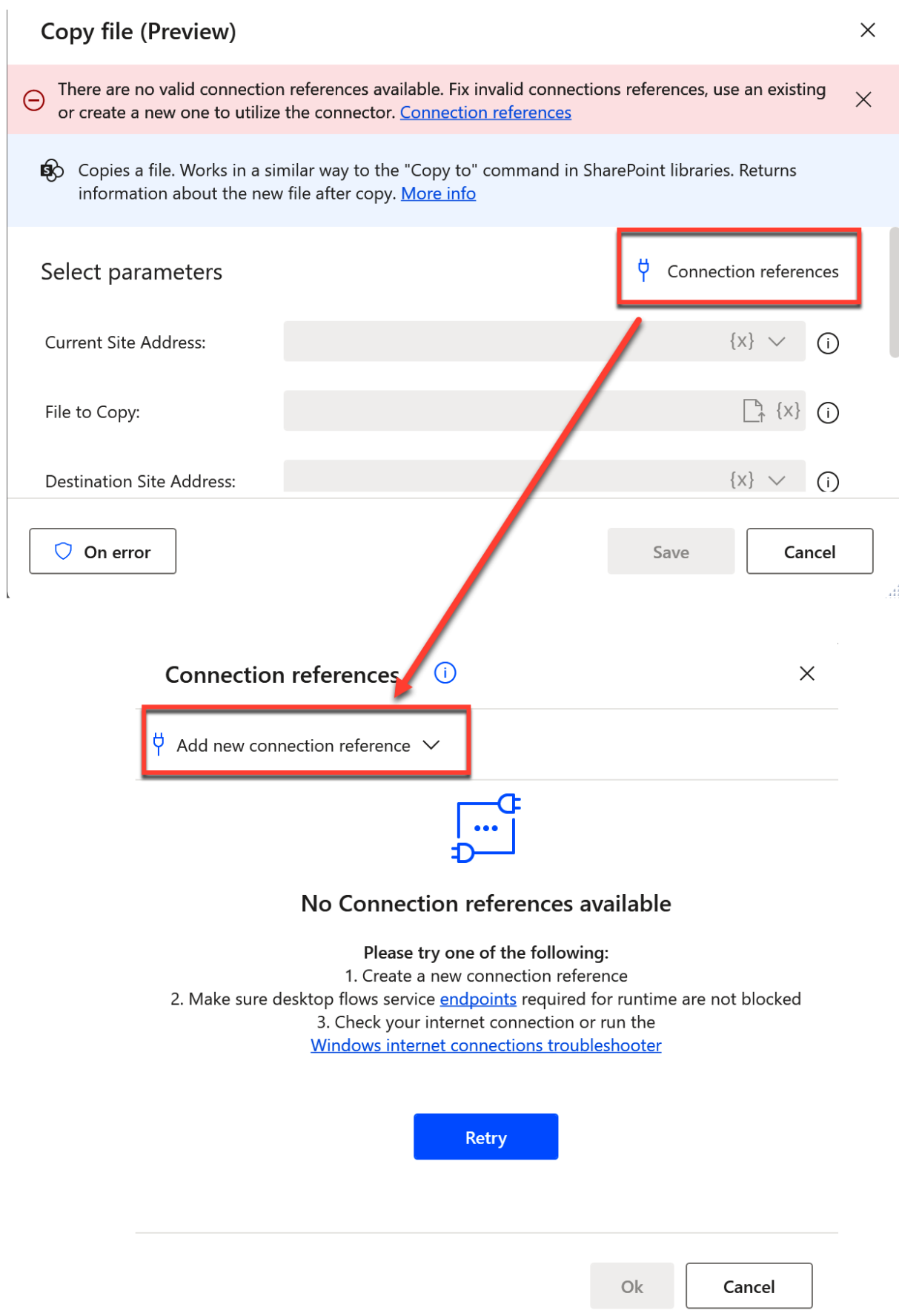

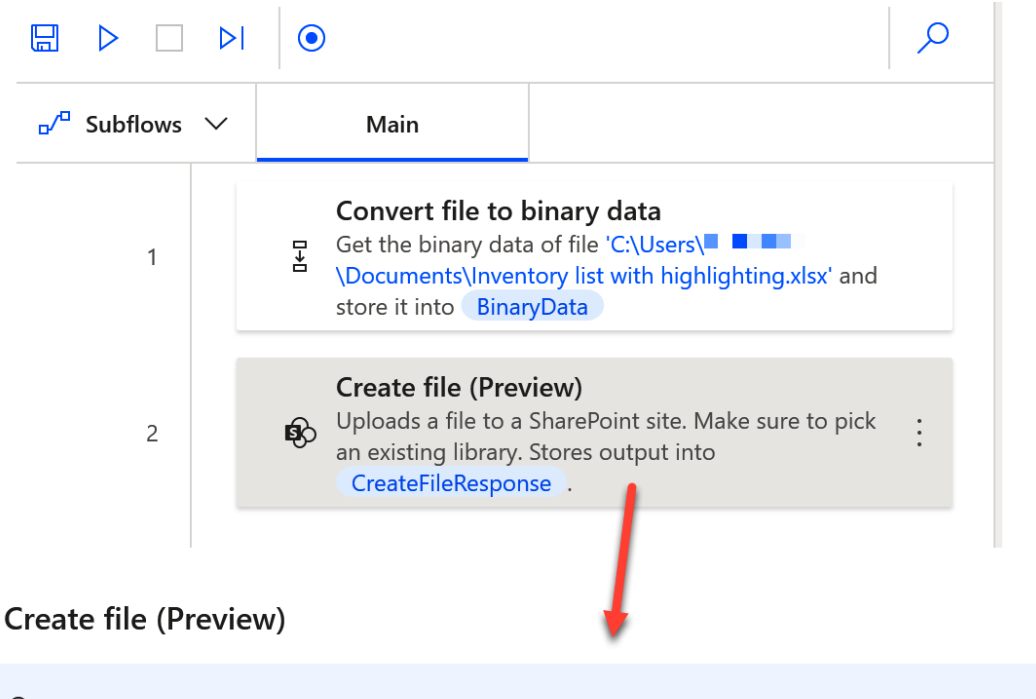

Sp Uploads a file to a SharePoint site. Make sure to pick an existing library. More info

### Select parameters

<sub>Ų</sub> Connection references

 $\times$ 

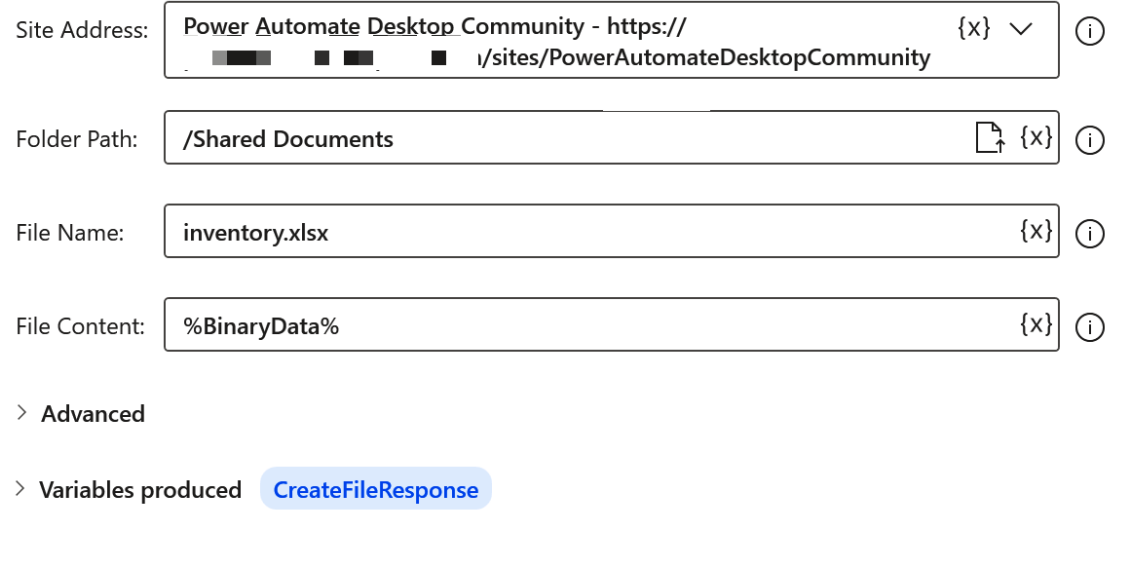

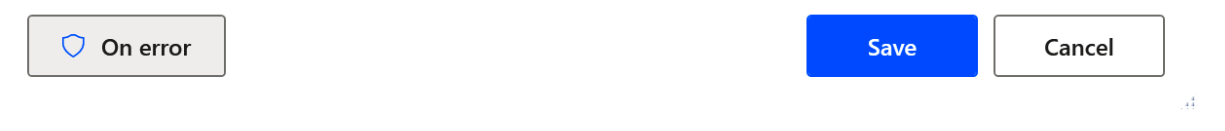
#### **Create EC2 session**

F Create an EC2 client to automate EC2 web services More info

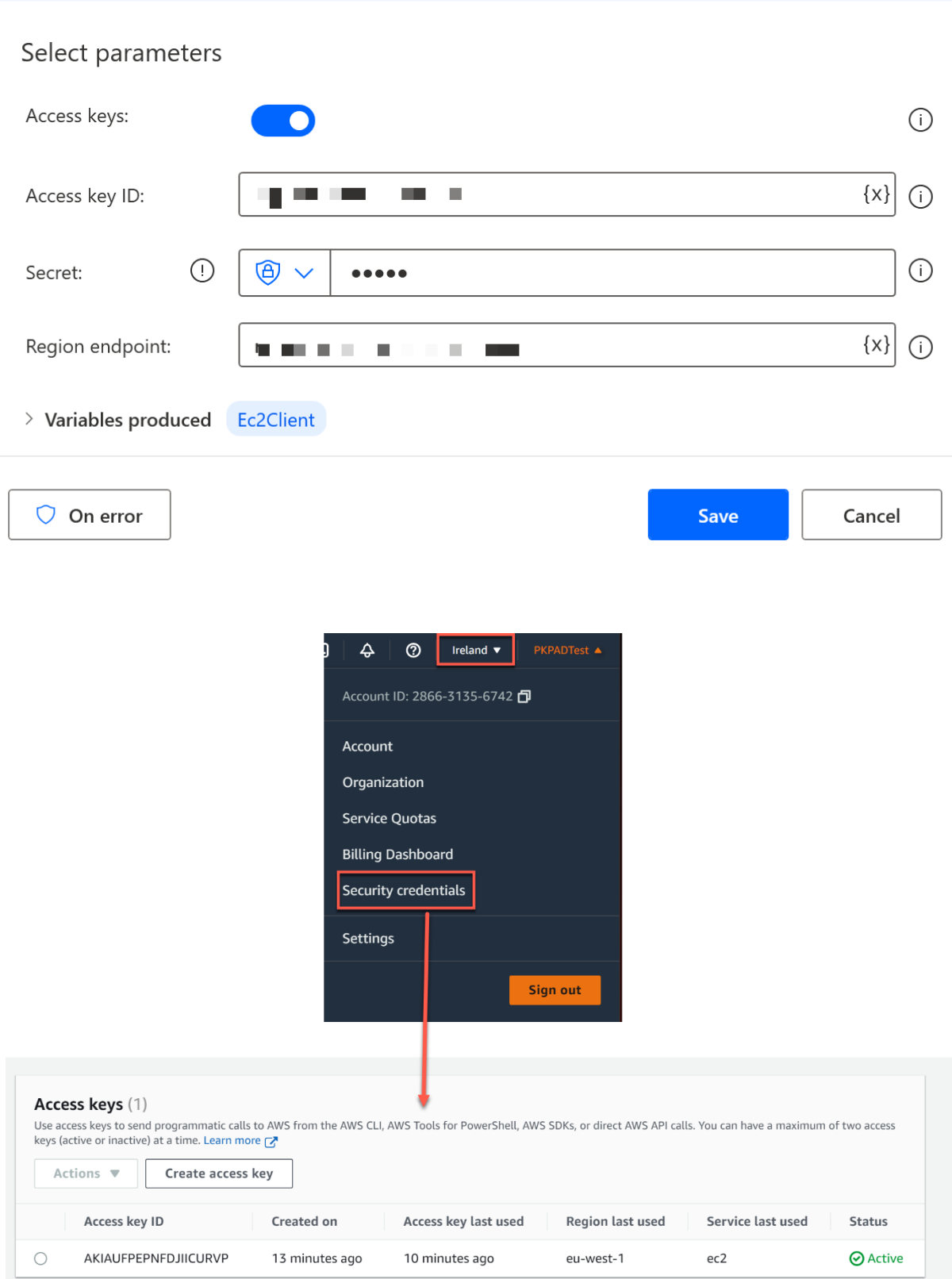

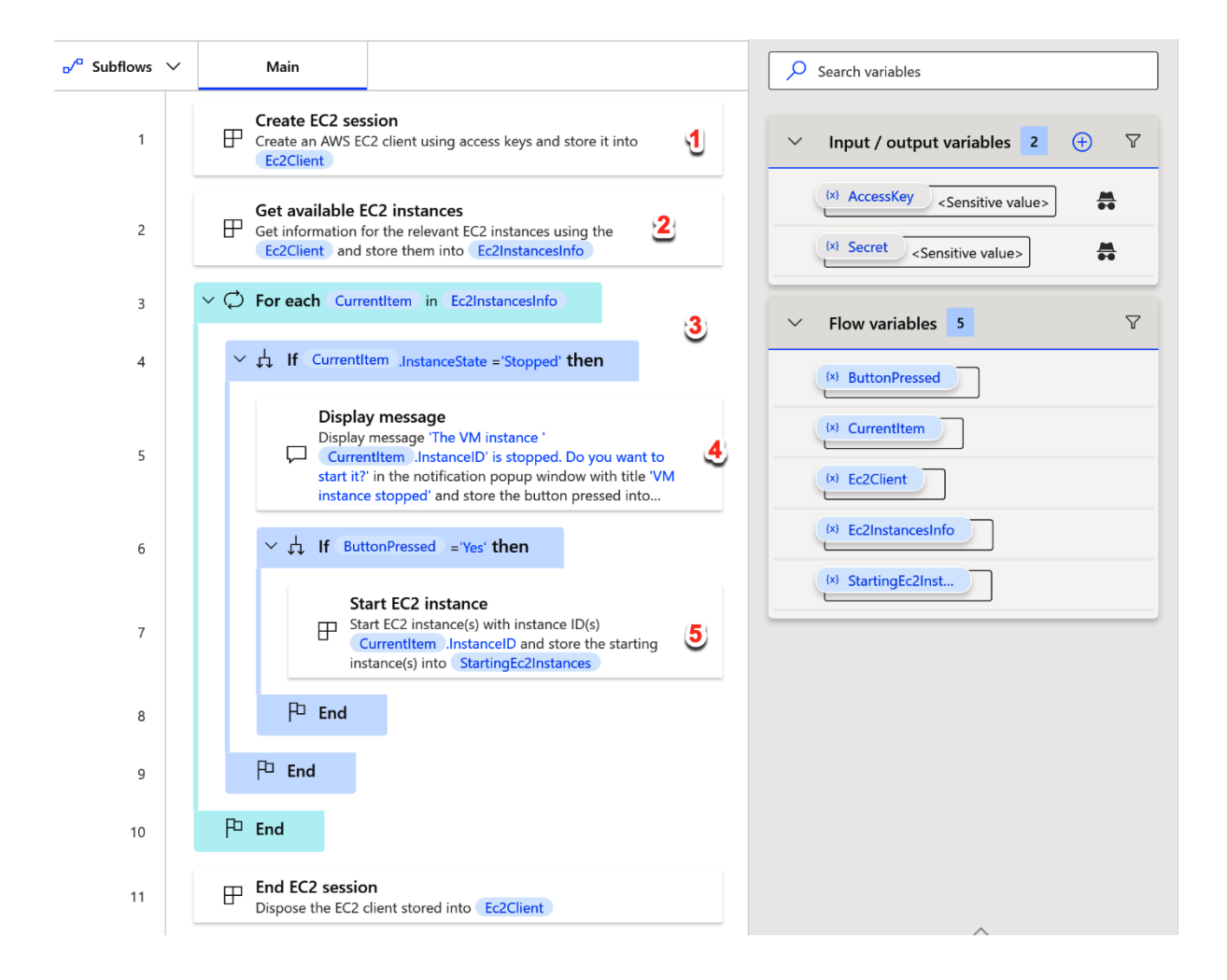

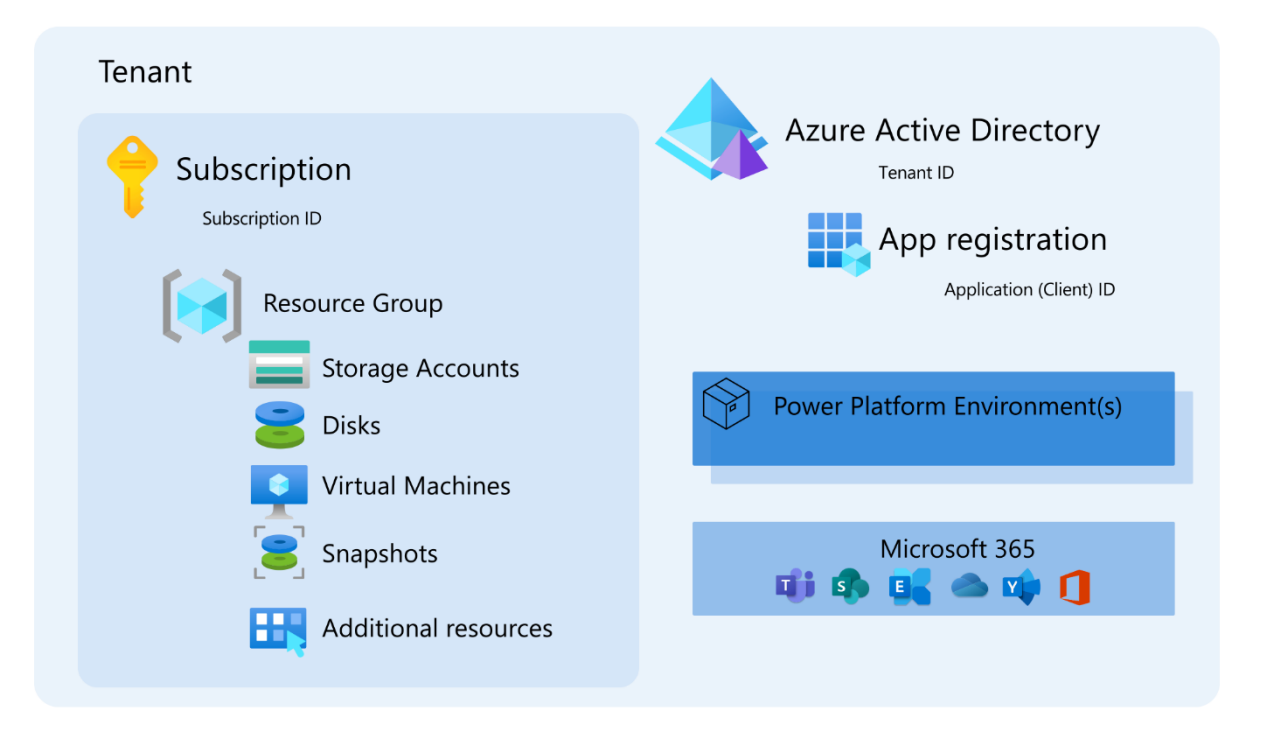

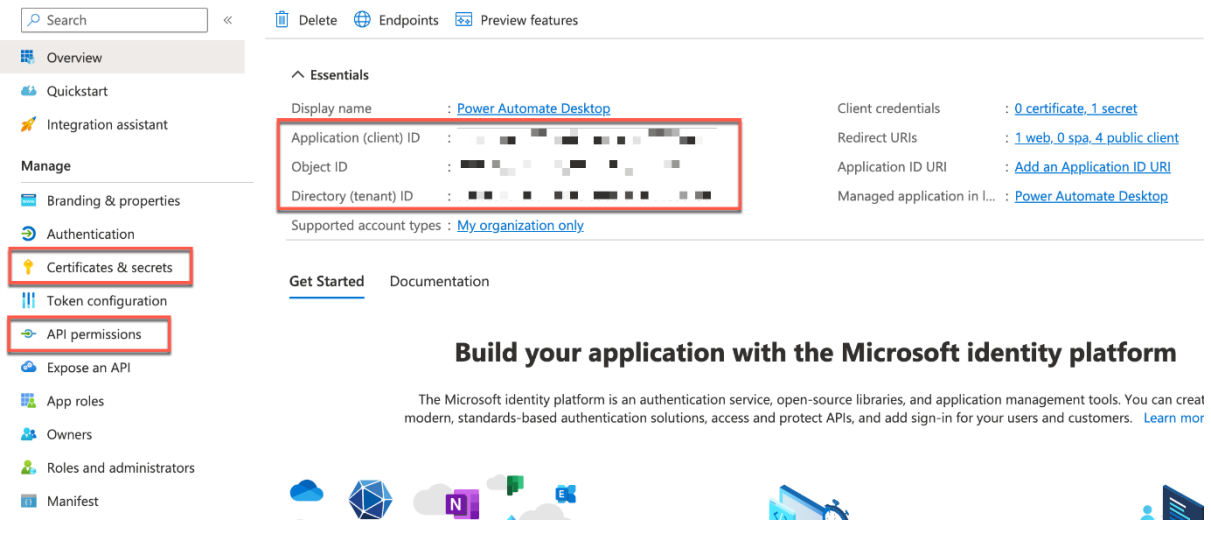

 $\times$ 

### Create session

△ Creates an Azure session using service principal More info

## Select parameters

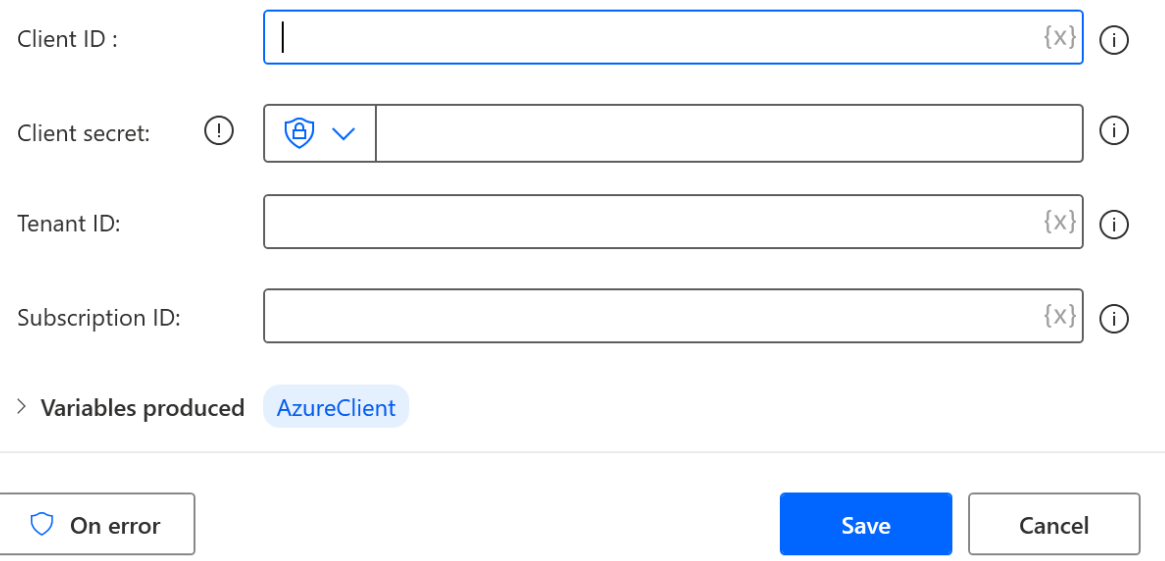

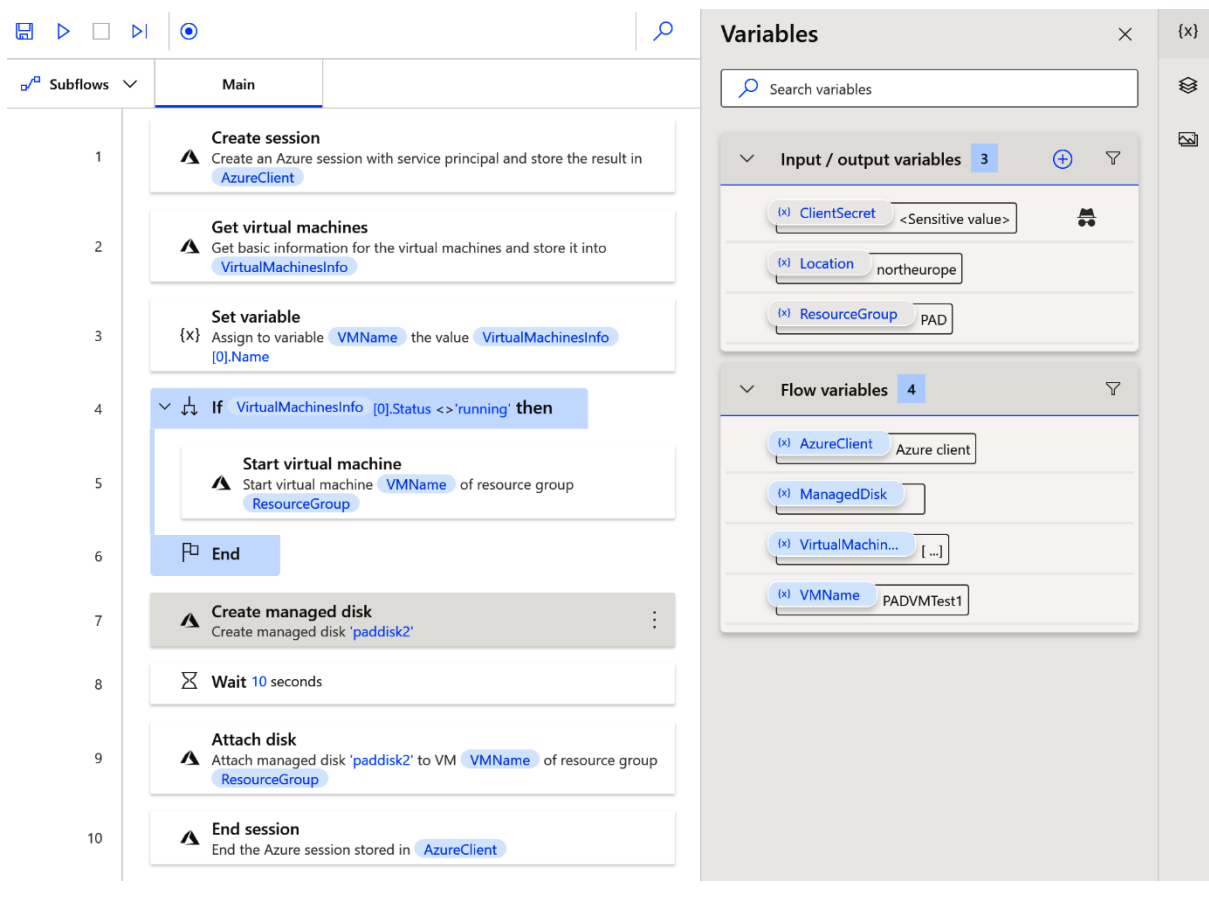

# **Chapter 10: Leveraging Artificial Intelligence**

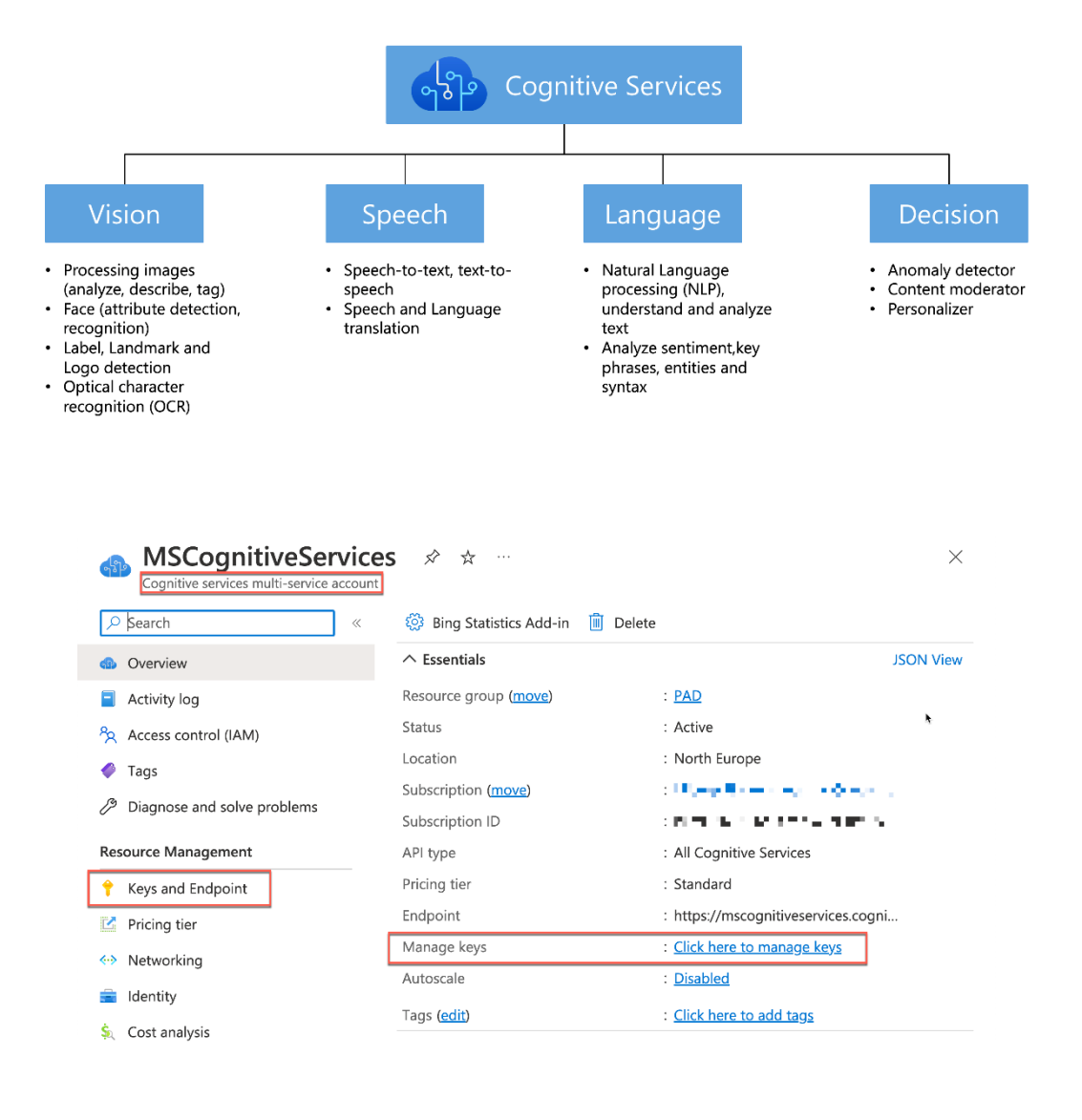

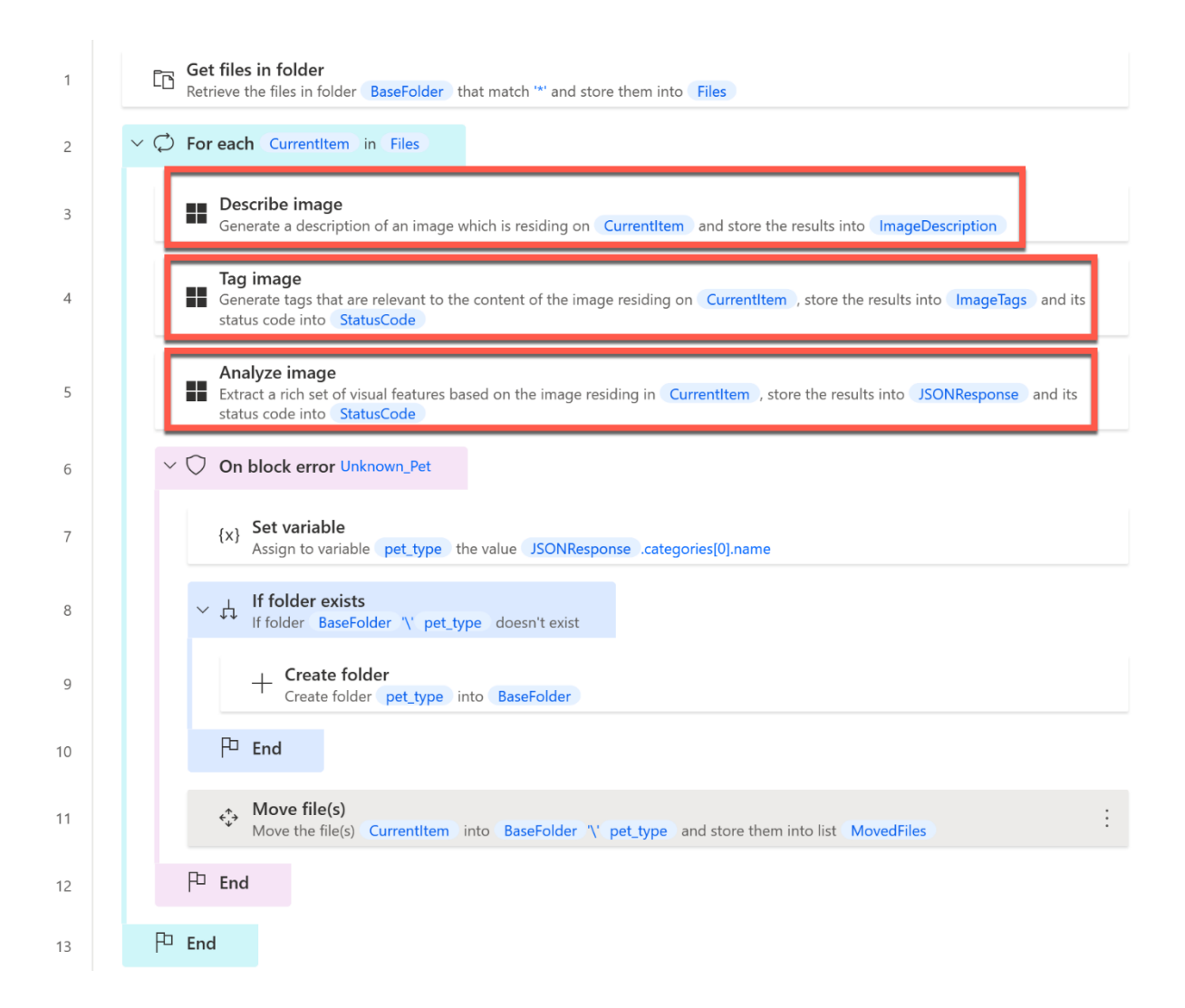

 $\times$ 

Close

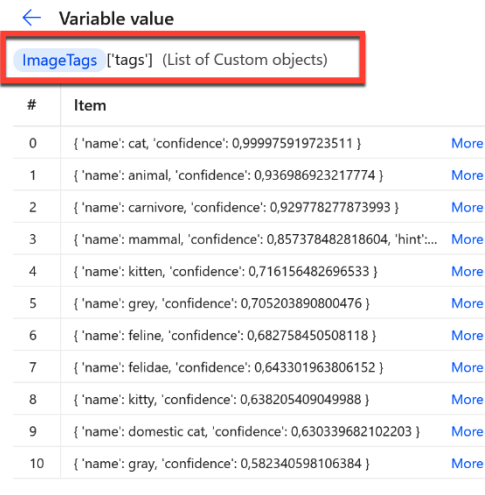

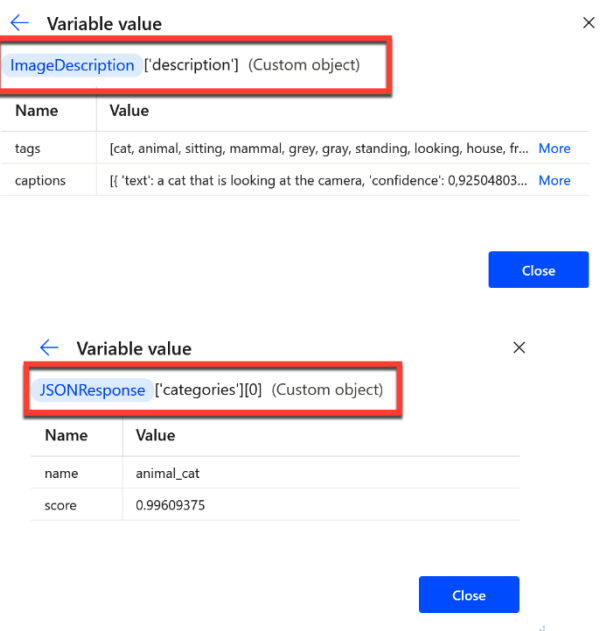

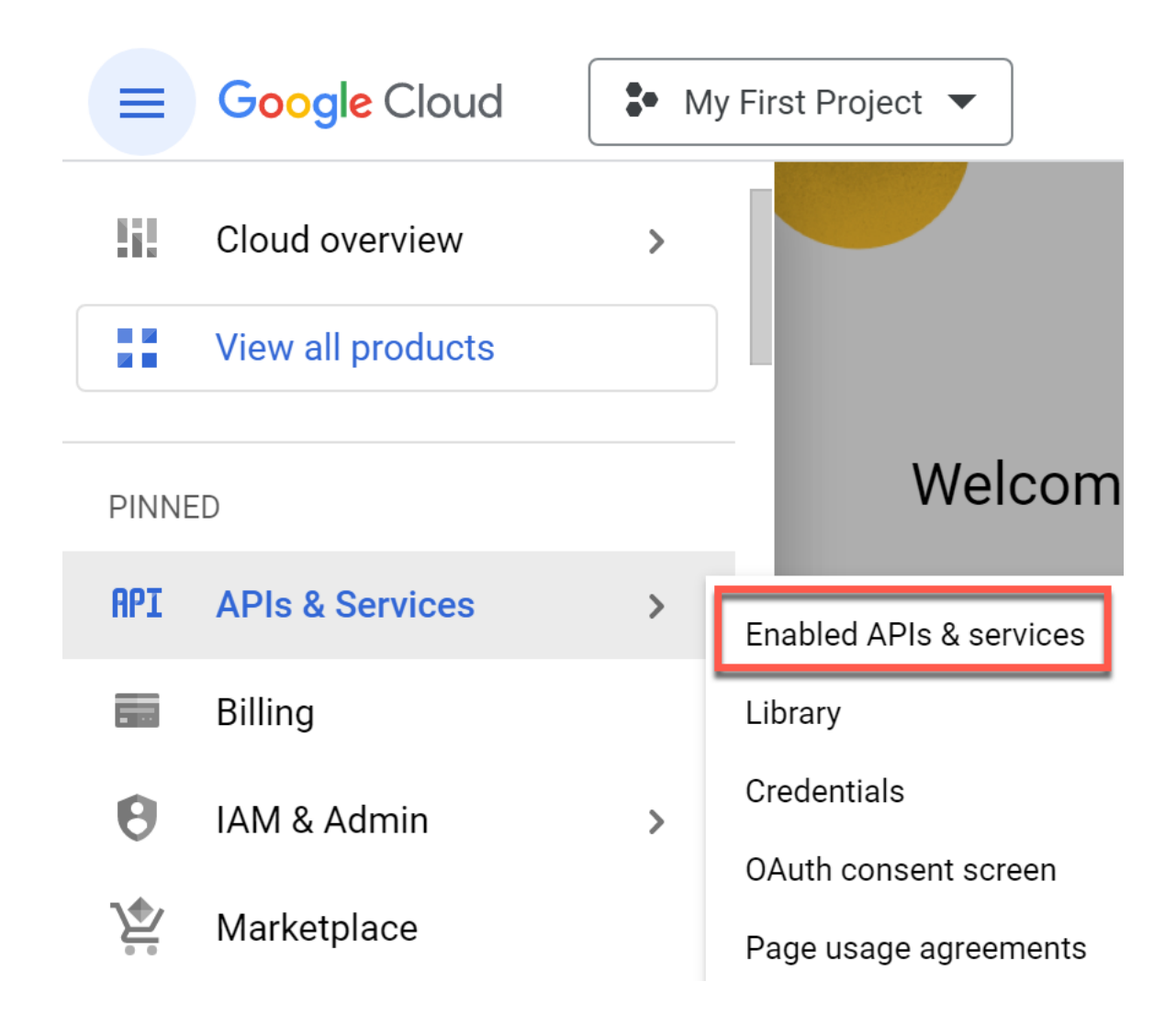

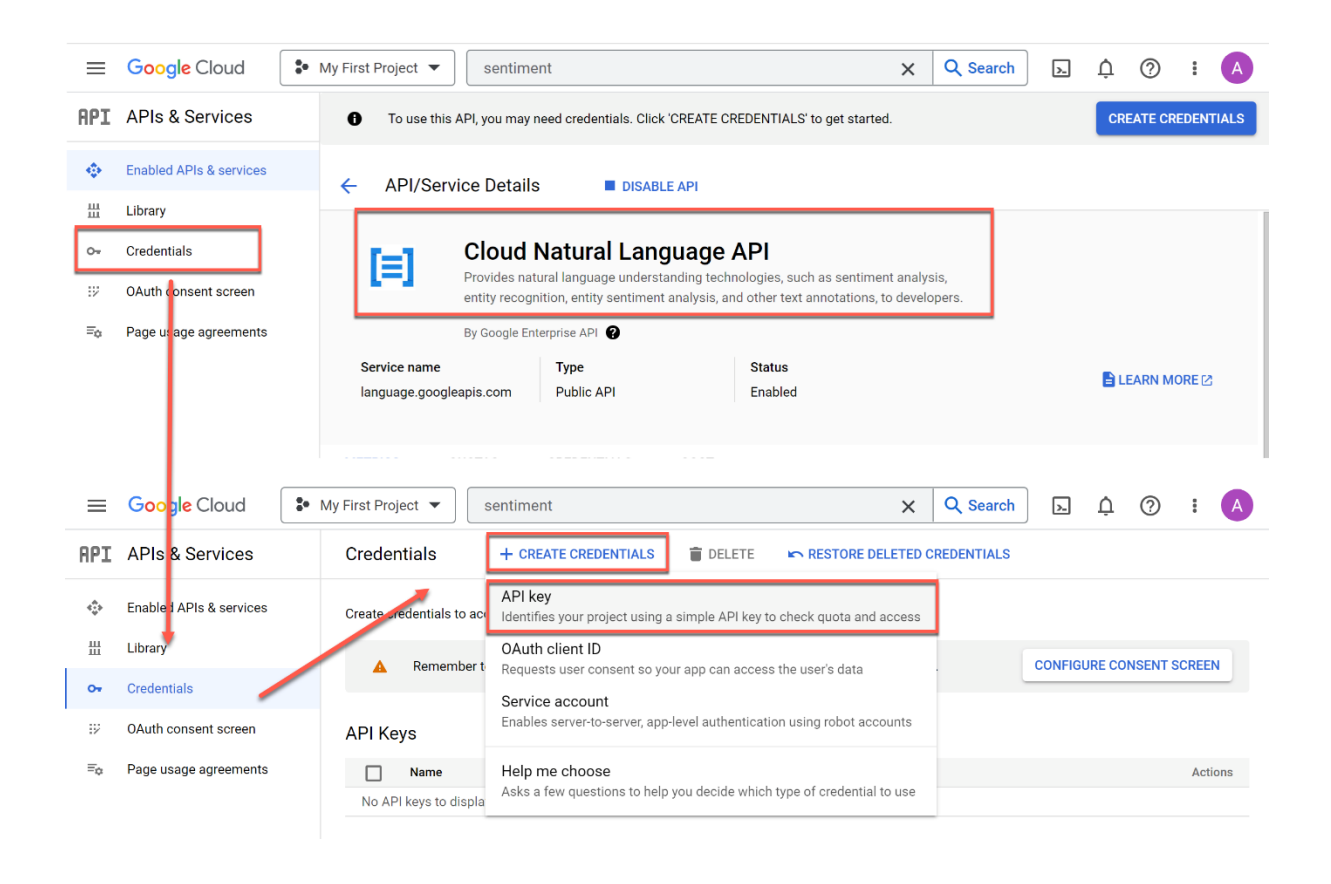

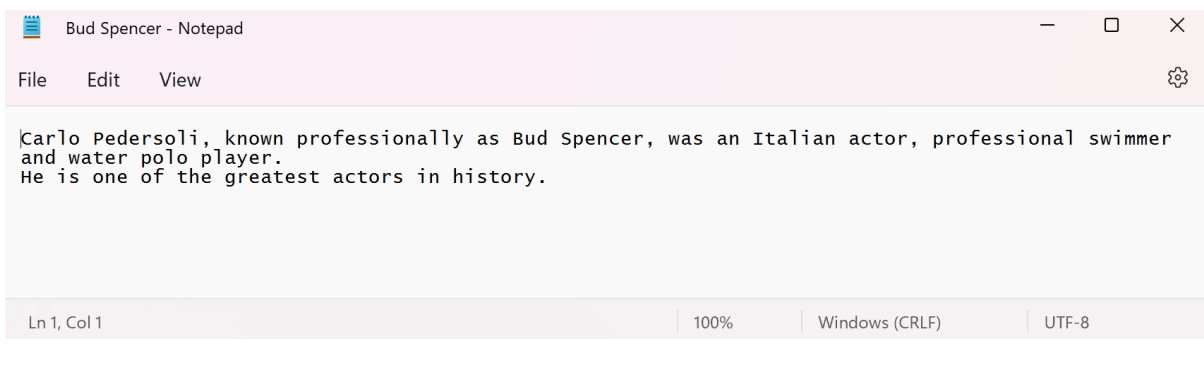

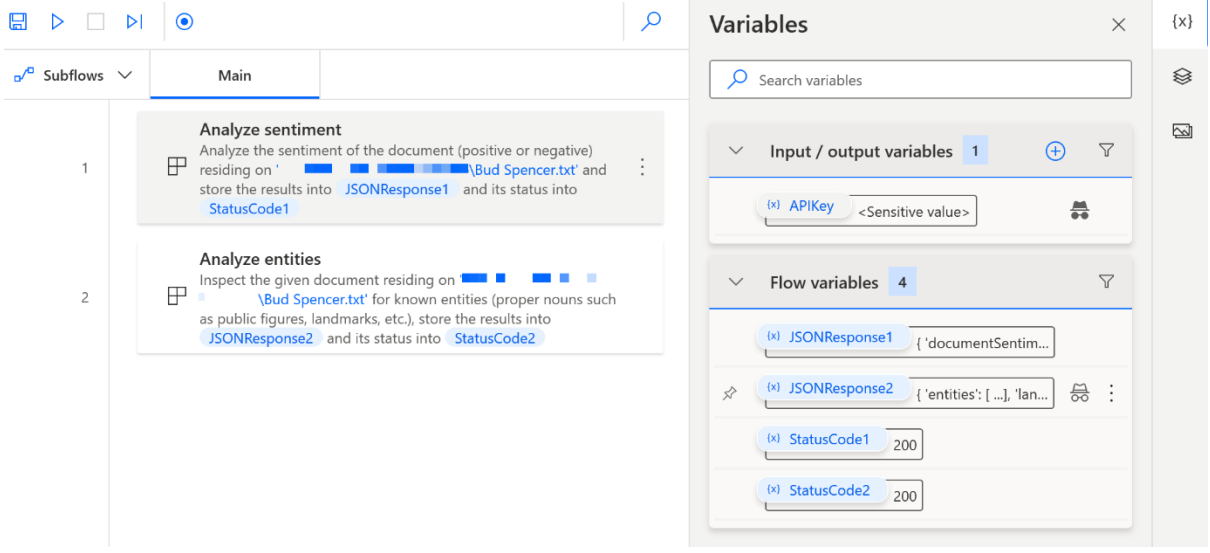

#### Variable value

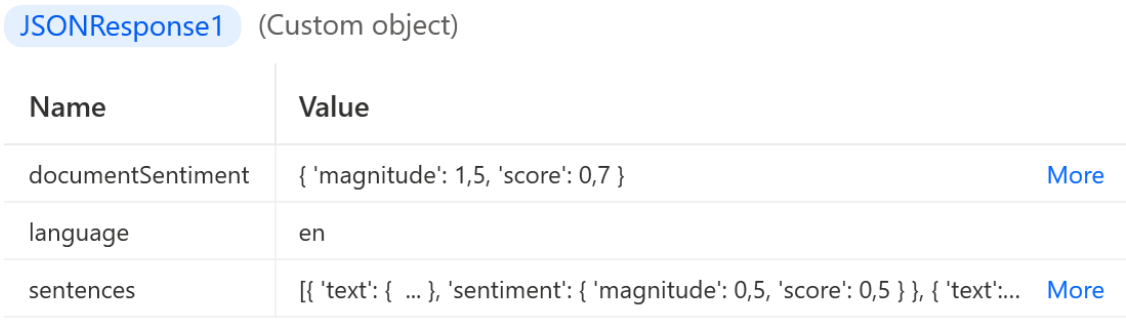

Close

 $\times$ 

#### $\leftarrow$  Variable value

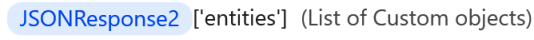

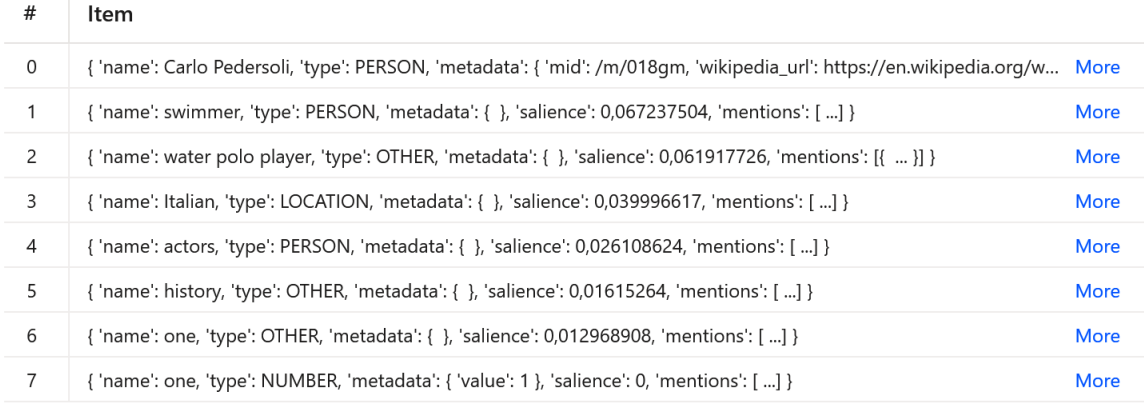

Close

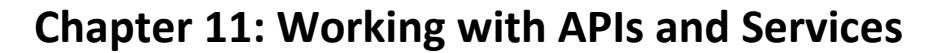

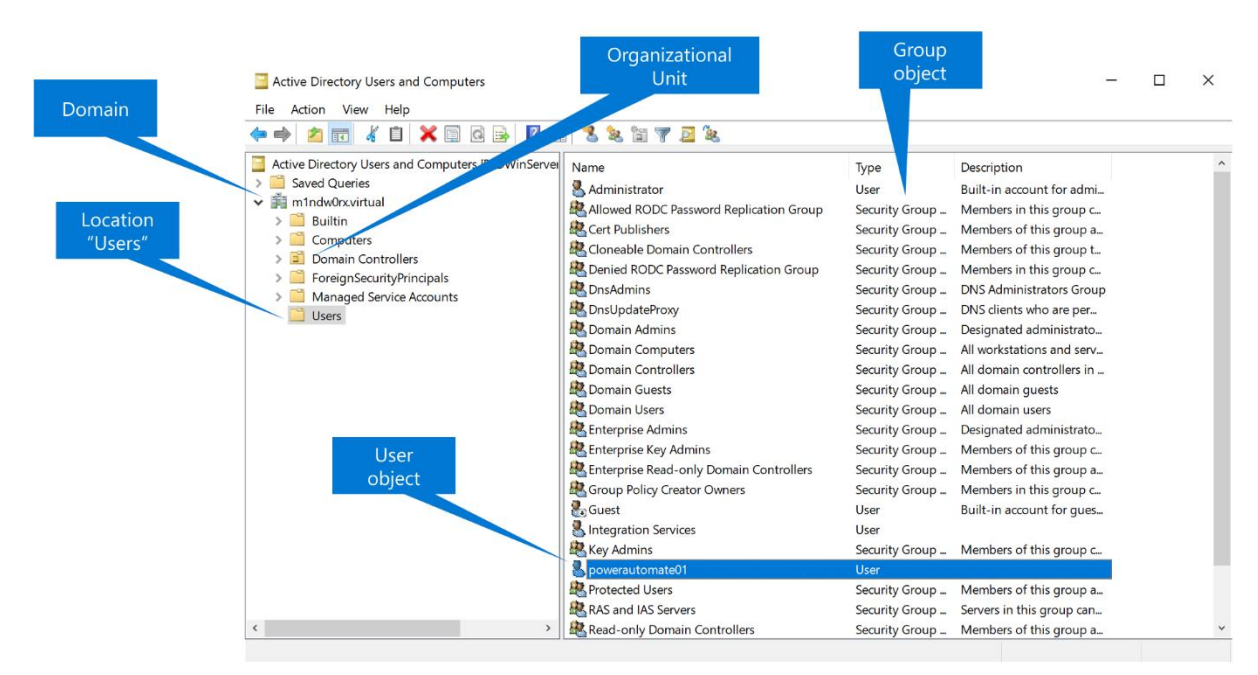

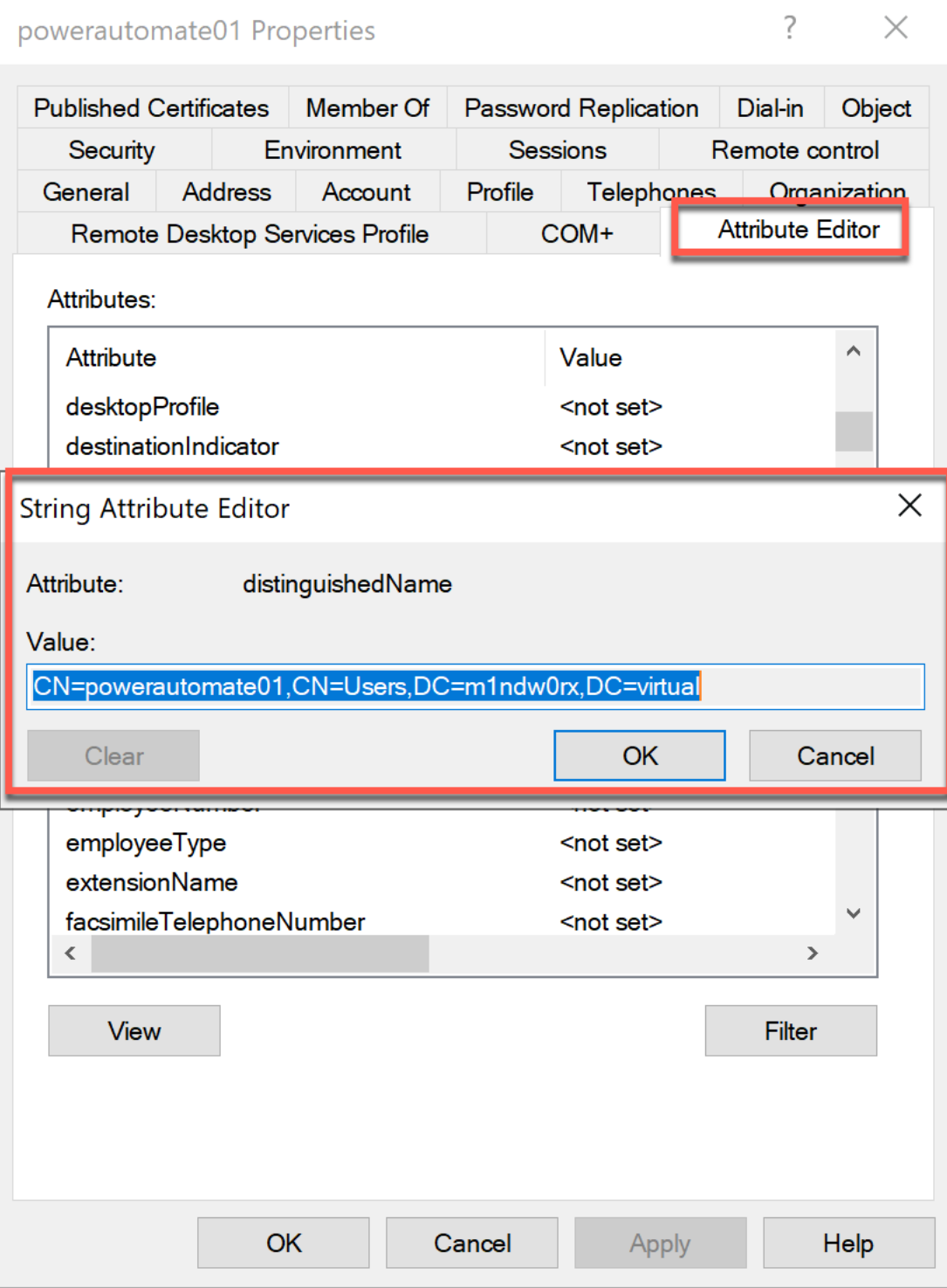

## Open SQL connection

O Open a new connection to a database More info Select parameters Connection string:  $\overline{\bf Q}$  $\vert x \rangle \vert$  $\odot$ > Variables produced SQLConnection2  $\bigcirc$  On error Save Cancel

 $\times$ 

иÍ

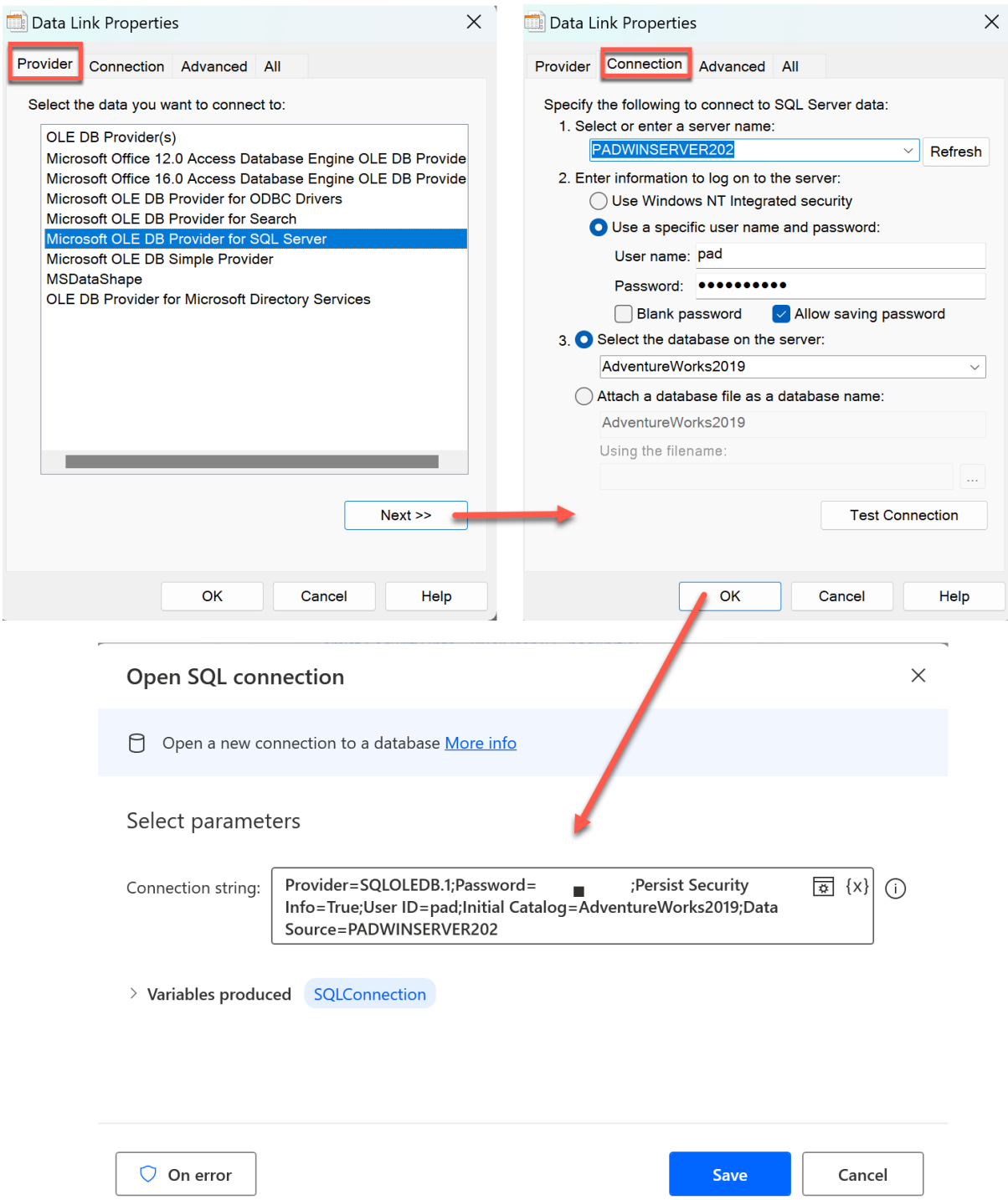

### Execute SQL statement

Connect to a database and execute an SQL statement More info

# Select parameters

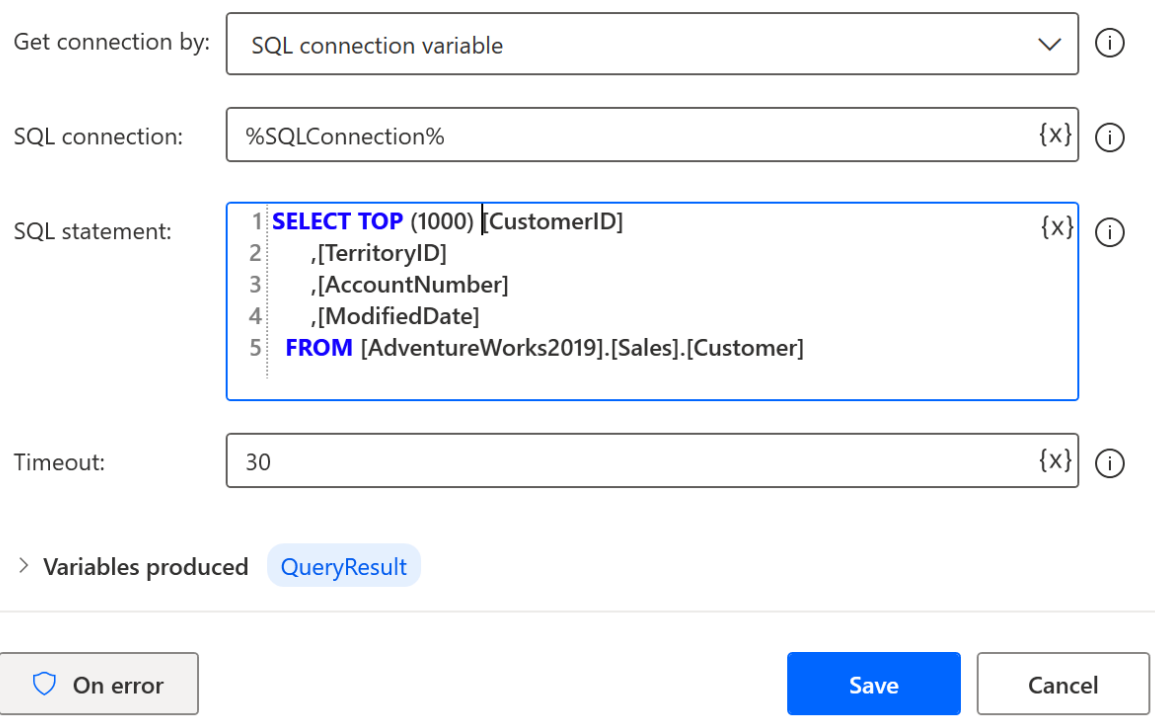

## Synchronize directories

Synchronize the files and subdirectories of a given folder with a given remote FTP directory More info

## Select parameters

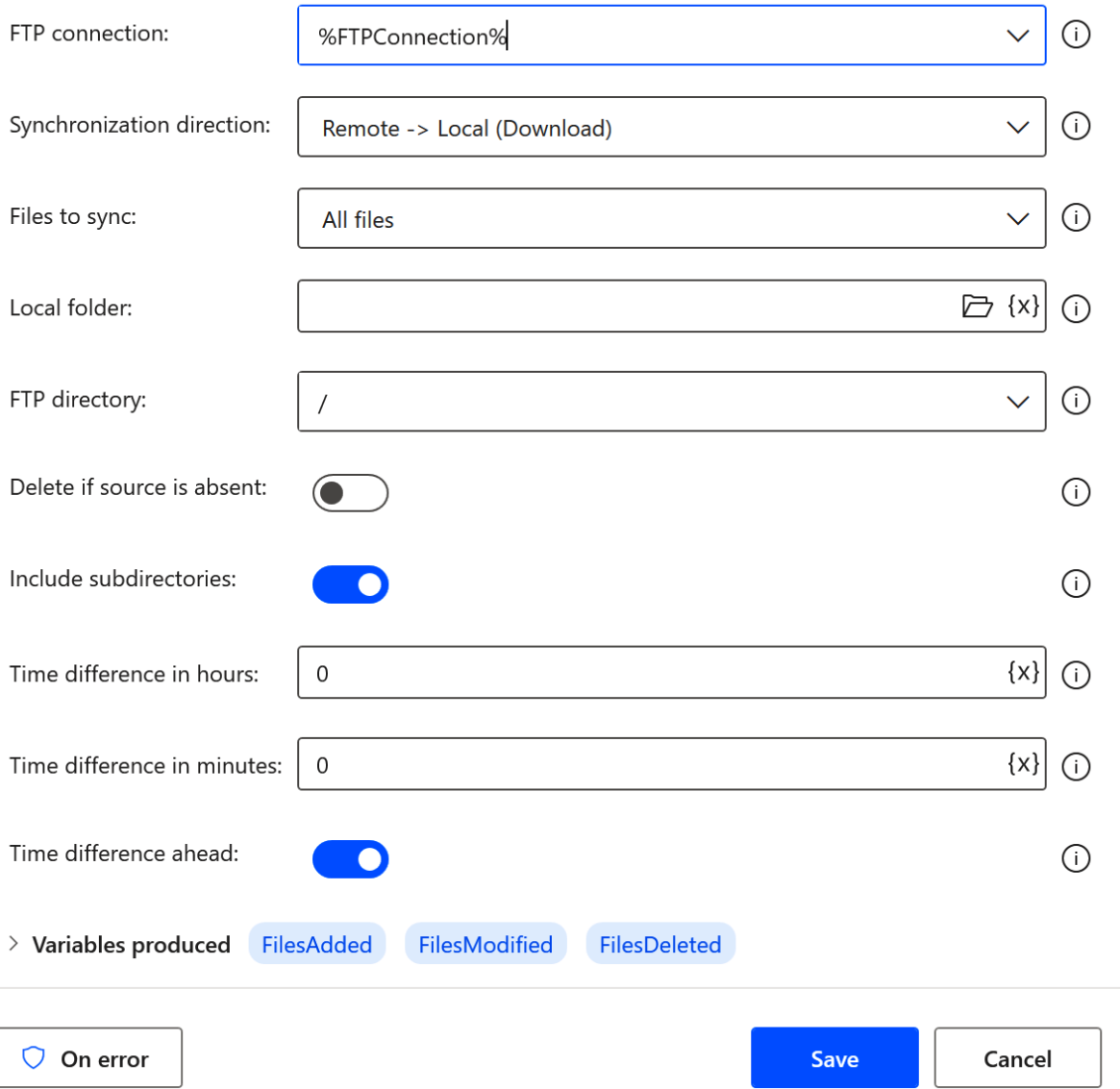

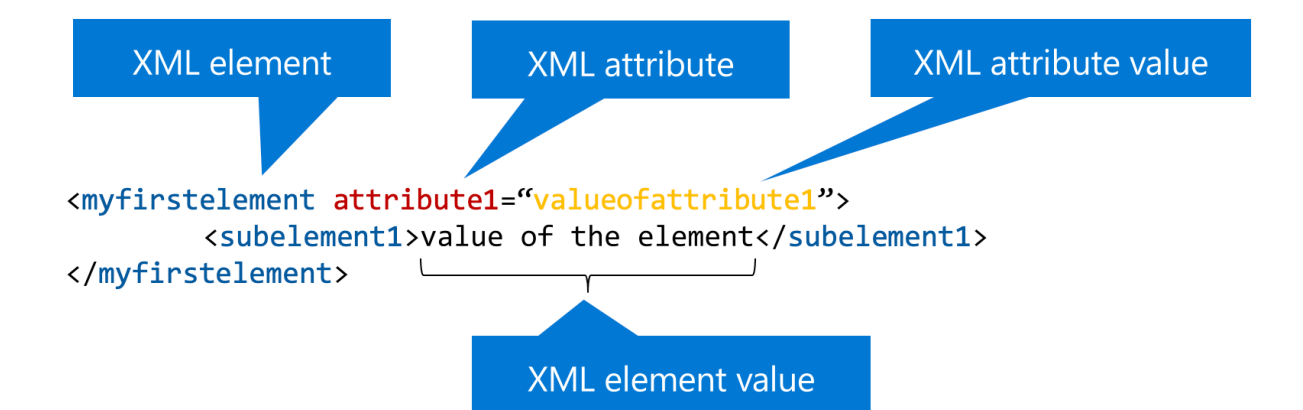

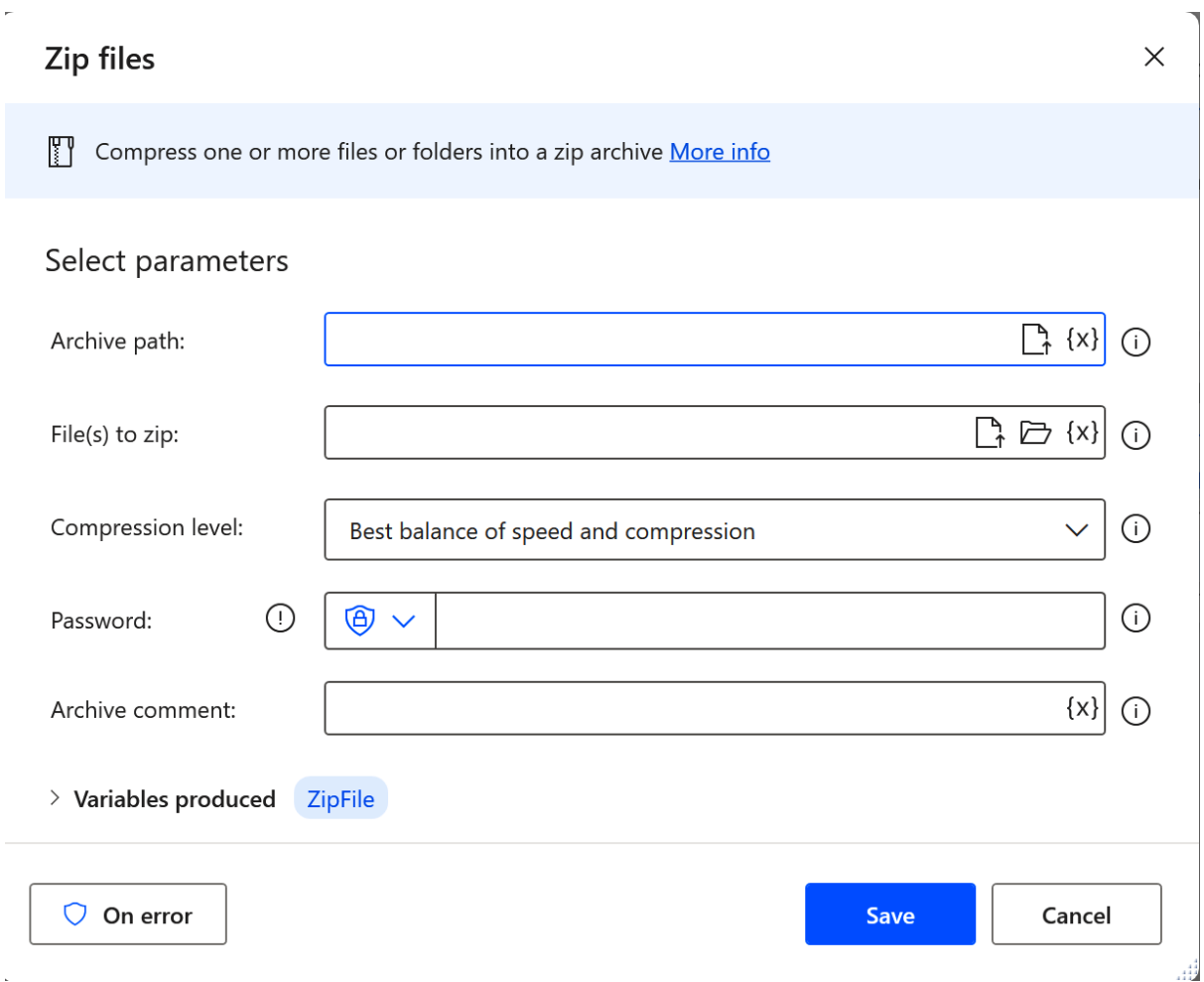

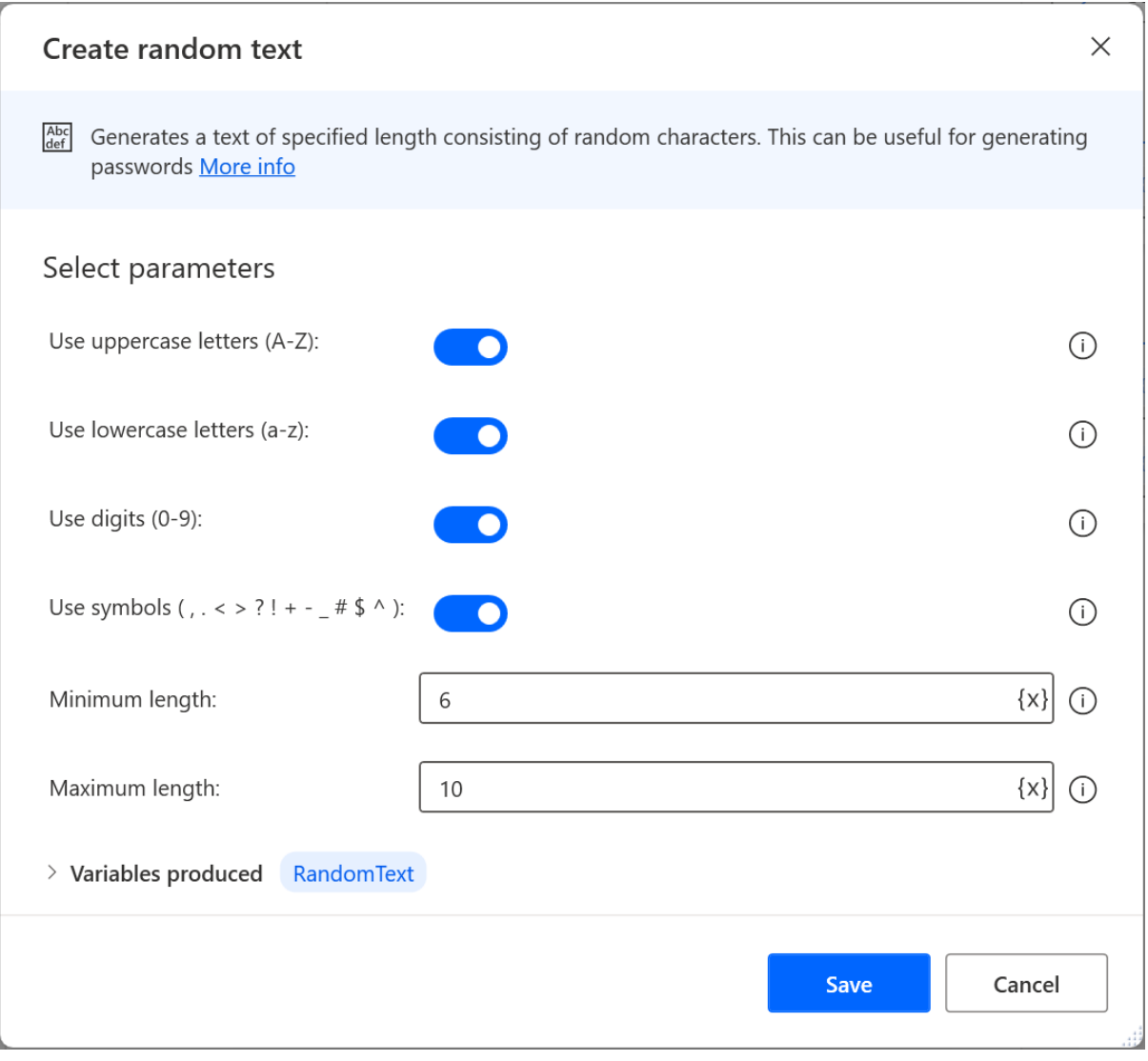

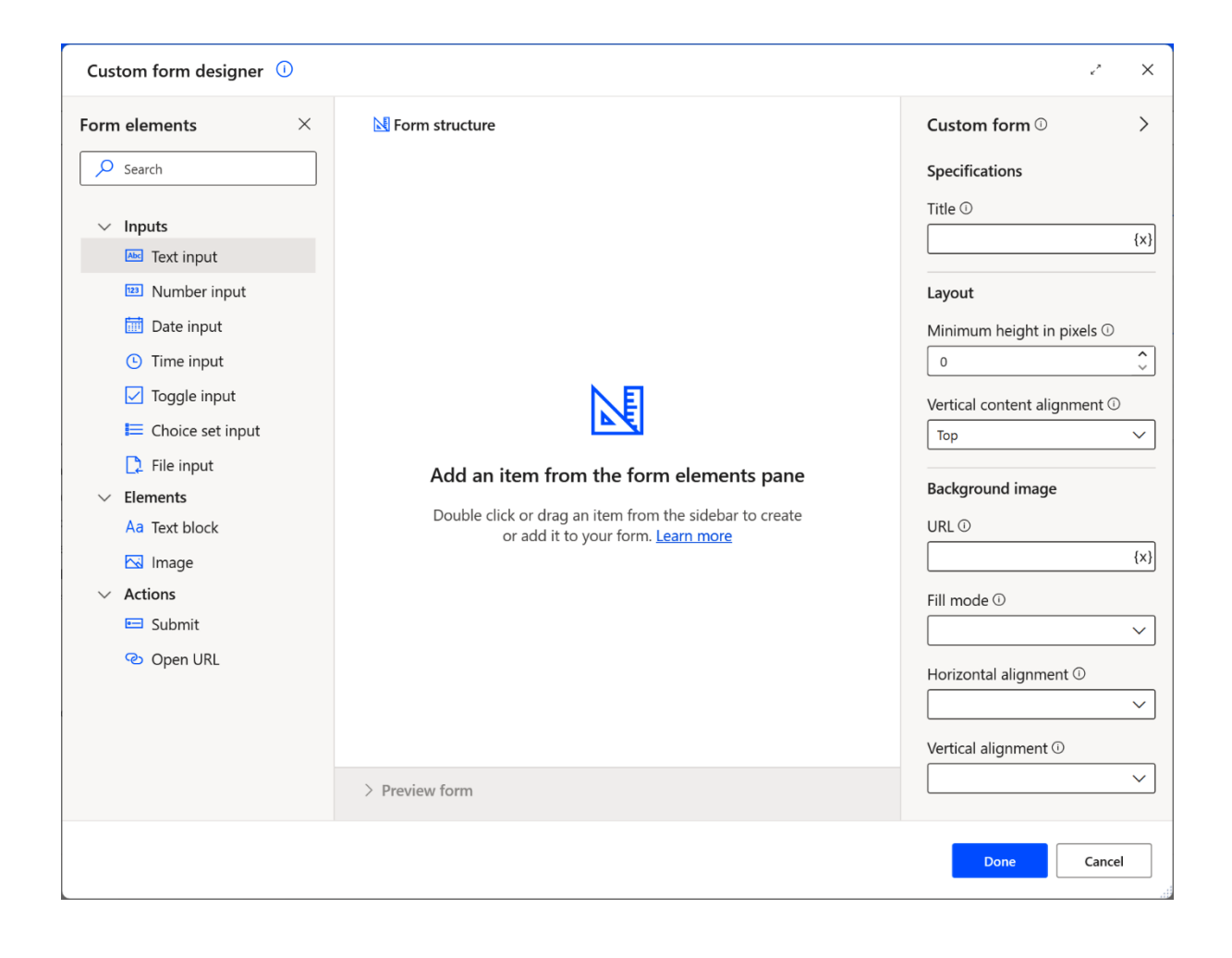

# **Chapter 12: PAD Enterprise Best Practices**

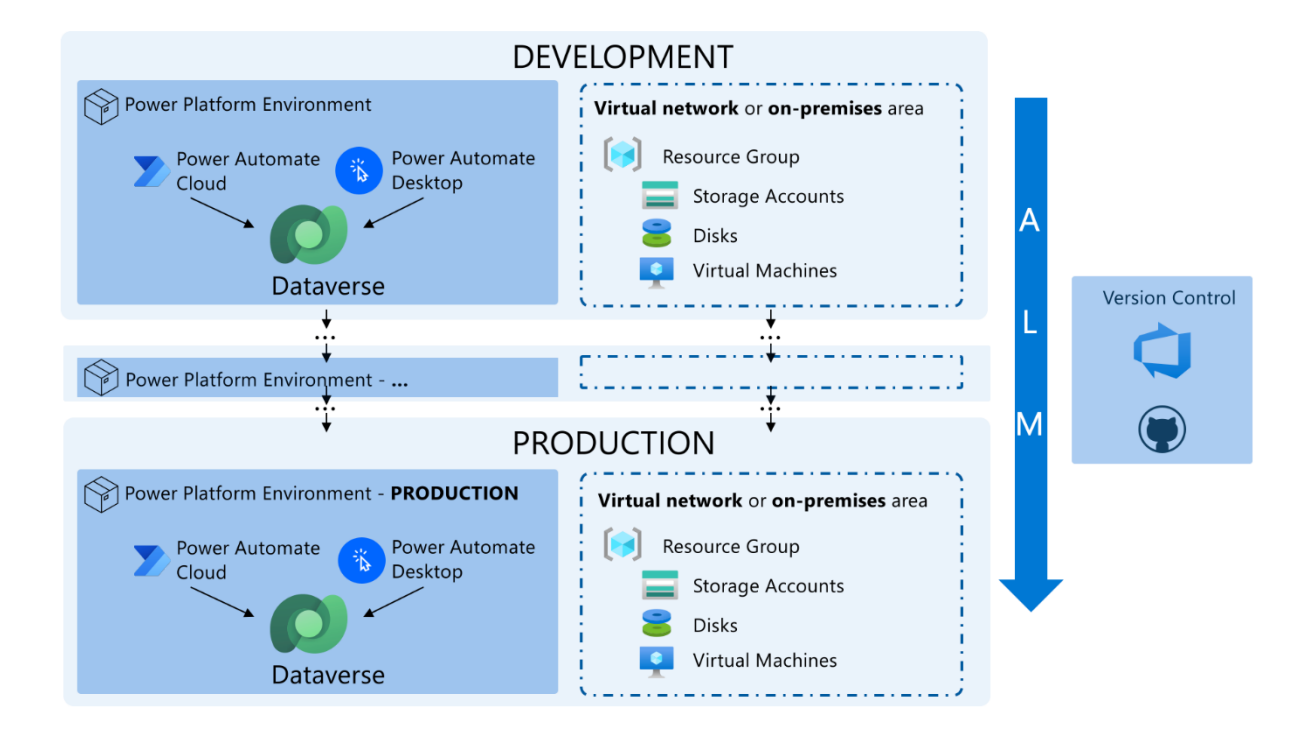

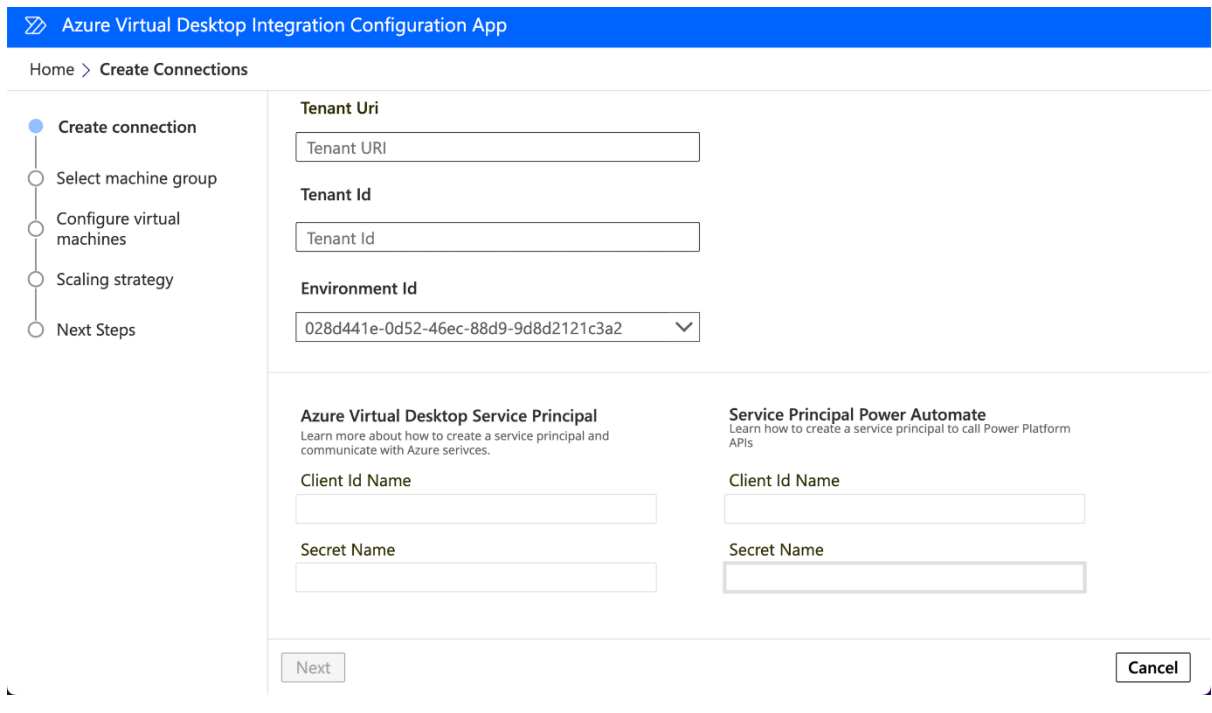

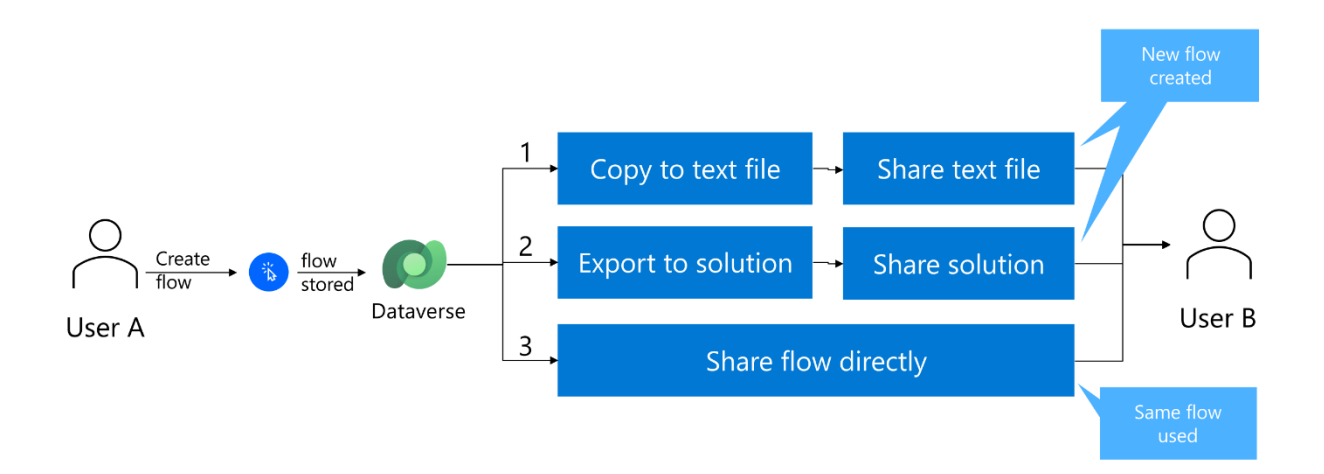

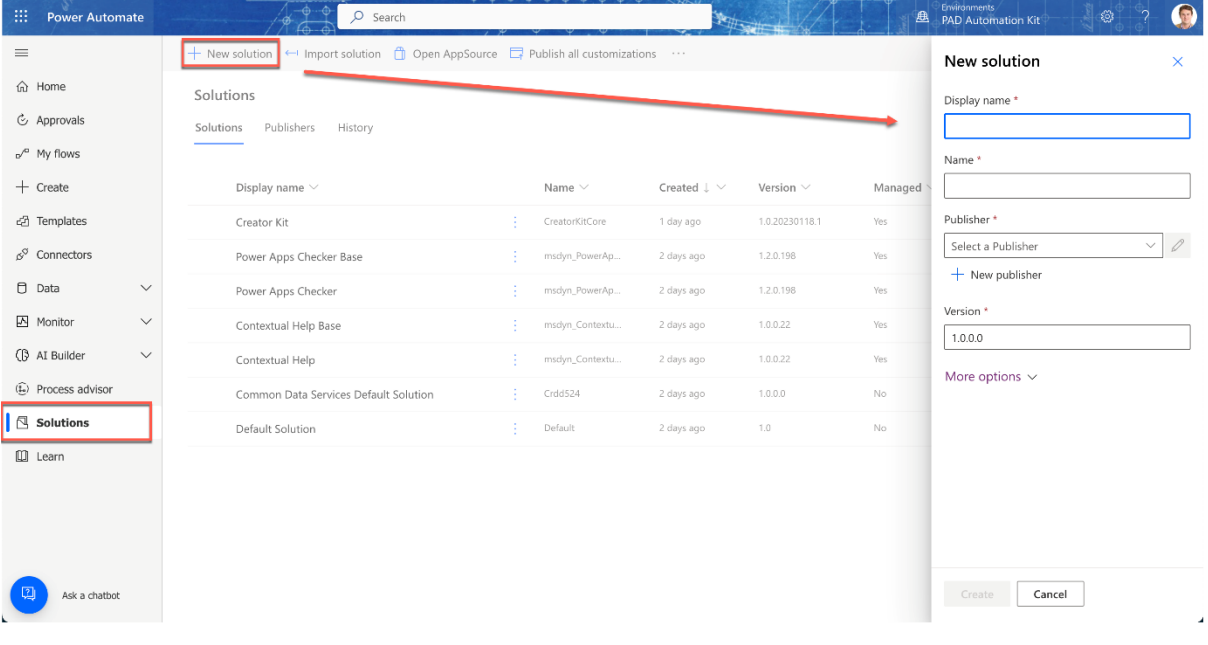

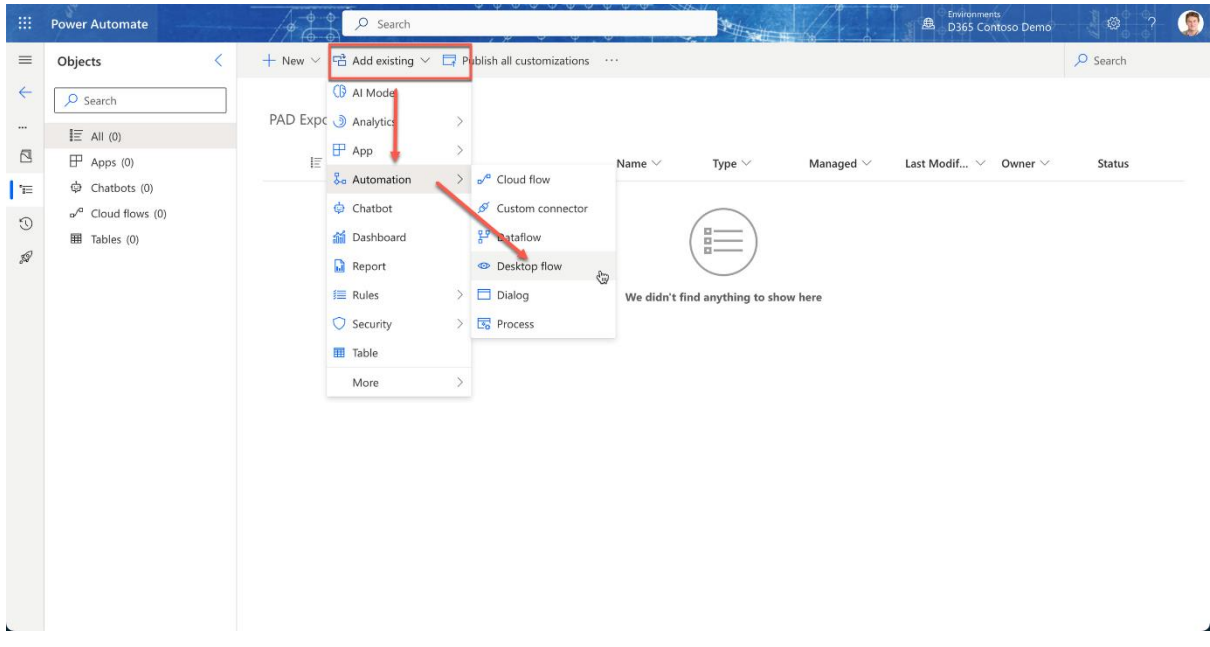

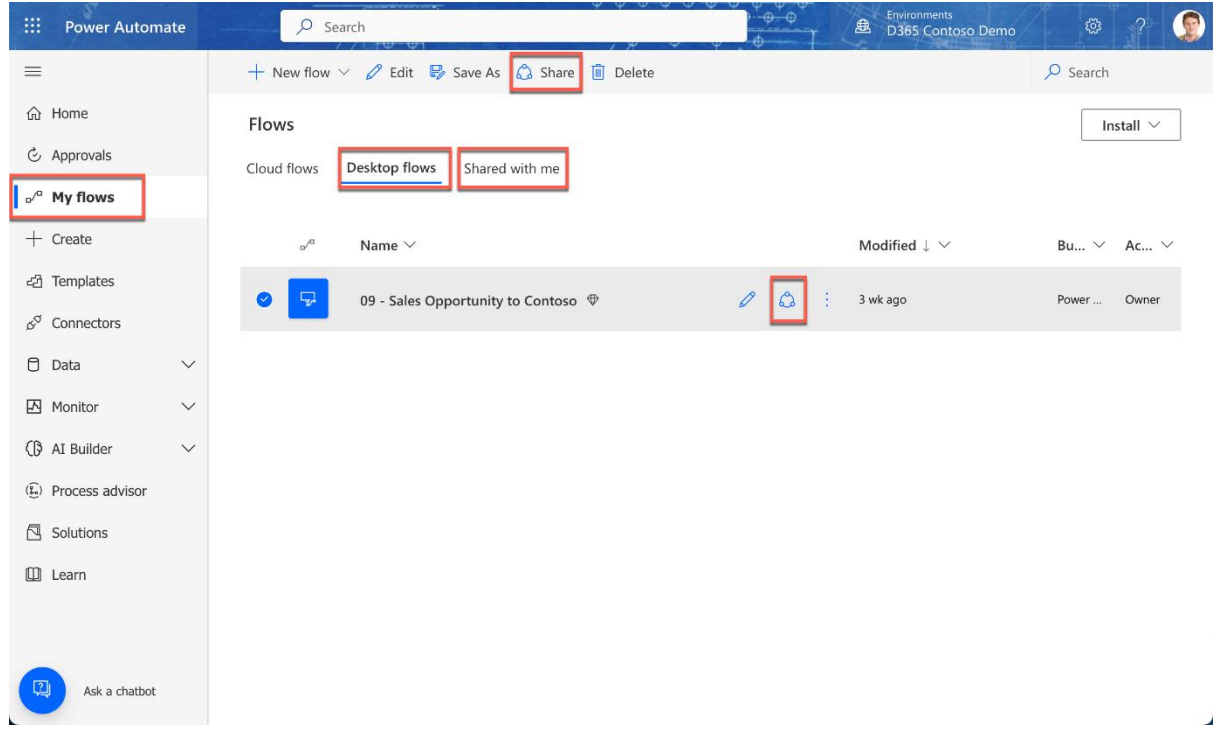

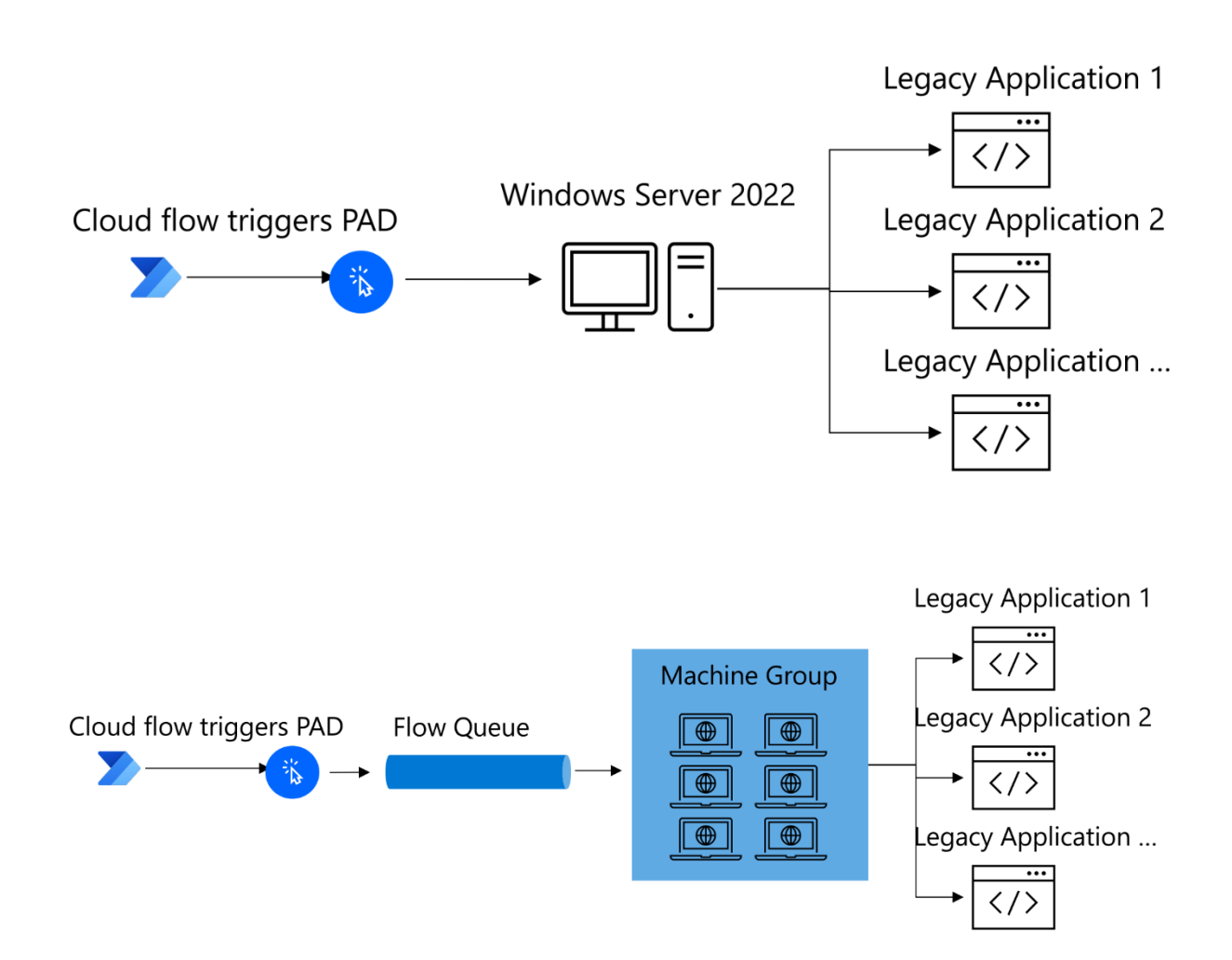

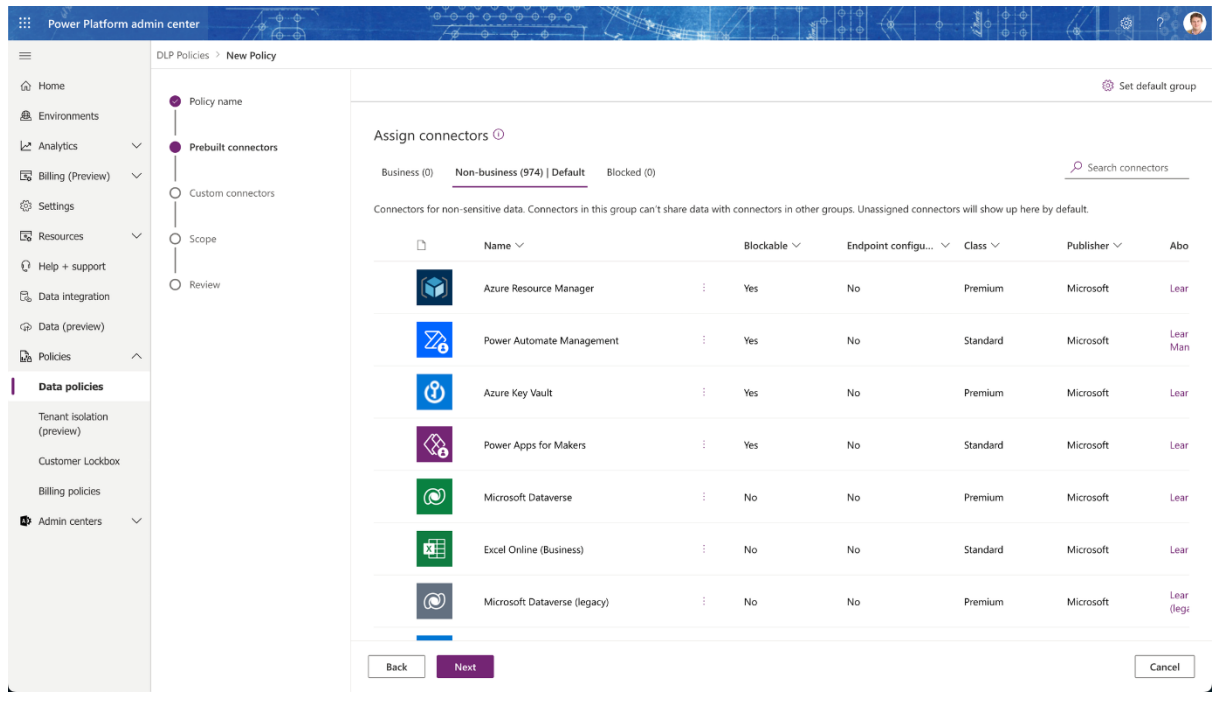

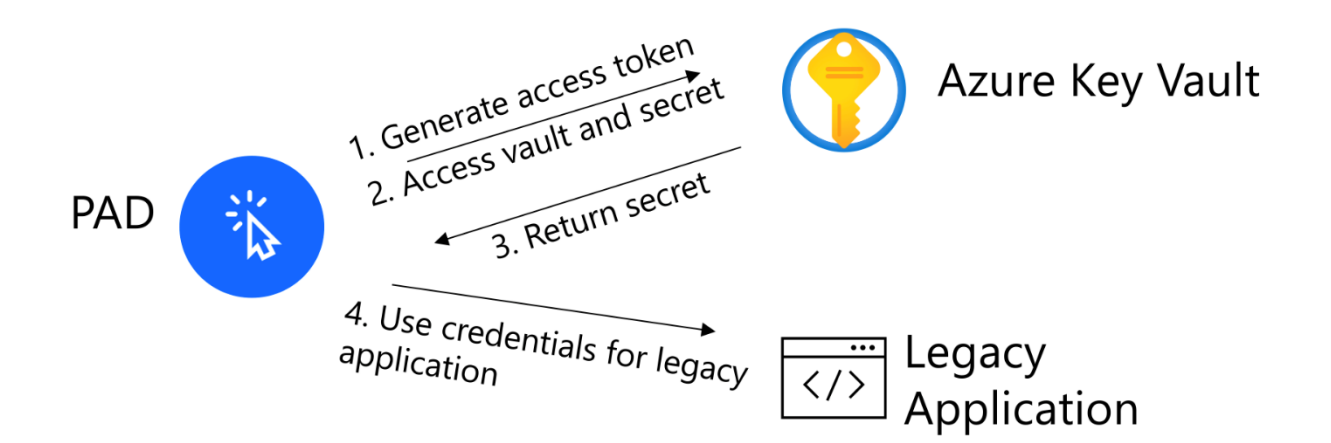

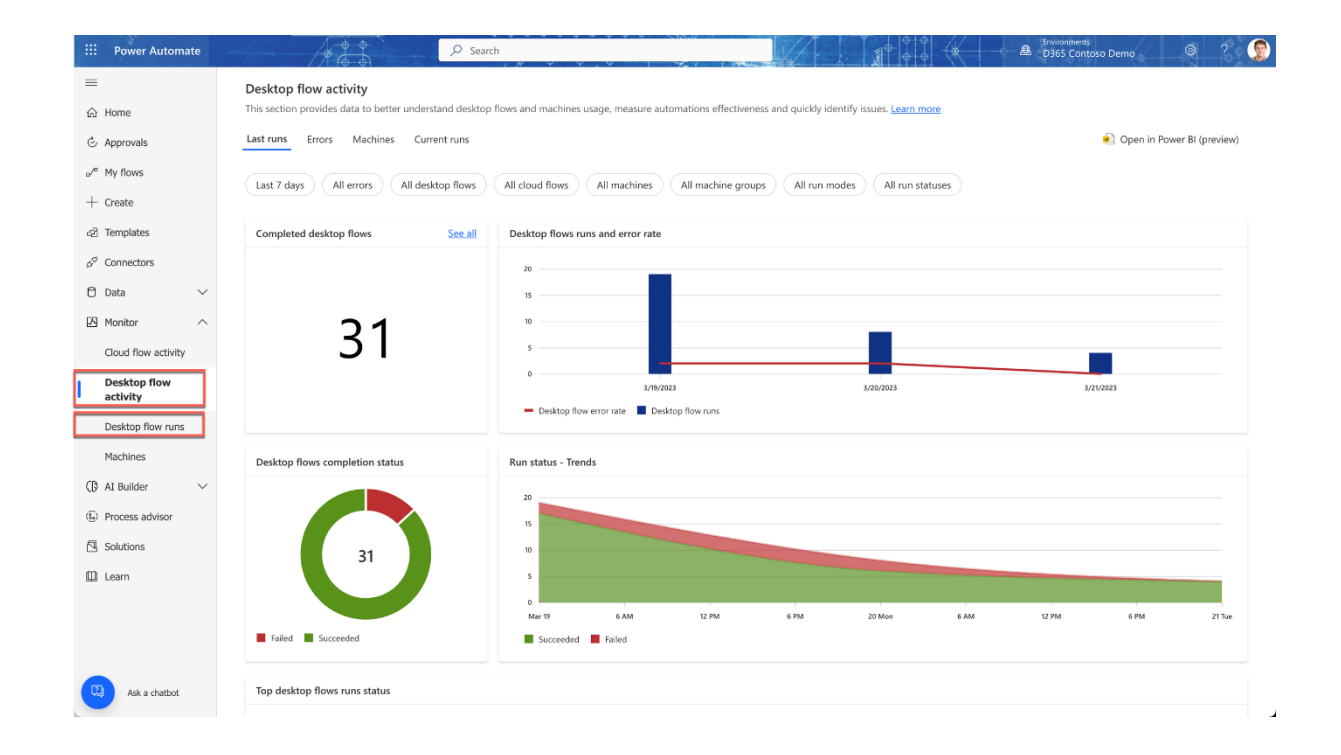

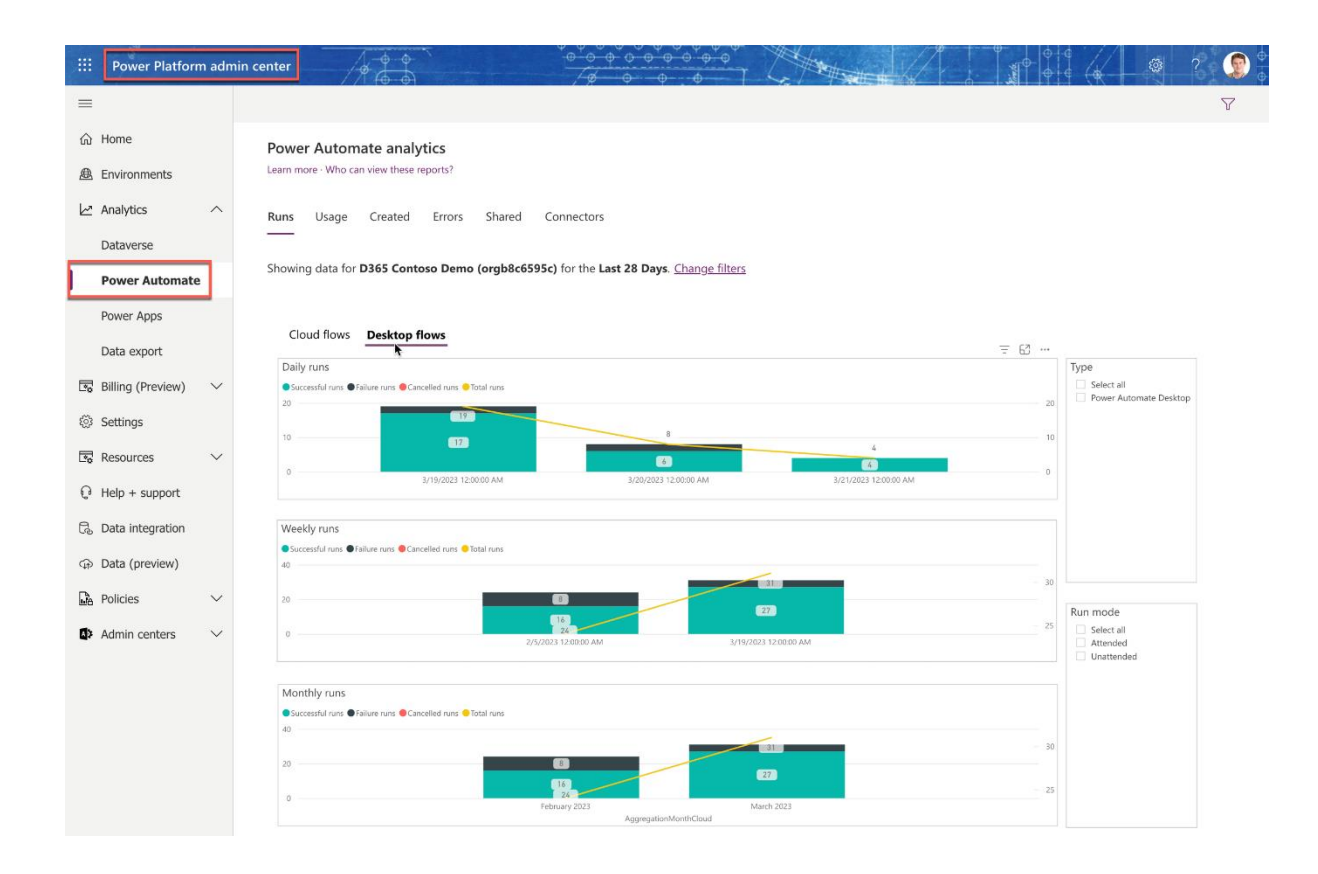

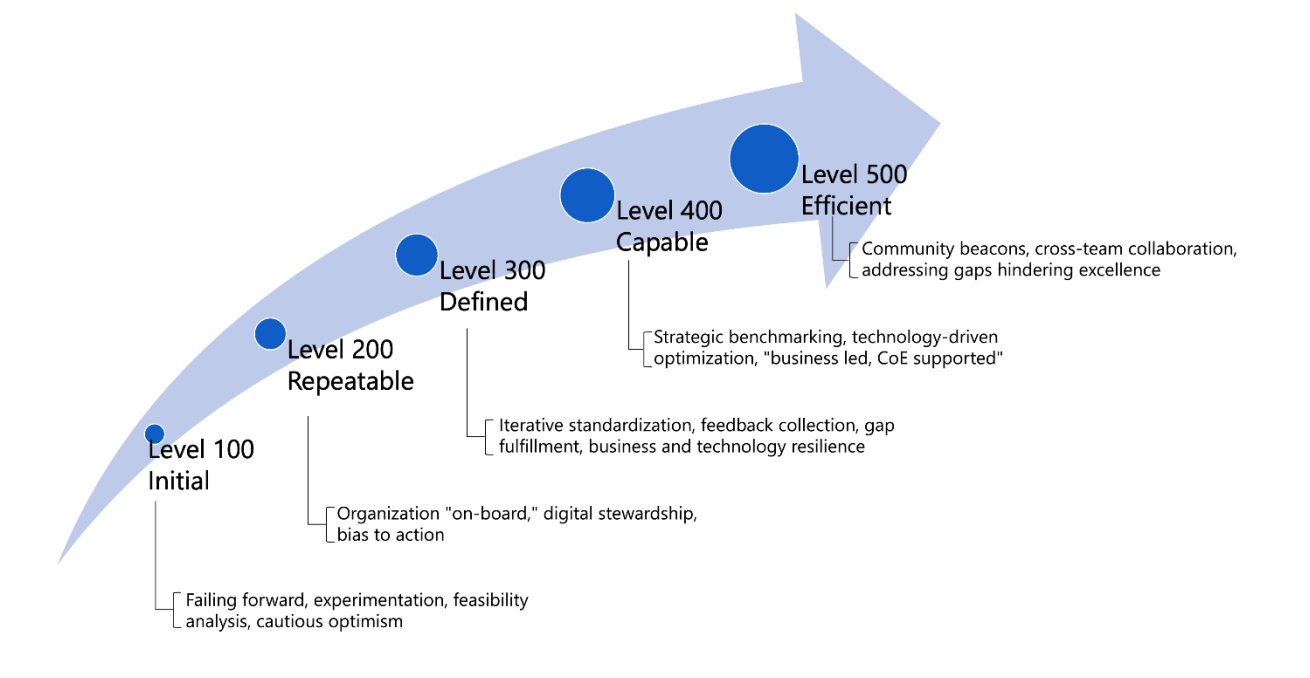

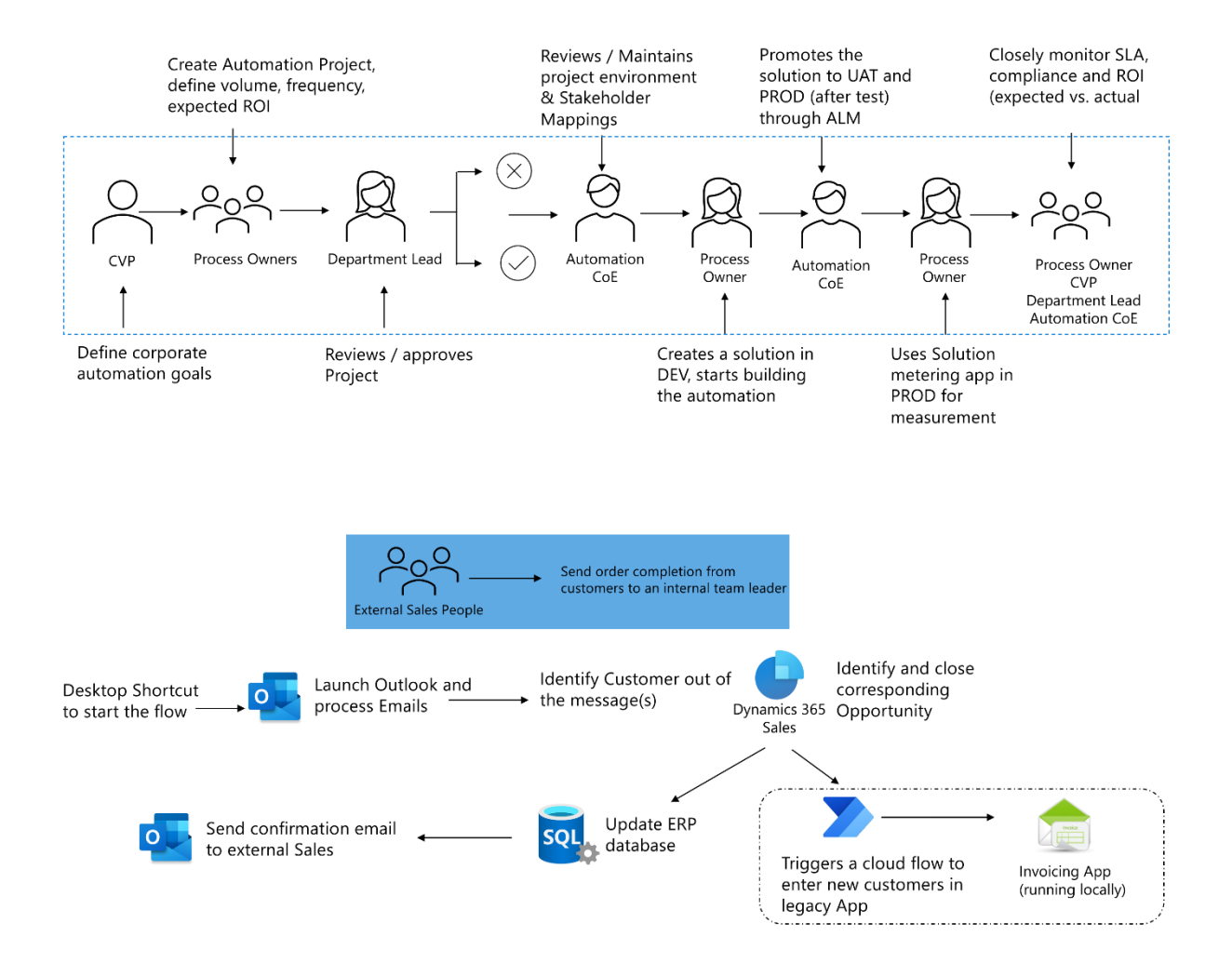

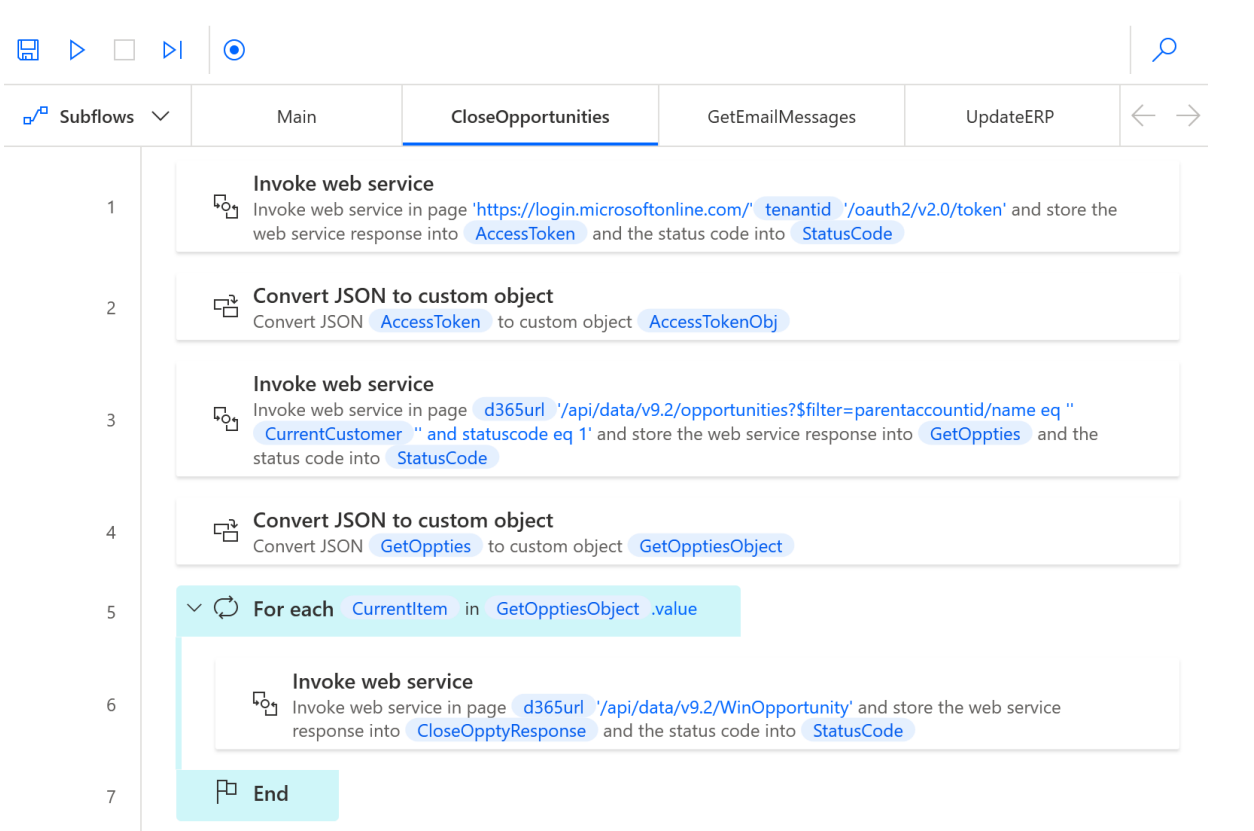

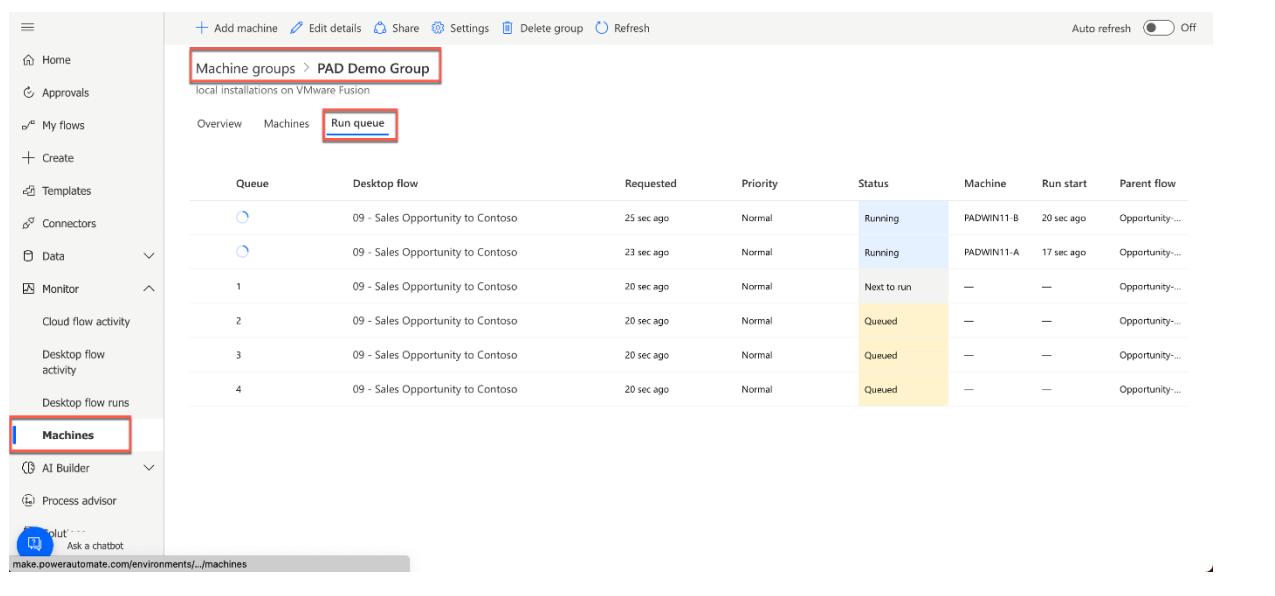